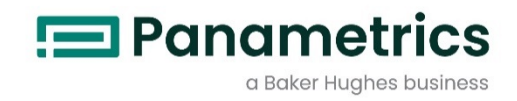

**GS 868** 

# 超音波スチーム流量計

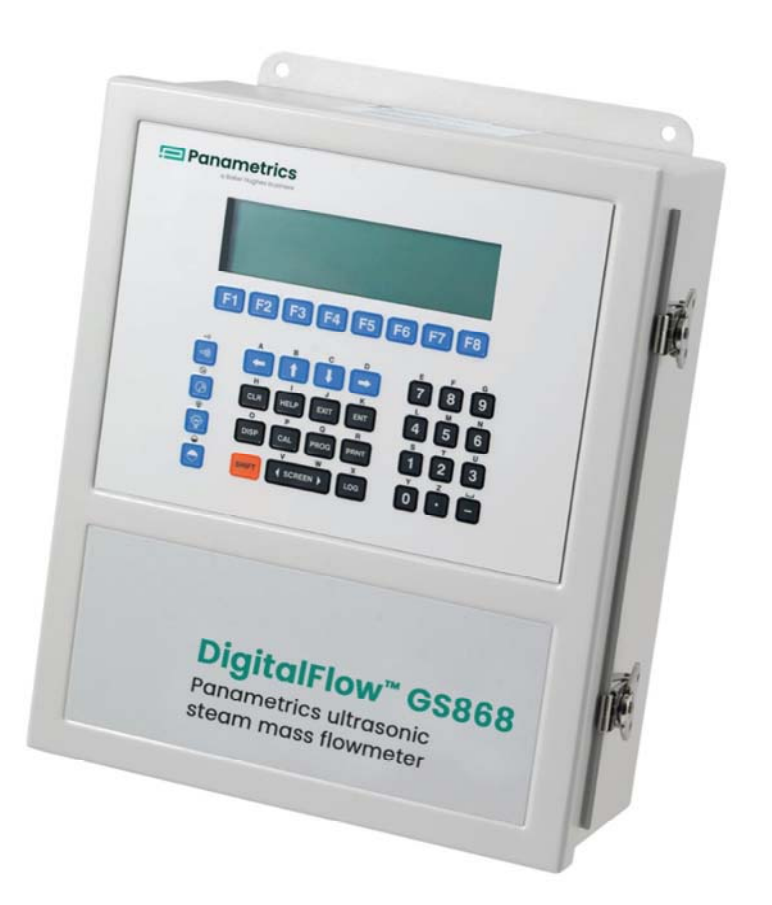

スタ-トアップガイド 910-190UA

プログラミングマニュアル 910-190PA

サ-ビスマニュアル

910-190SA

2021 年3 月

Panametrics.com/jp

著作権は当社です。 全てのページに版権を所有しています。

この取扱説明書のどの箇所も、法律によって約束された箇所を除いて、当社の書かれた許可なしで、写真に よるコピー、記録、情報の保存やシステムの修正を含めて、電気的または機械的なあらゆる手段を使っても 製作する行為を禁じます。 詳細については、当社にご連絡ください。

流量計

# 安全にお使いになるために

 $\sim$ 

この取扱説明書ではこの製品を安全に正しくお使いいただくために次の表示をして警告しておりま す。これはあなたの身体的安全と物的安全に関わる事柄ですので必ずお読みの上十分ご理解されて から取扱説明書本文をお読みになったあと本製品を取り扱ってください。 また本製品を他の方が使 用される場合や譲渡される場合には必ず本取扱説明書を本体につけてお渡しください。

警告 この表示は取扱説明書通りに使用しなかったり誤った使用方法をした場 合生死に関わる損傷を受けたりする可能性がある事を示しています。 この表示は取扱説明書通りに使用しなかったり誤った使用方法をした場 注意 合身体的に損傷を受けたりあるいは物質的に損傷を受けたりする可能性 がある場合を示しています。

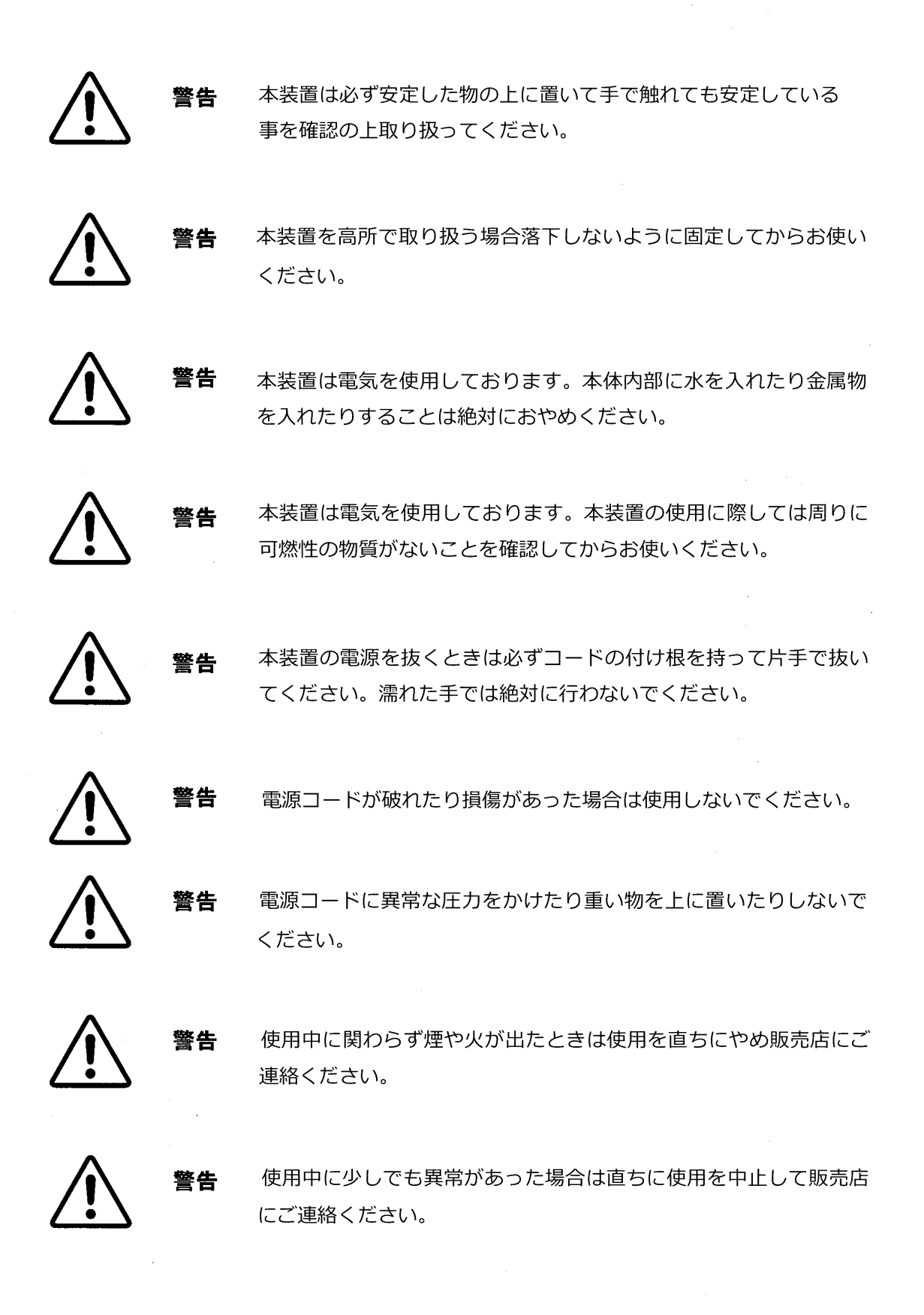

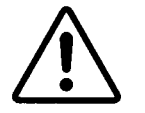

警告

本体や付属品を分解したり改造したりすることはおやめください。

- 注意 本装置を踏んだり上に重い物を載せたりあるいは落下させたりしない でください。本装置が壊れたり思わぬけがをされることがあります。
- 注意 本装置は必ず安定した物の上に置いて手で触れても安定していること を確認の上取り扱ってください。安定していないと誤作動をしたり落 下して思わぬけがをされたり本装置が損傷を受けたり他の器物に損傷 を与えることがあります。
	- 注意 本装置を高所で取り扱う場合落下しないように固定してからお使いく ださい。落下して思わぬけがをされたり本装置が損傷を受けたり他の 器物に損傷を与えることがあります。
		- 本装置では電源の電圧が決まっています。これ以外でのご使用はおや 注意 めください。電源が違うと本装置を壊したり火災の原因になります。
		- 本装置は電気を使用しております。本体内部に水を入れたり金属物を 注意 入れたりすることは絶対におやめください。ショートしたり電気的誤 作動を起こすことがあります。
		- 注意 本装置は電気を使用しております。本装置の使用に際しては周りに可 燃性の物質がないことを確認してからお使いください。プラグを入れ たり抜いたりするときに思わぬ火災を招くことがあります。

注意 本装置の電源を抜くときには必ずコードの付け根を持って片手で抜 いてください。 濡れた手で絶対に行わないでください。

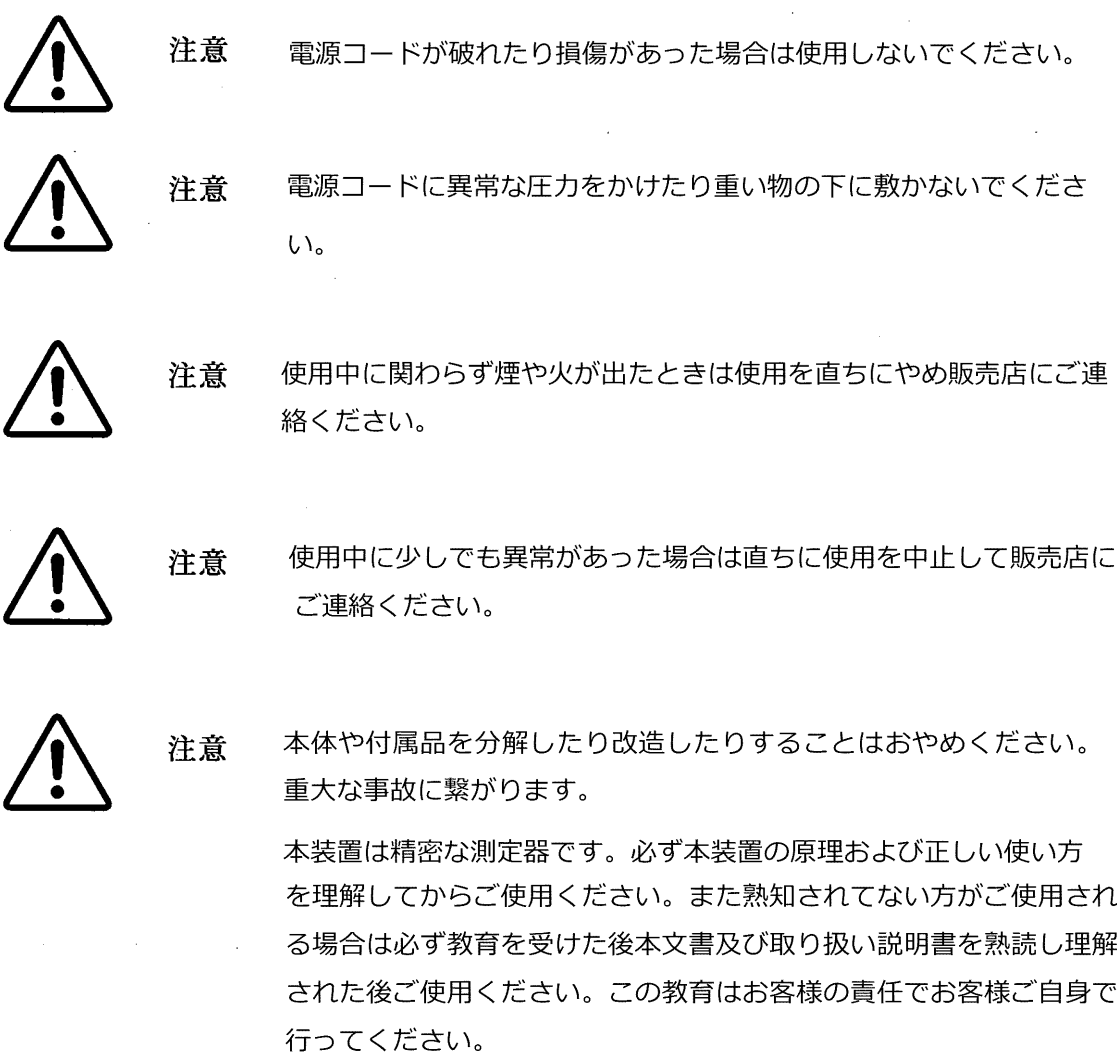

 $\bar{z}$ 

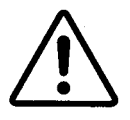

注意

注意

超音波トランスデューサーには定められた使用温度範囲があります。 使用の際には上限温度を超えないように注意してください。

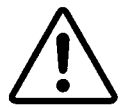

付属のカプラントを飲んだりする事はできません。誤って口の中に入 れた場合は速やかに出して下さい。

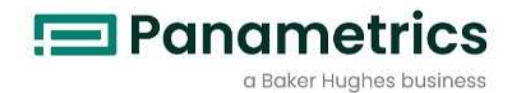

# **GS 868**

超音波スチーム流量計

スタ-トアップガイド 910-190UA-JP

2020 年1 月 Panametrics.com/jp 第1章:取付け

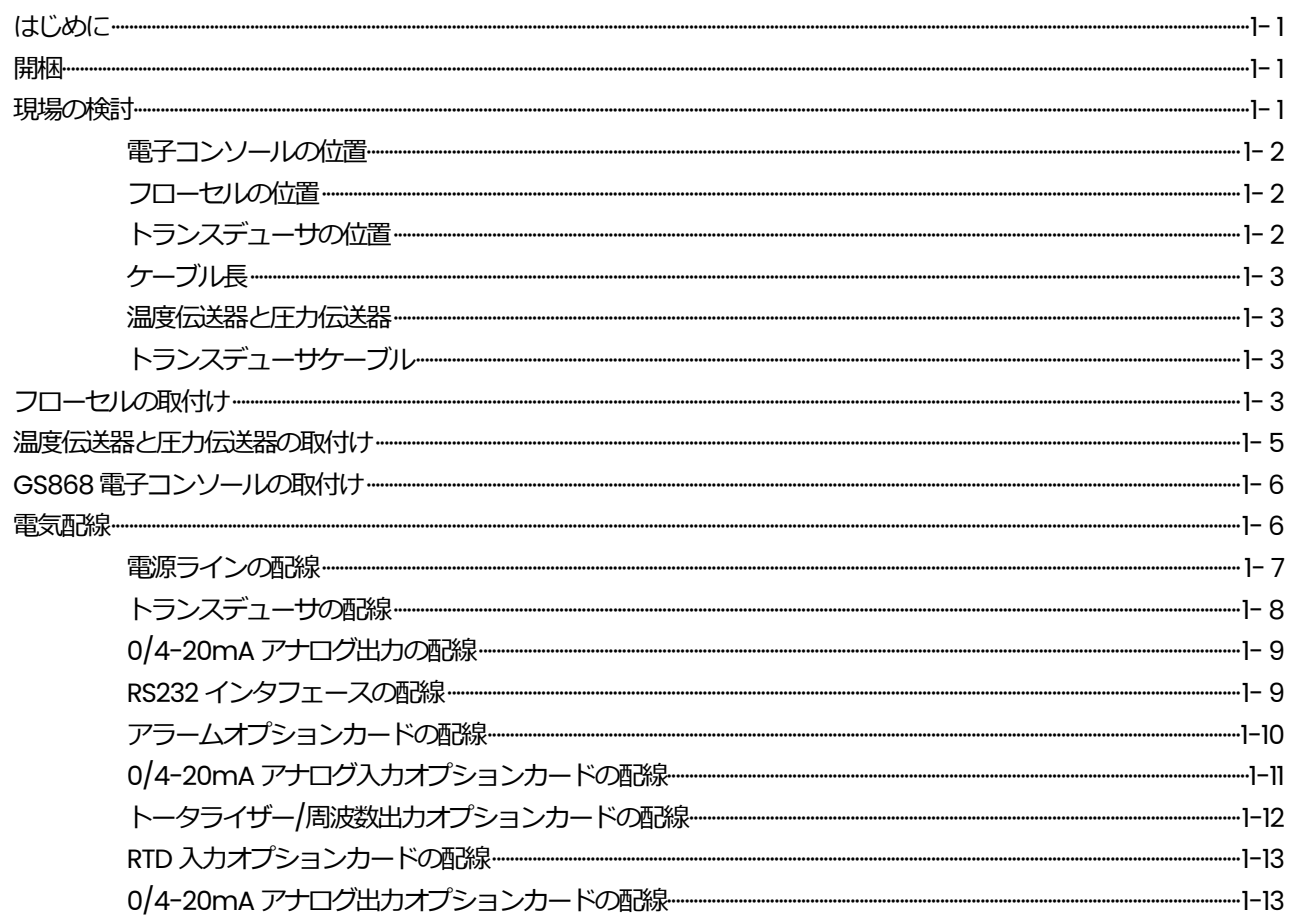

 $\qquad \qquad \Xi$ 

次

## 第2章: 初期設定

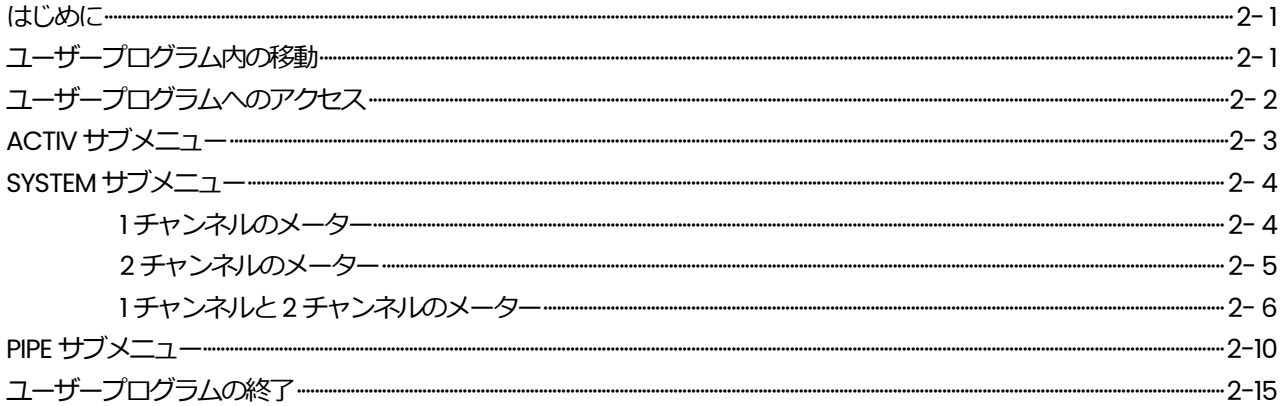

第3章: 操作

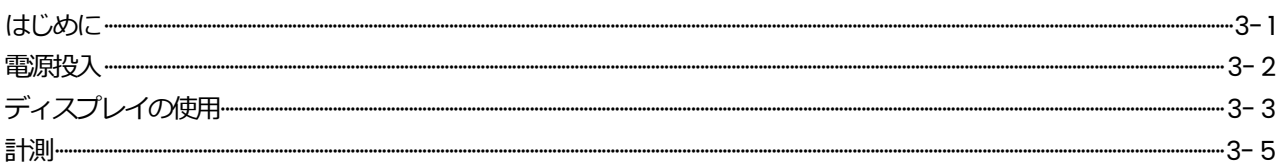

# 第4章:仕様

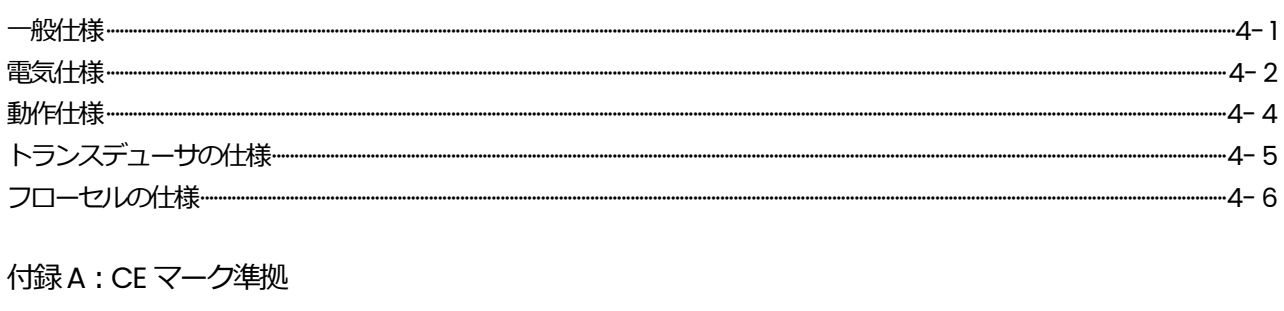

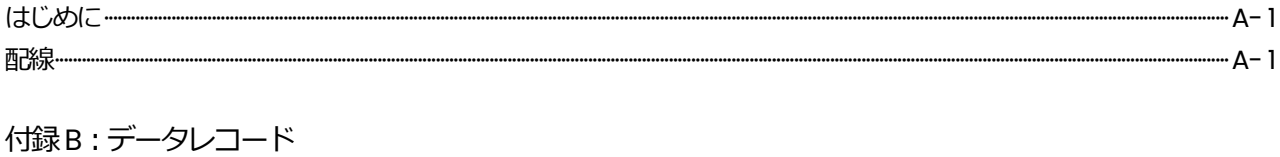

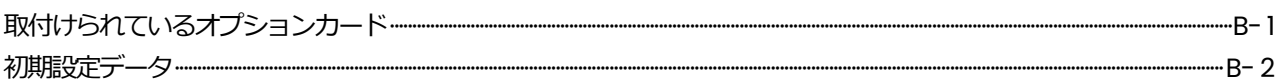

**第 1 章**

# 取付け

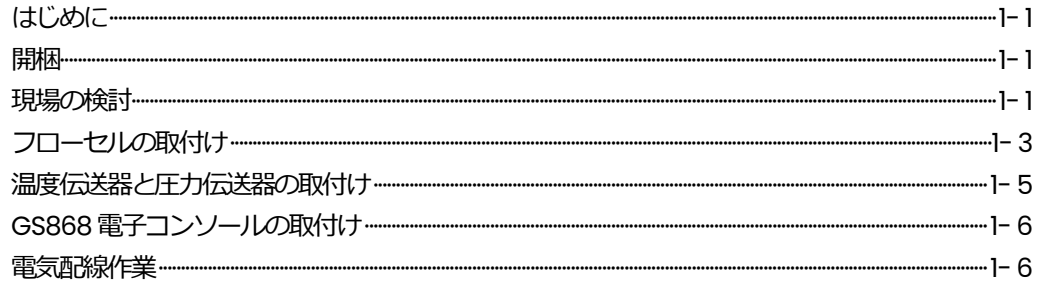

#### **はじめに**

DigitalFlow GS868 超音波蒸気流量計の安全かつ信頼性の高い動作を確保するには、シ ステムを当社、月島テクニカルセンタ-のエンジニアが決めたガイドラインに沿って取付 けなければなりません。この章で詳細に説明するこれらのガイドラインには、次の特定の 項目があります。

- ・ DigitalFlow GS868 の開梱
- ・ 電子コンソール、フローセル/トランスデューサの適切な取付け場所の選定
- ・ 電子コンソールの取付け
- ・ 電子コンソールの配線

#### **警 告**

DigitalFlow GS868 流量計は、多数のガスの流量を計測でき、ガスによっ ては潜在的に危険なガスもあります。その場合には、適切な安全対策をと ることが極めて重要です。

電気設備の取付けや危険なガス、危険な流量条件で作業を⾏う場合には、 地域の、適用できるすべての安全条例や規則に従ってください。社内の安 全管理責任者や地域の安全に関する公的機関に相談し、手順や作業の安 全性について確認してください。

ヨーロッパのお客様への注意

CE マークの要件を満たすために、すべての配線接続作業は、付録A の「CE マーク準拠」の指示に従っておこなわなければなりません。

**開 梱**

出荷用梱包から、電子コンソール、トランスデューサ、ケーブルを注意して取り出します。 梱包材料を廃棄するまえに、出荷伝票に記載されたすべてのコンポーネントとドキュメン トがあることを確認します。重要な品目を梱包と一緒に廃棄してしまうことがよくありま す。無いもの、損傷しているものがあれば、すぐに当社月島テクニカルセンターへ連絡し、 支援を求めてください。

#### **現場の検討**

フローセルとDigitalFlow GS868 の電子コンソールの物理的な相対位置は重要なので、 この節のガイドラインに従って DigitalFlow GS868 システムの取付けを計画してくださ い。

#### **電子コンソールの位置**

標準のDigitalFlow GS868 の電子回路エンクロージャは、NEMA-4X の耐候性、防塵、 屋内/屋外型です。通常、電子コンソールは計器箱の中に取付けます。取付け場所を選ぶ ときは、プログラミング、テスト、保守ができるように簡単にアクセスできる場所にして ください。

注: 欧州共同体の低電圧指令(73/23/EEC)では、この装置にはスイッチやサーキット ブレーカのような外部電源の遮断装置が必要です。この遮断装置は、はっきりと わかるマークを付け、直接アクセスでき、DigitalFlow GS868 から1.8m 以内に位 置していなければなりません。

#### **フローセルの位置**

配管のフローセルは、流量計トランスデューサと流量計システムの一部となる任意の圧力 トランスデューサまたは温度トランスデューサあるいはその両方から構成されます。理想 的には、フローセルに自由にアクセスできる配管の一部、たとえば地面から上にある長い パイプの一部を選びます。しかし配管が埋設されていれば、配管の周りにピットを掘って、 トランスデューサのメカニズムを取付けられるようにします。

#### **トランスデューサの位置**

与えられた流体と配管について、DigitalFlow GS868 の精度は、主にトランスデューサ の位置とアライメントによって異なります。トランスデューサの位置を計画する場合には、 アクセスのし易さに加え、次のガイドラインに従ってください。

- 1. トランスデューサは、乱流を防ぐために計測点から上流側に配管径の少なくとも20 倍の直管⻑、下流側に配管径の少なくとも10 倍の直管⻑をとれる位置にします。乱流 を防ぐには、バルブ、フランジ、伸縮管、エルボーなどの乱流の発⽣源を避け、渦巻 き部や凝縮した流体があつまるような窪みやスポットを避けるようにします。
- 2. 配管の底に凝縮や沈殿があると超音波信号が減衰することがあるので、トランスデュ ーサは可能ならば水平管の構側に取付けます。配管へのアクセスの制限からトランス デューサを上部に取付ける必要があり、音響ビームのパスに反射がある場合、トラン スデューサを上部中心から少なくとも10 度シフトしてください。これで、反射超音波 信号に関する沈殿物の影響を⼩さくできます。

#### **ケーブル⻑**

フローセル/トランスデューサを電子コンソールに可能な限り近い位置にしてください。 当社は、最長150m のトランスデューサケーブルを供給します。 もっと長いケーブルが 必要な場合は、当社月島テクニカルセンタ-に連絡して支援を求めてください。

#### 温度伝送器と圧力伝送器

フローセルに温度伝送器と圧力伝送器を取付ける場合は、流量計トランスデューサの下流 側に取付けてください。これらの伝送器は、配管径の2 倍以内に近づけてはならず、20 倍以上遠ざけてはなりません。

**トランスデューサケーブル**

トランスデューサケーブルを取付けるときは、常に電気配線に関して決められた標準作業 でおこなってください。特に、トランスデューサケーブルを高電流のAC 電源の配線や電 気的な干渉を発⽣させるおそれのある他のケーブルに沿って配線しないでください。また、 トランスデューサケーブルと接続部を、天候や腐食性の雰囲気から保護してください。

**注︓** 流量計トランスデューサとDigitalFlow GS868 電子コンソールとの間の接続に、 当社以外のケーブルを使用する場合は、そのケーブルの電気特性は、当社のケーブ ルと同じでなければなりません。タイプRG62a/u 同軸ケーブルを使用し、各ケ ーブルの⻑さは同じでなければなりません(±10 ㎝以内)。

#### **フローセルの取付け**

フローセルは、トランスデューサが取付けられた配管の一部です。既存の配管にトランス デューサを取付けて作ってもよいし、配管を切り取ったもの(短管)に取付けて作ることも できます。短管は、既存の配管に合うように別に作られた配管の一部であり、トランスデ ューサを取付けるポートが付いています。このアプローチによって、配管に短管を取付 ける前にトランスデューサの位置決めとアライメントができます。

1-4 ページの図1-1 に、オプションの圧力伝送器と温度伝送器を含んだ典型的な DigitalFlow GS868 システムのブロック図を示します。トランスデューサまたは短管あ るいはその両方の取付け方の詳細については、提供した図面と「GAS Flowmeter Installation Guide (英文) | を参照してください。

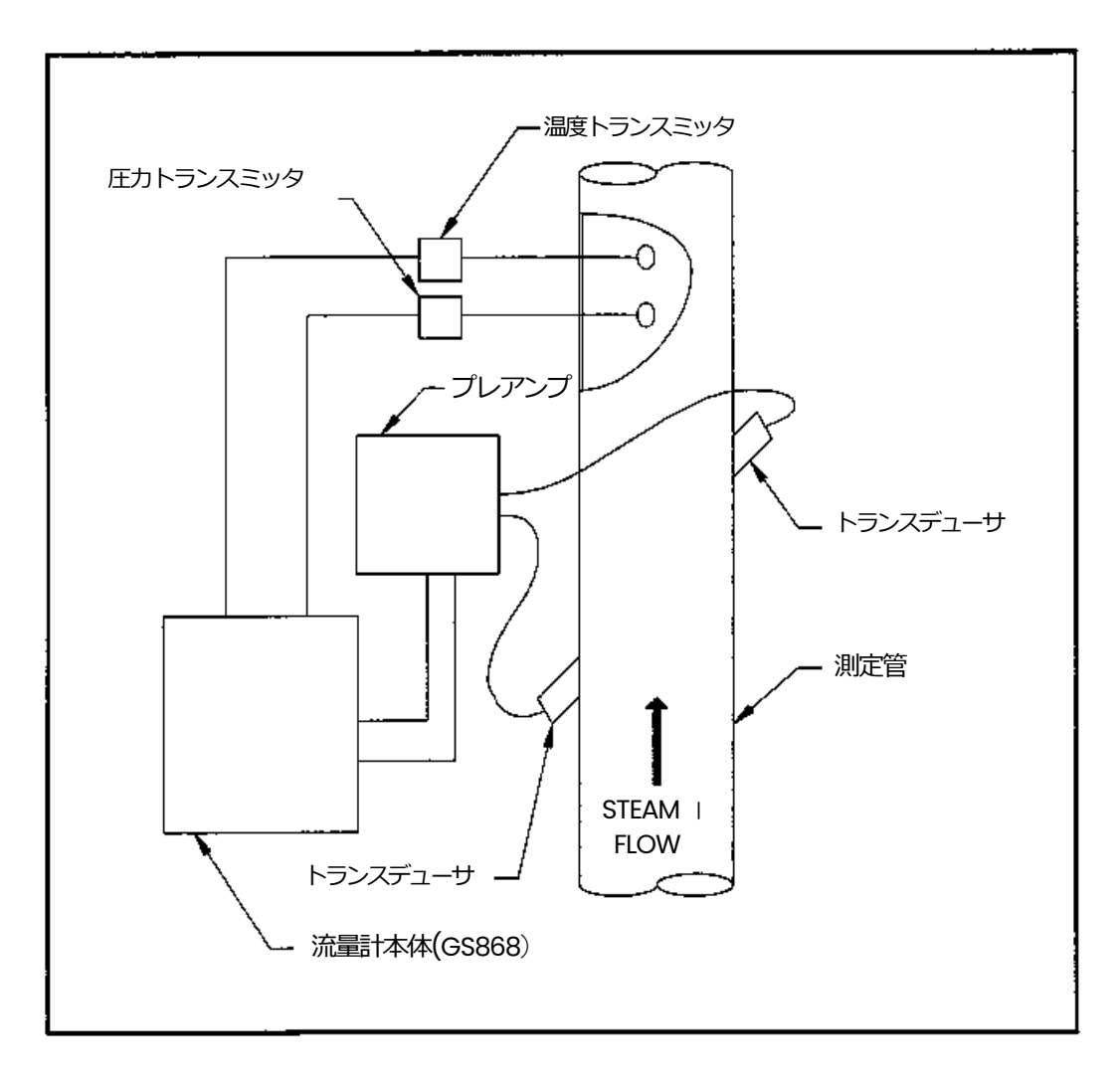

**図1-1︓典型的なDigitalFlowGS868 システム**

#### **温度伝送器と圧⼒伝送器の取付け**

オプションの温度伝送器と圧力伝送器は、フローセルの一部として超音波トランスデュー サの近くに取付けることができます。この章の前の⽅で説明した取付け場所に関する要件 を守ってください。これらの伝送器は、0/4-20mA 信号を使用して温度と圧力の値を DigitalFlow GS868 電子コンソールに伝送しなければなりません。そして、電子コンソ ールは24VDC 信号を提供して伝送器に電力を供給します。希望するどんな伝送器やセン サも使用できますが、精度は読み値の0.5%より⾼精度でなければなりません。

**注︓** 温度計測には、測温抵抗体(RTD)が適しています。

フローセルへのトランスデューサの取付けには、通常は1/2 インチNPT メスネジポート が使用されます。配管が保温されている場合は、簡単にアクセスするにはカップリングを 使用して延⻑する必要がある場合もあります。もちろん、伝送器にフランジポートなどの 他のタイプのポートを使用することもできます。

**重 要︓** 温度や圧⼒が変動する条件では、温度と圧⼒の伝送器が取付けられている 場合だけ、DigitalFlow GS868 は正確な体積流量と質量流量を計算でき ます。

下図1-2 に、温度伝送器と圧力伝送器の典型的な取付け配置を示します。温度センサー 管内に配管径の1/4 から1/2 の長さだけ挿入しなければなりません。

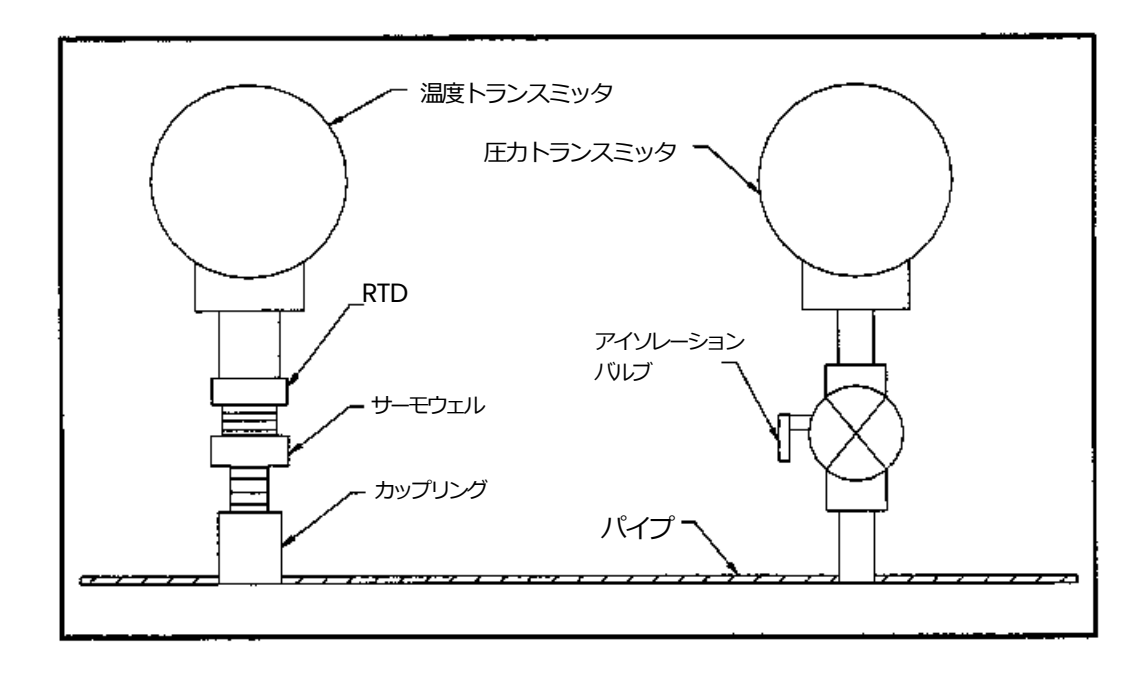

**図1-2︓典型的な温度伝送器と圧⼒伝送器の取付け**

#### **GS868 電子コンソールの取付け**

標準の DigitalFlow GS8686 電子パッケージは、NEMA-4X の耐候性エンクロージャに 収納されています。このエンクロージャの取付け寸法については、1-14 ページの図1-6 を参照してください。オプションのエンクロージャの1 つに収納されるメーターについて は、寸法図はそのユニット出荷時に添付されています。

#### **電気配線**

この節では、DigitalFlow GS868 流量計に必要なすべての電気接続について説明します。 装置の完全な配線図については、1-17 ページの図1-7 を参照してください。

電源の接続を除き、すべての電気コネクタは出荷時にターミナルブロック内に収められ、 配線しやすいようにエンクロージャから取り外すことができます。エンクロージャの底の コンジット穴からケーブルを通し、配線を適切なコネクタに接続してから、コネクタをタ ーミナルブロックにはめ込みます。

注: 欧州共同体の低電圧指令 (73/23/EEC) に準拠させるに、透明なプラスチックの シュラウドが電気接続部を保護しています。装置の配線時以外は、シュラウドを 所定の位置にしておかなければなりません。配線が完了したらシュラウドを取付 けます。

DigitalFlow GS868 の配線が完了すれば、第2 章「初期設定」に進み、装置の動作設定 をおこなってください。

#### **電源ラインの配線**

DigitalFlow GS868 は、電源⼊⼒が100-120VAC、220-240VAC、12-28VDC で動作す るものを注文できます。電子エンクロージャ内部のTB1 電源ラインターミナルブロックの 真上のシュラウドのラベルに、必要な電源電圧と装置のフューズの定格が書かれています (フューズの定格は、第4 章「仕様」にも記述されています)。メーターは指定された電 圧のラインだけに接続してください。

注: 欧州共同体の低電圧指令(73/23/EEC)では、この装置にはスイッチやサーキット ブレーカのような外部電源の遮断装置が必要です。この遮断装置は、はっきりと わかるマークを付け、直接アクセスでき、DigitalFlow GS868 から1.8m 以内に 位置していなければなりません。

ターミナルブロックTB1 の場所については、1-17 ページの図1-7 を参照し、電源ラインを 次のように接続してください。

**警 告**

電源線の接続を誤ったり、メーターを正しくない電圧の電源に接続したり すると、装置が損傷することがあります。また、フローセルとその配管、 電子コンソール内部に危険な電圧がかかることがあります。

- 1. 電源ライン⾏きのリード線と中性線のリード線 (または正負のDC電源リード線) を アース線より1cm 短く切って、電源ラインのリード線を準備します。これで、電源 線がメーターから強制的に切断されることがあっても、アース線が最後にはずれるよ うにできます。
- 2. そのように装置の準備ができたら、ターミナルブロックをカバーしているシュラウド を取り外します。配線が全部完了したらシュラウドを取付けるようにしてください。
- 3. 3 本の電源リード線の端の絶縁を6〜7 ㎜剥きます。
- 4. 1-5 ページの図1-7 のピン番号の割り当てに従って、ターミナルブロックTB1 に電源 ラインのリード線を接続します。

### **トランスデューサの配線**

典型的な DigitalFlow GS868 超音波自然ガス流量計の配線には、次のコンポーネント間 の相互接続が必要です。

- ・ フローセルに取付けられるトランスデューサ(各チャンネル)の対
- ・ 各チャンネルのプリアンプ
- ・ 避雷器(オプション)
- ・ 電子コンソール

1-18 ページの図1-8 の典型的なトランスデューサ/フローセル配線システムを参照して、 次の手順を完了してください。

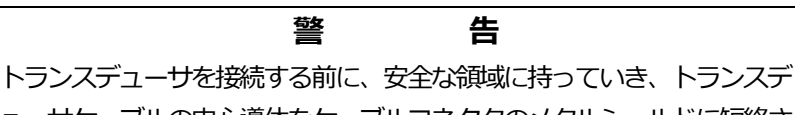

ューサケーブルの中心導体をケーブルコネクタのメタルシールドに短絡さ せて、静電気を放電させてください。

1. 当社が供給したBNC対BNCのコネクタが付いた1対の同軸ケーブル (または相当品 のケーブル) を使用して、両方のトランスデューサをプリアンプに接続します。

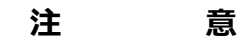

リモートアンプのFM/CSA 環境の定格(NEMA/TYPE4)を維持するための1 つとして、すべてのコンジットの入側には、ネジのシール材が必要です。

- 2. オプションの避雷器を取付ける場合には、プリアンプに接続します。
- 3. 当社が供給したBNC対バラのリード線のコネクタが付いた1対の同軸ケーブル (また は相当品のケーブル) を使用して、プリアンプを電子コンソールのターミナルブロッ クCH1 に接続します。ターミナルブロックの場所とピン割り当てについては、1-17 ペ ージの図1-7 を参照してください。
- 4. 2 チャンネルのDigitalFlow GS868 流量計については、手順1-3 を繰り返し、チャン ネル2 のトランスデューサシステムをターミナルブロックCH2 に接続します。
- 注: 2チャンネルのDigitalFlow GS868のチャンネル2を使用する必要はありません。 将来使用するために、非動作状態にしておくことができます。

配線が完了したら、計測を開始するにはトランスデューサのチャンネルを起動しなければ なりません。その説明については、第2 章「初期設定」を参照してください。

#### **0/4-20mA アナログ出⼒の配線**

標準構成のDigitalFlow GS868 流量計には、アイソレーションされた0/4-20mA アナ ログ出力が2つあります(A とB に指定)。これらの出力の配線は、標準のスイストペア 線でおこなうことができます。これらの回路は電流ループのインピーダンス、550Ω を越 えてはなりません。

ターミナルブロックI/O の場所については1-17 ページの図1-7 を参照し、図のようにタ ーミナルブロックに配線してください。

#### **RS232 インタフェースの配線**

DigitalFlow GS868 流量計をプリンタ、ANSI ターミナル、パソコンに接続するために、 RS232 通信ポートによってシリアルインタフェースが提供されています。

RS232 シリアルインタフェースは、データ端末装置(DTE)として配線され、DigitalFlow GS868 のRS232 ターミナルブロックで利用できる信号を次の表1-1 に示します。ターミ ナルブロックRS232 の場所については1-17 ページの図1-7 を参照し、図のようにターミ ナルブロックに配線してください。

1. 次の表1-1の情報に従って、DigitalFlow GS868 を外部装置に接続するために適切な ケーブルを準備します。必要ならば、適切なケーブルを当社から購⼊できます。

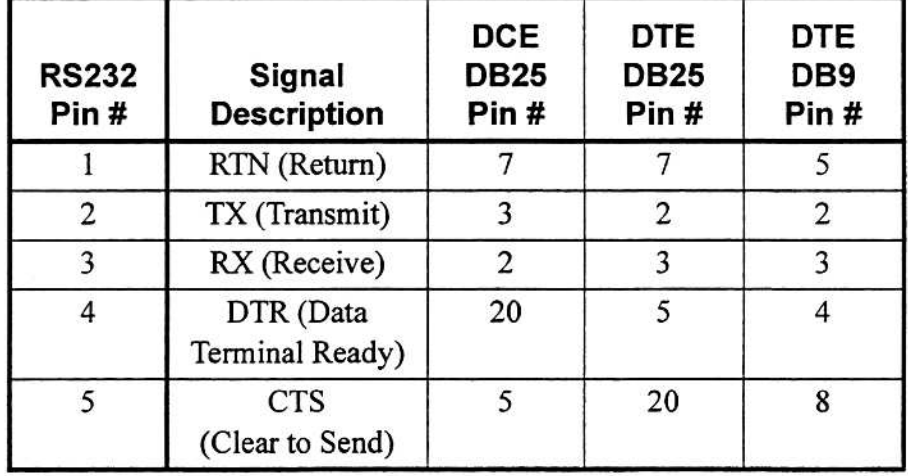

#### **表1-1 DCE 装置やDTE 装置へのRS232 接続**

2. ケーブル端のバラのリード線をターミナルブロックRS232 に接続し、ケーブルのも う一方の端をプリンタ、ANSIターミナル、パソコンに接続します。

配線が完了したら、DigitalFlow GS868 で使用できるように外部装置のユーザーズマニ ュアルを参照して、その装置を設定してください。

#### **アラームオプションカードの配線**

DigitalFlow GS868 流量計は、4 枚までのアラームオプションカードを収納できます。 それぞれのカードには、3 つのC タイプのリレーがあります(A、B、C と指定)。

オプションカードのアラームリレーは2 つのタイプがあります。

- ・ 汎用タイプ
- ・ クラスI、区分2 の危険領域用のハーメチックシールのタイプ

リレーの電気的な最大定格は、第4 章「仕様」にリストアップされています。3 つのアラ ームリレーのそれぞれは、常時開(NO)または常時閉(NC)として接続できます。

アラームリレーのセットアップでは、通常動作またはフェールセーフ動作のどちらかで接 続できます。フェールセーフモードでは、アラームリレーは常時励磁されていて、トリガ されたり、停電が発⽣したり、その他の割り込みがあった場合に、非励磁となります。通 常動作とフェールセーフ動作の両方での、NO アラームリレーの動作について、次の図1-3 に示します。

1-17 ページの図1-7 のピン番号割り当てに従って、各アラームリレーに必要な2本の配線 を接続してください。

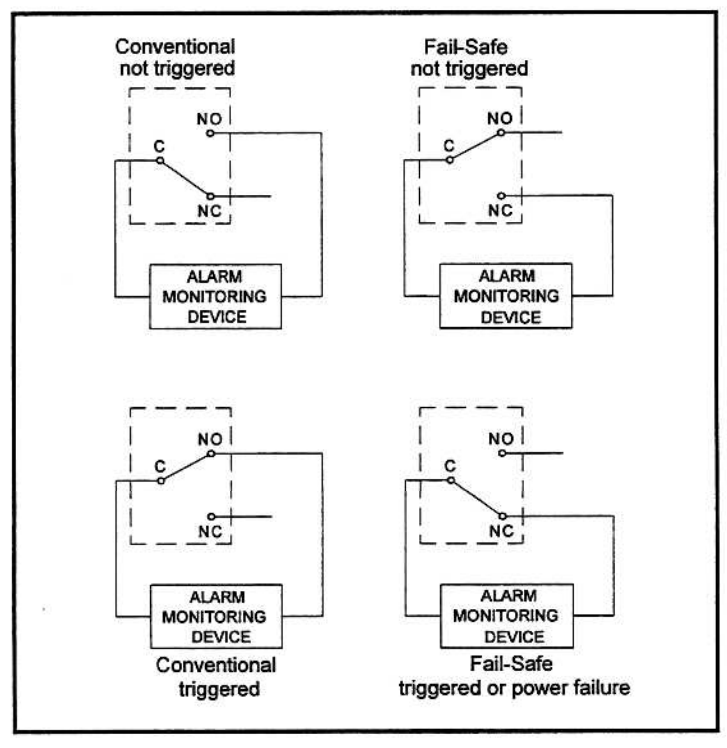

**図1-3 通常動作とフェールセーフ動作**

# **0/4-20mA アナログ⼊⼒オプションカードの配線**

DigitalFlow GS868 が蒸気の標準状態での体積流量と質量流量を計算するには、計測点 での正確な温度データと圧⼒データが必要です。フローセルに取付けられる伝送器は、オ プションの0/4-20mA アナログ入カカード経由でこの情報を提供します。このオプショ ンカードには、アイソレーションされた2 つの 0/4-20mA アナログ入力(A とB に指定) があり、それぞれに、信号ループを駆動する伝送器用の24VDC 電源があります。1 つを プロセス温度の信号、もう1つをプロセス圧力の信号の入力に使用することができます。

注: メーターの動作中にプログラミングデータを入力するには、どの入力がどちらの プロセスパラメータに割り当てられているかを知る必要があります。この情報は、 付録B「データレコード」に入力されていなければなりません。

118Ω のインピーダンスのアナログ入力を、標準のツイストペア線で接続しなければなり ません。伝送器への電源は、アナログ入カカードに組み込まれている 24VDC 電源から供 給することもできるし、外部電源を使用して供給することもできます。次の図1-4 に、外 部電源がある場合と無い場合のアナログ入力用の典型的な配線図を示します。

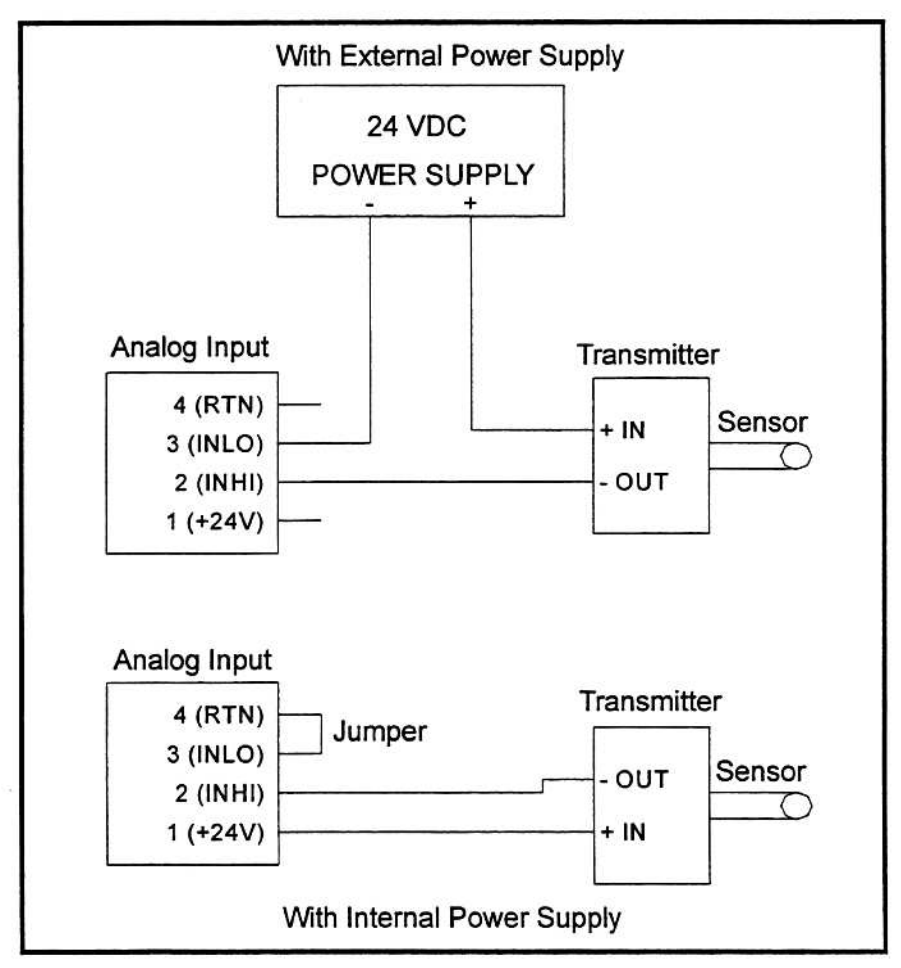

**図1-4︓アナログ⼊⼒配線図**

# **0/4-20mA アナログ⼊⼒オプションカードの配線(続き)**

1-17 ページの図1-7 のピン番号割り当てに従って、アナログ入力ターミナルブロックに配 線します。標準 DigitalFlow GS868 には、チャンネルあたり 2 つのアナログ入カオプシ ヨンカードがあります。これらは、入力側と出力側からの生の温度計測値と圧力計測値を 与えるために使用されます。これらのオプションカードは、上記の温度/圧カカードと同 じで、同じ方法で配線しなければなりません(1-11 ページの図1-4 参照)。

注: アナログ入カオプションカードは DigitalFlow GS868 に組み込まれているアナロ グ出力でキャリブレーションできます。しかし、アナログ出力を先にキャリブレ ーションするようにしてください。適切な手順については、サービスマニュアル の第1章 「キャリブレーション」を参照してください。

# **トータライザー/周波数出⼒オプションカードの配線**

DigitalFlow GS868 には、4枚までのトータライザー(積算器)/周波数出力オプションカ ードを収納できます。それぞれのトータライザー/周波数出⼒オプションカードは、4 つ の出力(A、B、C、D と指定)があり、それぞれトータライザー出力と周波数出力として使 用できます。

それぞれのトータライザー/周波数出力には、2 本の配線が必要です。1-17 ページの図1-7 のピン番号割り当てに従って、このターミナルブロックに配線してください。図1-5 に、 トータライザー出力回路と周波数出力回路の配線図の例を示します。

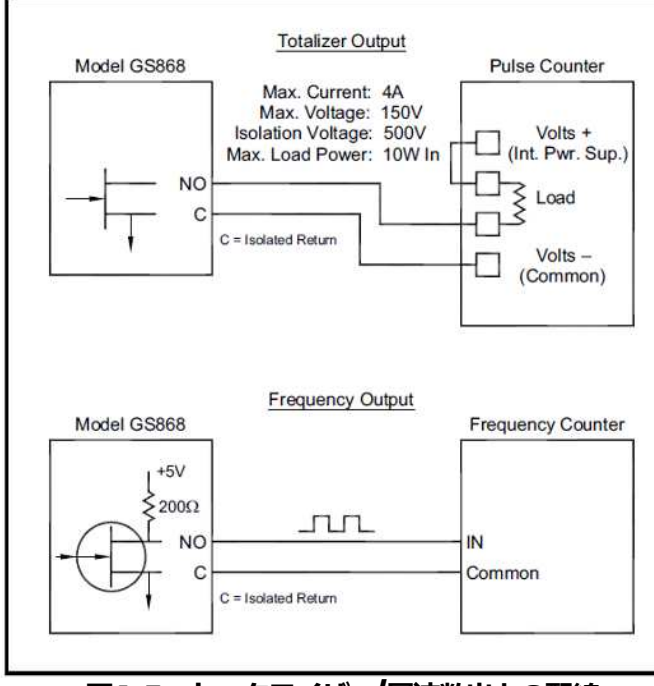

**図1-5︓トータライザー/周波数出⼒の配線**

### **RTD ⼊⼒オプションカードの配線**

DigitalFlow GS868 には、4枚までのRTD(測温抵抗体)入力オプションカードを収納で きます。それぞれのRTD 入力オプションカードには、2つのRTD 直入力があります(A とB に指定)。

それぞれのRTD 入力には3本の配線が必要で、電子コンソール底部のコンジット穴を通 して配線しなければなりません。1-17 ページの図1-7 のピン番号割り当てに従って、この ターミナルブロックに配線してください。

### **0/4-20mA アナログ出⼒オプションカードの配線**

DigitalFlow GS868 には、4枚までのアナログ出カオプションカードを収納できます。 それぞれのアナログ出力オプションカードには、アイソレーションされた4つの 0/4-20mA 出力(A、B、C、D と指定)があります。この出力への接続は、標準のツイス トペア線でおこなうことができます。これらの回路の電流ループは総インピーダンスの 1000Ω を越えてはなりません。1-17 ページの図1-7 のピン番号割り当てに従って、この ターミナルブロックに配線してください。

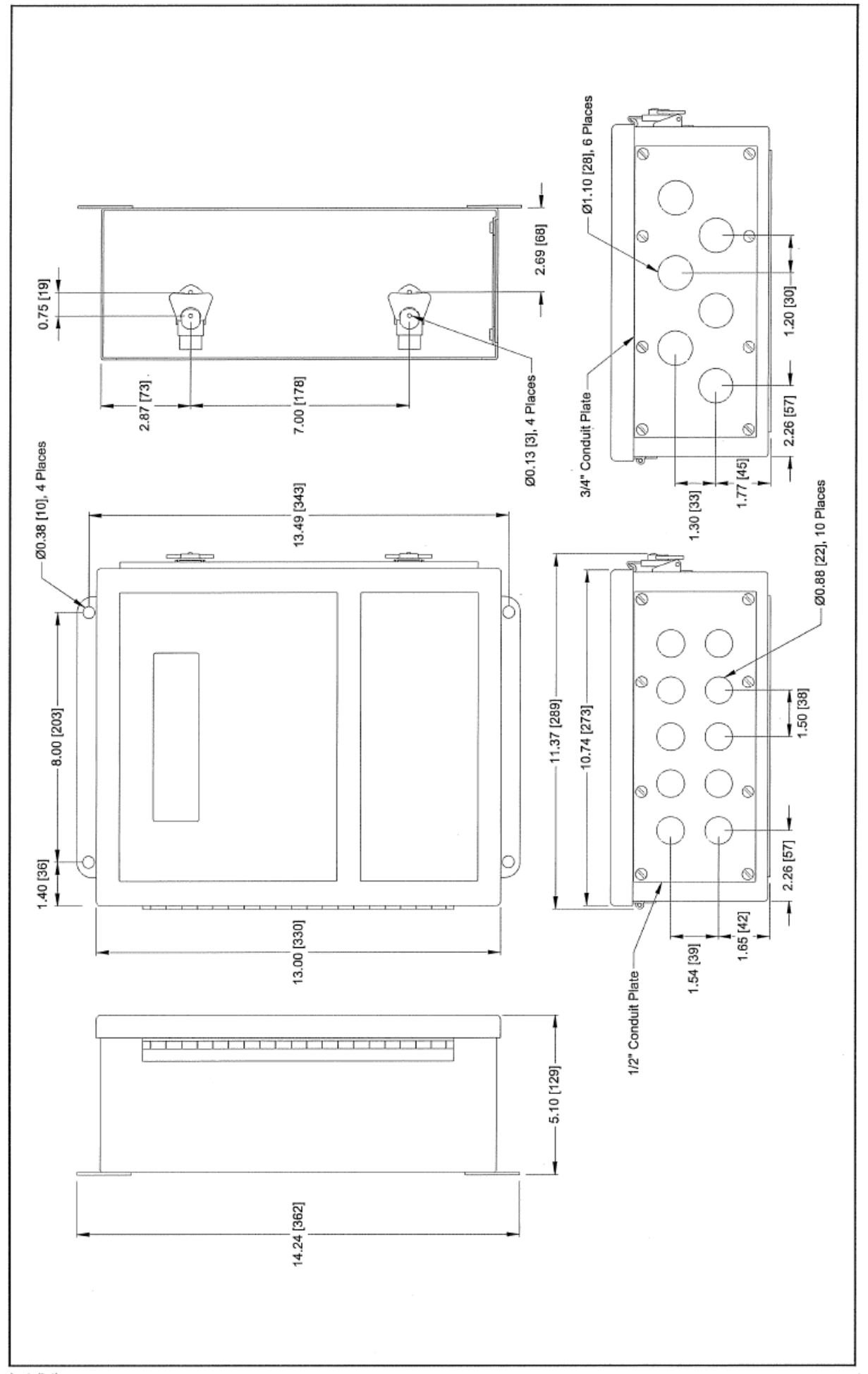

Installation

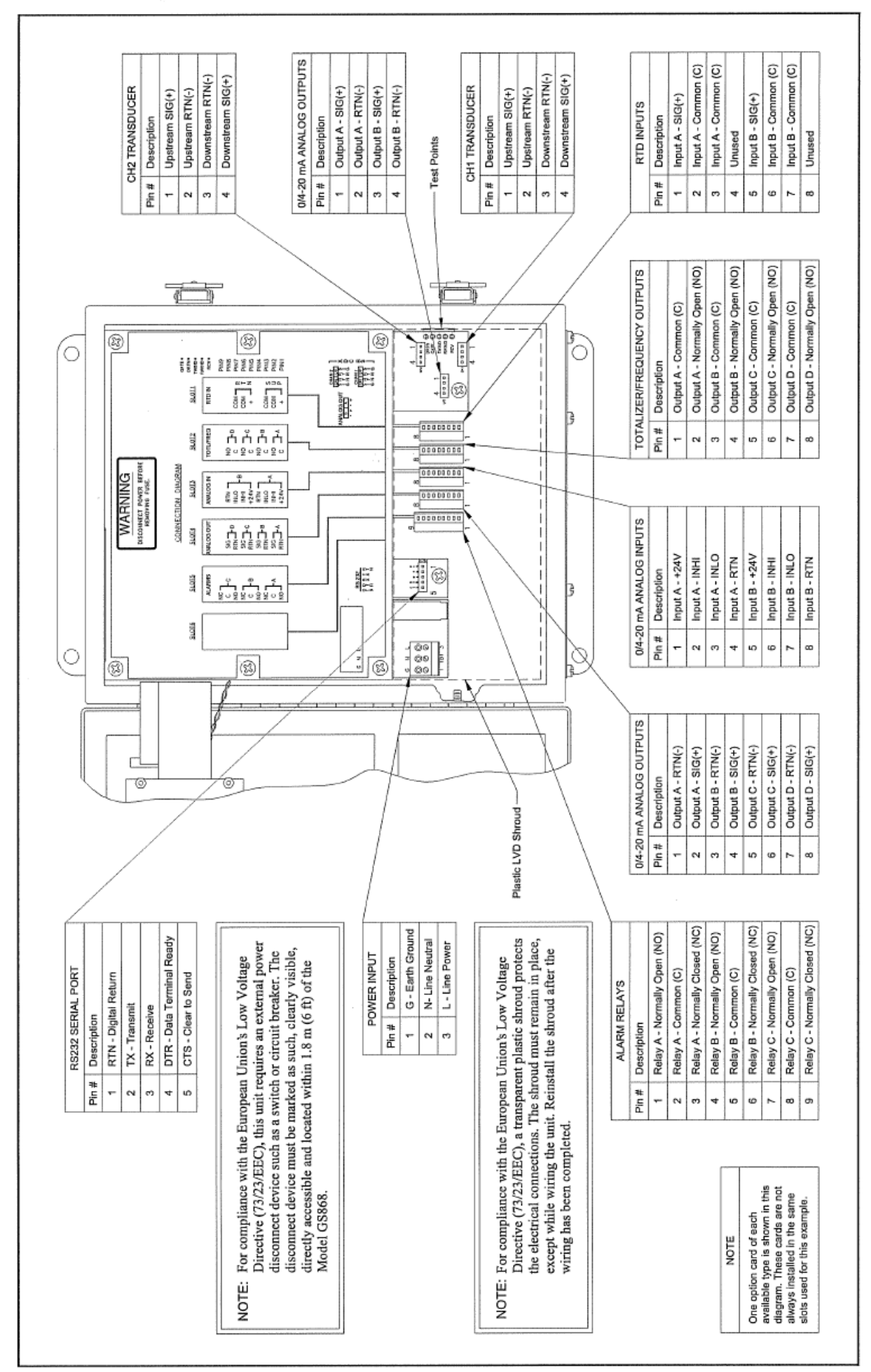

Installation

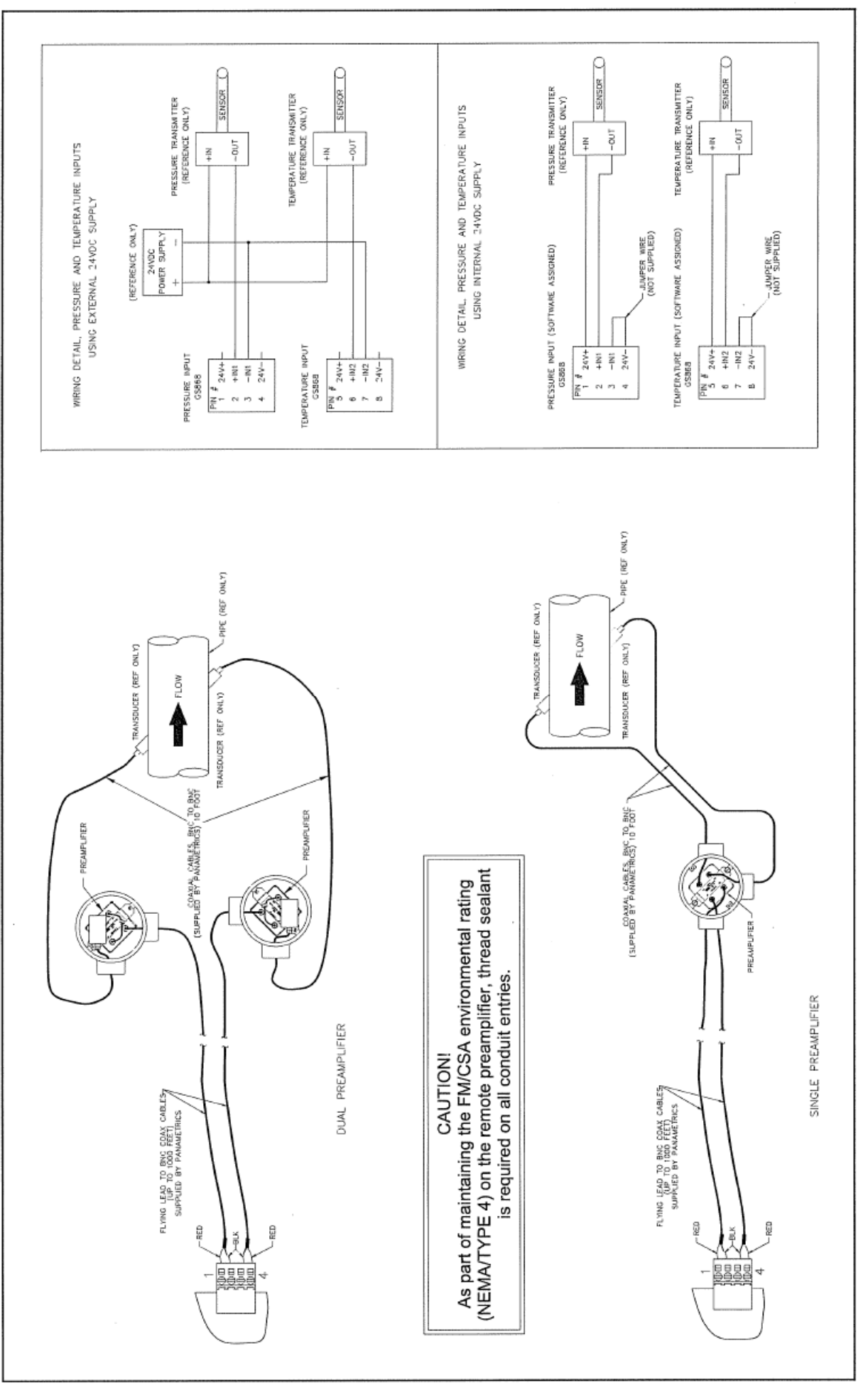

Installation

**第 2 章**

# 初期設定

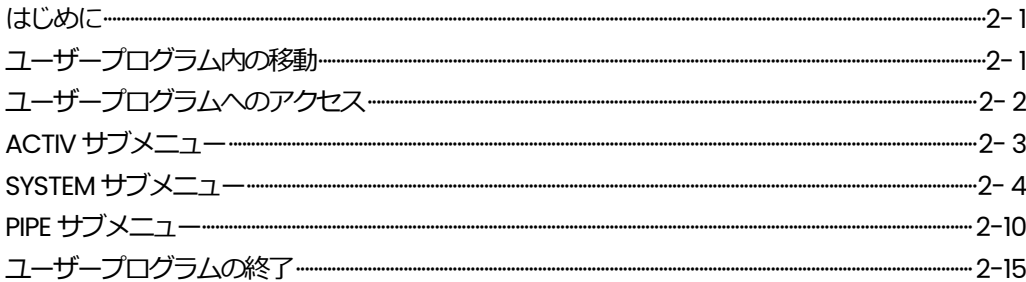

#### **はじめに**

この章では、DigitalFlow GS868 流量計を動作させるために必要な最低限のデータのプ ログラム⼊⼒について説明します。DigitalFlow GS868 が計測を開始し有効なデータを 表示できるようにするには、現在のシステムパラメータとパイプパラメータを入力しな ければなりません。さらに、2 チャンネルのメーターでは、使用前にそれぞれのチャンネ ルを起動する必要があります。追加のプログラミングオプションでは、より高度な DigitalFlow GS868 の機能にアクセスできますが、この情報は計測を開始するには必要 ありません。

注: この章で説明されていないユーザープログラムオプションについては、「プログ ラミングマニュアル」を参照してください。

#### **ユーザープログラム内の移動**

DigitalFlow GS868 の使用するには、ユーザープログラム内の次のサブメニューにアク セスします。

- ・ ACTIV-希望する計測⽅法を選択できます(2 チャンネルのメーターでは、チャンネル の起動にも使用します)。
- · SYSTEM-必要なシステムデータを入力するようにユーザーに要求します。
- · PIPE-必要なパイプデータを入力するようにユーザーに要求します。

この章で、次のプログラミングの説明ガイドとして、DigitalFlow GS868 メニューマッ プの関連する部分のコピーを2-17 ページの図2-1 に示します。

**注︓** ACTIV サブメニューとSYSTEM サブメニューの開始時に、1 チャンネルのモデル と2 チャンネルのモデルでは⼩さな違いがありますが、PIPE サブメニューは同じ です。

次の説明では、左のスクリーンウィンドウがアクティブであるという前提にします。右 のスクリーンウィンドウがアクティブである場合は、ファンクションキーの指定だけが 変わります。つまり、[F1]-[F4]を[F5]-[F8]と読み替えてください。すべてのプログラミ ングデータは、付録B「データレコード」に記録してください。

「プログラミングマニュアル」で説明されているように、ユーザープログラム内の移動 にはキーパッドを使用します。メニューマップに順次従うか、上矢印と下矢印キーを使 用してプロンプトスクリーンをスクロールすることもできます。左矢印キーを使用して、 キーパッドから入力した最後の英数字を削除することができます。

#### **ユーザープログラムへのアクセス**

ユーザープログラムへアクセスするには、キーパッドの[PROG]キーを押します。

注: セキュリティ機能がアクティブの場合は、パスワードを入力し[ENT]キーを押して ユーザープログラムに⼊ります。セキュリティ機能についての詳細は、「プログ ラミングマニュアル」を参照してください。

1 チャンネルの DigitalFlow GS868 については、計測モードスクリーンが次の初期プロ グラミングモードスクリーンに置き換わります。

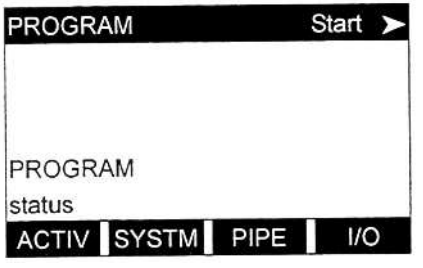

説明については、表示されたユーザープログラ ムスクリーンで[F1]ファンクションキーを押 して「ACTIV サブメニュー」のセクションへ 移動します。

2 チャンネルの DigitalFlow GS868 については、初期プログラミングスクリーンに移動 するには次の2 ステップのシーケンスが必要です。

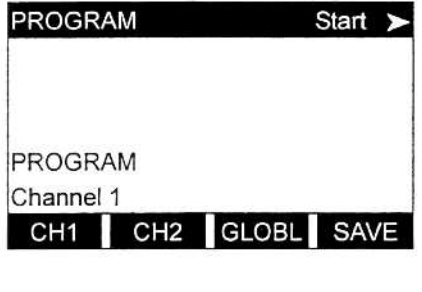

status

Chan 1 PROGR Start  $\blacktriangleright$ Channel PROGRAM ACTIV SYSTM PIPE 1/O

オプションバーの[F1]または[F2]を押して、そ れぞれチャンネル1またはチャンネル2のサブ メニューを選択します。

説明については、表示されたユーザープログラ ムスクリーンで[F1]ファンクションキーを押 して「ACTIV サブメニュー」のセクションへ 移動します。

このマニュアルでは、サブメニューACTIV、SYSTEM、PIPE だけについて説明します。他 のサブメニューについては、「プログラミングマニュアル」を参照してください。

**注︓** このマニュアルでは、チャンネル1 のプログラミングについてのみ説明します。チ ャンネル2 のプログラミングは、チャンネル1 のプログラミングと同じ手順を繰 り返すだけです。

### **ACTIV サブメニュー**

ACTIV サブメニューでは、希望する計測方法を選択できます。さらに、2 チャンネルの DigitalFlow GS868 チャンネルを1つまたは両方とも起動したり停止させたりするため に使用します。

1 チャンネルの DigitalFlow GS868 では、次のスクリーンが表示されます。

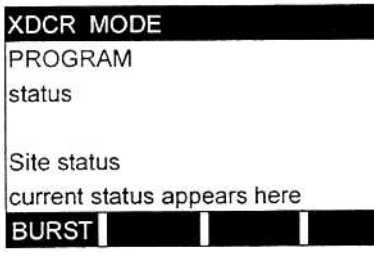

表示されたユーザープログラムスクリーンで [F1]を押しBURST モードを指定します。

2 チャンネルの DigitalFlow GS868 では、次のスクリーンが表示されます。

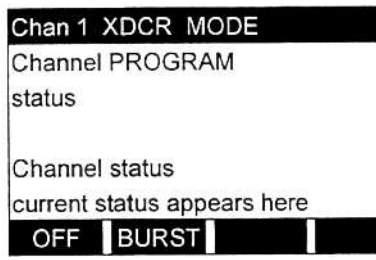

表示されたユーザープログラムスクリーンで [F2]を押しチャンネル1 をBURST モードで起 動します。

1 チャンネルの DigitalFlow GS868 でも2 チャンネルの DigitalFlow GS868 でも、プロ グラミングシーケンスはここで再開します。

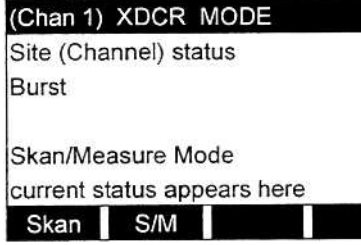

表示されたプロンプトスクリーンで[F2]を押 し、Skan/Measure モードを選択します。メ ーターはACTIV サブメニューを終了し、最初 のユーザープログラムスクリーンに戻ります。

注: Skan モードとS/M モードの詳細については、「プログラミングマニュアル」を参 照してください。

次のセクションに直接進み、SYSTEM サブメニューをプログラムします。

#### **SYSTEM サブメニュー**

下記の1チャンネルセクションまたは2チャンネルセクションのどちらかで SYSTEM サ ブメニューのプログラミングを開始します。

#### **1 チャンネルのメーター**

1 チャンネルの DigitalFlow GS868 では、SYSTEM サブメニューに入力された情報が流 量計全体の動作に関わります。

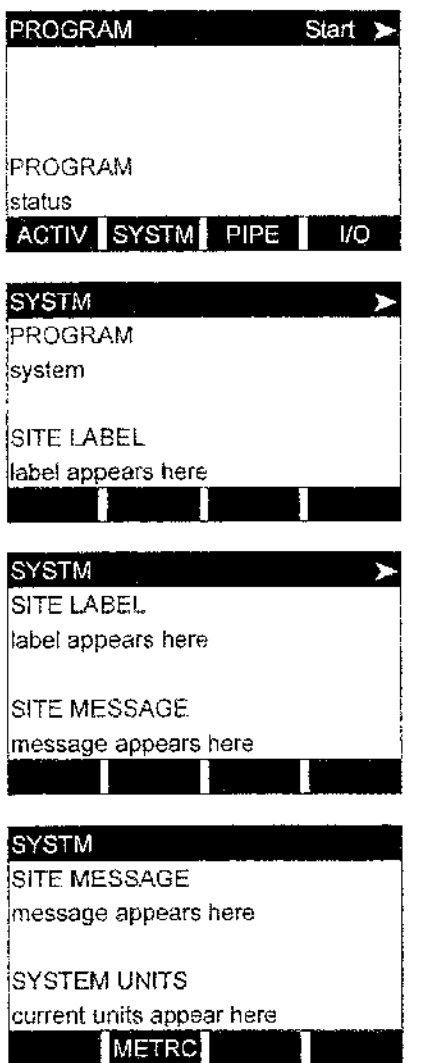

表示されたユーザープログラムスクリーンで [F2]ファンクションキーを押して、SYSTEM サ ブメニューをプログラムします。

9 文字までのサイトラベルを入力して[ENT]キ ーを押します(計測中は、サイトラベルがロケ ーターバーに表示されます)。

21文字までのサイトメッセージを入力します。 このスクリーンを使用して、サイトに関する短 い説明文を入力します。メッセージを入力した ら、[ENT]キーを押します。

[F2]を押してメートル法の単位で表示します。

注: PRESSURE UNITS(圧力単位)として bar または kPa を選択できます。

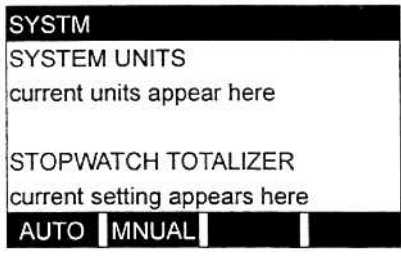

[F2]を押すとストップウォッチタイマーで手 動による積算値が計測できます。

#### 1チャンネルのメーター(続き)

上記のプロンプトでMNUAL を選択すると、キーパッドのコンソールキーを使用してトー タライザーの起動停止ができます。詳細については、「プログラミングマニュアル」を 参照してください。

SYSTEM サブメニューの残りの部分は、1 チャンネルのDigitalFlow GS868 と2 チャン ネルのDigitalFlow GS868 では同じです。「1 チャンネルと2 チャンネルのメーター」 の節に進んでこのサブメニューのプログラミングを完了させてください。

**2 チャンネルのメーター**

2 チャンネルの DigitalFlow GS868 については、SYSTEM サブメニューに入力された情 報は、現在選択されているチャンネルだけに関わります。

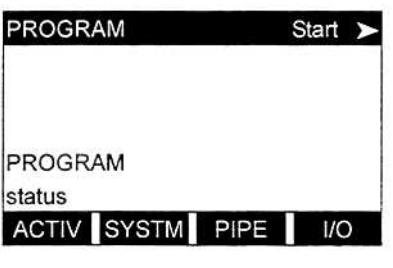

表示されたユーザープログラムスクリーンで [F2]ファンクションキーを押して、SYSTEM サ ブメニューをプログラムします。

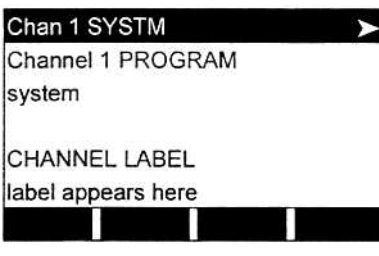

Chan 1 SYSTM CHANNEL LABEL label appears here

CHANNEL MESSAGE message appears here

9 文字までのサイトラベルを入力します。計測 中は、サイトラベルがロケーターバーに表示さ れます。ラベルを入力したら、[ENT]キーを押 します。

21文字までのサイトメッセージを入力します。 このスクリーンを使用して、サイトに関する短 い説明文を入力します。メッセージを入力した ら、[ENT]キーを押します。

注: 2 チャンネルの DigitalFlow GS868 では、装置を動作させるためには不要な SystemUnitsとStopwatchTotalizerのプロンプトはGLOBLサブメニューにあ ります。詳細については、「プログラミングマニュアル」を参照してください。

SYSTEM サブメニューの残りの部分は、1 チャンネルのDigitalFlow GS868 と2 チャン ネルのDigitalFlow GS868 では同じです。「1 チャンネルと2 チャンネルのメーター」 の節に進んでこのサブメニューのプログラミングを完了させてください。

### **1 チャンネルと2 チャンネルのメーター**

この章の「1 チャンネルのメーター」と「2 チャンネルのメーター」の節で示した最後の プロンプトに応答した後、次のスクリーンが表示されます。

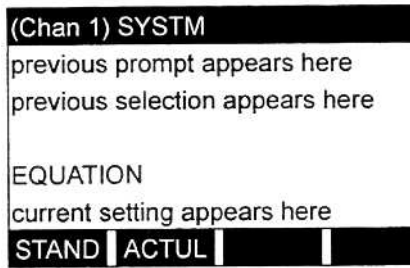

[F1]を押して計測データを標準状態での体積 値で表示するか、[F2]を押して実際の体積値で 表示します。

**注︓** カッコ内の項目(たとえば、(Chan1)など)は、2 チャンネルのDigitalFlow GS868 だけで表示されます。

上記の選択に応答し、DigitalFlow GS868 は適切な気体方程式を使用して、計測データ に対応して、指示された体積単位で流量を計算します。

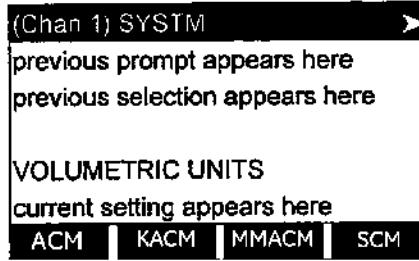

[F1]から[F4]を押して流量表示の希望する体積 単位を選択します。右矢印キーを押して、 [F1]=KSCMと[F2]=MMSCMの追加の選択肢 にアクセスします。

注: 上記のオプションバーは、メートル法の単位の例です。また、プロンプト領域の 最初の2 ⾏はテキスト、EQUATION プロンプトでの選択によって異なります。 利用できるすべての体積単位と積算単位の略号と定義を次の表 2-1 に示します。オプショ ンバーでの選択肢は、前のSYSTEM UNITS とEQUATION のプロンプトスクリーンでの選 択によって決まります。

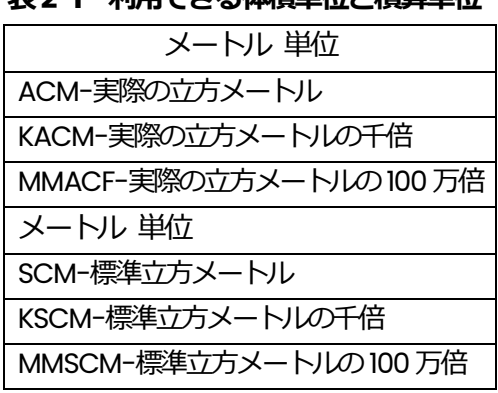

**表2-1 利⽤できる体積単位と積算単位**
#### 1チャンネルと2チャンネルのメーター(続き)

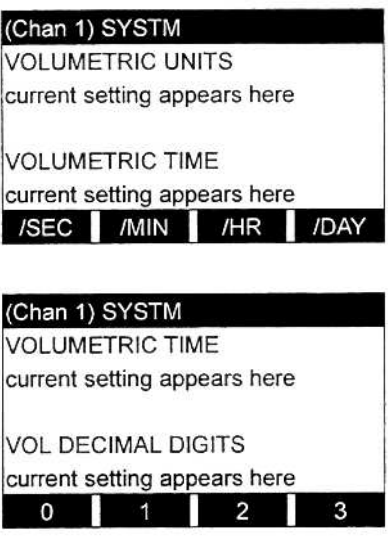

[F1]から[F4]を押して体積流量表示の希望す る時間単位を選択します。

[F1]から[F4]を押して体積流量表示の小数点 以下の希望する桁数を選択します。

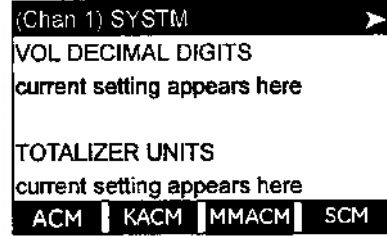

[F1]から[F4]を押してトータライザー流量表 示の希望する単位を選択します。右矢印キーを 押して、[F1]=KSCM と[F2]=MMSCM の追加 の選択肢にアクセスします。

注: 上記のプロンプトで表示されているのは、利用できる体積単位の例です。

利用できるすべての体積単位と積算単位の略号と定義を2-6ページの表2-1に示します。 オプションバーでの選択肢は、前のSYSTEM UNITS とEQUATION のプロンプトスクリー ンでの選択によって決まります。

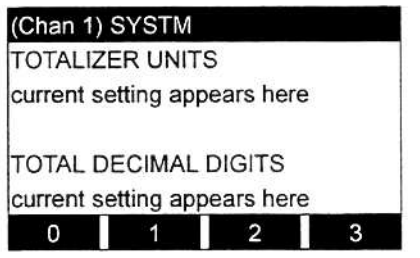

[F1]から[F4]を押してトータライザー流量表 示の小数点以下の希望する桁数を選択します。 1チャンネルと2チャンネルのメーター(続き)

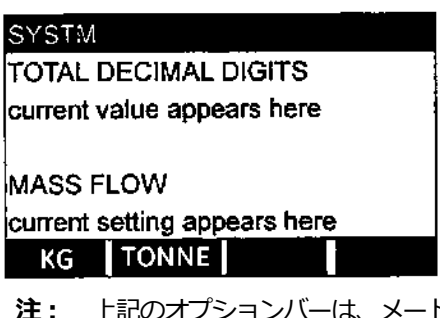

[F1]から[F4]を押して流量表示の質量流量単 位を選択します。

トル法の単位の例です。

利用できるすべての質量単位の略号と定義を次の表 2-2 に示します。オプションバーで の選択肢は、SYSTEM UNITS とEQUATION のプロンプトスクリーンでの選択によって決 まります。

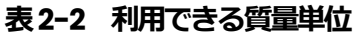

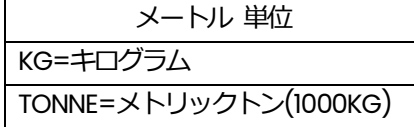

**SYSTM MASS FLOW** current setting appears here MASS FLOW TIME current setting appears here

/SEC /MIN /HR /DAY

**SYSTM** 

**MASS FLOW TIME** current setting appears here

**MDOT DECIMAL DIGITS** current setting appears here ш  $\overline{\mathbf{1}}$  $\overline{\mathbf{2}}$ m  $\mathbf{3}$  $\mathbf{O}$ ш

[F1]から[F4]を押して質量流量表示の希望す る時間単位を選択します。

[F1]から[F4]を押して質量流量表示の小数点 以下の希望する桁数を選択します。

1チャンネルと2チャンネルのメーター(続き)

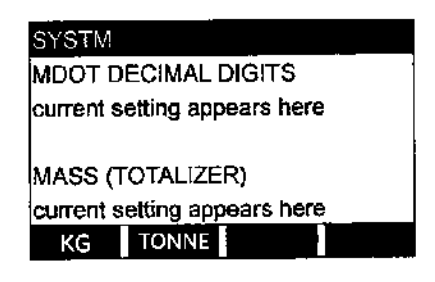

[F1]から[F4]を押して積算質量流量表示の希 望する単位を選択します。

注: 上記のオプションバーは、メートル法の単位の例です。

利用できる質量単位の略号と定義を2-8ページの表2-2 に示します。オプションバーで の選択肢は、SYSTEM UNITS とEQUATION のプロンプトスクリーンでの選択によって決 まります。

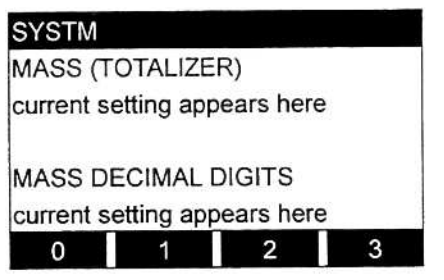

[F1]から[F4]を押して積算質量流量表示の⼩ 数点以下の希望する桁数を選択します。

上記の選択が完了したら、メーターはSYSTEM サブメニューを終了し、最初のユーザー プログラムスクリーンに戻ります。直接次のセクションに進み、PIPE サブメニューをプ ログラムします。

#### **PIPE サブメニュー**

PIPE サブメニューでは、トランスデューサと配管の仕様を入力できます。このメニュー をプログラムするには、次の手順でおこないます。

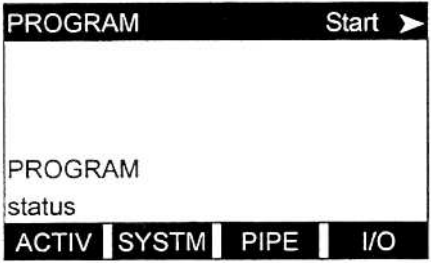

表示されたユーザープログラムスクリーンで [F3]ファンクションキーを押して、PIPE サブ メニューをプログラムします。

ロケーターバーやプロンプト領域でカッコ内に⼊ったテキストは、2 チャンネルの DigitalFlow GS868 だけで表示されます。

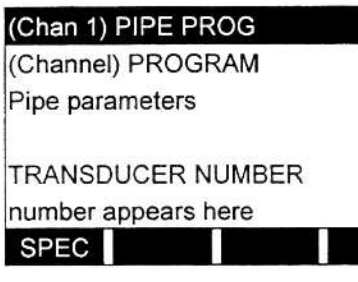

トランスデューサのヘッドに彫り込まれてい る番号を入力し[ENT]を押します。彫り込まれ た番号がなければ、[F1]を押して特殊なトラン スデューサの情報を入力します。

**重 要︓** ヘッドの彫り込まれた番号がない特殊なトランスデューサが使用されるこ とはまれです。トランスデューサのヘッドを慎重に確認して番号を探して ください。

次の3 つのプロンプトは特殊なトランスデューサにだけ適用されます。標準のトランス デューサを使用するときは、スキップしてPIPE OD プロンプトに進んでください。

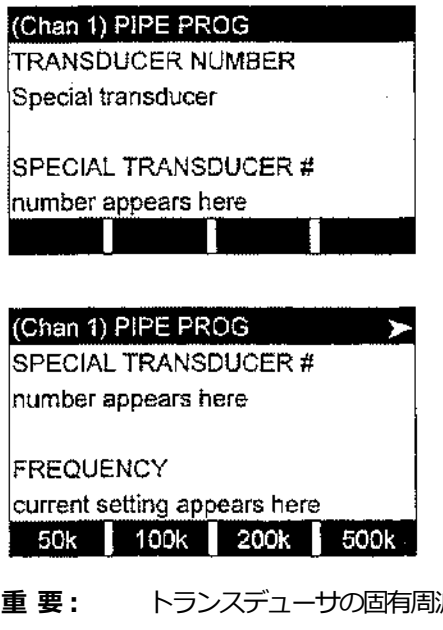

その特殊なトランスデューサに91から99ま での数字を割り当て、[ENT]を押します。

[F1]から[F4]を押して、その特殊なトランスデ ューサの周波数を入力します。右矢印を押して [F1]=25k と[F2]=33k のオプションにアクセ スします。

**重 要︓** トランスデューサの固有周波数で励起電圧を伝送するために周波数 が必要です。

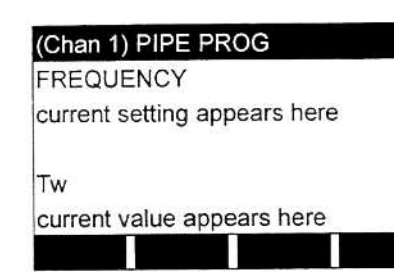

当社が提示した特殊なトランスデューサの遅 延時間値を入力し、[ENT]を押します。

**注︓** Tw は、トランスデューサの信号がトランスデューサとケーブルを伝搬するのに必 要な時間です。正確な計測をおこなうには、上流と下流のトランスデューサ間の 伝搬時間からこの遅延時間を差し引かなければなりません。

標準のトランスデューサを使用する場合は、プログラミングシーケンスはここから再開 します。

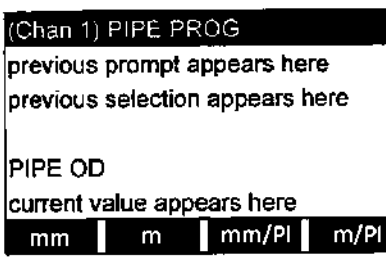

既知の配管外径または周長を入力し、[F1]から [F4]のどれかを押して適切な単位を選択しま す。終わったら[ENT]を入力します。プロンプ ト領域の最初の2行はテキスト、 TRANSDUCER NUMBER プロンプトで選択し た内容によって異なります。オプションバーの 選択肢は、メートル法の単位が表示されます。

**注︓** 必要な情報は、トランスデューサ取付け場所の配管の外径(OD)または周⻑を計っ て取得してください。このデータは標準の配管サイズの表からもわかります。PIPE OD プロンプトで利用可能なメートル法の単位とそれらの定義については、次の表 2-3 を参照してください。

#### 表 2-3 : 利用可能な配管外径の単位

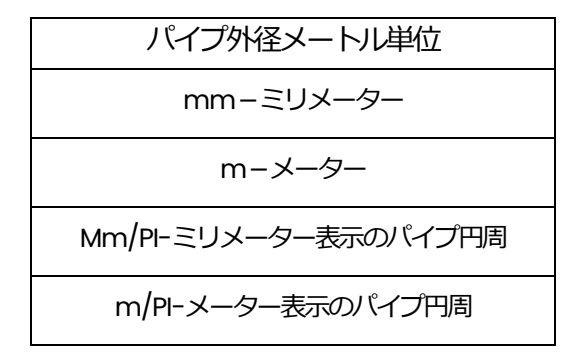

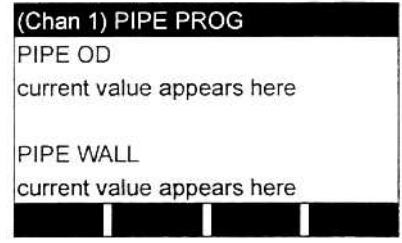

基地の配管厚さを配管外径と同じ単位で入力 し[ENT]を押します。

**重 要︓** このパラメータの単位は独⽴に選択できないので、配管外径に使用された 単位と同じ単位で値を⼊⼒しなければなりません。

配管の厚み値がわからない場合は、標準配管サイズデータの表またはDigitalFlow GS868 のオンラインヘルプメニュー(詳細は「プログラミングマニュアル」参照)を参照 してください。

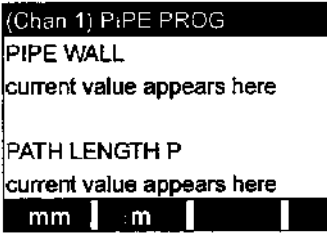

[F1]または[F2]を押して希望の単位を選択しま す。それから超音波信号の経路長を入力して [ENT]を押します。

**注︓** 当社は、適用先によって使用される正確なトランスデューサの構成に基づき、ト ランスデューサ信号の経路長(P)とトランスデューサ信号の軸長(L)の両方を計算 してあります。これらの値は、フローセルに彫り込まれているか、メーターに付 属のドキュメントに記述されています。

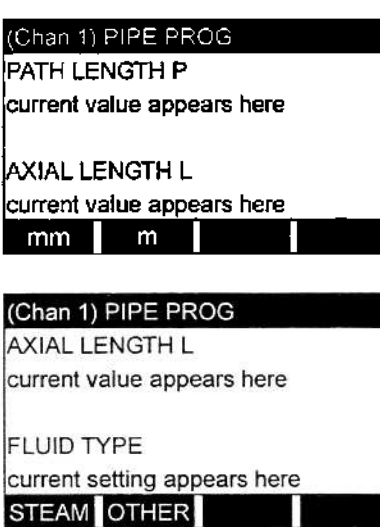

[F1]または[F2]を押して希望の単位を選択し ます。それから超音波信号の軸長を入力して [ENT]を押します。

[F1]を押し、気体のタイプとしてSTEAM(ス チーム)を選択するか、[F2]を押してメーター を他のタイプのガス用に設定します。

FLUID TYPE(流体のタイプ)として[F2]=OTHER を選択した場合、次のプロンプトが表示 されます。[F1]=STEAM を選択した場合、次のプロンプトをスキップして、直接Mass Flow(static)?プロンプトに進んでください。

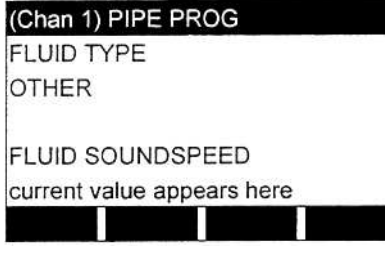

計測する気体中の音速m/sを入力して、[ENT] を押します。

## (Chan 1) PIPE PROG

previous prompt appears here previous entry appears here

current setting appears here NO YES

Mass Flow (static)?

[F1]を押してNO、[F2]を押してYES を選択し ます。[F2]を押したときだけ、次のプロンプト が表示されます。

**重 要︓** DigitalFlow GS868 は、I/O メニューでプログラムされたように、実際の 蒸気密度を実測されたあるいは固定値の温度と圧力入力から計算します。 しかし、Mass Flow(static)?プロンプトでYES を設定すると、この値が 上書きされ、次のプロンプトで⼊⼒した密度を使用して質量流量を計算 します。

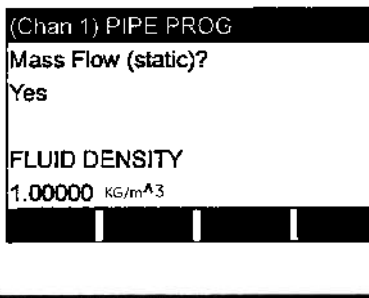

計測する気体の密度を入力して、[ENT]を押し ます。

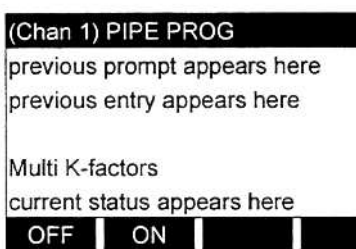

[F1]を押してこの機能を無効にするか、[F2]を 押して複数のK 係数を有効にします。

上記のプロンプトで[F1]を選択した場合、次の複数のK 係数プロンプトは表示されないの で、CALIBRATION FACTOR プロンプトに直接進んでください。[F2]を選択した場合は、 次のプロンプトに進みます。

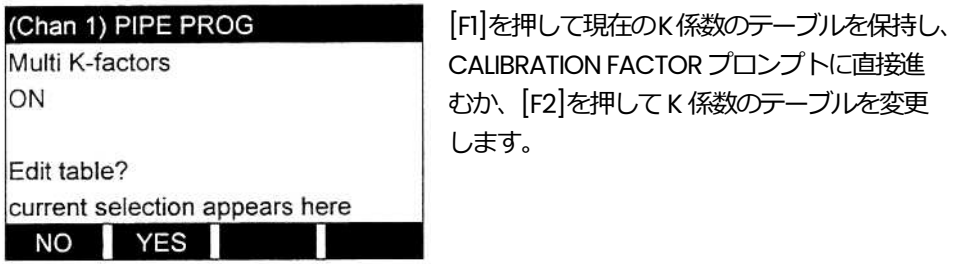

**注︓** DigitalFlow GS868 のドキュメントに、流速対K 係数の必要なデータが記述され ていない場合は、K 係数のテーブルは変更できません。

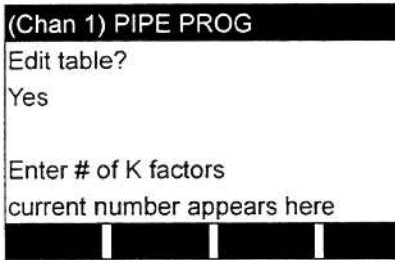

テーブルに入力するK 係数の数を入力して、 [ENT]を押します。この数は2 から20 の間の 数でなければなりません。

注: K 係数のテーブルを変更するときは、流速が増加する順番で入力しなければなりま せん。

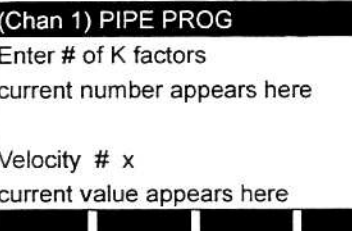

(Chan 1) PIPE PROG Velocity #  $x$ current value appears here

 $K$  Factor #  $x$ current value appears here

(Chan 1) PIPE PROG previous prompt appears here previous entry appears here

**CALIBRATION FACTOR** current value appears here K 係数「x」の流速の値を入力して[ENT]を押し ます。

流速「x」に対応したK 係数を入力して[ENT] を押します。(データ点がすべて入力されるま で、Velocity#x プロンプトとK Factor #x プ ロンプトが繰り返されます。)

流量較正係数の値を入力して、[ENT]を押しま す。デフォルト値は1.00 ですが、0.90 から1.10 の間の値を入力できます。

#### **ユーザープログラムの終了**

較正係数の入力が終われば、PIPE サブメニューが終了し、最初のユーザープログラムス クリーンに戻ります。

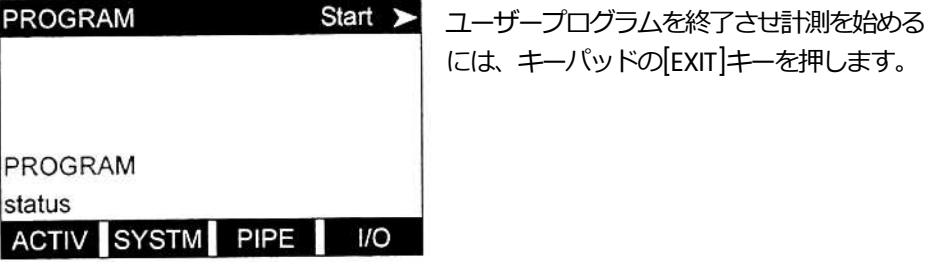

初期設定プログラムシーケンスの最後に、次のスクリーンが表示されます。

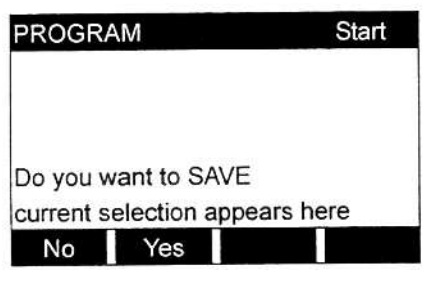

ユーザープログラムスクリーンが表示されて いるところで、[F1]を押し、ファイルを保存せ ずに計測モードに戻るか、[F2]を押してSAVE サブメニューに⼊ります。

注: SAVE サブメニューの使い方については「プログラミングマニュアル」を参照して ください。

計測方法の説明については、第3章「操作」に進みます。DigitalFlow GS868 の高度な 機能のプログラミングについては「プログラミングマニュアル」を参照してください。

注: 文字だけのテキストはプロンプト領域のメッセージを示し、四角の中のテキスト はオプションバーの選択肢を示します。 Fx は、オプションバーの選択肢を選択するファンクションキーを示します。

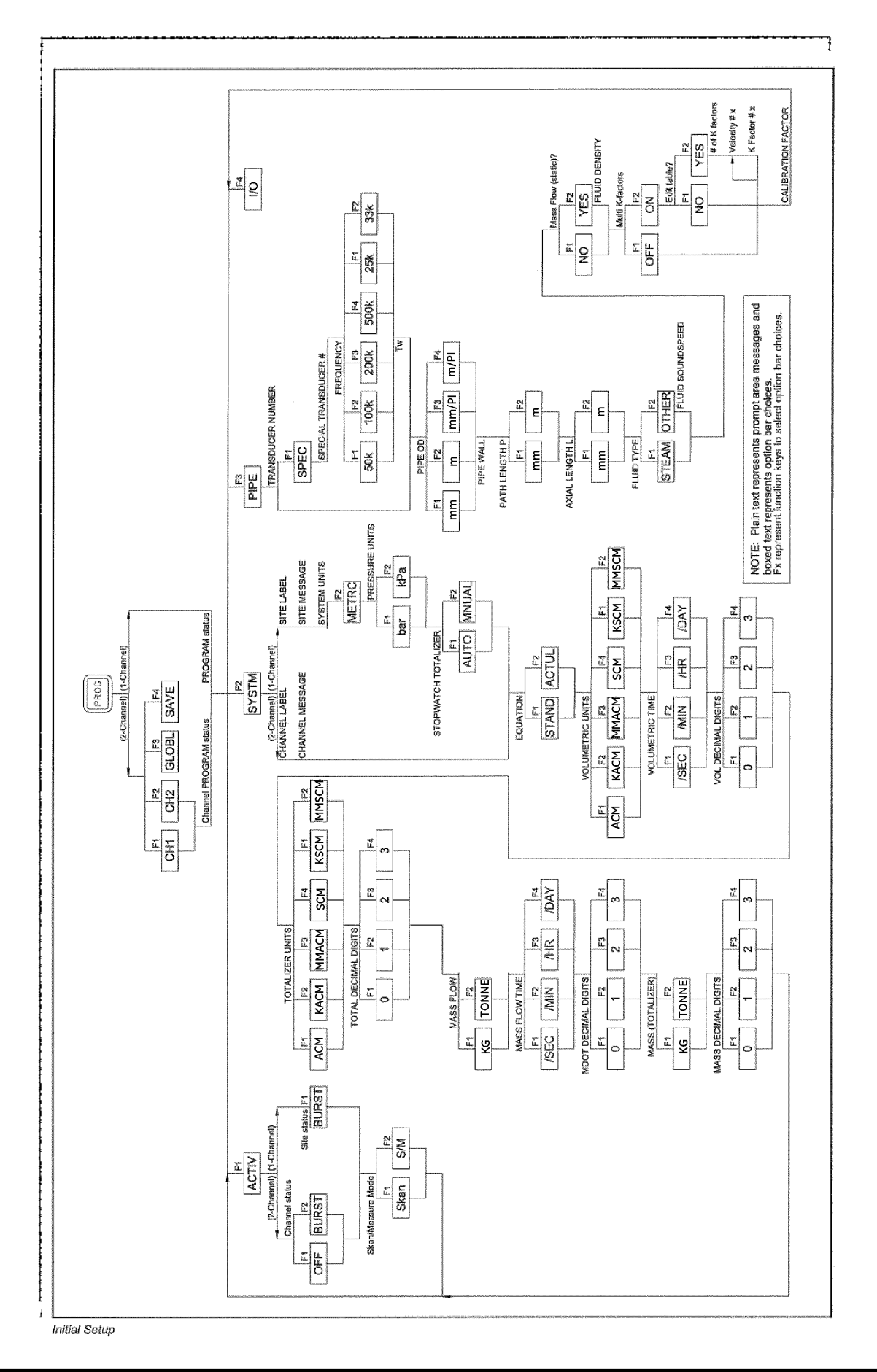

**図2-1︓DigitalFlowGS868 の初期設定メニューマップ**

**第 3 章**

# 操作

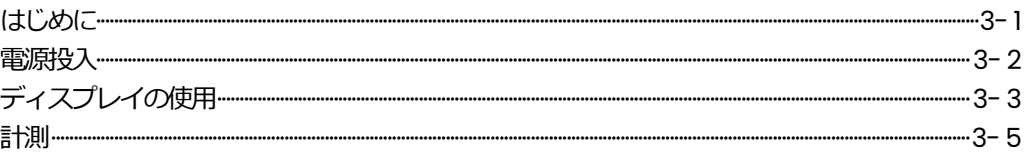

**はじめに**

第1章「取付け」、第2章「初期設定」を読んで、システムを動作させる準備をおこない ます。メーターの計測準備が整ったら、この章に進んでください。次の特定の項目につ いて説明します。

- 電源投入
- ・ ディスプレイの使用
- ・ 計測
- 注: 出荷前に、DigitalFlow GS868 のすべての入力と出力は当社月島テクニカルセン ターでキャリブレーションされています。入力や出力を再度キャリブレーション する必要があれば、「サービスマニュアル」の第1章「キャリブレーション」を参 照してください。

#### **警 告**

DigitalFlow GS868 の安全な動作を確保するには、このマニュアルに記述 されている⽅法で取付け、操作しなければなりません。さらに、電気設備 の取付けについては、地域の、適用できるすべての安全条例や規則に従っ てください。

#### **電源投入**

DigitalFlow GS868 にはオン/オフスイッチがありませんので、接続されている電源がオ ンになるとすぐに電源が⼊ります。

注: 欧州共同体の低電圧指令(73/23/EEC)では、この装置にはスイッチやサーキット ブレーカのような外部電源の遮断装置が必要です。この遮断装置は、はっきりと わかるマークを付け、直接アクセスでき、DigitalFlow GS868 から1.8m 以内に 位置していなければなりません。

電源が入るとすぐに、ディスプレイウィンドウの左のウィンドウにソフトウェアのバー ジョンを表示します。DigitalFlow GS868 は一連の内部チェックを実行して、その結 果をディスプレイウィンドウの右のウィンドウに表示します。

**注︓** DigitalFlow GS868 の内部チェックに失敗した場合は、装置の電源を遮断してか ら再投入してください。それでも内部チェックに失敗する場合は、当社月島テク ニカルセンタ-に連絡してください。

内部チェックに成功すると、DigitalFlow GS868 は計測を開始します。電源投入時の表 示は、次の図3-1 に示すような計測モード表示に変わります。

**注︓** DigitalFlow GS868 が有効なデータを表示できるためには、少なくとも(2 チャン ネルのメーターでは、各チャンネルの)システムパラメータと配管パラメータが入 ⼒されていなければなりません。特定の説明については、第2 章「初期設定」の SYSTEM サブメニュおよびPIPE サブメニュを参照してください。

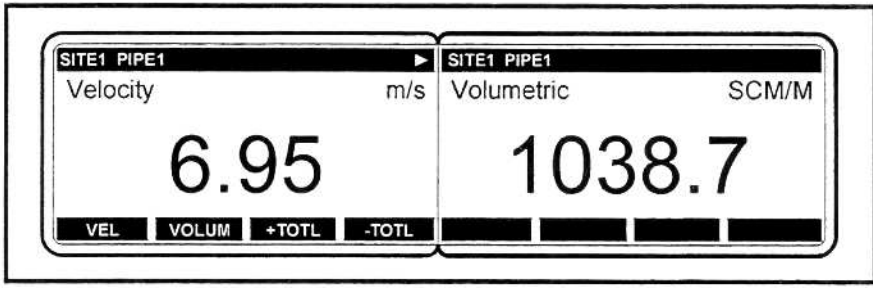

图 3-1 : 典型的な計測表示

DigitalFlow GS868 ディスプレイスクリーンの構成要素の説明については、次の節へ進 みます。

#### **ディスプレイの使用**

DigitalFlow GS868 のディスプレイは、左のウィンドウト右のウィンドウに分かれてい ます。2 つのスクリーンウィンドウは、利用可能な計測値や診断パラメータを表示するよ うに独立に設定できます。典型的な計測モードのスクリーンの構成要素を、次の図3-2 に示します。

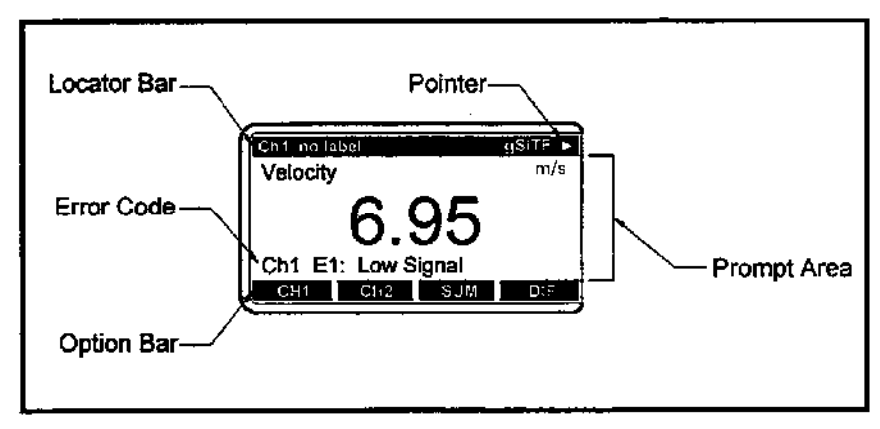

**図3-2 ディスプレイスクリーンの構成要素**

ディスプレイスクリーンのウィンドウは両方とも連続的に更新されますが、一度に1つの ウィンドウしかプログラムしたり変更できません。ウィンドウを選択するには、キーパ ッドの[SCREEN]キーの対応する側を押します。現在選択中のスクリーンウィンドウには、 オプションバーに機能の名前が表示されますが、もう一⽅のスクリーンウィンドウのオ プションバーは空白のままです。キーパッドの使い方の詳細については、「プログラミ ングマニュアル」を参照してください。

図3-2 に示すようにディスプレイスクリーンのそれぞれのウィンドウは、次の3 つの汎 用領域に分かれています。

- ・ ロケーターバー
- ・ プロンプト領域
- ・ オプションバー

スクリーンウィンドウの上部は、ロケーターバーと呼びます。メーターが計測中の時は、 ロケーターバーは、現在選択中のサイトファイルの名前を表示します。また、ロケータ ーバーは現在実⾏中のタスクを識別し、そのタスクのステータスを表示します。たとえ ば、キーパッドで[PROG]キーを押すと、[PROGRAM]と[Start]と表示され、メーターが ユーザープログラムの最初からプログラムできる準備が整ったことを示します。

#### ディスプレイの使用(続き)

いろいろな時点で次の4つの記号のうちの1つまたは複数がロケーターバーの右端に表示 されることがあります。

- (→): ポインタと呼ぶこの記号は、オプションバーに、さらにエントリがあることを 示します。これらのオプションには左矢印キーと右矢印キーを使用してアクセスでき ます。
- ・ \*︓点滅するアスタリスクは、DigitalFlow GS868 が現在、情報をロギングしている ことを示します。ログファイルの作成方法については、「プログラミングマニュア ル」を参照してください。
- · S または SL : この記号は、[SHIFT]キーの状態を示します。「S」は次のキー入力に限 り[SHIFT]キーが有効になることを示し、「SL」は[SHIFT]キーがロックされているこ とを示します。キーパッドの使い⽅については次の節を参照してください。
- · T: この記号は、DigitalFlow GS868 が現在、データを積算していることを示します。

スクリーンウィンドウの中間部は、プロンプト領域です。この領域は、計測モードでは データ、グラフ、ログを表示し、プログラミングモードではメニュープロンプトを表示 します。さらに、プロンプト領域には、エラーコードメッセージが表示されます。これ らのメッセージは「サービスマニュアル」で説明しています。

スクリーンウィンドウの下部は、オプションバーと呼びます。オプションバーには、デ ィスプレイスクリーンすぐ下の4つのキーに割り当てられた機能を表示します(左のウィ ンドウは[F1]から[F4]、右のウィンドウは[F5]から[F8])。オプションバーにリストアッ プされた機能を選択するには、すぐ上のファンクションキーを押します。4 つを越える機 能がある場合には、ロケーターバーの右端にポインタ(→)が表示されます。左矢印や右矢 印キーを押して、オプションバーにその追加機能を表示します。

ディスプレイスクリーンに表示されるその他の記号やテキストに関する情報は、「サー ビスマニュアル」を参照してください。

DigitalFlow GS868 は、複数の異なる変数をいろいろな形式で表示することができます。 しかし、このマニュアルでは、デフォルトのスクリーン形式での基本的な計測表示のみ について説明します。これ以外のスクリーンディスプレイの設定方法については「プロ グラミングマニュアル」、DIAG オプションにリストアップされた診断パラメータの説明 については「サービスマニュアル」を参照してください。

**注︓** この節では、表示スクリーンの左のウィンドウが現在アクティブであるという前 提です。しかし、右のウィンドウがアクティブであれば、同じ説明が同様に適用 できます。ファンクションキーを[F1]-[F4]から[F5]-[F8]に変更するだけです。

2 チャンネルの DigitalFlow GS868 では、内部チェックが完了した直後に次の初期スク リーンが表示されます。例として、ディスプレイはチャンネル1 の流速計測値をm/s で 表示しています。

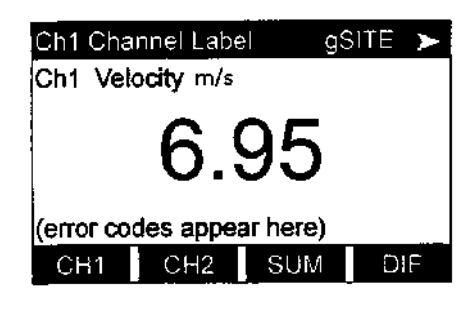

異なるチャンネルのオプションを選択するに は、[F1]から[F4](または右矢印と[F1])を押し ます。利用可能なオプションの完全な説明は、 次の表3-1 を参照してください。

| チャンネルオプション | 説<br>明      |  |
|------------|-------------|--|
| CH1        | チャンネル1      |  |
| CH2        | チャンネル2      |  |
| <b>SUM</b> | チャンネル1、2の合計 |  |
| <b>DIF</b> | チャンネル1、2の差  |  |
| <b>AVE</b> | チャンネル1、2の平均 |  |

**表3-1︓チャンネル表⽰オプション**

2 チャンネルのDigitalFlow GS868 でチャンネルモード表示オプションを選択した後、 または1チャンネルの DigitalFlow GS868 で内部チェックが完了した直後に、次のスク リーンが表示されます。

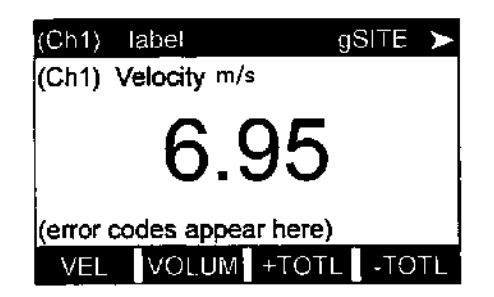

[F1]-[F4]キー、左矢印や右矢印キーを使用し て、希望する表示パラメータオプションを選択 します。 利用可能なオプションの完全な説明は、3-6 ページの表3-2 を参照してください。

**計測**

計測(続き)

**注︓** 上記のカッコ内に表示されるCh1(またはCh2)は、2 チャンネルのDigitalFlow GS868 だけに表示されます。

| オプションバー                                                                      | 説<br>明    |
|------------------------------------------------------------------------------|-----------|
| $FI$ =VEL                                                                    | 流速        |
| $[F2] = VOLUM$                                                               | 体積流量      |
| $[F3]=+TOTL$                                                                 | 順方向積算流量   |
| $[F4] = -TOTL$                                                               | 逆方向積算流量   |
| $[\rightarrow]$ + $[F]$ =TIME                                                | 測定時間合計    |
| $[\rightarrow]$ + $[F2]$ =MDOT                                               | 質量流量      |
| $[\rightarrow]$ + $[F3]$ =+MASS                                              | 順方向積算質量流量 |
| $[\rightarrow]$ + $[F4]$ =-MASS                                              | 逆方向積算質量流量 |
| $\left[\rightarrow\right] + \left[\rightarrow\right] + \left[\right] =$ DIAG | 診断        |

**表3-2︓計測パラメータオプション**

上記の表3-2 にリストアップされたDIAG オプションで、さまざまな診断パラメータに アクセスできます。これらのオプションの完全な説明については、「サービスマニュア ル」の第3 章「診断」を参照してください。

この節の説明に従うことにより、DigitalFlow GS868 を、希望するチャンネルオプショ ン(2 チャンネルのメーター)と希望する計測パラメータを表示するように設定できます。 DigitalFlow GS868 の、より高度な表示機能を使用するには、「プログラミングマニュ アル」と「サービスマニュアル」の説明を参照してください。

**第 4 章**

# 仕様

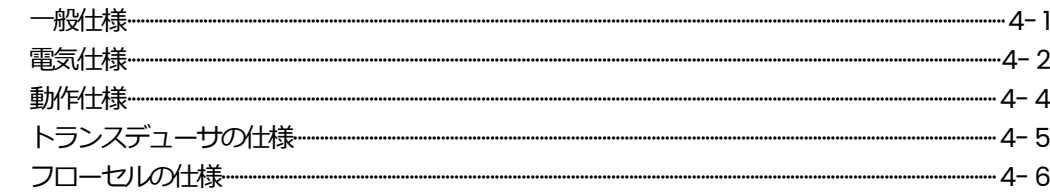

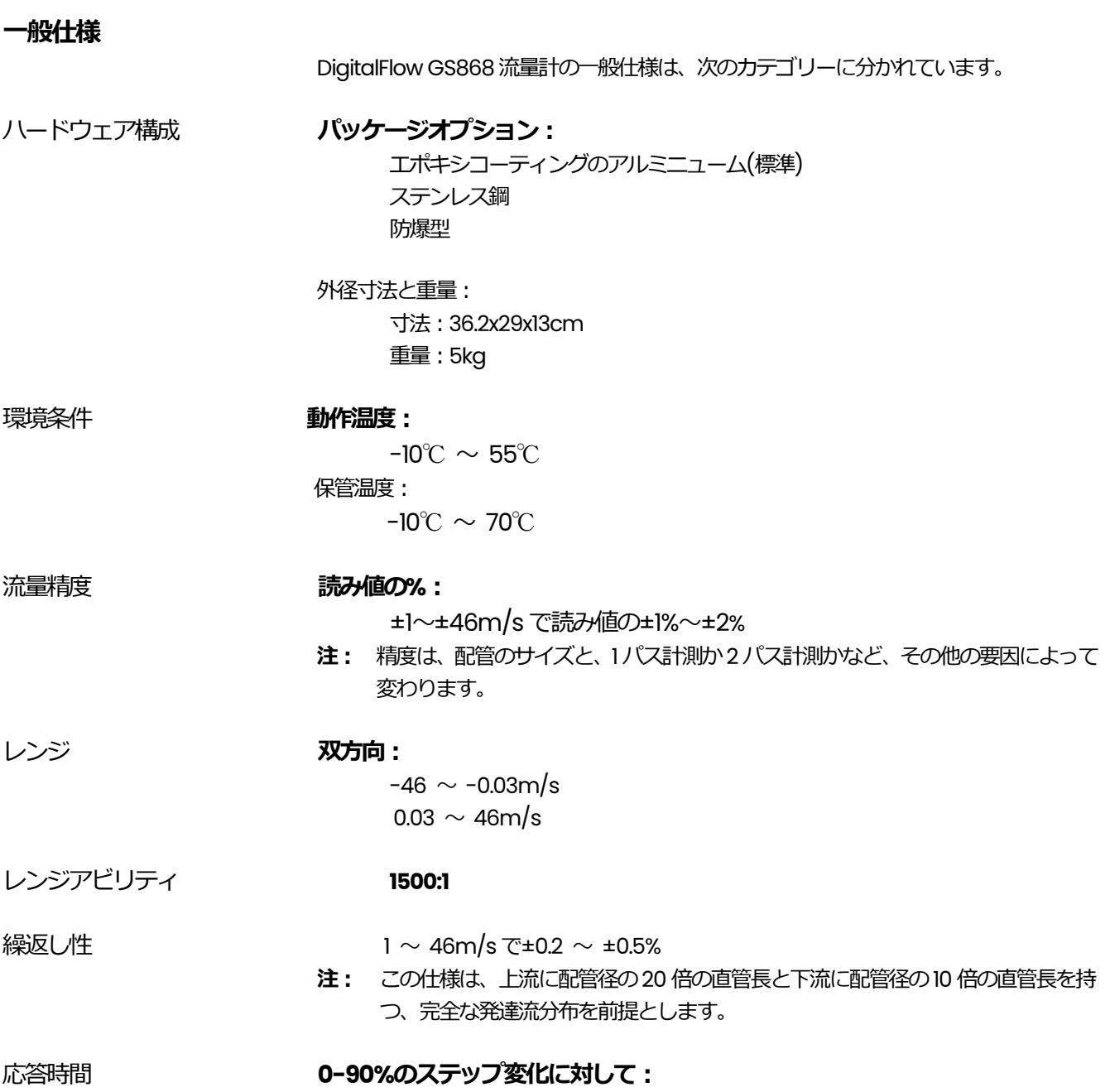

最終値の1%以内に3秒で入る

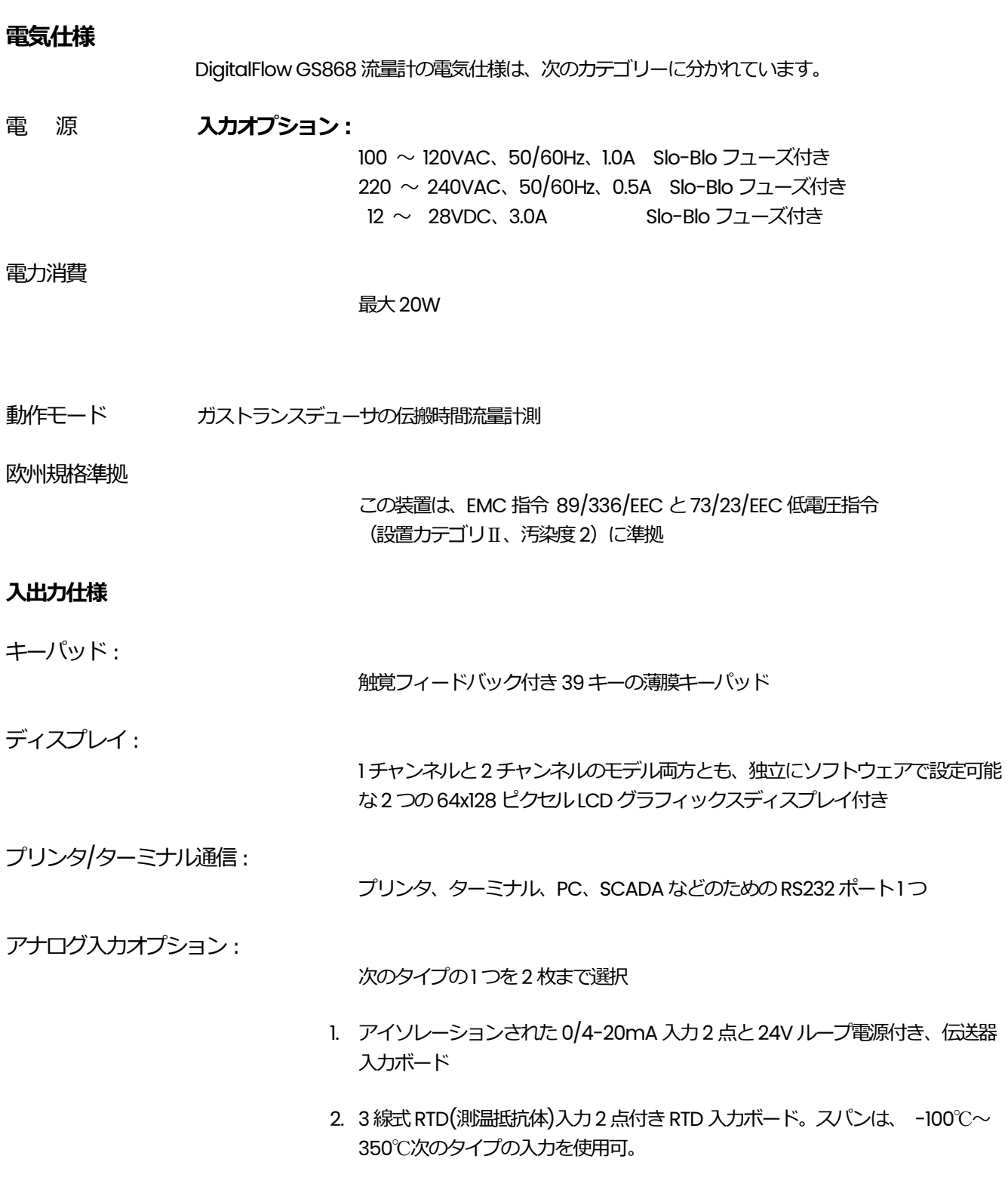

#### **⼊出⼒仕様(続き)**

入力 A : 温度。 -200℃ ~ +1000℃  $\lambda$ カB : 圧力。0  $\sim$  500bar 入力C:蒸気品質値。 0.0 ~1.0

アナログ出力オプション:

すべてのメーターには、0/4-20mA 電流出⼒が2 点付属(最大負荷550Ω)

オプションとして、最大3枚の出力ボードを追加可能。ボードあたり、0/4-20mA 電流出力が4点(最大負荷1000Ω)

トータライザー(積算器)/周波数出カオプション

最大3枚のトータライザー(積算器)/周波数出力ボードを選択。ボードあたり4 点の出力。最高周波数10kHz。 すべてのボードは、2 つのモードでソフトウェアで選択可能な機能を持つ。 トータライザーモード: パラメータに定義された単位あたり1 パルス(1 パルス/ m<sup>3</sup>等) 周波数モード: パラメータの大きさに比例したパルス周波数(10Hz=1/m 等)

アラームオプション︓

次のタイプの1つから最大2枚のボードを選択: 3 つのC タイプの汎用リレーが付いた基本リレーボード ハーメチックシールされた3 つのC タイプのリレーが付いたハーメチックリレ ーボード

リレーの最大定格: 120VAC 交流電圧、28VDC 直流電圧、5A AC/DC 電流、60VA 交流電力、30W 直流電力(汎用) または、 56W 直流電力(ハーメチックシール)

#### **動作仕様**

DigitalFlow GS868 流量計の動作仕様は、次のカテゴリーに分かれています。

流量コンピュータ(組み込み)

流量コンピュータには、3 つの動作モードがあります。

- 1. RUN(通常の動作モード) 流速方程式の解法と統計データ棄却手法を採用して信頼性と再現性の高い結果 を提供します。
- 2. PARAMETER オペレータはGS868 のパラメータを設定することができます。 3. DIAGNOSTIC

オペレータは入出力をキャリブレーションして、チェックサム、信号の長さ、計 算されたガスの音速などの特定の診断情報を表示できます。

装置のロギング設定、更新間隔、起動停止時刻をキーパッドでプログラム可能。 線形ログまたは周回ログ内に43,000 点以上の流量データポイントを格納できる メモリ容量。

ディスプレイ機能

データロギング:

液晶グラフィックスディスプレイが流量を数値またはグラフで表示。ロギングデ ータと診断結果も表示。

プリンタ信号出力

さまざまな種類のサーマルプリンタ、インパクトプリンタをサポート。出力デー タは数値またはグラフ形式(「ストリップチャート」)。

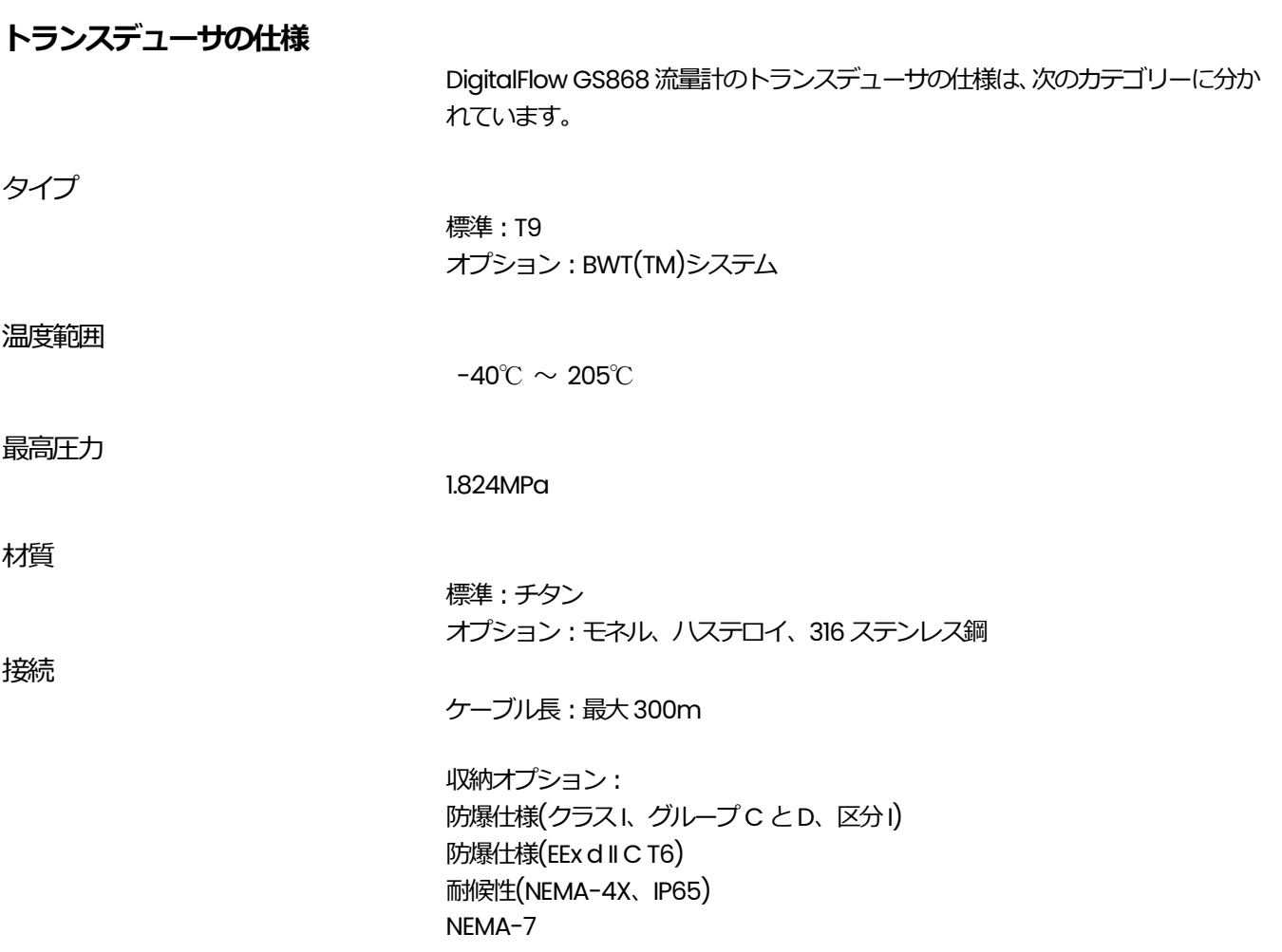

#### **フローセルの仕様**

DigitalFlow GS868 流量計のフローセルの仕様は、次のカテゴリーに分かれてい ます。

プロセス接続

スプールピース: 通常はフランジ。オプションで溶接構造。

挿入方法: コールドタップ

トランスデューサの接続: 1 インチNPTM

#### 配管サイズと材質

外径(OD): 50  $\sim$  1200mm

**付録 A**

### CE マーク準拠

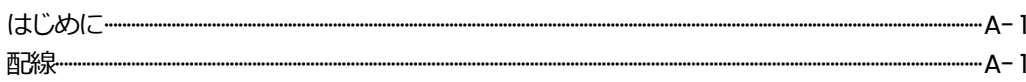

**はじめに**

CE マークに準拠させるには、DigitalFlow GS868 流量計は、この付録の説明にしたがっ て配線しなければなりません。

**重 要︓** CE マーク準拠は、EEC 諸国で使用される場合のみ必要です。

**配線**

DigitalFlow GS868 は、推奨されたケーブルで配線しなければならず、すべての接続部 は正しくシールドし、アースしなければなりません。特定の要件については、次の表A-1 を参照してください。

| 接<br>続   | ケーブルのタイプ                                                    | 終端法の変更                                              |
|----------|-------------------------------------------------------------|-----------------------------------------------------|
| トランスデューサ | RG62 a/u                                                    | ケーブルブレードから筐<br>体グラウンドへ金属ケー<br>ブルクランプを追加             |
|          | 外装付き RG62 a/u,また<br>は金属導管                                   | 変更無し。ケーブル押さ<br>えにより接地。                              |
| 入出力      | 22 AWG (シールド付<br>き)、例えば Baystate<br>#78-1197<br>または、外装付き/導管 | シールドを筐体グラウン<br>ドヘ接地して終端。<br>変更無し。 ケーブル押さ<br>えにより接地。 |
| 電<br>源   | 14 AWG、3導線、シール<br>ド付き。 例えは Belden<br>#19364<br>または、外装付き/導管  | 必要無し。<br>変更無し。ケーブル押さ<br>えにより接地。                     |

**表A-1︓配線の変更**

**注:** DigitalFlow GS868 をこの付録の説明通りに配線すれば、装置はEMC 指令 89/336/EEC に 準拠します。

**付録 B**

## データレコード

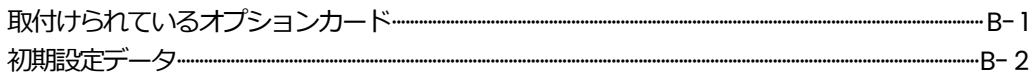

#### **取付けられているオプションカード**

DigitalFlow GS868 の拡張スロットにオプションカードを取付けたときは、常に次の表 B-1 の適切な⾏にカードのタイプとその他の設定情報を記録してください。

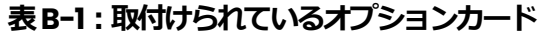

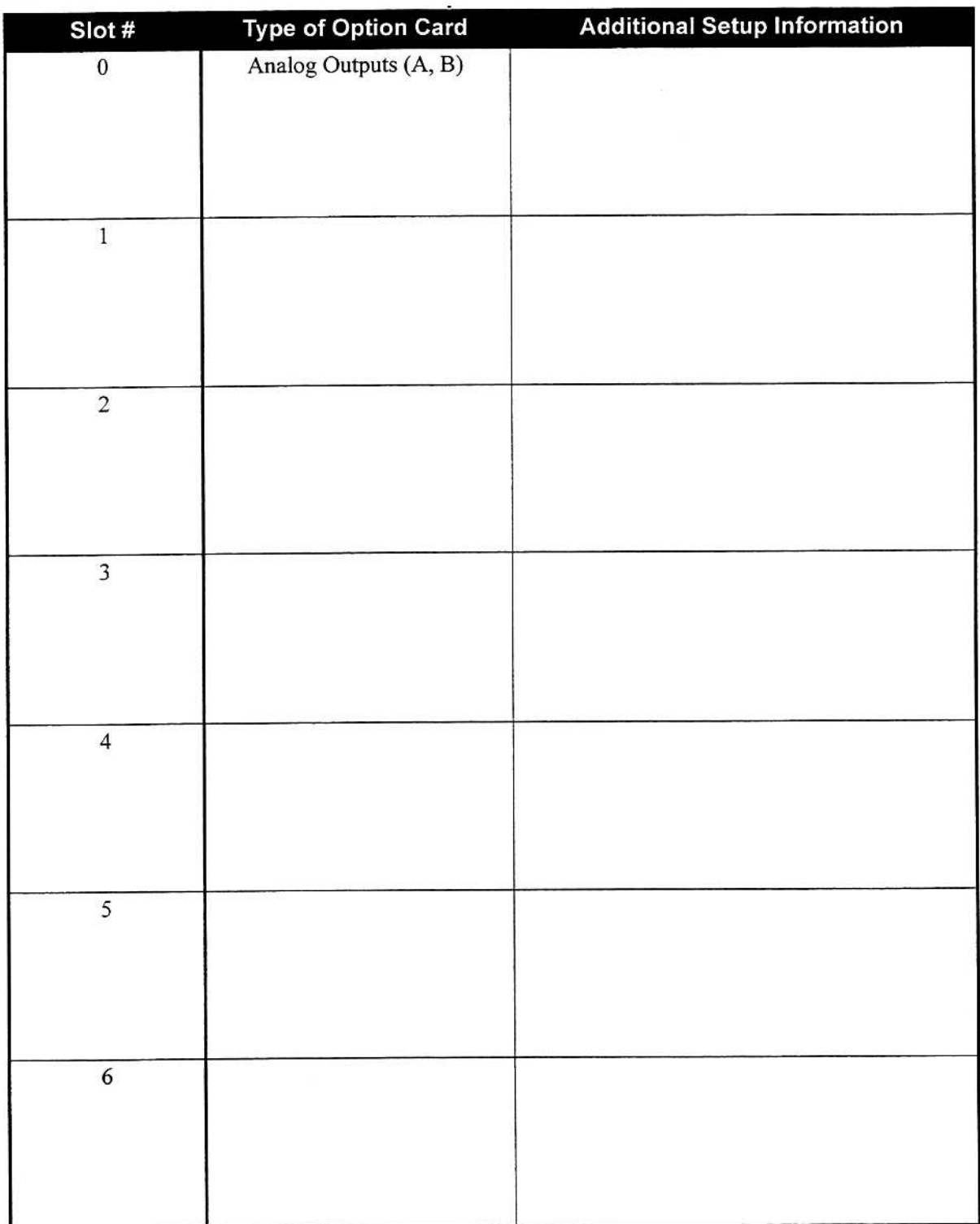

#### **初期設定データ**

DigitalFlow GS868 流量計を取付けた後、動作させる前に、ユーザープログラムによっ ていくつかの初期設定データを入力しなければなりません。その情報を次の表 B-2 に記 録してください。

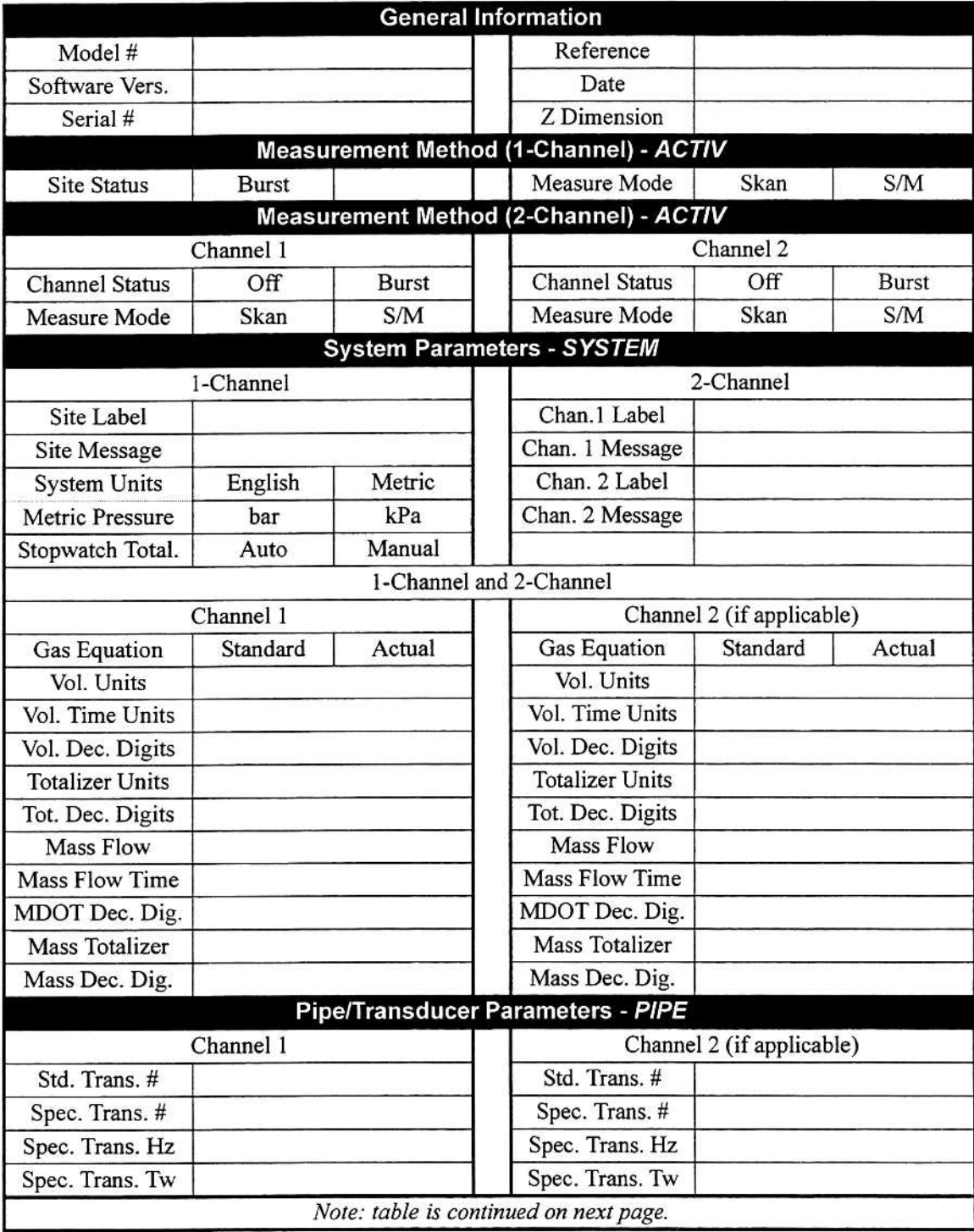

#### **表B-2︓初期設定データ**

注: 表は次のページに続きます。

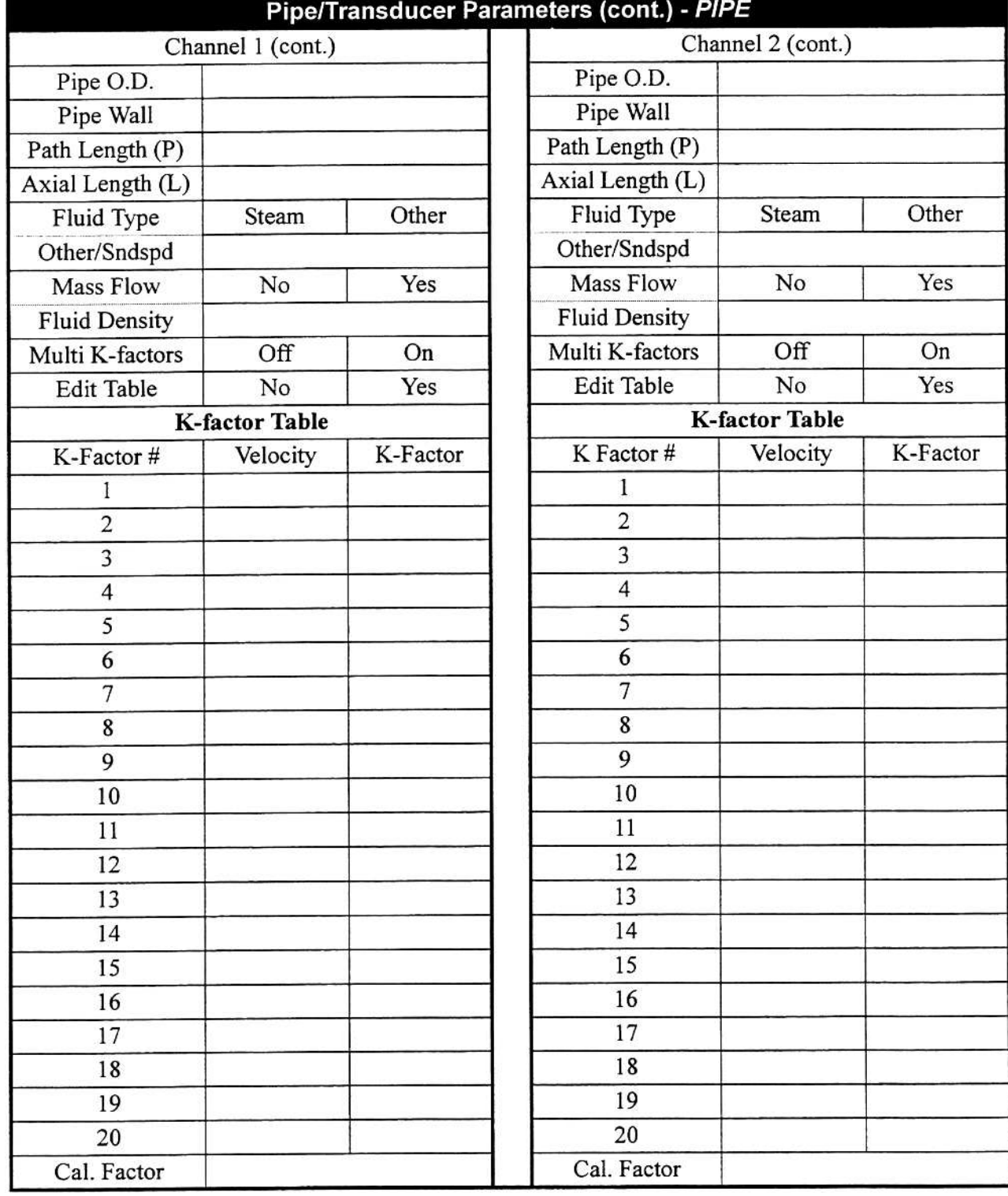

### 表 B-2:初期設定データ(続き)

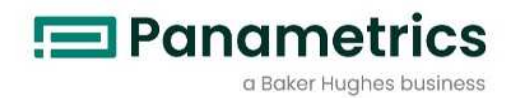

# **GS 868**

超音波スチーム流量計

プログラミングマニュアル 910-190PA-JP

2020 年1 月 Panametrics.com/jp
$\Box$ 

次

第1章: サイトデータのプログラミング

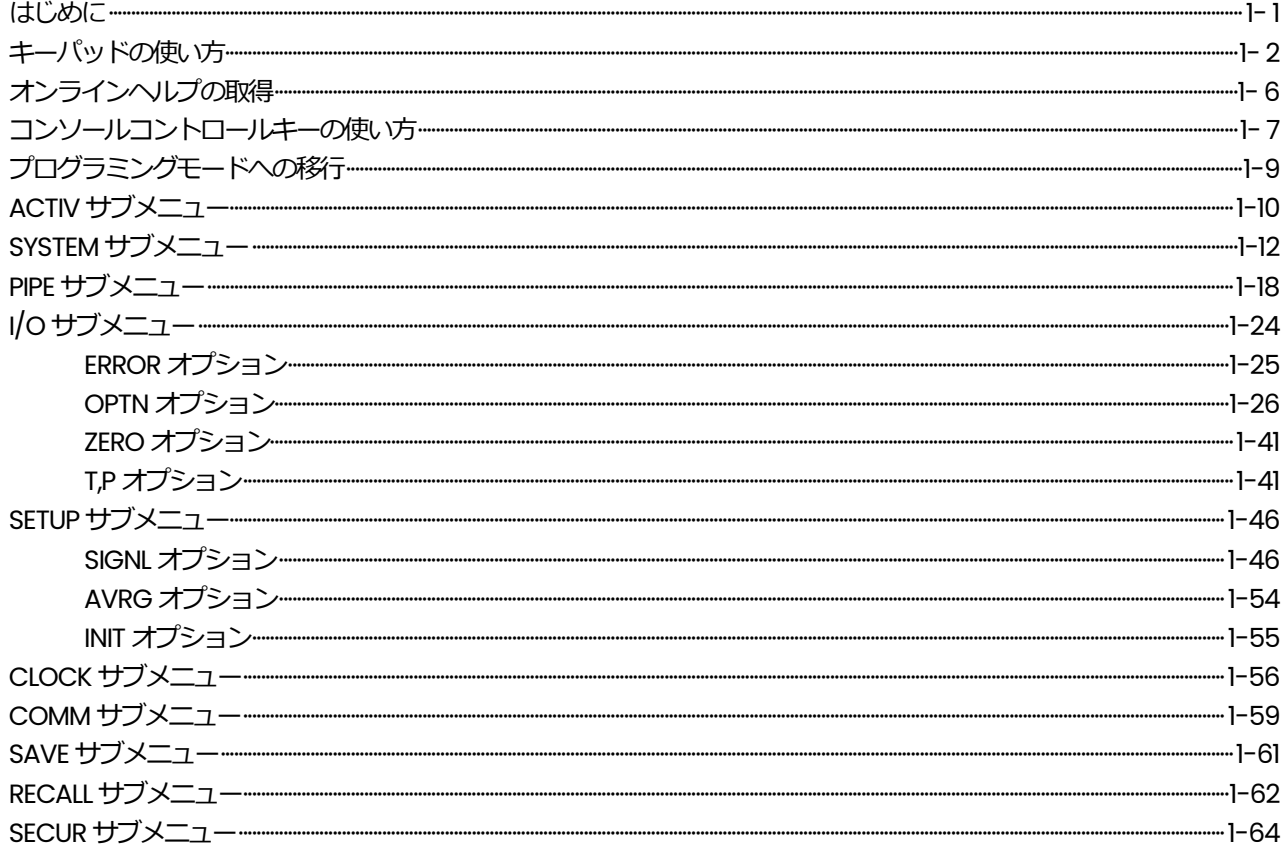

# 第2章:データの表示

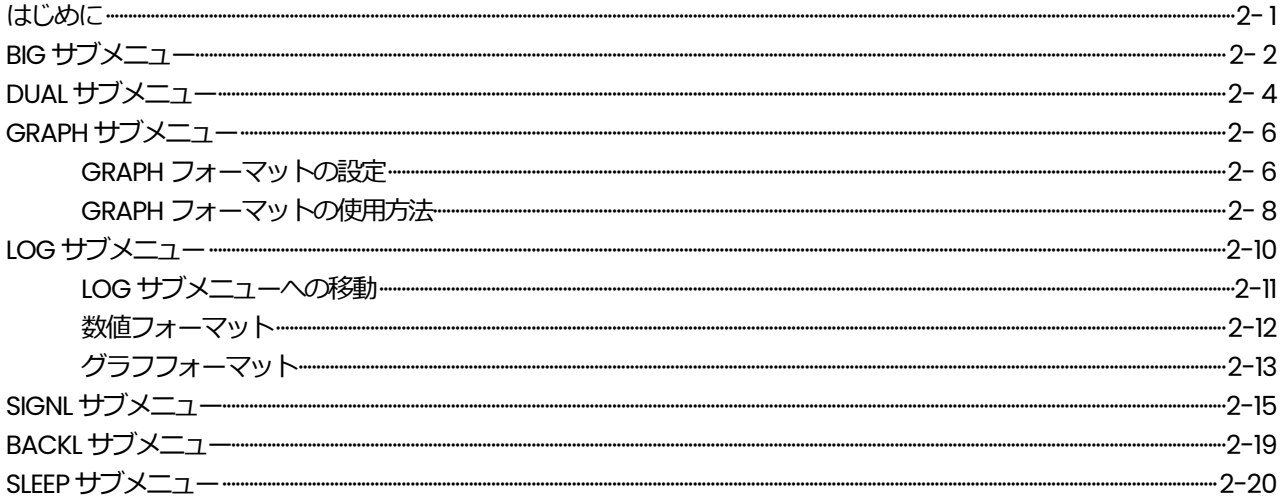

#### 第3章:データのロギング

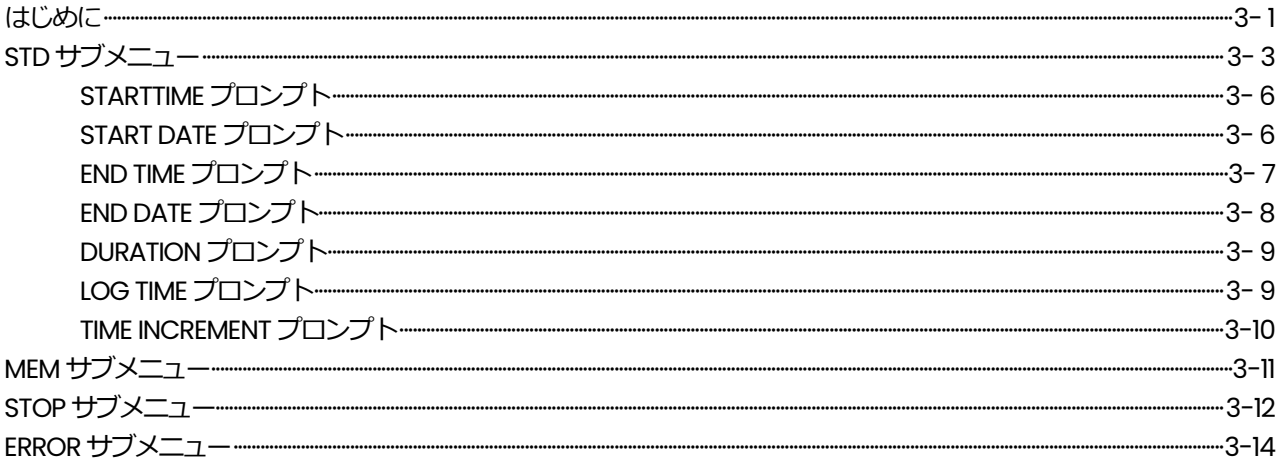

## 第4章:データの印刷

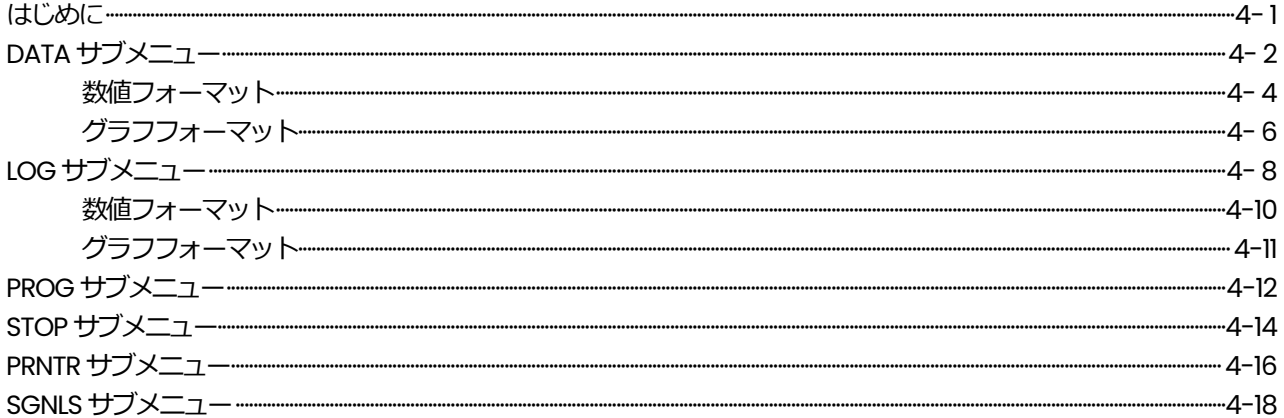

## 第5章:データのクリア

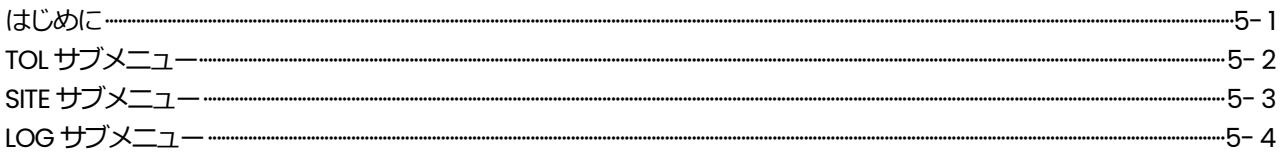

# 第6章:シリアル通信

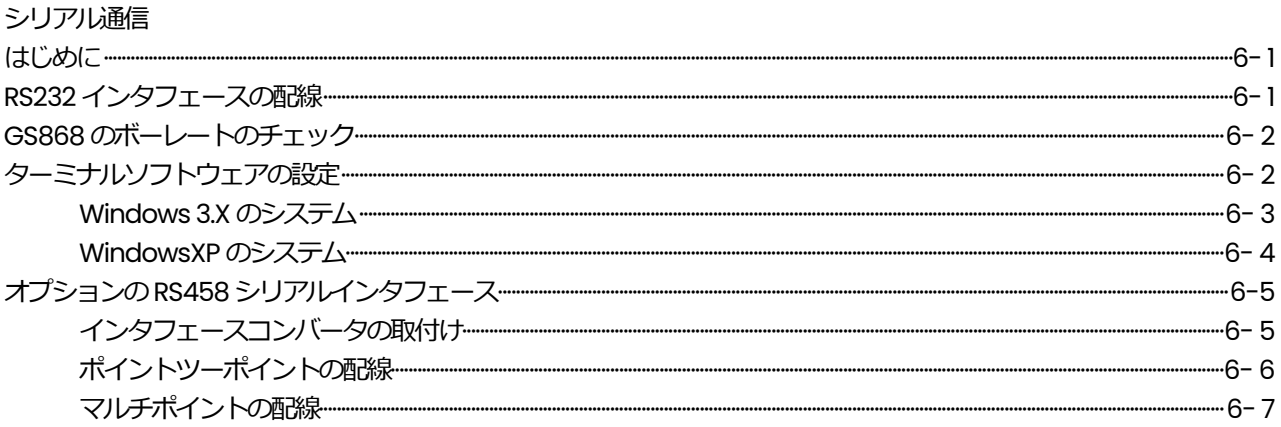

## 付録A: メニューマップ

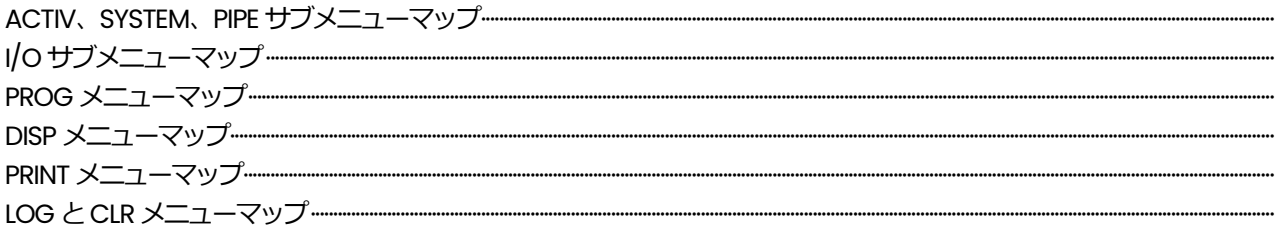

**第 1 章**

# サイトデータのプログラミング

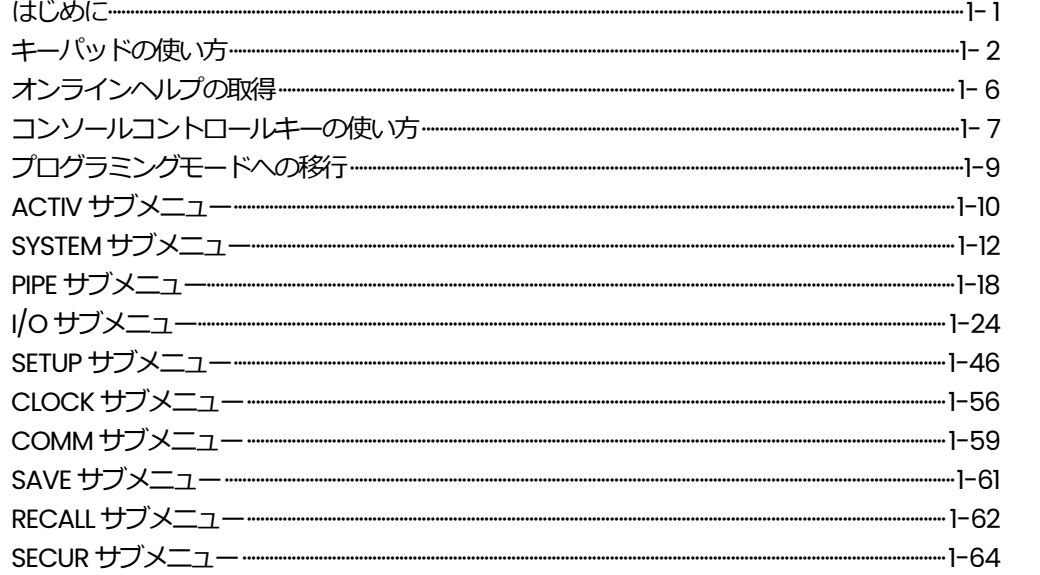

#### **はじめに**

DigitalFlow GS868 流量計は、機器を正しく取付け、基本的なシステムパラメータと配 管パラメータをメーターにプログラミングしておかなければ、流量を正しく計測できま せん。これらの作業の詳細な説明については、「スタートアップガイド」を参照してく ださい。取付けと初期設定が完了してから、この章の説明に従ってDigitalFlow GS868 の高度な機能をプログラムしてください。

ユーザープログラム内の10 個のサブメニューにより、DigitalFlow GS868 のさまざま なプログラム可能な機能にアクセスできます。この章では、プログラミングについてス テップバイステップで説明します。次のユーザープログラムのサブメニューの説明につ いては、適切な節を参照してください。

- ・ ACTIV-希望する計測方法を選択できます。
- システムデータを入力します。
- · PIPE-配管パラメータを入力します。
- I/O-入出力を設定します。
- ・ SETUP-信号の制限値と応答時間を設定します。
- ・ CLOCK-時刻と日付を設定します。
- ・ COMM-シリアルポートのパラメータを設定します。
- ・ SAVE-サイトファイルを保存します。
- ・ RECALL-保存されたサイトファイルを呼び出します。
- · SECUR-パスコードを入力します。

次のプログラミング説明の助けとして、ユーザープログラムの完全なメニューマップを 付録A「メニューマップ」に示します。さらに、メニューマップ全体の関連した枝分か れした部分のコピーをこの章の各節に示します。

注: 文字だけのテキストはプロンプト領域のメッセージを示し、四角の中のテキス トはオプションバーの選択肢を示します。Fx は、オプションバーの選択肢を選 択するファンクションキーを示します。

DigitalFlow GS868 のキーパッドには、39 個のキーがあり、キーには1 番目の機能(シ フトされていない機能)のラベルが付いています。また、赤い[SHIFT]キーを押すと、ほ とんどのキーに割り当てられている2 番目の機能にアクセスします。

キーパッドの完全な図は、次の図1-1 に示し、39 個のキーのシフトされていない機能と シフトされている機能の両方についての詳しい説明を1-3ページの表1-1にリストアップ しています。

注: [SHIFT]キーと8個の[Fx]キーだけには、シフトされている機能はありません。

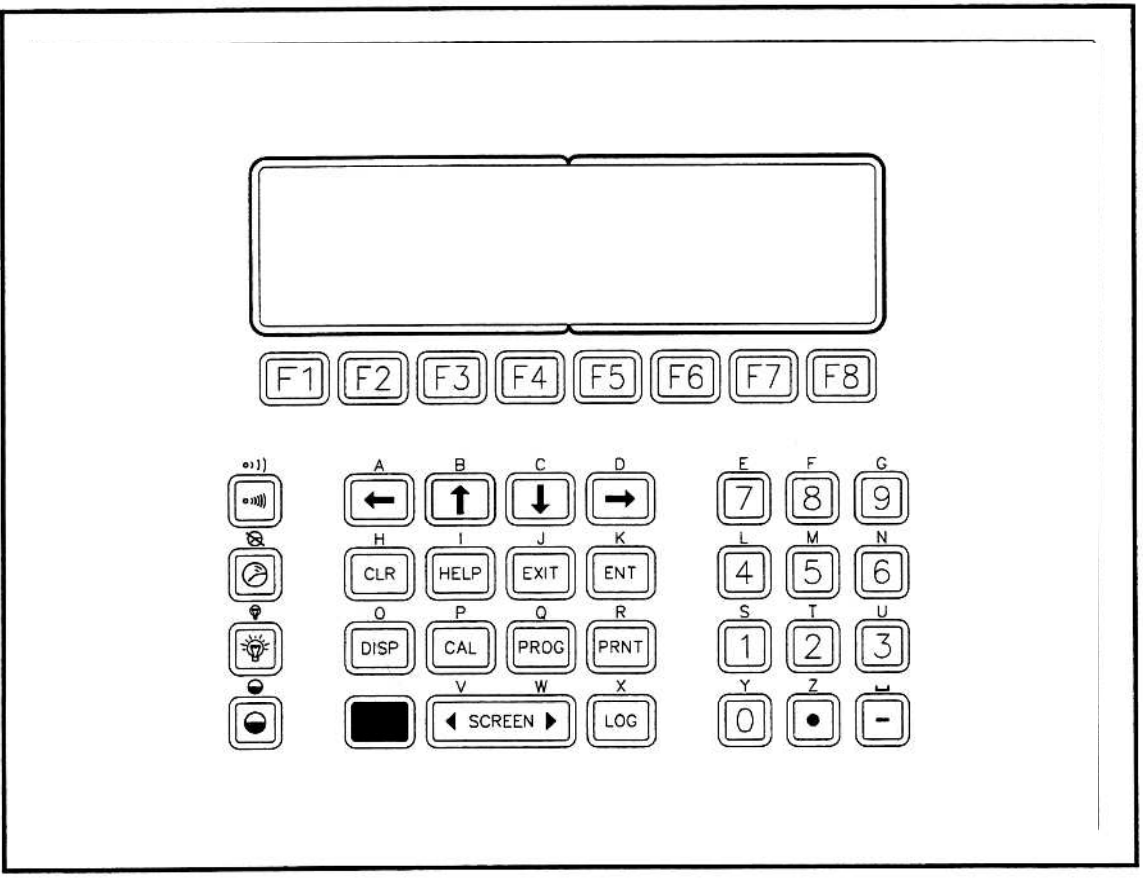

**図1-1 : DigitalFlow GS868 のキーパッド** 

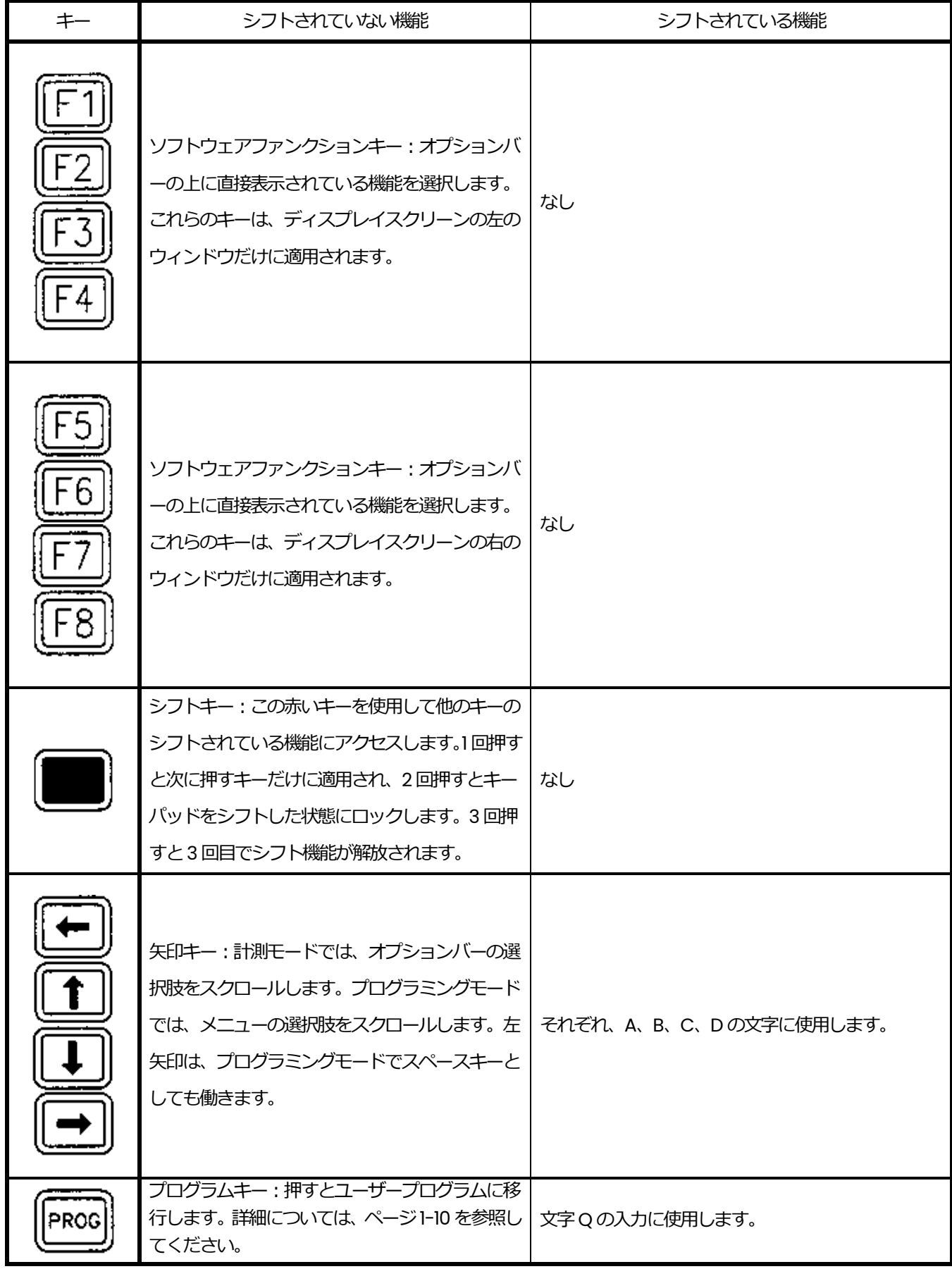

# **表 1-1:DigitalFlow GS868 のキーの機能**

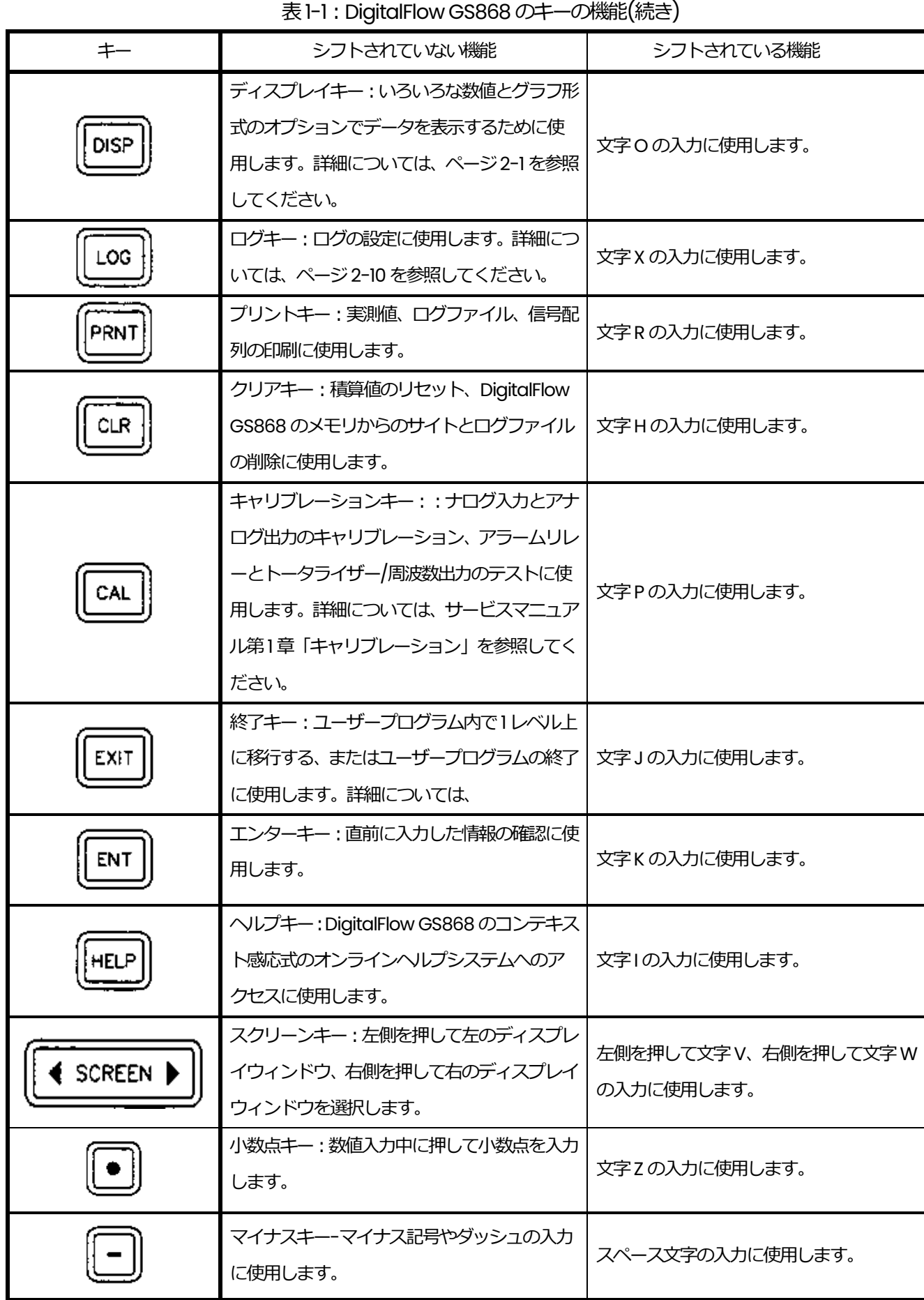

j

# **表1-1︓DigitalFlowGS868 のキーの機能(続き)**

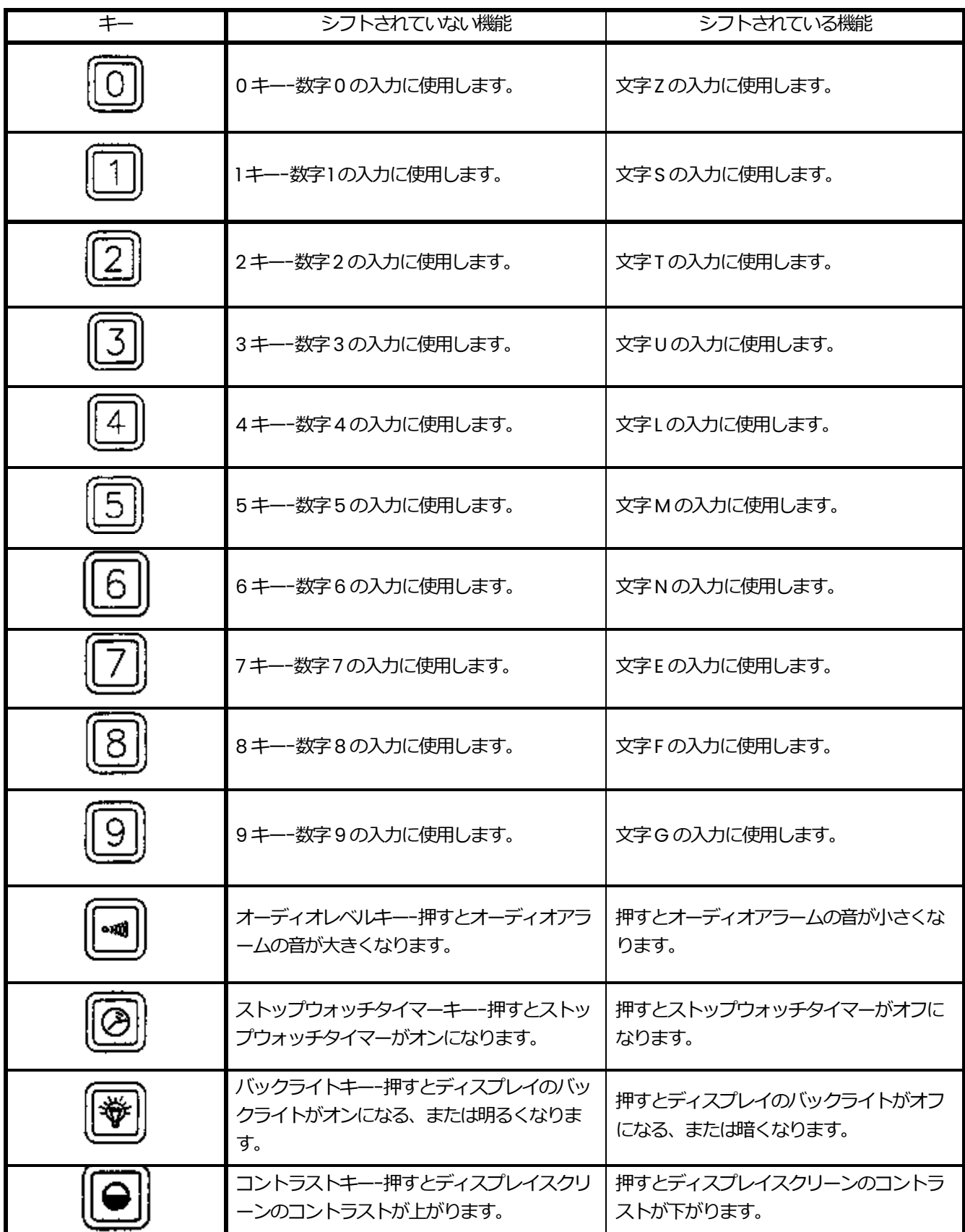

#### **オンラインヘルプの取得**

すべてのDigitalFlow GS868 流量計には、コンテキスト感応式のオンラインヘルプシス テムがプログラミングされています。現在のタスクに関連した詳細情報を表示するオン ラインヘルプは、キーパッドの[HELP]キーを押して、いつでもアクセスできます。ヘル プ情報は、次の図1-2 に示すようにディスプレイスクリーンの現在選択されているウィ ンドウに表⽰されます。

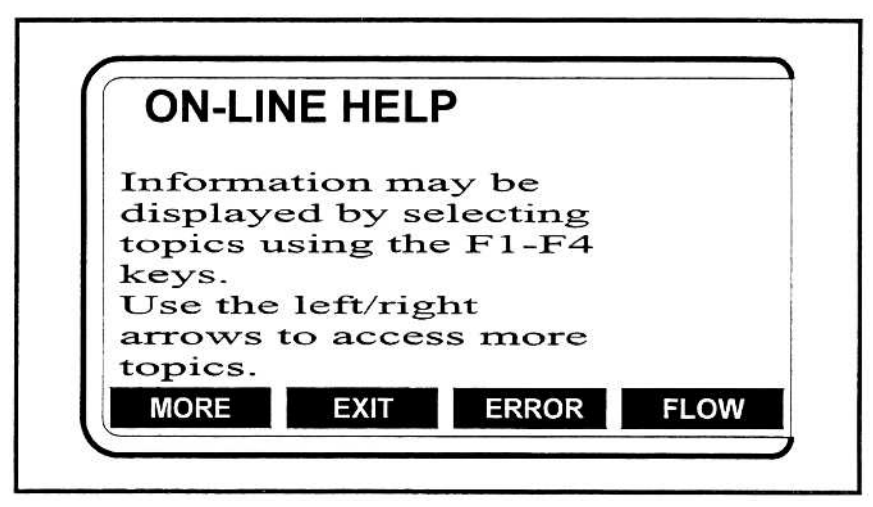

**図1-2︓典型的なオンラインヘルプスクリーン**

オンラインヘルプシステムに⼊ると、選択されているディスプレイウィンドウのオプシ ョンバーで次の機能が使用できます。

- · MORE: [F1](または[F5])を押してこの機能にアクセスすると、テキストの次のスク リーンがプロンプト領域に表示されます。
- ・ EXIT︓[F2](または[F6])を押してこの機能にアクセスすると、DigitalFlow GS868 は 計測モードに戻ります。
- ・ ERROR︓[F3](または[F7])を押してこの機能にアクセスすると、もでのいろいろなエ ラーコードが表示されます。左矢印キーまたは右矢印キーと一緒に[F1]-[F4] (または [F5]-[F8])ファンクションキーを使用して、希望するエラーコードの詳細情報を取得 するか、ヘルプシステムを終了させます。
- **注︓** すべてのエラーコードとメッセージの完全なリストについては、「サービスマ ニュアル」を参照してください。
- · FLOW : [F4](または[F8])を押してこの機能にアクセスすると、いろいろな流量計測 パラメータが表示されます。左矢印キーまたは右矢印キーと一緒に[F1]-[F4] (または [F5]-[F8])ファンクションキーを使用して、希望する計測パラメータの詳細情報を取 得するか、ヘルプシステムを終了させます。

#### **コンソールコントロールキーの使い方**

DigitalFlow GS868 には、4 つのコンソールコントロールキーがあります。これらはキ ーパッドの左側にあります。次の説明に従い、1-6 ページの表1-1 に説明と図があるこれ らのキーを使用します。

1. 最上部のコンソールコントロールキーを使用して、オーディオアラームの音量を調節 します。

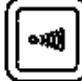

小刻みに押すとオーディオアラームの音量がステップ的に大きくなり、押し続けると 連続的に大きくなります。シフトモードでこのキーを使用すると、オーディオアラー ムの音量が⼩さくなります。

2. 2 番目のコンソールコントロールキーは、ストップウォッチトータライザー用に使用 します。

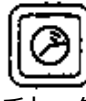

1回押すとストップウォッチトータライザーが起動し、シフトモードで1回押すとス トップウォッチトータライザーは停止します。

- **注︓** ストップウォッチトータライザーの正しい設定については、ページ1-13 で説明 します。また、「サービスマニュアル」のページ2-5 には、ストップウォッチ トータライザーのエラー応答に関する情報が記述されています。
- 3. 3 番目のコンソールコントロールキーを使用して、ディスプレイのバックライトを調 節します。

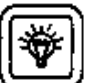

このキーを小刻みに押すと、設定がオフ、中間の明るさ、最大の明るさへとバックラ イトが明るくなります。このキーをシフトモードで小刻みに押すと、設定が最大の明 るさ、中間の明るさ、オフへとバックライトが暗くなります。

- **注︓** ディスプレイのバックライトには、自動消灯機能があります。設定方法につい ては、ページ2-19 を参照してください。
- 4. 最下部のコンソールコントロールキーを使用して、ディスプレイのコントラストを 調節します。

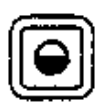

このキーを小刻みに押すとディスプレイのコントラストがステップ的に大きくなり ます。押し続けると連続的に大きくなります。シフトモードで同じキーを使用すると、 ディスプレイのコントラストが⼩さくなります。

#### **プログラミングモードへの移行**

前の節で説明されているように、ユーザープログラム内の移動にはキーパッドを使用し ます。メニューマップに順次従うか、上矢印と下矢印キーを使用してプロンプトスクリ ーンをスクロールすることもできます。左矢印キーを使用して、キーパッドから入力し た最後の英数字を削除することができます。

次の説明では、左のスクリーンウィンドウがアクティブであるという前提にします。右 のスクリーンウィンドウがアクティブである場合は、ファンクションキーの指定だけが 変わります。つまり、[F1]-[F4]を[F5]-[F8]と読み替えてください。

**注︓** この章で⼊⼒したすべてのプログラミングデータは、付録B「データレコード」 に記録してください。

ユーザープログラムへアクセスするには、キーパッドの[PROG]キーを押します。標準 の計測モードスクリーンが次の初期プログラミングモードスクリーンに置き換わります。

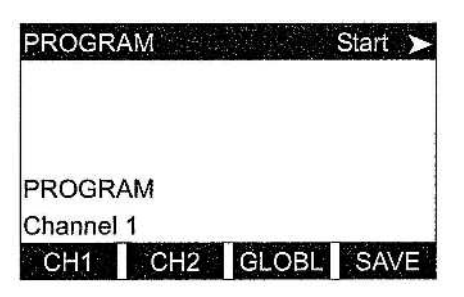

左矢印キーや右矢印キーとファンクショ ンキー[F1]-[F4]のどれかを押し、希望す るサブメニューを選択します。このスクリ ーンで、[EXIT]を押すと計測モードに戻り ます。

注: セキュリティ機能がアクティブの場合は、パスワードを入力し[ENT]キーを押 してユーザープログラムに入ります。セキュリティ機能についての詳細は、こ の章の SECUR サブメニューの節を参照してください。

サブメニューACTIV、SYSTEM、PIPE のプログラミングは、DigitalFlow GS868 の動作 に必要です。必要な情報をすべて正確に入力しないと、流量データの信頼性が失われま す。したがって、少なくともこの3 つのサブメニューに関連するこの章の節を完了さ せてください。

**注︓** サブメニューACTIV、SYSTEM、PIPE のプログラミングは重要なので、「スタ ートアップガイド」でも説明しています。このプログラミングが完了してい る場合は、この章のそれらの節はスキップできます。

上記の3 つのサブメニューを除き、DigitalFlow GS868 流量計のプログラムを特定の順 序でおこなう必要はありません。したがって、この章のそれらの節は順番におこなう必 要はありません。対象とする節に直接進んでください。

#### **ACTIV サブメニュー**

ACTIV サブメニューでは、希望する計測方法を選択できます。プログラミングの説明に 従いながら、次の図1-3 のメニューマップを参照してください。ユーザープログラムの 初期スクリーンで[F1]を押して ACTIV サブメニューに入ります。

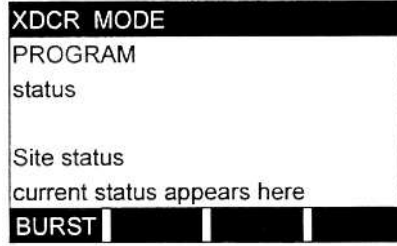

表示されたユーザープログラムスクリーンで [F1]を押しBURST モードを指定します。

注: メーターの現在のステータスが、プロンプト領域の一番下の行に表示されます。

DigitalFlow GS868流量計は、次の2つの異なる方法で計測をおこなうことができます。

- · Skan は、音響信号の位置測定を低い分解能でおこなう、高流速用の方法です。ノイ ズの多い環境ではMeasure の方法より確かな方法です。
- · Measure は、低流速の計測に最適な、より精度の高い方法です。

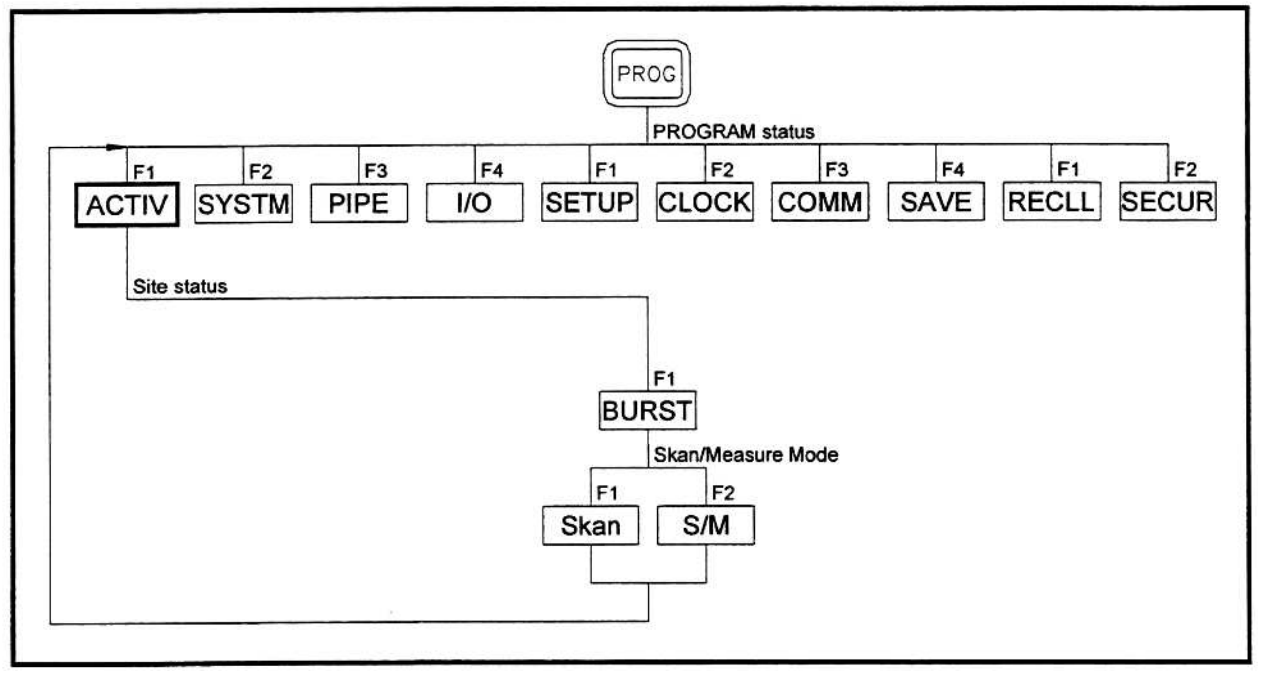

**図1-3︓ACTIV メニューマップ**

#### ACTIV サブメニュー(続き)

次のプロンプトでSkan を選択すると、計器はこの方法だけを使用します。しかし、S/M を選択すると、メーターは、Skan を使用して音響信号を⾒つけてから、Measure の方 法で、より正確な測定を実⾏しようとします。

**注︓** Skan とMeasure のパラメータを変更するには、この章のSIGNL サブメニュ ーの節を参照してください。

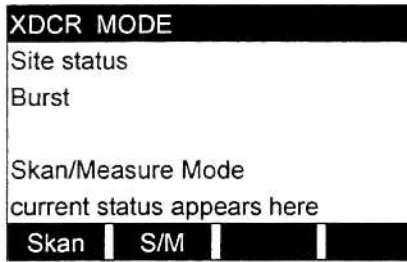

表示されたプロンプトスクリーンで[F1]を押 してSkan モードを選択するか、[F2]を押し てSkan/Measure モードを選択します。メ ーターはACTIV サブメニューを終了し、最初 のユーザープログラムスクリーンに戻ります。

ユーザープログラムを終了させ計測モードに戻るには、キーパッドの[EXIT]キーを押し ます。サブメニューのどれかで変更が行われた場合には、次のスクリーンが表示され ます。

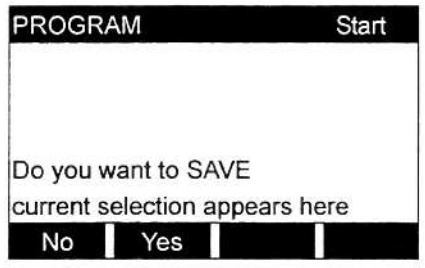

ユーザープログラムスクリーンが表示されて いるところで、[F1]を押し、ファイルを保存せ ずに計測モードに戻るか、[F2]を押してSAVE サブメニューに⼊ります。

注: この機能の詳細については、SAVE サブメニューの節を参照してください。

#### **SYSTEM サブメニュー**

プログラミングの説明に従いながら、1-14 ページの図1-4 のメニューマップを参照して ください。このサブメニューに入るには、ユーザープログラムの最初のスクリーンで[F2] を押します。

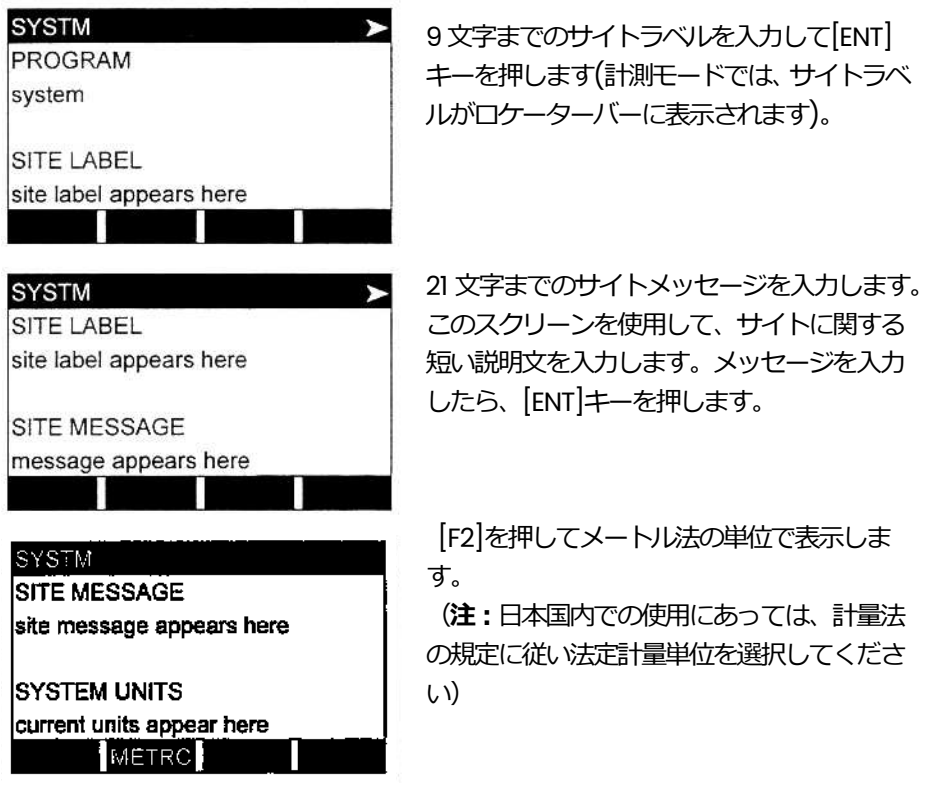

注: さらにプロンプトが表示され PRESSURE UNITS(圧力単位)として bar または kPa を選択できます。

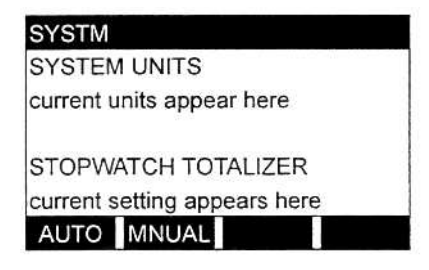

[F1]を押して自動的に積算値を計測するか、 [F2]を押すとストップウォッチタイマーによ る手動で積算値を計測します。

AUTO を選択すると、ストップウォッチトータライザーはオフになり、ユーザープログ ラムを終了するとメーターは自動的に積算を開始します。MNUAL を選択すると、流量 計は積算を停止し、ストップウォッチトータライザーを起動します。そして、キーパッ ドのコンソールキーを使用してトータライザーの起動停止ができます。

**重 要︓** ストップウォッチトータライザーを設定した後は、[CLR]を押してストッ プウォッチトータライザーをクリアしてください。そうしないと、前に蓄 積された積算値に、新しい積算値が加算されることになります。

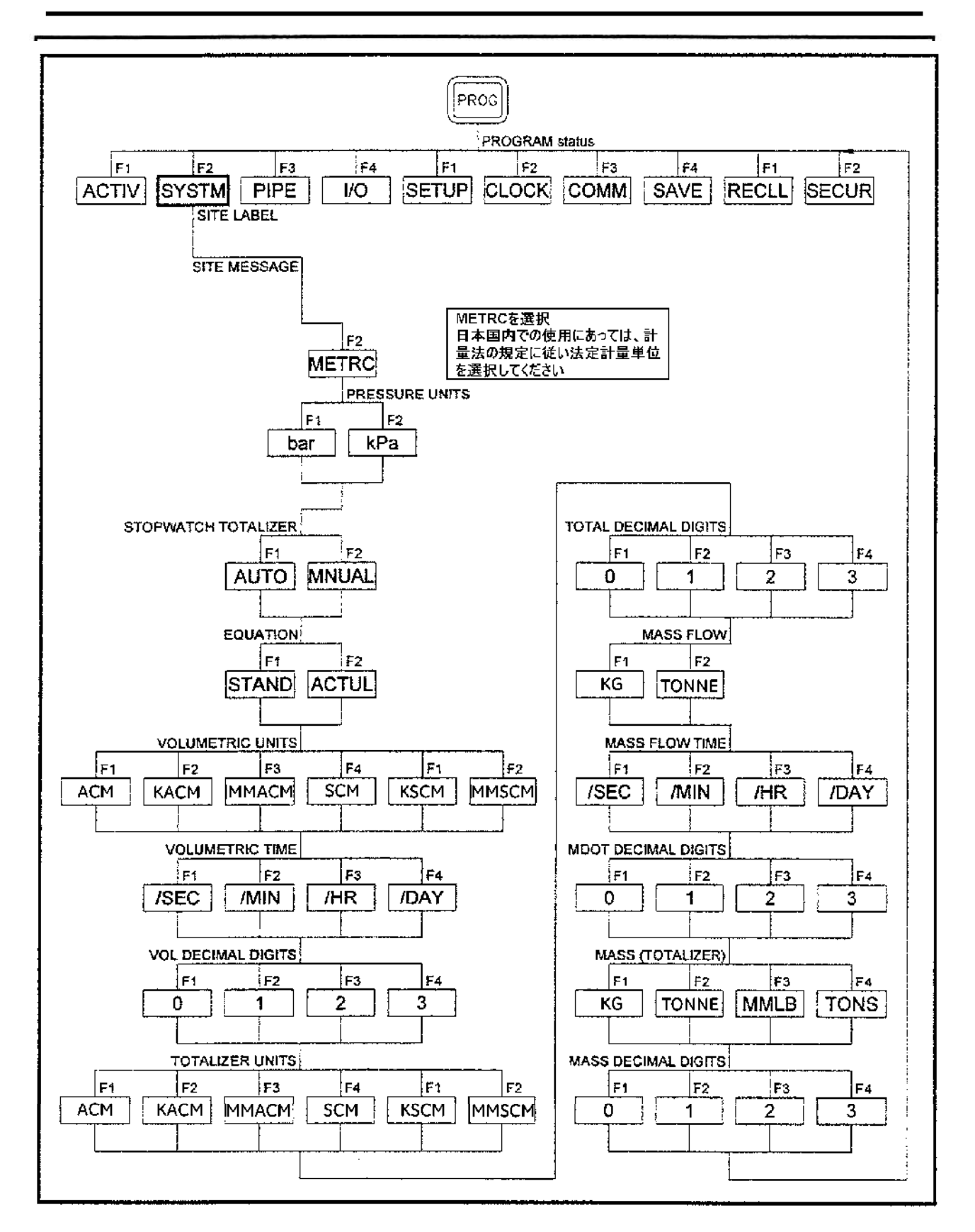

図1-4: SYSTEM メニューマップ

# SYSTEM サブメニュー(続き)

**注︓** エラー状態に対するストップウォッチトータライザーの応答方法は、I/O サブ メニューで設定できます。

**SYSTM** STOPWATCH TOTALIZER previous selection appears here EQUATION current setting appears here STAND ACTUL .

[F1]を押して計測データを標準状態での体積 値で表⽰するか、[F2]を押して実際の体積値 で表⽰します。

上記の選択に応答し、DigitalFlow GS868 は適切な気体方程式を使用して、計測データ に対応して、指示された体積単位で流量を計算します。

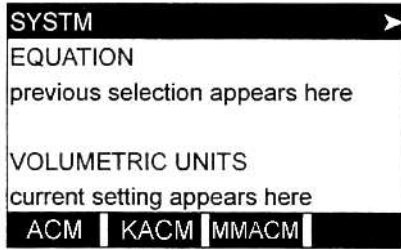

[F1]から[F3]を押して流量表示の希望する体積 単位を選択します。

利用できるすべての体積単位と積算単位の略号と定義を次の表1-2 に示します。オプシ ョンバーでの選択肢は、前のSYSTEM UNITS とEQUATION のプロンプトスクリーンで の選択によって決まります。

表1-2 利用できる体積単位と積算単位

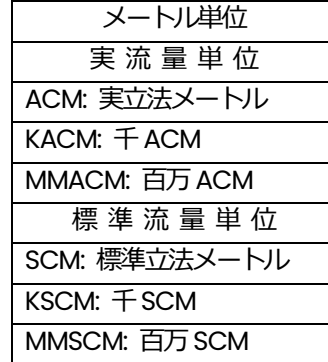

## SYSTEM サブメニュー(続き)

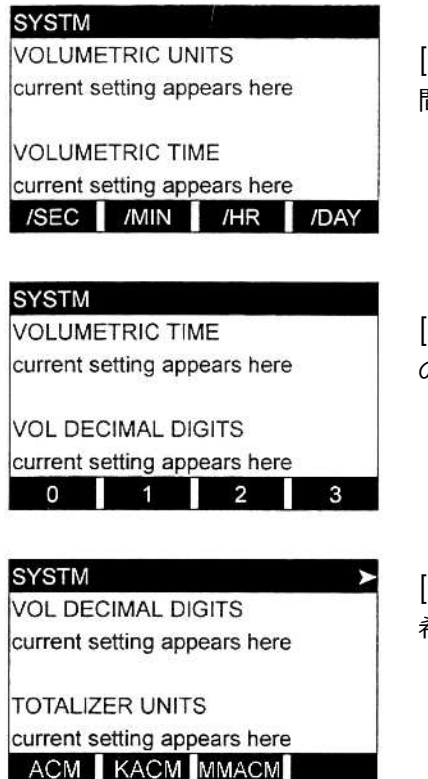

[F1]から[F4]を押して体積流量表示の希望する時 間単位を選択します。

[F1]から[F4]を押して体積流量表示の小数点以下 の希望する桁数を選択します。

[F1]から[F3]を押してトータライザー流量表示の 希望する単位を選択します。

利用できるすべての体積単位と積算単位の略号と定義を1-14ページの表1-2に示します。 オプションバーでの選択肢は、前のSYSTEM UNITS とEQUATION のプロンプトスクリ ーンでの選択によって決まります。

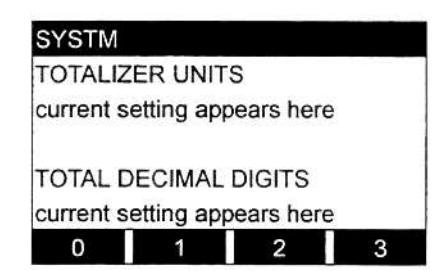

[F1]から[F4]を押して積算流量表示の小数点 以下の希望する桁数を選択します。

**重 要︓** DigitalFlow GS868 は、次のプロンプトで指定されるように、質量流量を 組み込みの蒸気表の蒸気密度参照することによって決定します。この密度 は、I/O メニューでプログラムされたように、実測と固定の温度と圧力の 入力から最適に決定されます。しかし、PIPE メニューの Mass Flow(static)?プロンプトで定数として入力することもできます。

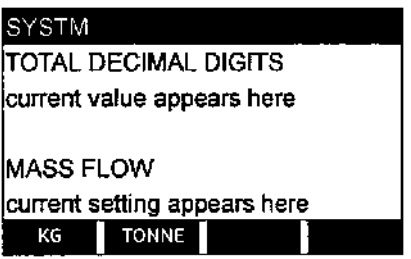

[F1]から[F2]を押して質量流量表示の希望する 単位を選択します。

利用できる質量単位の略号と定義を次の表1-3 に示します。オプションバーでの選択肢 は、SYSTEM UNITS とEQUATION のプロンプトスクリーンでの選択によって決まります。

表 1-3 : 使用できる質量流量単位

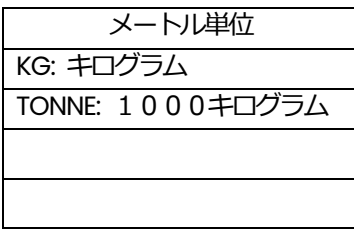

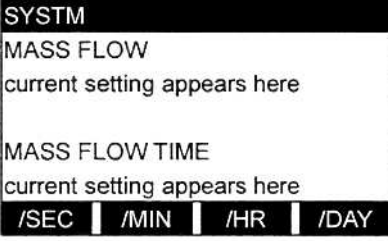

[F1]から[F4]を押して質量流量表示の希望す る時間単位を選択します。

#### SYSTEM サブメニュー(続き)

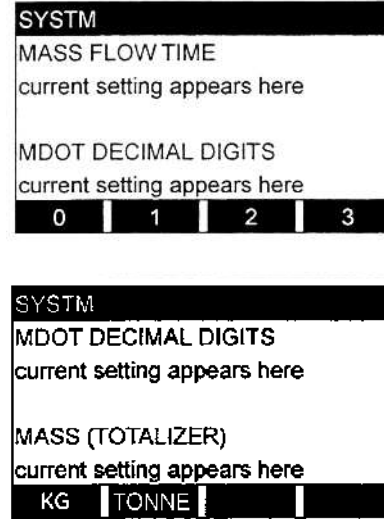

[F1]から[F4]を押して質量流量表示の小数点以下 の希望する桁数を選択します。

[F1]から[F2]を押して積算質量流量表示の希望す る単位を選択します。

利用できるすべての質量単位の略号と定義を1-16 ページの表1-3 に示します。 オプショ ンバーでの選択肢は、SYSTEM UNITS とEQUATION のプロンプトスクリーンでの選択に よって決まります。

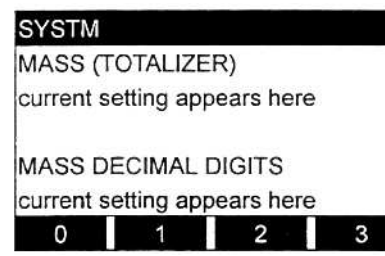

[F1]から[F4]を押して積算質量流量表示の小 数点以下の希望する桁数を選択します。

この時点で、メーターはSYSTEM サブメニューを終了し、最初のユーザープログラムス クリーンに戻ります。ユーザープログラムを終了させるには、 [EXIT]キーを押します。 サブメニューのどれかで変更が⾏われた場合には、次のスクリーンが表⽰されます。

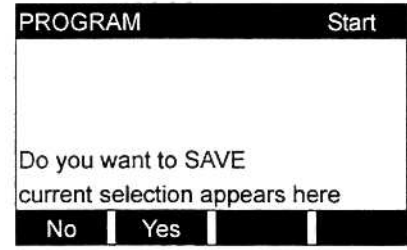

ユーザープログラムスクリーンが表示されて いるところで、[F1]を押し、ファイルを保存せ ずに計測モードに戻るか、[F2]を押してSAVE サブメニューに⼊ります。

注: この機能の詳細については、SAVE サブメニューの節を参照してください。

#### **PIPE サブメニュー**

PIPE サブメニューでは、センサと配管の仕様を入力します。プログラミングの説明に従 いながら、1-19 ページの図1-5 のメニューマップを参照してください。ユーザープログ ラムのスクリーンで[F3]を押して PIPE サブメニューに入り、次の手順を実行します。

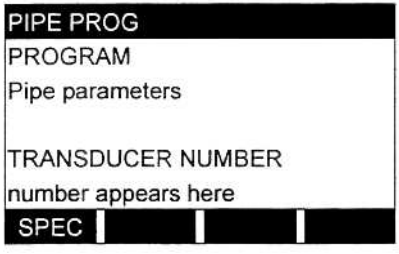

センサのヘッドに彫り込まれている番号を入 ⼒し[ENT]を押します。彫り込まれた番号がな ければ、[F1]を押して特殊なセンサの情報を 入力します。

**重 要︓** ヘッドの彫り込まれた番号がない特殊なセンサが使用されることはまれで す。センサのヘッドを慎重に確認して番号を探してください。

次の3 つのプロンプトは特殊なセンサにだけ適用されます。標準のセンサを使用すると きは、スキップしてPIPE OD プロンプトに進んでください。

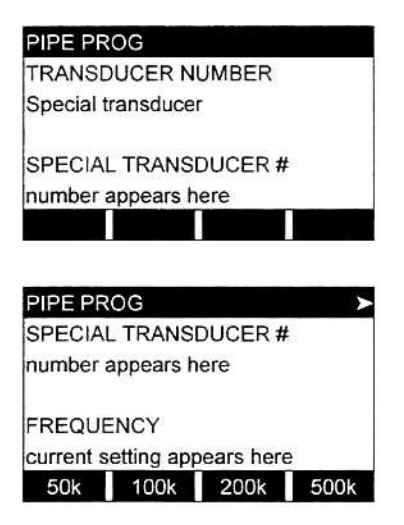

その特殊なセンサに 91 から 99 までの数 字を割り当て、[ENT]を押します(メーター は、1 から199 までの数字だけを受け付け ます)。

[F1]から[F4]を押して、その特殊なセンサ の周波数を入力します。右矢印を押して [F1]=25k と[F2]=33k のオプションにア クセスします。

**重 要︓** このデータがないと、センサの固有周波数で励起電圧を伝送できません。

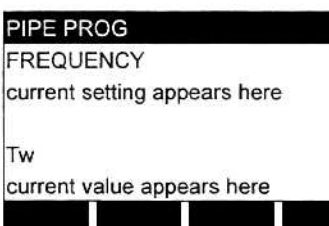

当社が提⽰した特殊なセンサの遅延時間 値を⼊⼒し、[ENT]を押します(メーター は、0 から1000μs までの値だけを受け 付けます)。

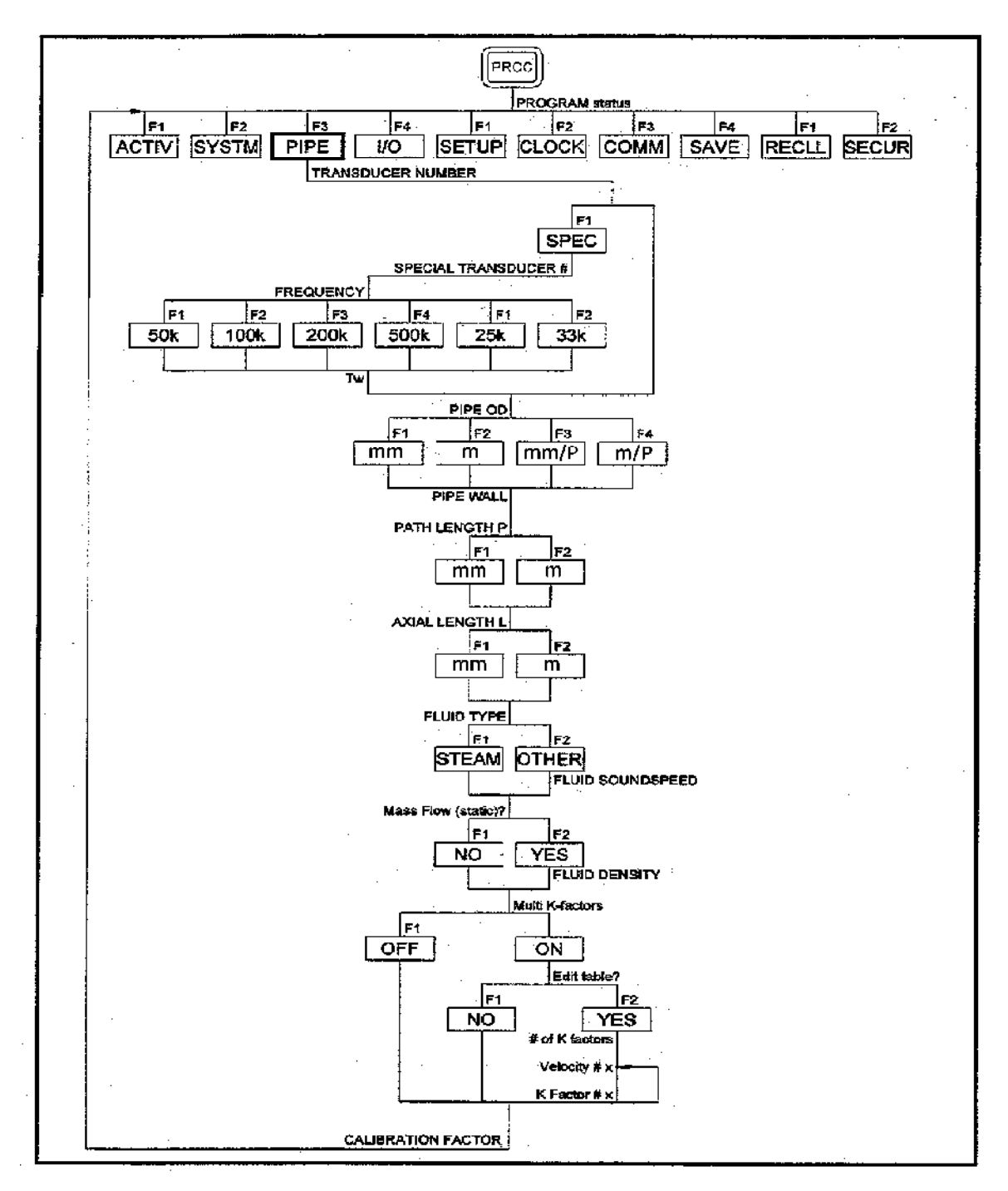

図1-5:PIPE メニューマップ

注: Tw は、センサの信号がセンサとケーブルを伝搬するのに必要な時間です。正 確な計測をおこなうには、上流と下流のセンサ間の伝搬時間からこの遅延時間 を差し引かなければなりません。

標準のセンサを使用する場合は、プログラミングシーケンスはここから合流します。

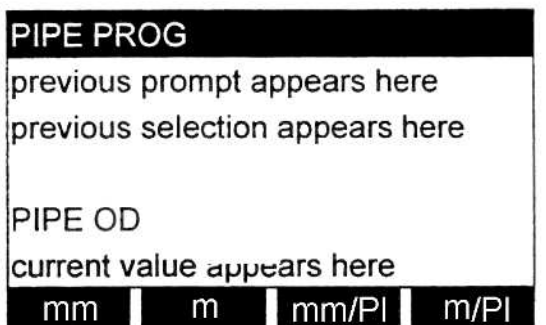

既知の配管外径または周長を入 ⼒し、[F1]から[F4]のどれかを押 して適切な単位を選択します。終 わったら[ENT]を入力します(メ ーターは、3.175 から16459mm までの値だけを受け付けます)。

必要な情報は、センサの取付け場所の配管の外径(OD)または周長を計って取得できます。 あるいは、この情報は標準の配管サイズの表からもわかります。 SYSTEM メニューで指定された、PIPE OD プロンプトで利用可能なメートル法の単位、 およびそれらの定義については、次の表1-4 を参照してください。

表1-4:利用可能な配管外径の単位

| メートル単位                |  |  |
|-----------------------|--|--|
| mm: パイプ外形 (ミリメートル)    |  |  |
| m: パイプ外形 (メートル)       |  |  |
| mm/Pi: パイプ外周 (ミリメートル) |  |  |
| m/PI: パイプ外周 (メートル)    |  |  |

#### PIPE PROG

PIPE OD

current value appears here

PIPE WALL

current value appears here

既知の配管厚さを配管外径と同じ単位で入力 し[ENT]を押します(メーターは、0 から 100mm までの値だけを受け付けます)。

**重 要︓** このパラメータの単位は独⽴に選択できないので、配管外径に使用された 単位と同じ単位で値を入力しなければなりません。

配管の厚みの値がわからない場合や簡単に測定できない場合は、標準の配管サイズデー タの表またはDigitalFlow GS868 のオンラインヘルプメニューを参照してください。

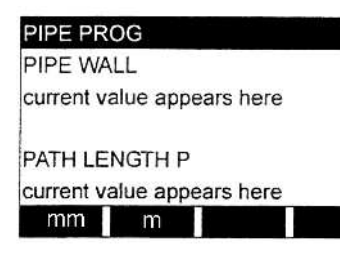

[F1]または[F2]を押して希望の単位を選択しま す。それから超音波信号の経路長を入力して [ENT]を押します(メーターは、3.175 から 22860 までの値だけを受け付けます)。

注: Parametrics は、適用先によって使用される正確なセンサの構成に基づき、 センサ信号の経路⻑(P)とセンサ信号の軸⻑(L)の両方を計算してあります。こ れらの値は、フローセルに彫り込まれているか、メーターに付属のドキュメン トに記述されています。

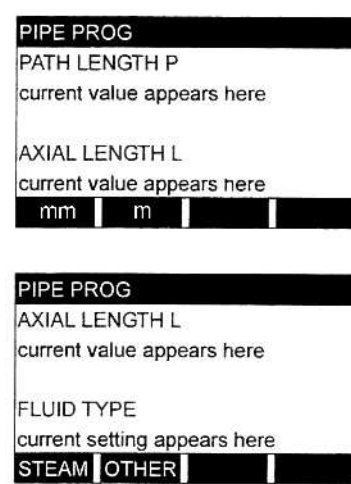

[F1]または[F2]を押して希望の単位を選択します。 それから超音波信号の軸長を入力して[ENT]を押 します(メーターは、3.175 から22860 までの値 だけを受け付けます)。

[F1]を押し、気体のタイプとして蒸気を選択する か、[F2]を押してメーターを他のタイプのガス用 に設定します。

FLUID TYPE(流体のタイプ)として OTHER を選択した場合、次のプロンプトが表示されま す。STEAM を選択した場合、次のプロンプトをスキップして、直接 Mass Flow(static)? プロンプトに進んでください。

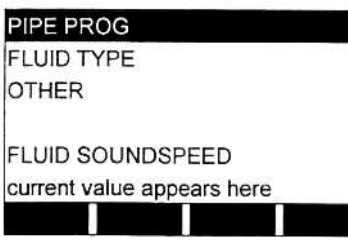

計測する気体中の音速(m/s)を入力して、 [ENT]を押します(メーターは、38.1 から 2743.2m/s までの値だけを受け付けます)。

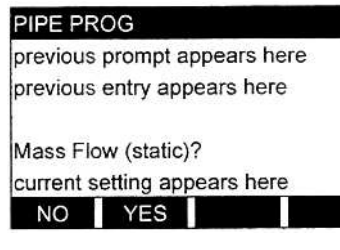

[F1]を押してNO、[F2]を押してYES を選択し ます。[F2]を押したときだけ、次のプロンプ トが表⽰されます。

**重 要︓** DigitalFlow GS868 は、I/O メニューでプログラムされたように、実際の 蒸気密度を実測されたあるいは固定値の温度と圧力入力から計算します。 しかし、Mass Flow(static)?プロンプトでYES を設定すると、この値が上 書きされ、次のプロンプトで入力した密度を使用して質量流量を計算しま す。

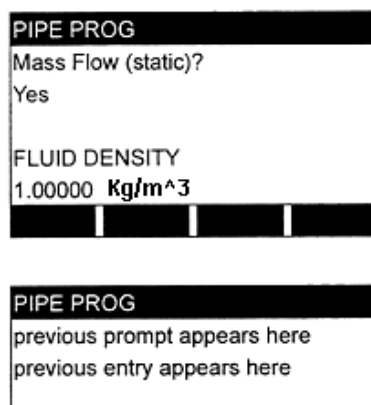

Multi K-factors

current status appears here OFF ON

計測する気体の密度を入力して、[ENT]を押しま す(メーターは、0.00001から123.18305Kg/㎥ までの値だけを受け付けます)。

[F1]を押してこの機能を無効にするか、[F2]を 押して複数のK 係数を有効にします。

上記のプロンプトで[F1]を選択した場合、次の複数のK 係数のプロンプトは表示されな いので、CALIBRATION FACTOR プロンプトに直接進んでください。[F2]を選択した場 合は、次のプロンプトに進みます。

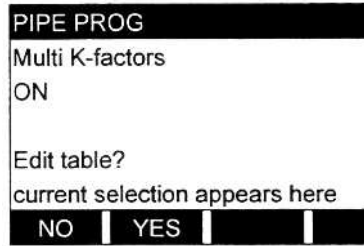

[F1]を押して現在のK 係数のテーブルを保持 し、CALIBRATION FACTOR プロンプトに直 接進むか、[F2]を押してK 係数のテーブルを 変更します。

注: DigitalFlow GS868 のドキュメントに、流速対K 係数の必要なデータが記述 されていない場合は、K 係数のテーブルは変更できません。

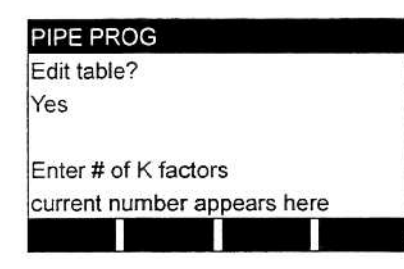

Ν

ŀ

 $\overline{c}$ 

ŀr

lc lc テーブルに入力するK 係数の数を入力して、 [ENT]を押します。この数は2 から20 の間の 数でなければなりません。

注: K 係数のテーブルを変更するときは、流速が増加する順番で入力しなければな りません。

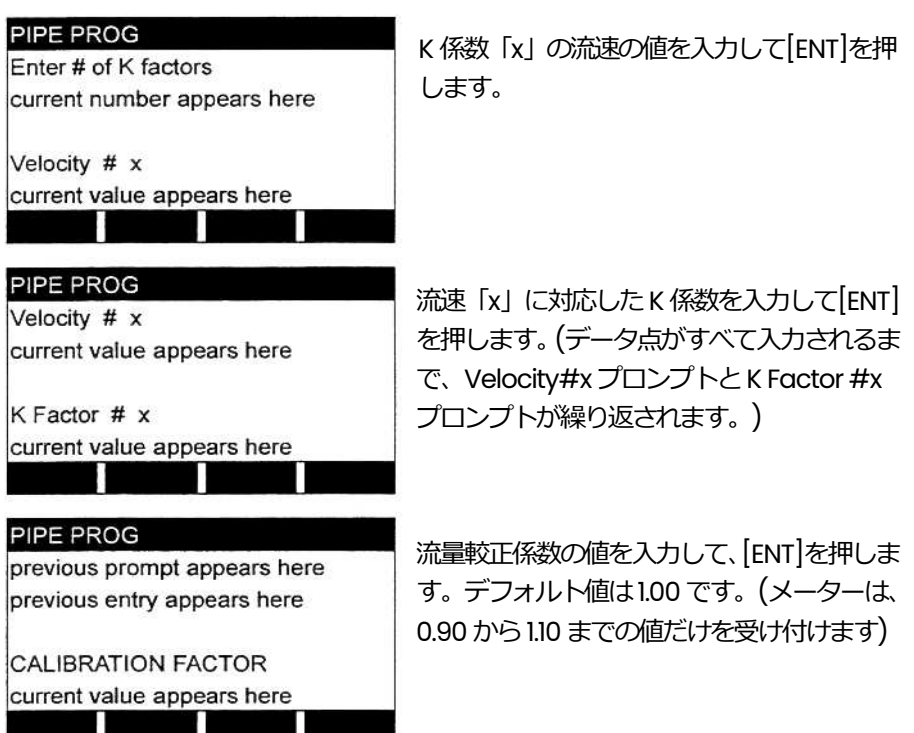

較正係数の入力が終われば、PIPE サブメニューが終了し、最初のユーザープログラムス クリーンに戻ります。ユーザープログラムを終了させるには、 [EXIT]キーを押します。 サブメニューのどれかで変更が⾏われた場合には、次のスクリーンが表⽰されます。

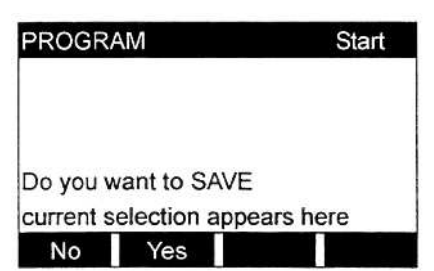

ユーザープログラムスクリーンが表示されて いるところで、[F1]を押し、ファイルを保存せ ずに計測モードに戻るか、[F2]を押してSAVE サブメニューに⼊ります。

注: この機能の詳細については、SAVE サブメニューの節を参照してください。

## **I/O サブメニュー**

I/O サブメニューの4 つのオプションで、GS868 の入出力を設定します。プログラミン グの説明に従いながら、図1-6 のメニューマップを参照してください。

- ・ ERROR-エラーの時のメーターの応答をプログラムします。
- · OPTN-スロット0のアナログ出力カードと任意のオプションカードを設定します。
- ・ ZERO-メータのゼロ点カットオフ値を設定します。
- · T,P-温度入力と圧力入力を設定します。

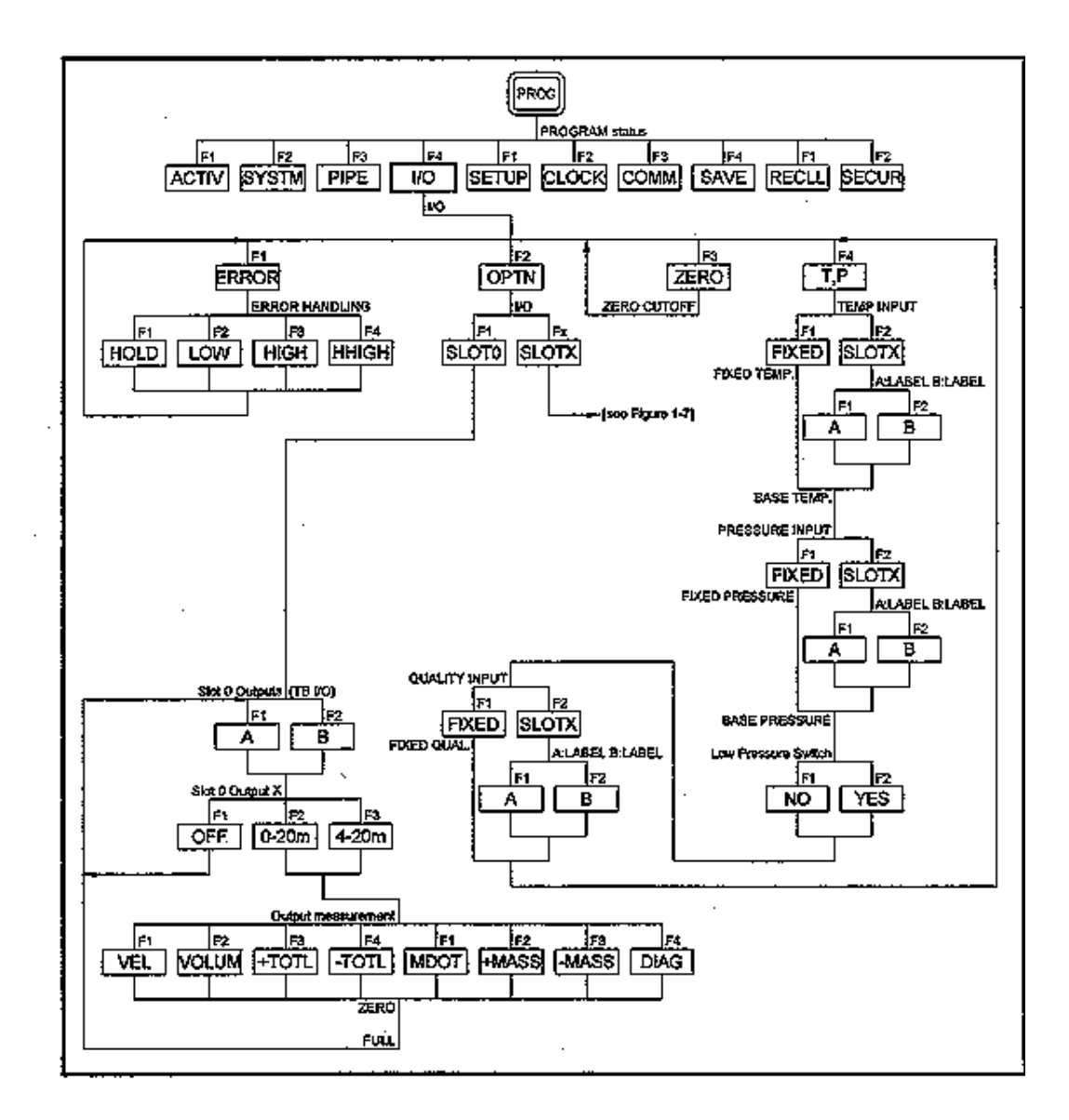

図1-6:I/O メニューマップ

I/O サブメニュー(続き)

ユーザープログラムのスクリーンで[F4]を押して1/O サブメニューに入り、次の手順を 実行します。

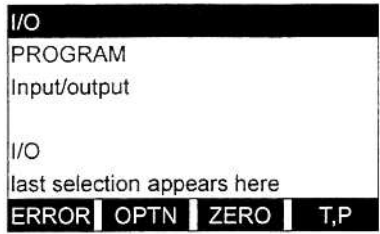

[F1]-[F4]を押して、希望するI/O オプショ ンを選択します。

注: この節では、オプションカードがスロットに取付けられている場合にだけ、そ のスロット番号がオプションバーに表示されます。汎用の指定、Slot x と Fx は、拡張スロットの1つとそれを選択するファンクションキーを示すために 使用します。

適切な節に進み、上記のプロンプトのオプション選択をプログラムします。プログラム したすべてのデータを、付録B「データレコード」に記録するようにしてください。

#### **ERROR オプション**

このメニューオプションでは、エラー状態の時のDigitalFlow GS868 が応答する方法を プログラミングできます。組み込みのエラーコードの説明については、「サービスマニ ュアル」の第2 章「エラーコードとスクリーンメッセージ」を参照してください。

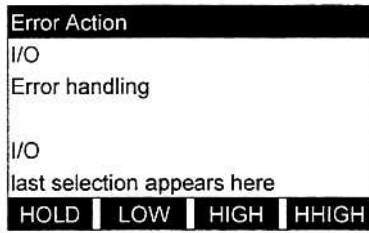

[F1]-[F4]を押して、次の表1-5 で説明して いる、希望のエラー応答オプションを選択し ます。ユーザープログラムは自動的に、最初 のI/O プロンプトに戻ります。

表1-5:エラー応答オプション

| オプション        | 表示の応答                        | トータライザーの応答                                    |
|--------------|------------------------------|-----------------------------------------------|
| <b>HOLD</b>  | 最後の「良好な」指示値を維持<br>します。       | 最後の 「良好な」 指示値を維持し、<br>その指示値に基づいて積算を継続<br>します。 |
| <b>IOW</b>   | 出力を強制的に低設定値にし<br>ます。         | 積算を停止します。                                     |
| <b>HIGH</b>  | 出力を強制的に高設定値にし<br>ます。         | 積算を停止します。                                     |
| <b>HHIGH</b> | 出力を強制的に高設定値の約<br>10%高い値にします。 | 積算を停止します。                                     |

## **OPTN オプション**

DigitalFlow GS868 流量計には、2 つの組み込みアナログ出力があり、スロット0 に割 り当てられています。また、さまざまなオプションカードを6 つの拡張スロットに取付 けることができます。使用できるオプションカードの完全な説明については、「スター トアップガイド」の第1章「取付け」を参照してください。

このメニューオプションを使用して、アナログ入力とアナログ出力の設定とスケーリン グをおこないます。スロット0の出力については1-24 ページの図1-6、または取付けら れたオプションカードの入力と出力については、1-27 ページの図1-7 を参照してくださ い。

次の手順で、DigitalFlow GS868 のアナログ入力とアナログ出力の設定とスケーリング をおこないます。

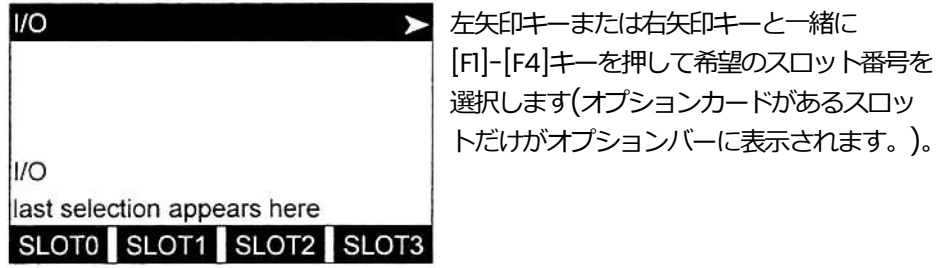

**注︓** 取付けられたオプションカードのスロット番号が表⽰されない場合は、カード が初期化されていないか、故障しています。当社月島テクニカルセンタ-に連 絡してください。

上記で選択した入出力のタイプに固有のプログラミング説明については、適切な節に進 んでください。

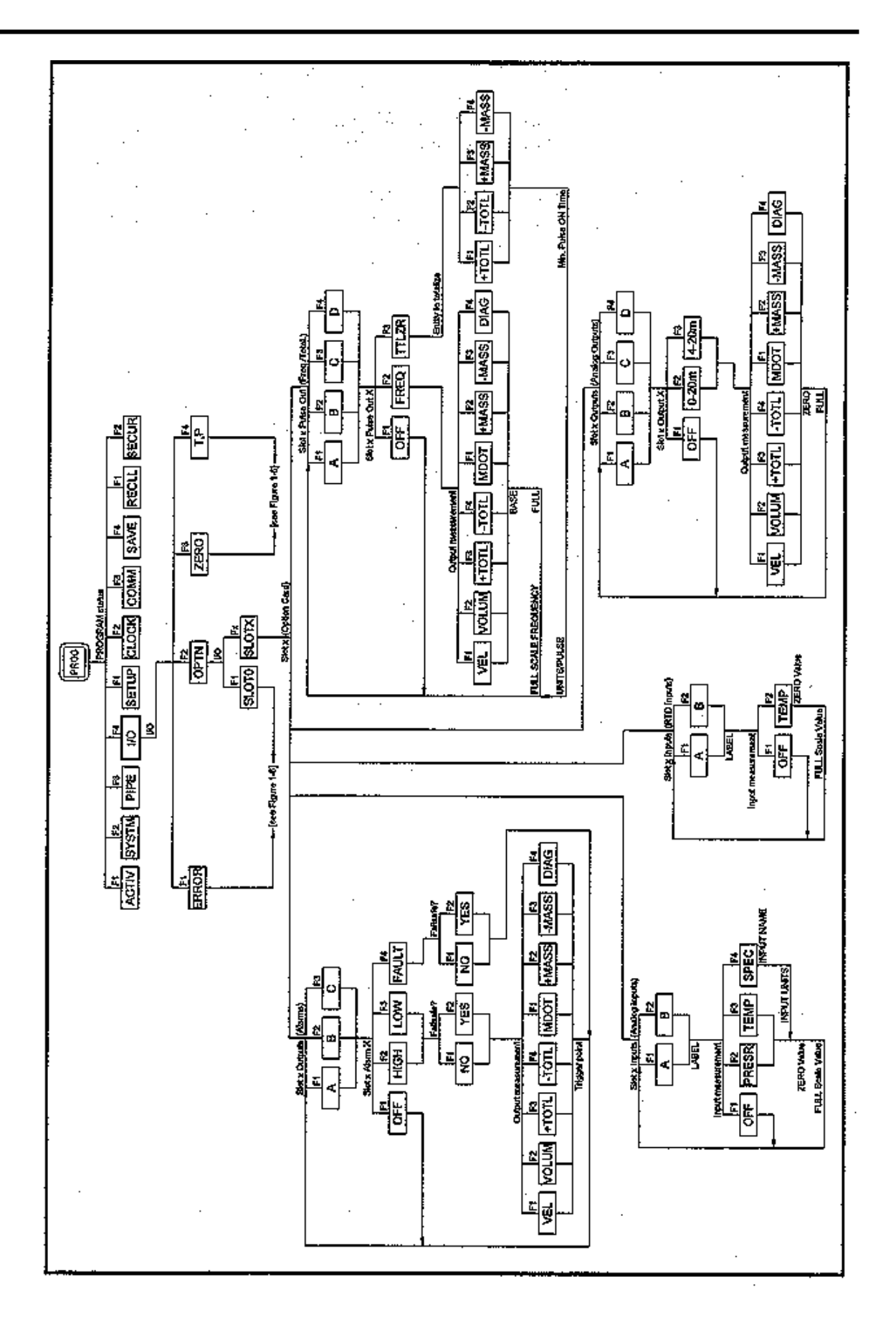

図1-7:OPTNサブメニューマップ

#### **スロット0 のアナログ出⼒**

次の手順でスロット0のアナログ出力を設定します。

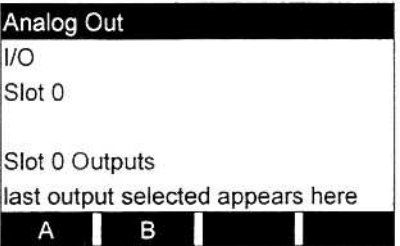

[F1]を押して出力 A、または[F2]を押して出力 B を選択します。

注: 出力A の設定を例として使用します。設定方法は出力B と同じです。

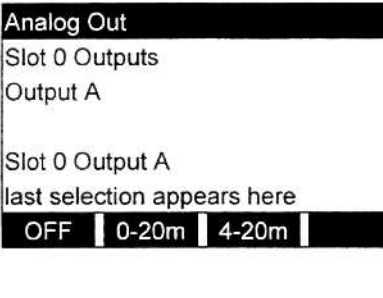

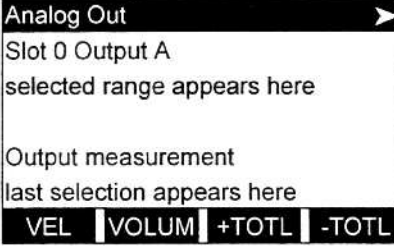

[F1]を押して出力A を無効にし、前のプロン プトに戻るか、[F2]-[F3]を押して出力 A の希 望するレンジを指定します。

左矢印キーや右矢印キーと[F1]-[F4]を押して、 希望する出力計測パラメータを指定します。 使用可能なオプションについては、次の表1-6 を参照してください。

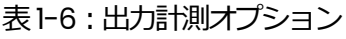

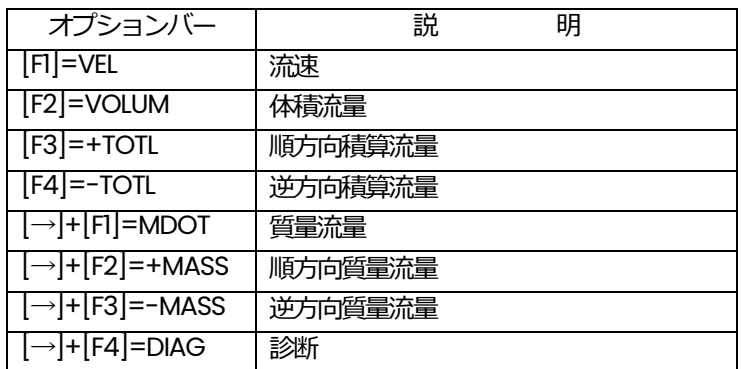

## スロット0のアナログ出力(続き)

1-28 ページの表1-6 にリストアップされたDIAG オプションで、いろいろな診断オプシ ョンにアクセスできます。これらのオプションの完全な説明については、「サービスマ ニュアル」の第3 章「診断」を参照してください。

注: これらのプロンプトに表示される計測単位は、この章の最初の方の SYSTEM メ ニューで選択したものです。

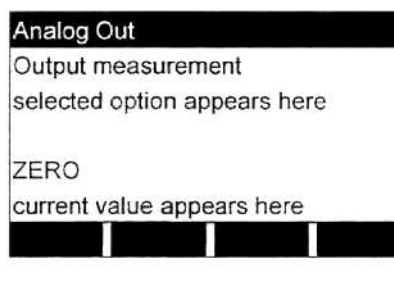

選択した出力レンジの下限値を入力し、[ENT] を押します。

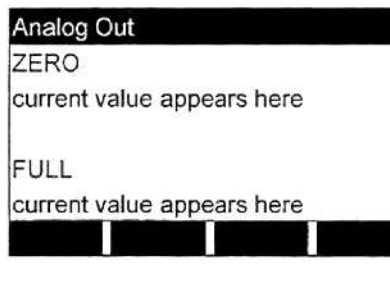

選択した出力レンジの上限値を入力し、[ENT] を押します。

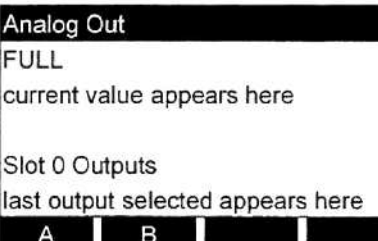

[F1]-[F2]を押して、もう1つの出力を設定す るか、[EXIT]を押して、セットアップする別 のスロットを選択します。

追加の⼊出⼒の設定方法については、適切な節に進んでください。そうでなければ、 [EXIT]を押してメインのI/O メニュープロンプトに戻ります。

## **アナログ出⼒オプションカード**

次の手順で、スロットx に取付けられたオプションカードの4つのアナログ出力を設定 します。

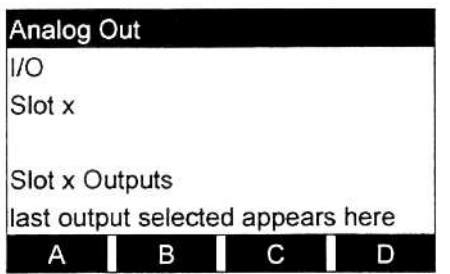

[F1]-[F4]を押して、それぞれ出力 A、B、C、 D を設定します。

注: 出力A の設定を例として使用します。他の出力についても手順は同じです。

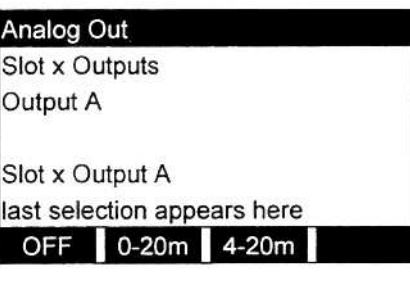

[F1]を押して出力A を無効にし、前のプロン プトに戻るか、[F2]-[F3]を押して出力 A の希 望するレンジを指定します。

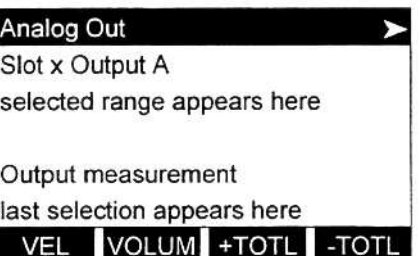

左矢印キーや右矢印キーと[F1]-[F4]を押し て、希望する出力計測パラメータを指定しま す。使用可能なオプションについては、次の 表1-7 を参照してください。

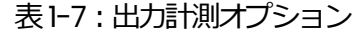

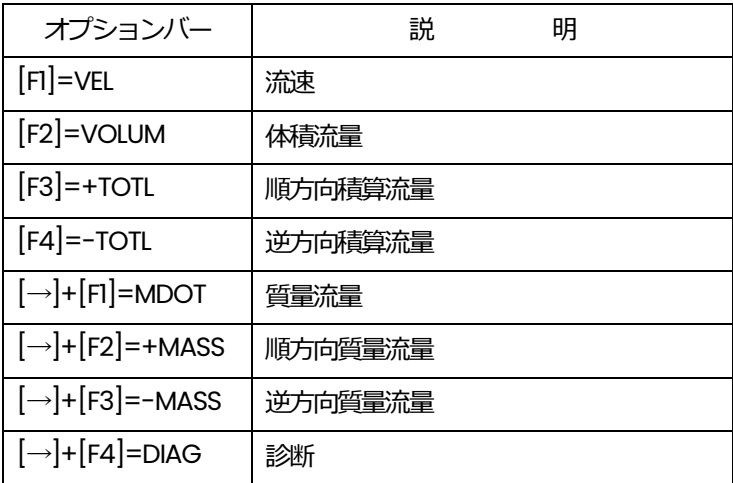

#### アナログ出カオプションカード (続き)

1-30 ページの表1-7 にリストアップされた DIAG オプションで、いろいろな診断オプシ ョンにアクセスできます。これらのオプションの完全な説明については、「サービスマ ニュアル」の第3 章「診断」を参照してください。

注: これらのプロンプトに表示される計測単位は、この章の最初の方の SYSTEM メ ニューで選択したものです。

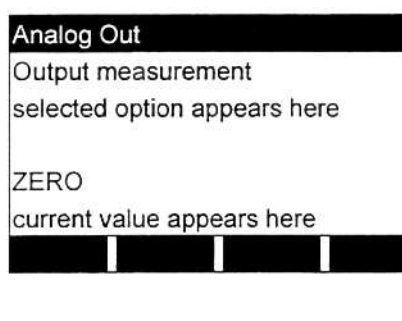

選択した出力レンジの下限値を入力し、[ENT] を押します。

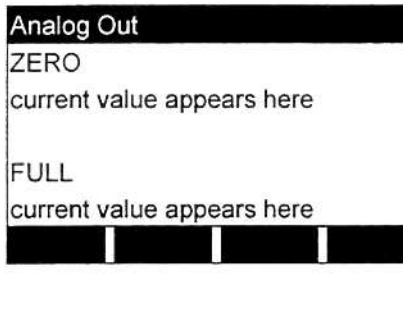

| 選択した出カレンジの上限値を入力し、[ENT] を押します。

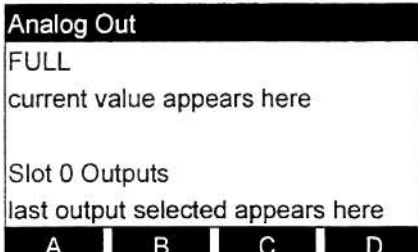

[F1]-[F2]を押して、もう1つの出力を設定す るか、[EXIT]を押して、セットアップする別 のスロットを選択します。

追加の入出力の設定方法については、適切な節に進んでください。そうでなければ、 [EXIT]を押してメインのI/O メニュープロンプトに戻ります。
# **オプションカードアラーム**

次の手順で、スロットx に取付けられたオプションカードの3 つのアラームリレーを設 定します。

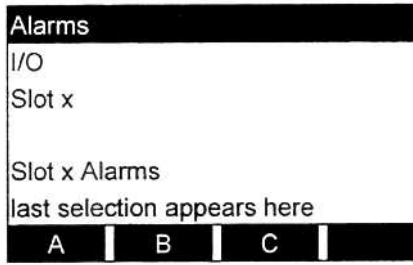

[F1]-[F3]を押して、それぞれアラームリレー A、B、C を設定します。

注: アラームAの設定を例として使用します。他のアラームについても手順は同じ です。

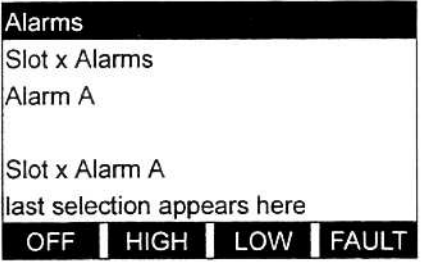

Alarms

Failsafe?

Slot x Alarm A

alarm type appears here

last selection appears here NO YES

[F1]を押してアラームA を無効にし、前のプ ロンプトに戻るか、[F2]-[F4]を押してアラー ムA をオプションバーに示されるタイプとし て指定します。

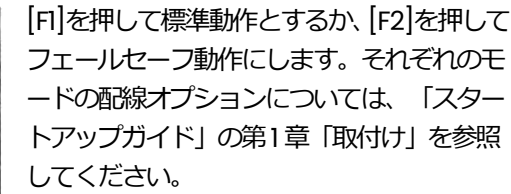

注: アラームタイプにFAULT を選択した場合は、次の2 つのプロンプトは表示さ れません。スキップして最後のプロンプトに進んでください。

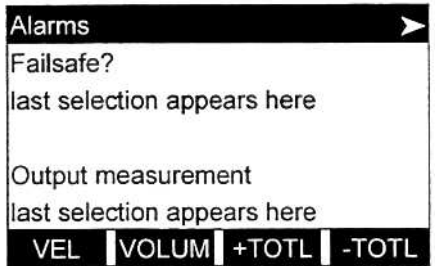

左矢印キーや右矢印キーと[F1]-[F4]を押して、 希望する出力計測パラメータを指定します。 使用可能なオプションについては、1-33 ペー ジの表1-8 を参照してください。

オプションカードアラーム(続き)

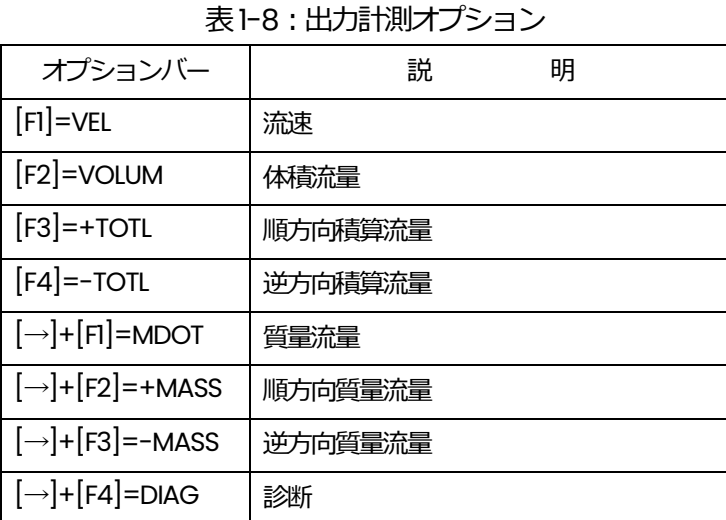

上の表にリストアップされたDIAG オプションで、いろいろな診断オプションにアクセ スできます。これらのオプションの完全な説明については、「サービスマニュアル」の 第3章 「診断」を参照してください。

注: これらのプロンプトに表示される計測単位は、この章の最初の方の SYSTEM メ ニューで選択したものです。

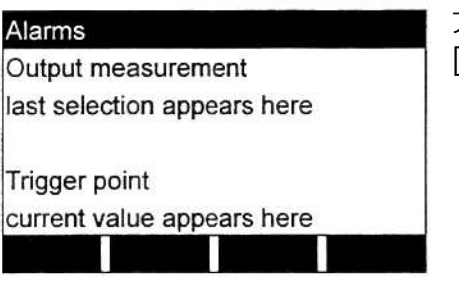

アラームのトリガーポイントの値を入力し、 [ENT]を押します。

注: アラームタイプにFAULT を選択した場合は、プログラミングシーケンスはこ こで合流します。

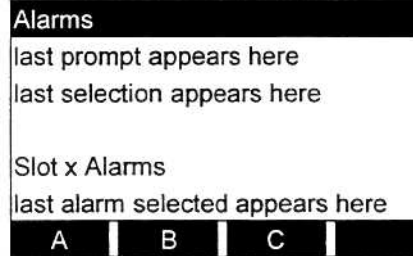

[F1]-[F3]を押して、別のアラームを設定する か、[EXIT]を押して、セットアップする別の スロットを選択します。

追加の⼊出⼒の設定方法については、適切な節に進んでください。そうでなければ、 [EXIT]を押してメインのI/O メニュープロンプトに戻ります。

# **オプションカードトータライザー/周波数出⼒**

次の手順で、スロットx に取付けられたオプションカードの4 つのトータライザー/周波 数出力を設定します。

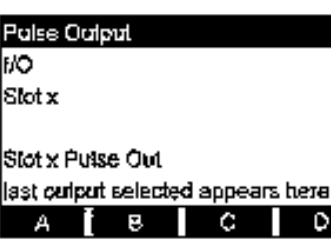

**[F1]-[F4]を押して、それぞれ出力 A、B、C、D** を設定します。

注: 出力A の設定を例として使用します。他の出力についても手順は同じです。

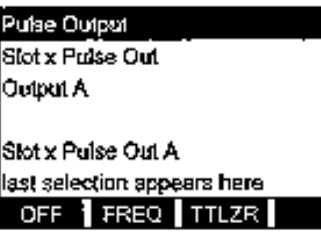

[F1]を押して出力A を無効にし、前のプロンプト に戻るか、[F2]-[F3]を押して出力 A をそれぞれ、 周波数出⼒またはトータライザー出⼒として指定 します。

周波数出力のプログラミングについてはセクションA、トータライザー出力 のプログ ラミングについてはセクションB に進みます。上記で選択した出力が無効にされている 場合は、両方のセクションをスキップしてください。

# オプションカードトータライザー/周波数出力(続き)

A: 周波数出力のプログラミング

これを選択すると、出力計測値に比例した周波数パルスを生成します。

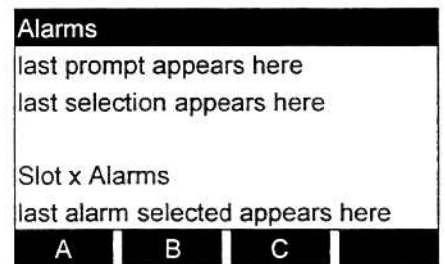

A

左矢印キーや右矢印キーと[F1]-[F4]を押し て、希望する出力計測パラメータを指定しま す。使用可能なオプションについては、次の 表1-9 を参照してください。

表1-9:出力計測パラメータ

Ш

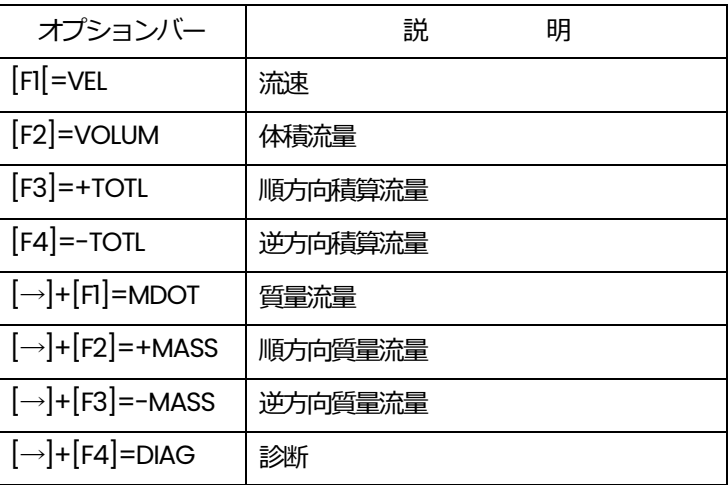

上記の表1-9 にリストアップされたDIAG オプションで、いろいろな診断オプションに アクセスできます。これらのオプションの完全な説明については、「サービスマニュア ル」の第3 章「診断」を参照してください。

注: これらのプロンプトに表示される計測単位は、この章の最初の方の SYSTEM メ ニューで選択したものです。

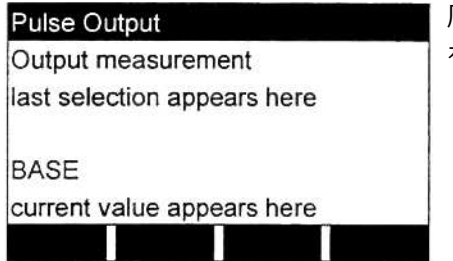

周波数出カレンジの下限値を入力し、[ENT] を押します。

# オプションカードトータライザー/周波数出力(続き)

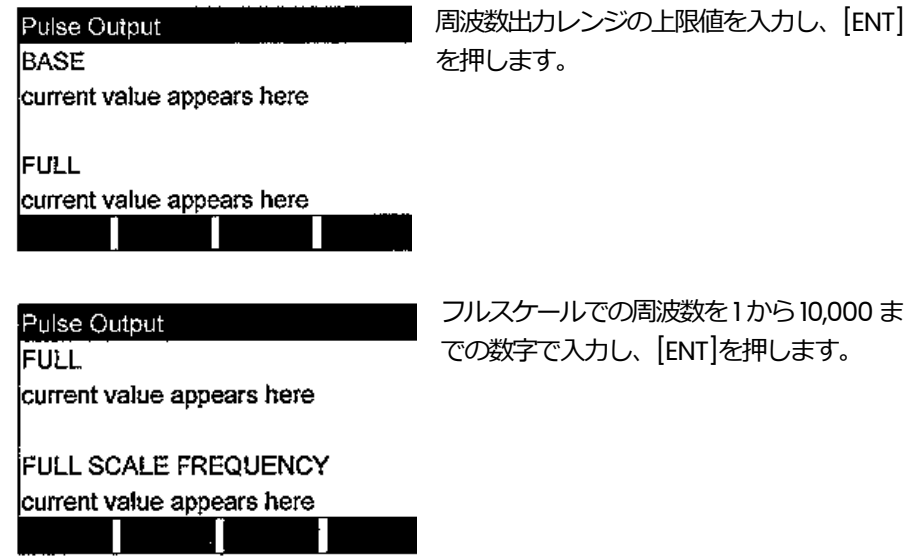

セクションB をスキップし、プログラミングシーケンスに合流してください。

B: トータライザー出力のプログラミング

このタイプの出力は、選択された体積流量あたり1パルスを出力します。メーターは、 プログラムされた量の流れが配管を通過する度に1パルスを生成します。

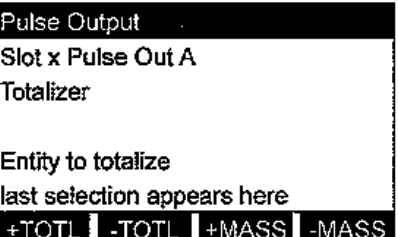

[F1]-[F4]を押して、積算されるパラメータを選 択します。使用可能なオプションについては、 次の表1-10 を参照してください。

表1-10:出力計測オプション

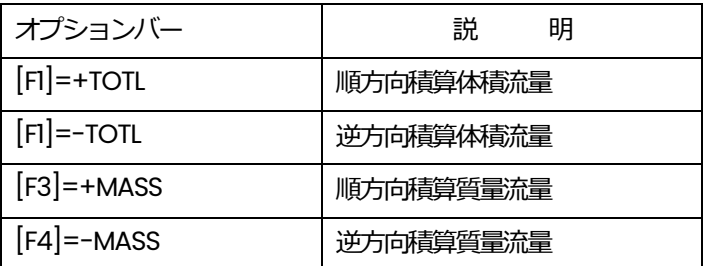

**注︓** これらのプロンプトに表⽰される計測単位は、この章の最初の方のSYSTEM メ ニューで選択したものです。

# オプションカードトータライザー/周波数出力(続き)

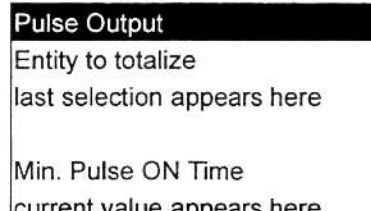

それぞれのトータライザーパルスの最⼩オン 時間を 50 から 5000,000μs までの数値で入 カし、[ENT]を押します。

注: 1 つの完全なパルスは、等しいオン時間とオフ時間の和で構成されます。使用され る周波数カウンタと互換性のある値を使用してください。

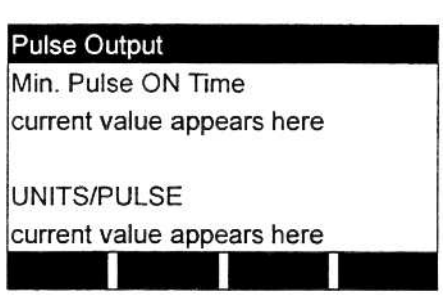

U

各パルスが表現する計測単位の数を入力し、 [ENT]を押します。

これで、トータライザーのプログラミングセクションは完了です。

出力タイプのプロンプトで選択された3 つのオプションのどれかが完了すると、プログ ラミングシーケンスは次のように終了します。

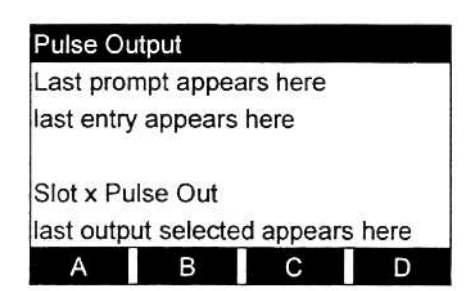

[F1]-[F4]を押して、他のトータライザー/周波 数出力を設定するか、[EXIT]を押して、セッ トアップする別のスロットを選択します。

追加の入出力の設定方法については、適切な節に進んでください。そうでなければ、 [EXIT]を押してメインのI/O メニュープロンプトに戻ります。

# **オプションカードアナログ⼊⼒**

次の手順で、スロットx に取付けられたオプションカードの2 つのアナログ入力を設定 します。

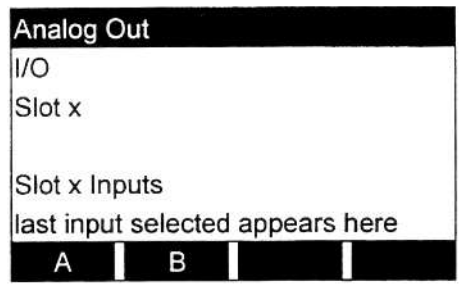

[F1]を押して入力 A を設定、または[F2]を押 して入力B を設定します。

注: 入力A の設定を例として使用します。設定方法は入力B と同じです。

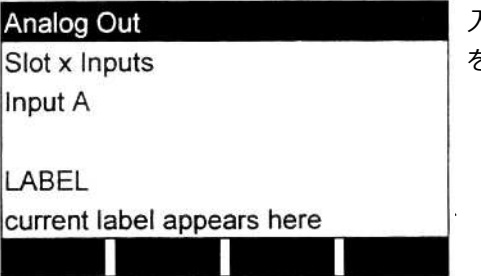

入力Aの最大8文字のラベルを入力し、[ENT] を押します。

1つの標準アナログ入力と1つのRTD 入力を格納できます。RTD 入力の設定について は、次の節を参照してください。

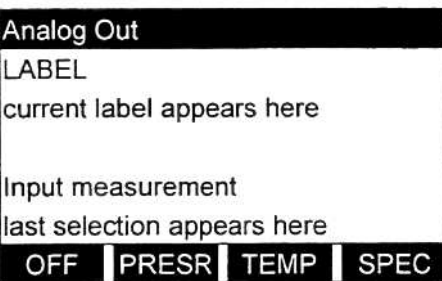

[F1]を押して入力A を無効にし、前のプロン プトに戻るか、[F2]-[F4]を押して出力をそれ ぞれ圧⼒、温度、特殊⼊⼒に指定します。

上記で SPEC を選択したときだけ、次の2つのプロンプトが表示されます。

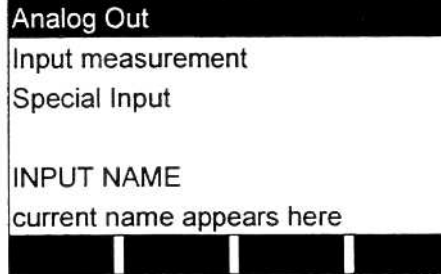

入力Aの名前を入力し、[ENT]を押します。

# オブションカードアナロク人力(続き)

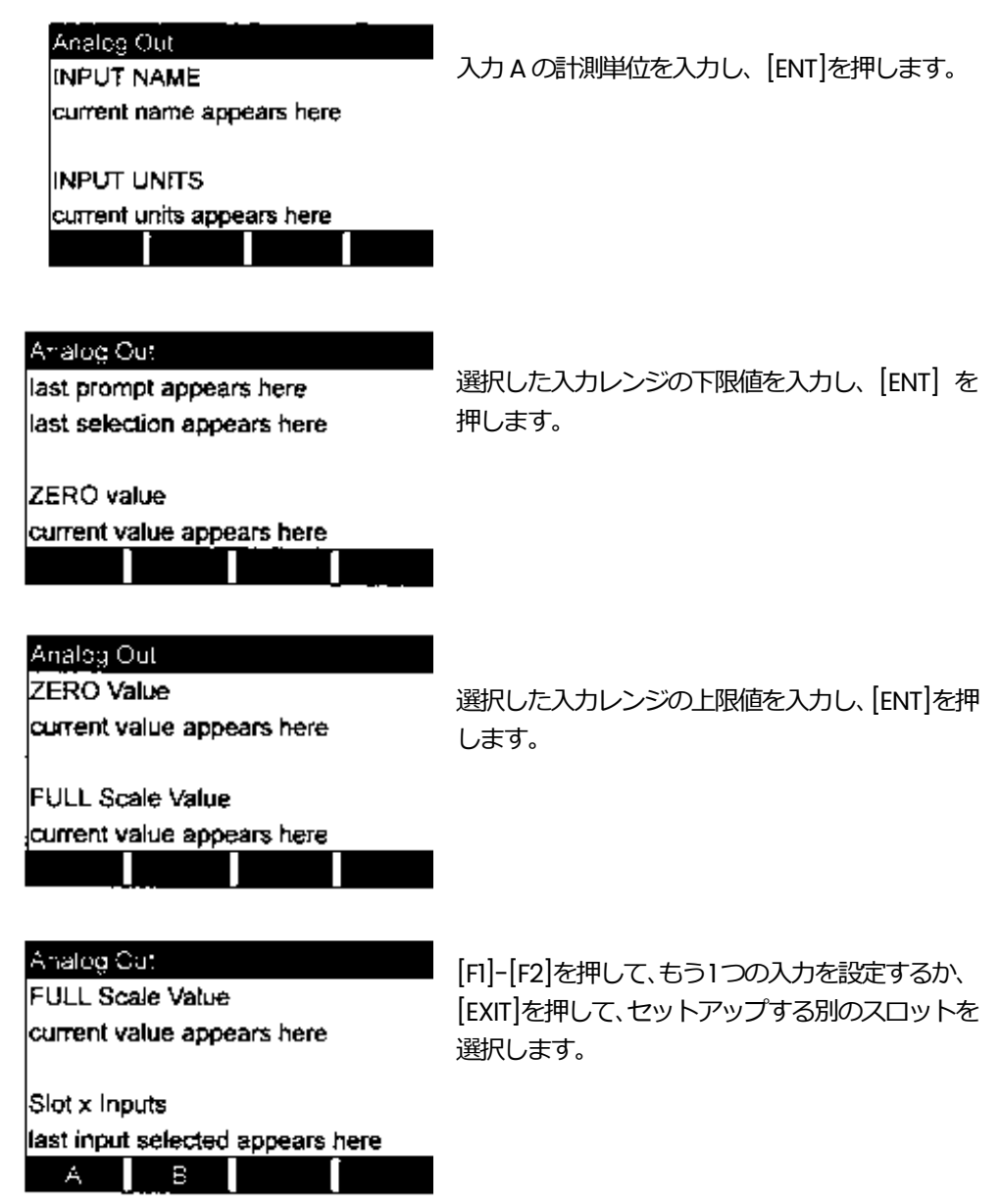

追加の⼊出⼒の設定方法については、適切な節に進んでください。そうでなければ、 [EXIT]を押してメインのI/O メニュープロンプトに戻ります。

# オプションカードRTD 入力

RTD 入力のあるオプションカードの温度レンジは、-100℃から350℃です。次の手順 で、スロットx に取付けられたオプションカードの2つのRTD 入力を設定します。

. . .

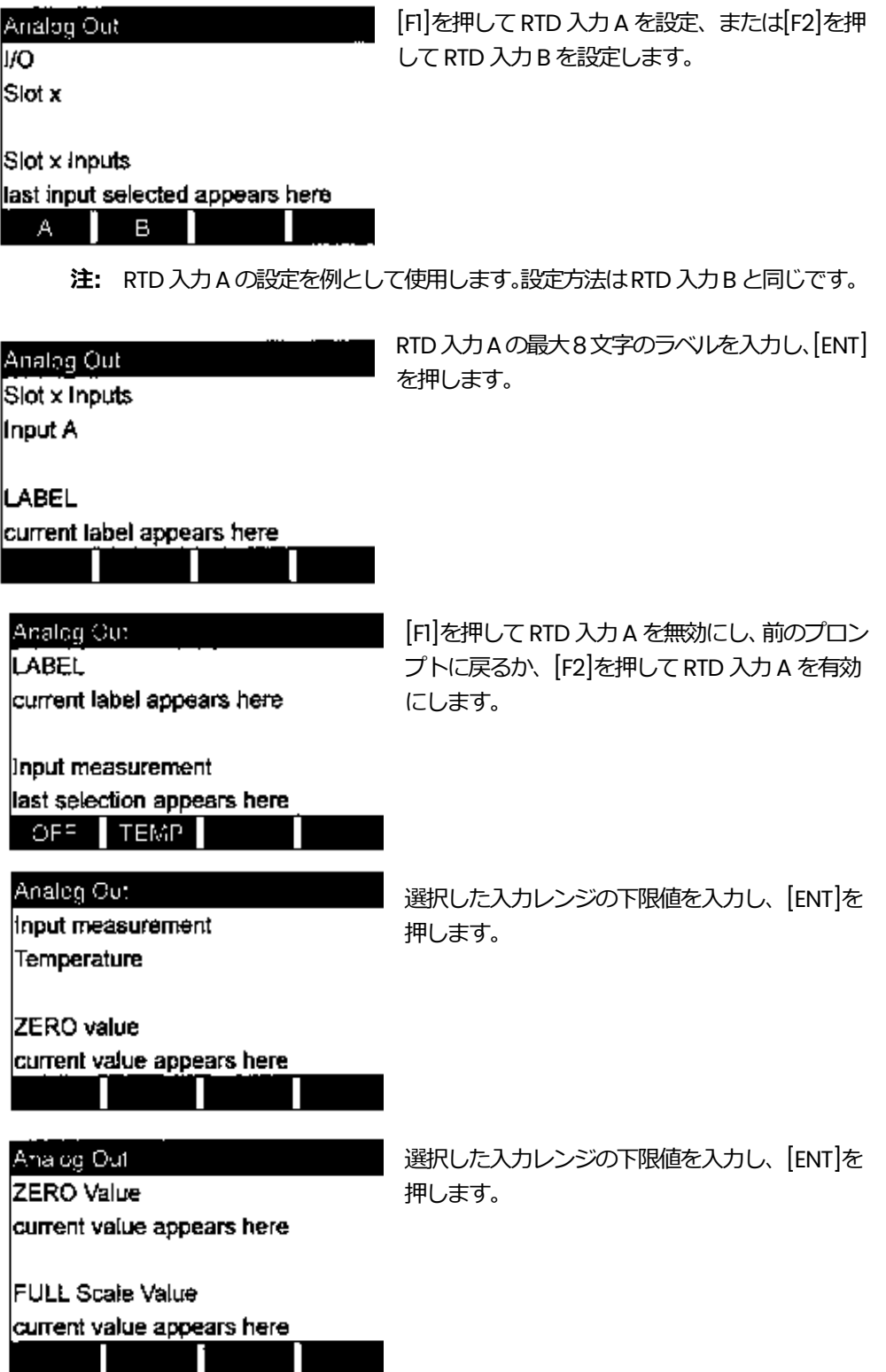

# オプションカード RTD 入力(続き)

Analog Out

**FULL Scale Value** current value appears here

Slot x inputs last input selected appears here - 3 - 1 - 1 A.

[F1]-[F2]を押して、もう1つの入力を設定するか、 [EXIT]を押して、セットアップする別のスロットを 選択します。

追加の入出力の設定方法については、適切な節に進んでください。そうでなければ、[EXIT] を押してメインのI/O メニュープロンプトに戻ります。

#### **ZERO オプション**

**T,P オプション**

流量値がゼロに近いと、DigitalFlow GS868 の指示は、熱的なドリフトや類似の要因によ って起こる小さなオフセットにより揺動します。流量が小さくなったときに指示値を強制 的にゼロにするには、次の説明のようにゼロカットオフ値を入力します。

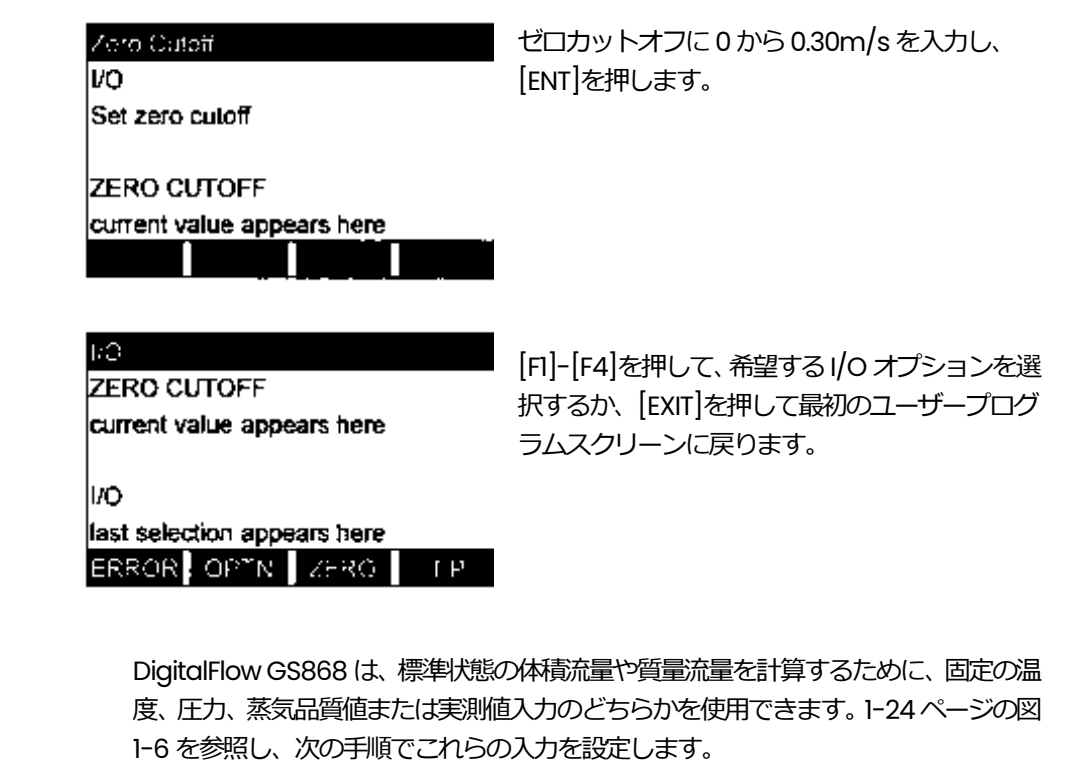

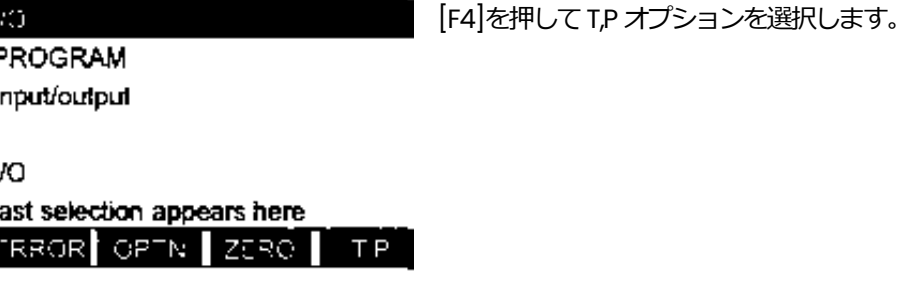

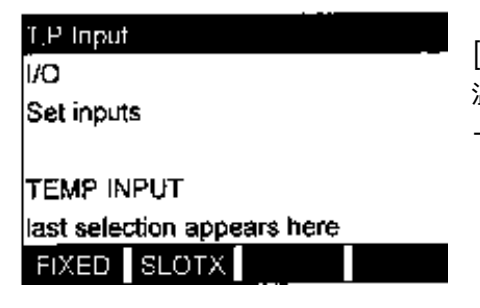

<u>and a state of the state</u>

[F1]を押して、温度定数を⼊⼒するか[Fx]を押して、 温度実測値を計測するスロットx のオプションカ ードを選択します。

注: アナログ入力やRTD 入力のあるオプションカードのスロットはそれぞれ、オプシ ョンバーに表⽰されます。プロセスの温度が安定していれば、固定値を使用できま すが、ほとんどの適用先では、温度実測値が必要です。

上記のプロンプトでの選択によって、次の2 つのプロンプトの1つが表示されます。

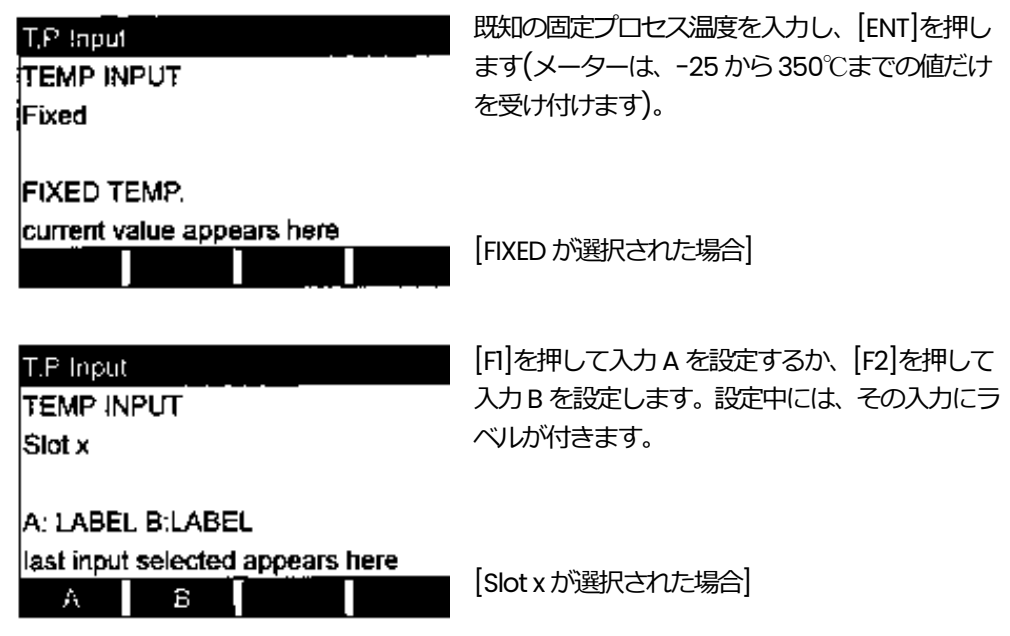

注: 入力A の設定を例として使用します。設定方法は入力B と同じです。

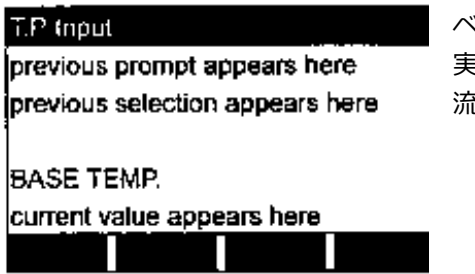

ミース温度を入力し、 [ENT]を押します。 この値と 実際の温度との差は、標準状態の体積流量や質量 流量を計算するために使用します。

#### I P Input **BASE TEMP.**

current value appears here

**PRESSURE INPUT** last selection appears here  $HXFD$   $[8.01X]$ 

[F1]を押して、圧力の定数を入力するか、[Fx] を押して、圧⼒実測値を計測するスロットx の オプションカードを選択します。

注: アナログ入力やRTD 入力のあるオプションカードのスロットはそれぞれ、オプシ ョンバーに表⽰されます。プロセスの圧⼒が安定していれば、固定値を使用できま すが、ほとんどの適用先では、圧力実測値が必要です。

上記のプロンプトの選択によって、次の2 つのプロンプトの1つが表示されます。

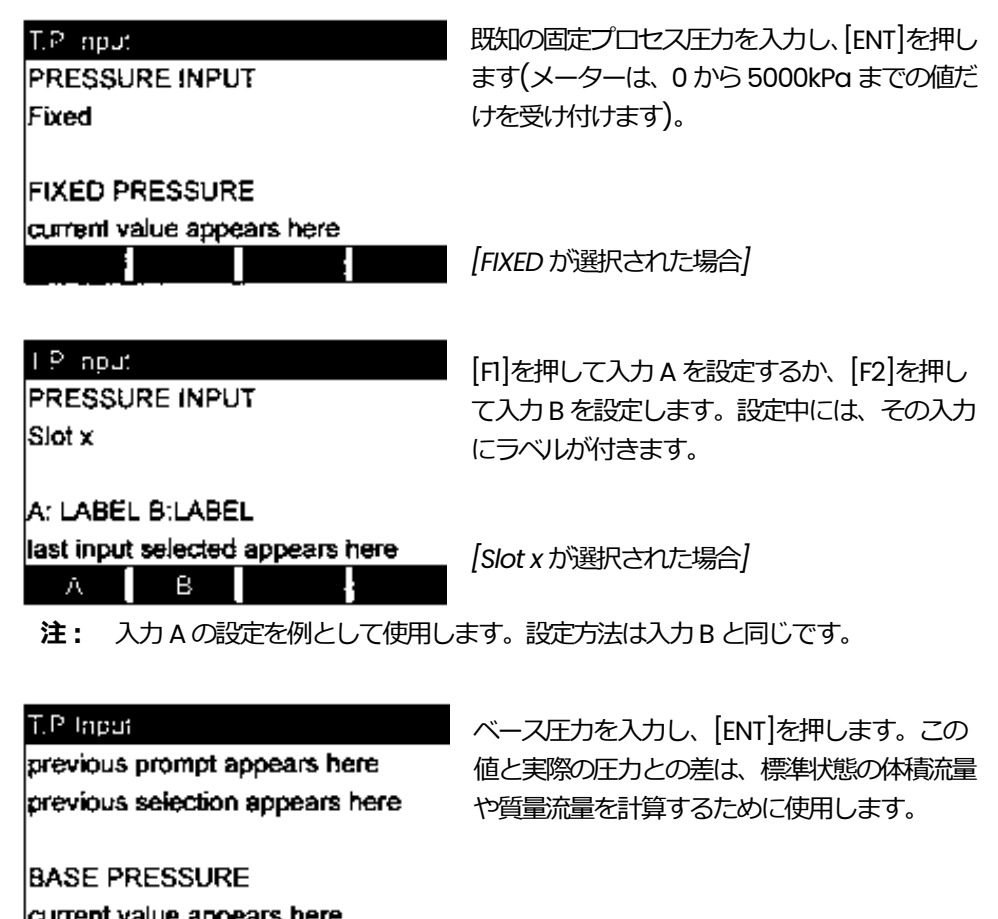

ŧ

 $LP$  .nput

**BASE PRESSURE** current value appears here システムに圧⼒低スイッチが取付けられている場 合は、[F2]を押します。そうでなければ、[F1]を押 します。

Low Pressure Switch previous choice appears here NO YES

上記で YES を選択した場合は、次のプロンプトが表示されます。 システムに圧力低のスイ ッチがなければ、このプロンプトをスキップします。

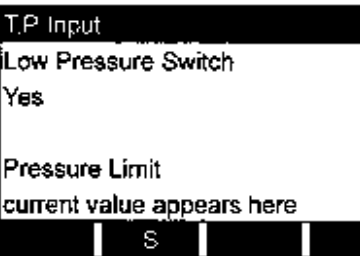

圧力低スイッチの設定値を入力し、[ENT]を押しま す。許容できる範囲は、0〜34473kPaa です。

温度と圧力の入力により蒸気が飽和していることがわかった場合、質量流量の計算に QUALITY INPUT の値が使用されます。異なる値が正確にわかっていない限り、次のプロン プトではデフォルトにしてください。

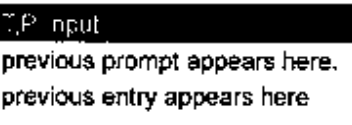

QUALITY INPUT last selection appears here  $FIXEC$   $SUON$ 

[F1]を押して、蒸気品質の定数を入力するか、[Fx] を押して、蒸気品質の実測値を供給するスロットx のオプションカードを選択します。

上記のプロンプトでの選択によって、次の2 つの プロンプトの1つが表示されます。

既知の蒸気品質を入力し、[ENT]を押します(メー ターは、0.0000 から1.0000 までの値だけを受け 付けます)。

*[FIXED が選択された場合]*

FIXED QUALITY current value appears here

T.P Input **QUALITY INPUT** 

Fixed

T.P Input QUALITY INPUT Slot x A: LABEL B:LABEL ast input selected appears here *[Slot x が選択された場合]*  $\overline{a}$ A ш Ш 注: 入力A の設定を例として使用します。設定方法は入力B と同じです。 **I/O** previous prompt appears here

previous selection appears here

ERROR OPTN ZERO F.P

iю. Set inputs [F1]を押して⼊⼒A を設定するか、[F2]を押し て入力B を設定します。設定中には、その入力 にラベルが付きます。

[F1]-[F4]を押して、別のオプションを選択する か、[EXIT]を押して最初のユーザープログラム

これで、I/O サブメニューのプログラミングは完了です。ユーザープログラムを終了す るには、[EXIT]を押します。サブメニューのどれかで変更が⾏われた場合は、次のスク リーンが表⽰されます。

スクリーンに戻ります。

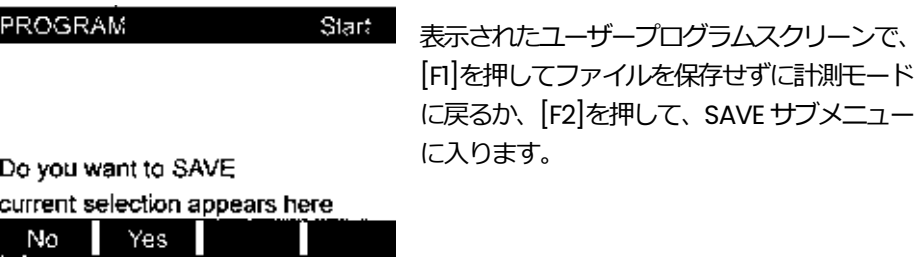

注: この機能の詳細については、この章の SAVE サブメニューの節を参照してくだ さい。

# **SETUP サブメニュー** SETUP サブメニューで、DigitalFlow GS868 の信号制限値と応答時間を指定し ます。プログラミングの説明に従いながら、1-47 ページの図1-8 のメニューマ ップを参照してください。この節には、3 つのサブメニューがあります。 ・SIGNL-センサ信号に関連するパラメータを設定します。 ・ACRG-メーターのステップ応答を指定します。 ・INIT-すべてのパラメータをデフォルト値に初期化します。 ユーザープログラムの最初のスクリーンで右矢印と「F1を押して SETUP サブメ ニューに⼊り、次の手順でおこないます。 **SETUP** PROGRAM lset up. lset up. last selection appears here SIGNL AVRG INIT [F1]-[F3]を押して希望するSETUP オプションを選択します。

適切な節に進み、上記のプロンプトのオプション選択をプログラムします。プ ログラムしたすべてのデータを、付録B「データレコード」に記録するようにし てください。

**SIGNL オプション**

このオプションを使用して、センサ信号に影響する入力信号やその他のパラメ ータの制限値を設定します。たとえば、プログラムされた信号強度の下限値は、 アラームのトリガーポイントを決定するために使用できます。

#### **注 意**

SIGNL のデフォルトの設定は、ほとんどの適用先に適しています。 これらのパラメータのどれかを変更するには、当社月島テクニカ ルセンタ-と相談してください。 次の手順で、信号パラメータを入力します。

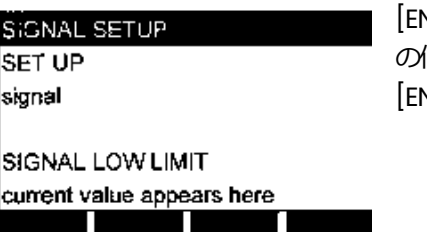

**NT]を押して現在の SIGNAL LOW LIMIT** 値を受け入れるか、新しい値を入力して、 [ENT]を押します。

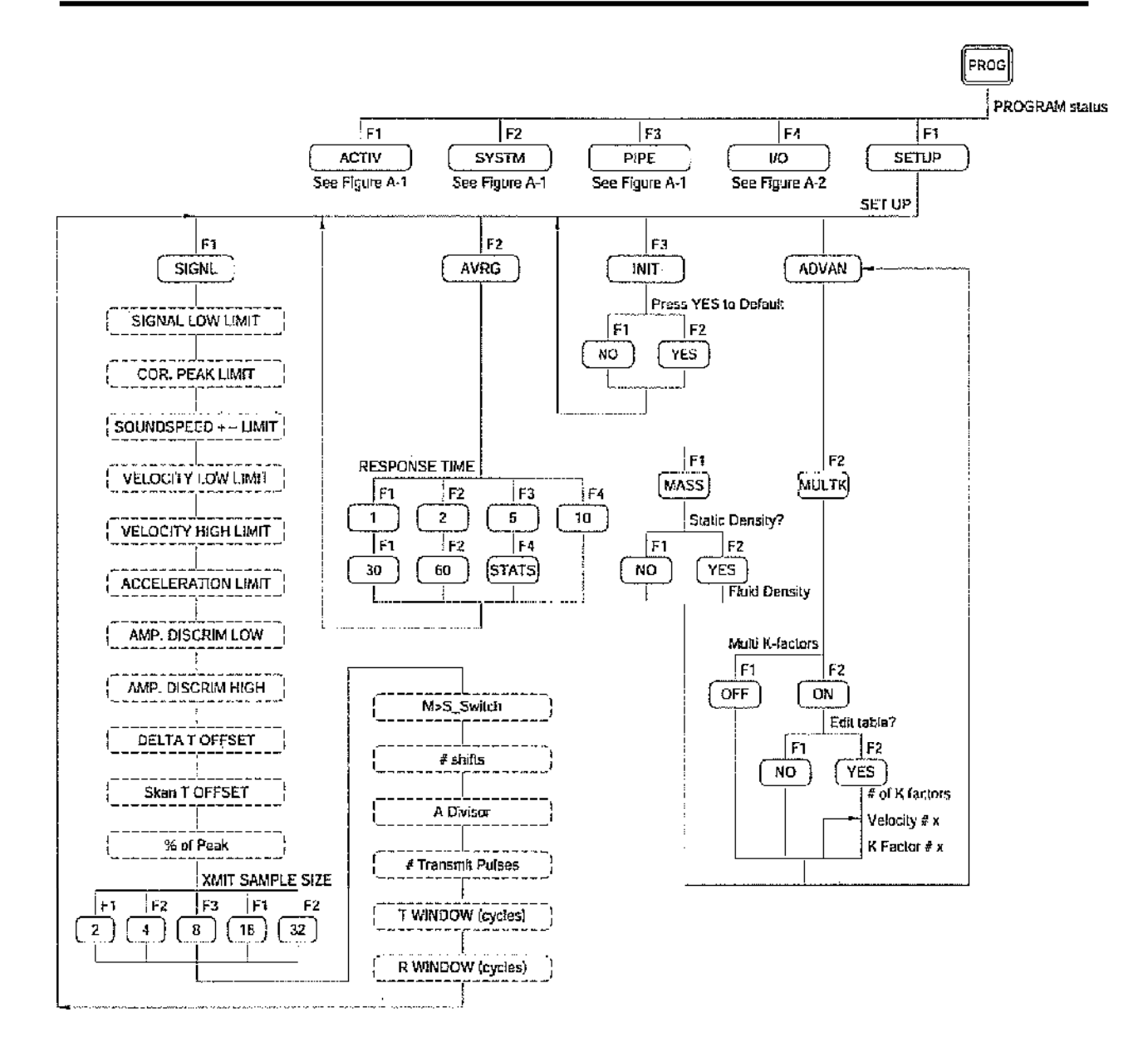

図1-8:SETUP メニューマップ

このパラメータのデフォルト値は20 で、-20 から100 までの値を入力できます。 信号の強度が、プログラムされたSIGNAL LOW LIMIT の値を下回ると、E1:LOW SIGNAL エラーメッセージが表示されます。エラーコードの説明については、「サ ービスマニュアル」を参照してください。

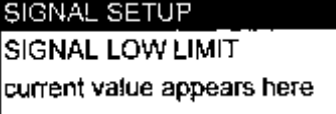

icurrent value appears here

COR. PEAK LIMIT

Ш

[ENT]を押して現在のCOR.PEAK LIMITの 値を受け入れるか、新しい値を入力して、 [ENT]を押します。

このパラメータのデフォルト値は100 で、0 から500 までの値を入力できます。 信号の品質が、プログラムされたCOR.PEAK LIMIT の値を下回ると、E4:SIGNAL QUALITY エラーメッセージが表示されます。エラーコードの説明については、「サ ービスマニュアル」を参照してください。

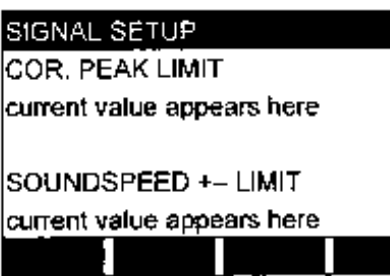

[ENT]を押して現在の SOUNDSPEED+-LIMIT の値を受け入れる か、新しい値を入力して、[ENT]を押しま す。

このパラメータのデフォルト値は20%で、1%から50%までの値を入力できます。 計算された流体の音速が、SYSTEM メニューで入力された音速より、プログラムさ れた SOUNDSPEED+-LIMIT の値より大きく異なると、E:SOUNDSPEED エラーメッ セージが表⽰されます。エラーコードの説明については、「サービスマニュアル」 を参照してください。

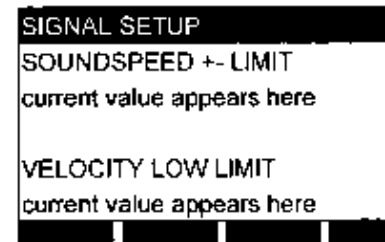

[ENT]を押して現在のVELOCITY LOW LIMIT の値を受け入れるか、新しい値を入 ⼒して、[ENT]を押します。

このパラメータのデフォルト値は-23m/s で、まで-150 から150m/s の値を入力 できます。計算された流速の速度が、プログラムされたVELOCITY LOW LIMIT の値 を下回ると、E3:VELOCITY RANGE エラーメッセージが表⽰されます。エラーコー ドの説明については、「サービスマニュアル」を参照してください。

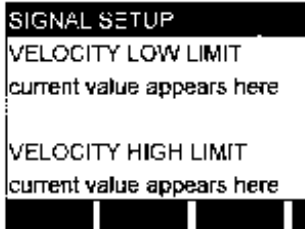

[ENT]を押して現在の VELOCITY HIGH LIMIT の値 を受け入れるか、新しい値を入力して、[ENT]を押 します。

このパラメータのデフォルト値は23m/s で、まで-150 から150m/s の値を入力でき ます。計算された流体の流速が、プログラムされた VELOCITY HIGH LIMIT の値を上回 ると、E3:VELOCITY RANGE エラーメッセージが表示されます。エラーコードの説明 については、「サービスマニュアル」を参照してください。

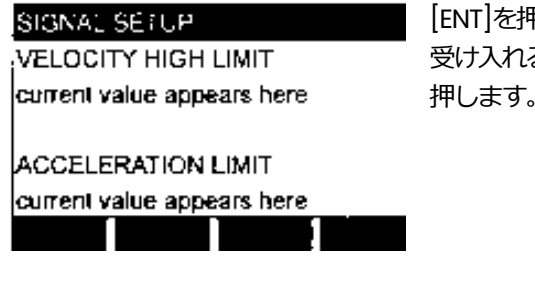

**判して現在の ACCFIFRATION の値を** るか、新しい値を入力して、[ENT]を 押します。

このパラメータのデフォルト値は 4.6m/s<sup>2</sup>で、まで 0 から 30m/s<sup>2</sup>の値を入力でき ます。計算された流体の流速が、ある指示値から次の指示値へ、プログラムされた ACCELERATION の値より大きく変動すると、E6:CYCLE SKIP エラーメッセージが表 示されます。 エラーコードの説明については、「サービスマニュアル」を参照してく ださい。

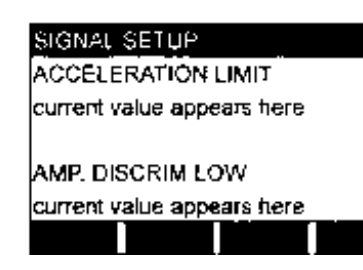

[ENT]を押して現在のAMP.DISCRIM LOW の値を 受け入れるか、新しい値を入力して、[ENT]を押し ます。

**重 要︓** この手順を実⾏する前に、当社月島テクニカルセンタ-に相談してくださ い。

振幅分別器は、DigitalFlow GS868 が受信するセンサ信号の大きさを計ります。このパラ メータのデフォルト値は14 で、0 から100 までの値を入力できます。振幅分別器の値が、 プログラムされたAMP.DISCRIM LOW の値を下回ると、E5:AMPLITUDE エラーメッセージ が表⽰されます。エラーコードの説明については、「サービスマニュアル」を参照してく ださい。

S.GNAL SETUP AMP DISCRIM LOW current value appears here AMP DISCRIM HIGH

current value appears here

[ENT]を押して現在のAMP.DISCRIM HIGHの値 を受け入れるか、新しい値を入力して、[ENT] を押します。

**重 要︓** この手順を実⾏する前に、当社月島テクニカルセンタ-に相談してください。

振幅分別器は、DigitalFlow GS868 が受信するセンサ信号の大きさを計ります。このパ ラメータのデフォルト値は34 で、0から100 までの値を入力できます。振幅分別器の 値が、プログラムされたAMP.DISCRIM HIGH の値を上回ると、E5:AMPLITUDE エラーメ ッセージが表⽰されます。エラーコードの説明については、「サービスマニュアル」を 参照してください。

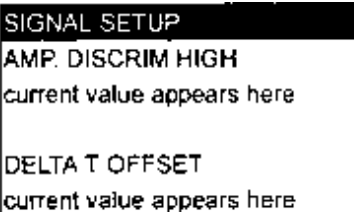

П

[ENT]を押して現在のDELTA T OFFSET の値を 受け入れるか、新しい値を入力して、[ENT]を 押します。

**重 要︓** この手順を実⾏する前に、当社月島テクニカルセンタ-に相談してくださ い。

上流と下流の伝搬時間の差は、このプロンプトで指定します。このパラメータのデフォ ルト値は0μsec で、-1000 から1000μs までの値を入力できます。

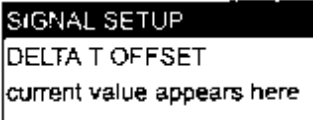

[ENT]を押して現在のSkan T OFFSETの値を受 け入れるか、新しい値を入力して、[ENT]を押 します。

Skan T OFFSET current value appears here н H

**重 要︓** この手順を実⾏する前に、当社月島テクニカルセンタ-に相談してくださ い。

このプロンプトでは、相互相関に起因するシフトを補償する時間計測オフセットを指定 します。このパラメータのデフォルト値は54μs で、-500 から500μs までの値を入力 できます。

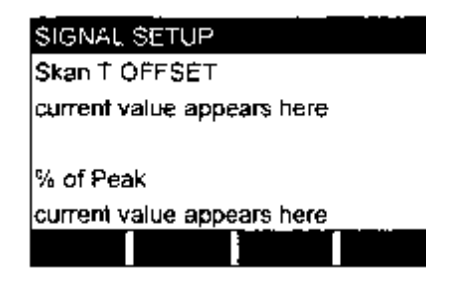

[ENT]を押して現在の% of Peak の値を受け入れ るか、新しい値を入力して、[ENT]を押します。

伝搬時間を計算するために使用されるピーク%の値とデルタT をこのプロンプトで指定し ます。このパラメータのデフォルト値は50%で、1から100%までの値を入力できます。

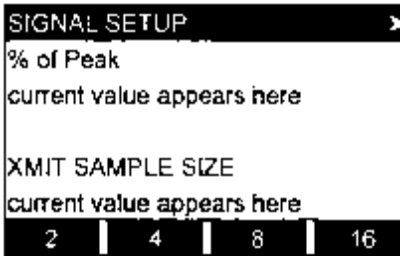

右⽮印キー[→]と[F1]-[F4]キーを使用して、オプ ションバーから XMIT SAMPLE SIZE の事前設定値 の値を選択します。

**重 要︓** この手順を実⾏する前に、当社月島テクニカルセンタ-に相談してくださ い。

上流と下流の両方のセンサは、超音波パルスをバーストで伝送します。これは、一連の 伝搬パルスを構成します。XMIT SAMPLE SIZE は、他の方向に送る前に、1 つの方向に送 るバーストの数を決定します。このパラメータのデフォルト値は8 で、2、4、8、16、 32 のどれかを入力できます。

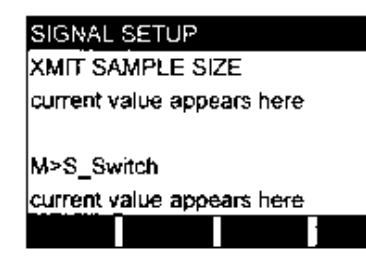

[ENT]を押して現在のM>S\_Switch の値を受け入れ るか、新しい値を入力して、[ENT]を押します。

**重 要︓** この手順を実⾏する前に、当社月島テクニカルセンタ-に相談してください。

バーストモードが、Skan/Measure(S/M)に設定している場合、デルタT が M>S\_Switch の値より小さいと、メーターは、Skan から Measure モードに切り替え ます。月島テクニカルセンタ-から指定がない限り、この値を変更しないでください。 このパラメータのデフォルト値は50μs で、0から250μs までの値を入力できます。

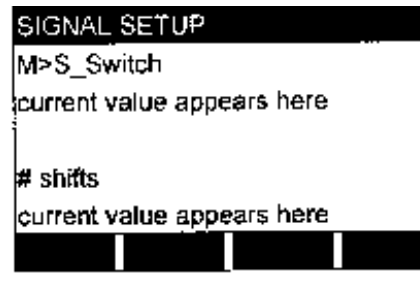

[ENT]を押して現在の# shifts の値を受け入れ るか、新しい値を入力して、[ENT]を押します。

シフトの数は、サイクルあたりの実際の伝搬数(流体の1 回の探査について、平均化され た信号を生成するために1つの方向に一緒にまとめられる信号の数)に対応し、環境にノ イズが非常に多い場合や音響信号が弱い場合に限り、変更する必要があります。このパ ラメータのデフォルト値は3 で、0 から10 までの値を入力できます。

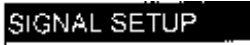

# shifts current value appears here [ENT]を押して現在のDivisor の値を受け入れ るか、新しい値を入力して、[ENT]を押します。

A Divisor current value appears here

н

Divisor は、測定モードの総合しきい値レベルの計算に使用され、通常は変更しません。 このパラメータのデフォルト値は2.5 で、0.1 から10 までの値を入力できます。

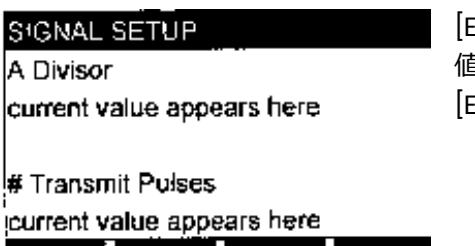

ENT を押して現在の# Transmit Pulses の 値を受け⼊れるか、新しい値を⼊⼒して、 [ENT]を押します。

**重 要︓** この手順を実⾏する前に、当社月島テクニカルセンタ-に相談してくださ い。

# Transmit Pulses は、バースト中のパルス数を指定します。このパラメータのデフォ ルト値は4 で、1から16 までの値を入力できます。難しい条件では(たとえば、経路が長 い、流速が早い、温度が高いなど)、16 にする必要があることもあります。

# SIGNAL SETUP # Transmit Pulses current value appears here T WINDOW (cycles) current value appears here

[ENT]を押して現在のT WINDOW(cycles)の値を受け入れるか、 新しい値を入力して、[ENT]を押します。

**重 要︓** この手順を実⾏する前に、当社月島テクニカルセンタ-に相談してくださ い。

通常、DigitalFlow GS868 は、伝送ウィンドウを、配管のサイズと流体の音速に基づ いて計算します。しかし、特殊な診断をおこなう目的で、ウィンドウのサイズを再設 定する必要があることもあります。このパラメータのデフォルト値は0 で、0 から 1000 までの値を入力できます。

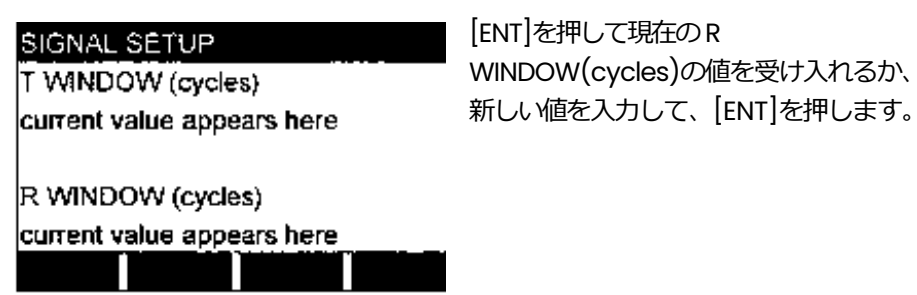

**重 要: この手順を実行する前に、当社月島テクニカルセンターに相談してください。** 

通常、DigitalFlow GS868 は、受信ウィンドウを、配管のサイズと流体の音速に基づ いて計算します。しかし、特殊な診断をおこなう目的で、ウィンドウのサイズを再設 定する必要があることもあります。このパラメータのデフォルト値は10 で、10 から 128 までの値を入力できます。

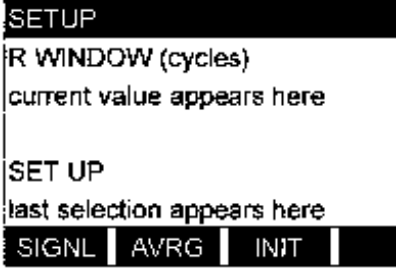

[F1]-[F3]を押して、希望するSETUP オプ ションを選択します。

適切な節に進み、上記のプロンプトのオプション選択をプログラムします。プログラ ムしたすべてのデータを、付録B「データレコード」に記録するようにしてください。

# **AVRG オプション**

このオプションを使用して、メーターが流量のステップ変動に応答する前に発生す る、指示値の数を指定します。一般的に指示値の数を小さくすると、表示の安定性 が悪くなります。応答時間は次の手順で設定します。

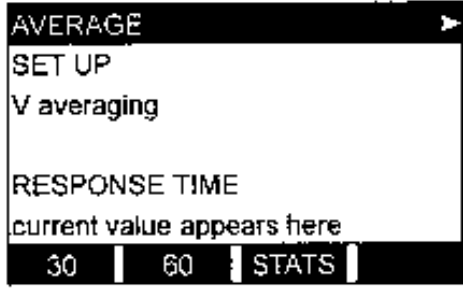

右矢印キーと[F1]-[F4]キーを使用して希 望するオプションを選択します。

使用可能な応答時間のオプションは、1、2、5、10、30、60、STATS です。最良 の結果を得るには、STATS(統計)を選択します。こうすると、流量の変動に高速で 応答しながら、流量が安定しているときには応答時間を⻑くすることができるから です。

#### **INIT オプション**

このオプションを使用して、SETUP メニュー内のすべてのパラメータをデフォルト 値に初期化(リセット)します。パラメータをすべてリセットするには、次の手順で おこないます。

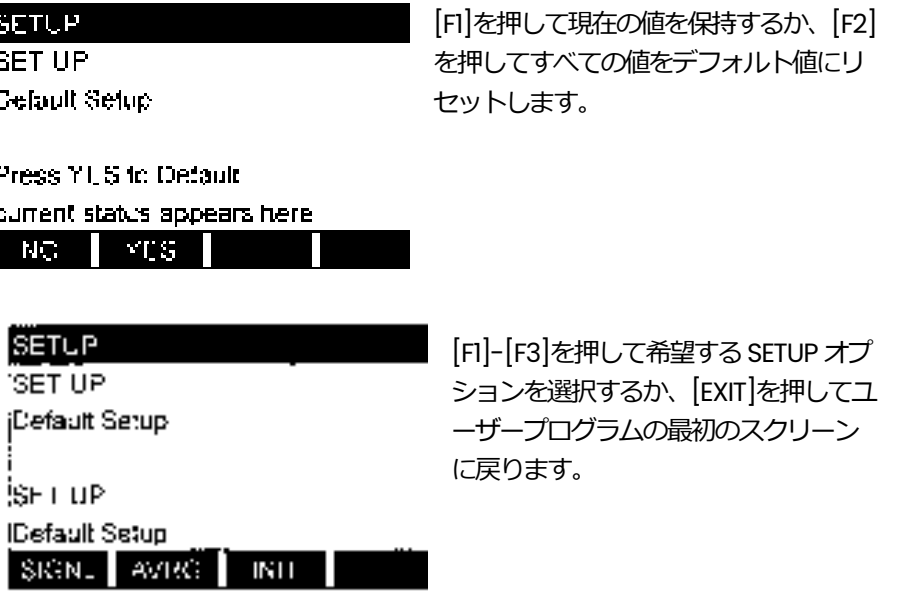

これで、SETUP サブメニューのプログラミングは完了です。ユーザープログラムを 終了するには、[EXIT]を押します。サブメニューのどれかで変更が行われた場合は、 次のスクリーンが表⽰されます。

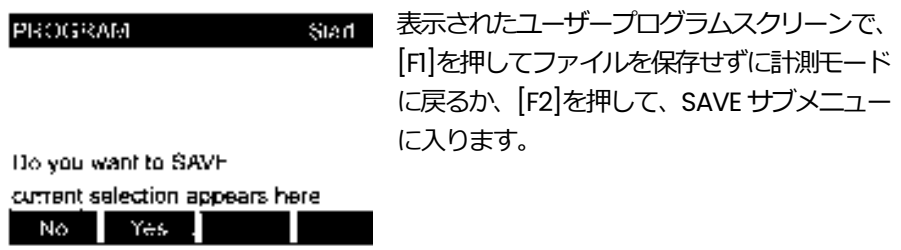

注: この機能の詳細については、この章の SAVE サブメニューの節を参照してください。

#### **CLOCK サブメニュー**

CLOCK サブメニューを使用して、現在の日付と時刻を入力します。プログラミ ングの説明に従いながら、次の図1-9 のメニューマップを参照してください。 ユーザープログラムの最初のスクリーンで右矢印と「F2]を押して SETUP サブメ ニューに⼊り、次の手順でおこないます。

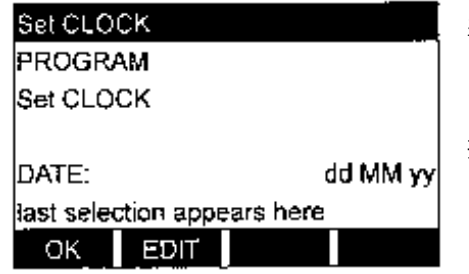

表示された日付が正しければ、[F1]を押 して TIME プロンプトに進みます。表示 された日付が正しくなければ、[F2]を 押して、日付を変更します。

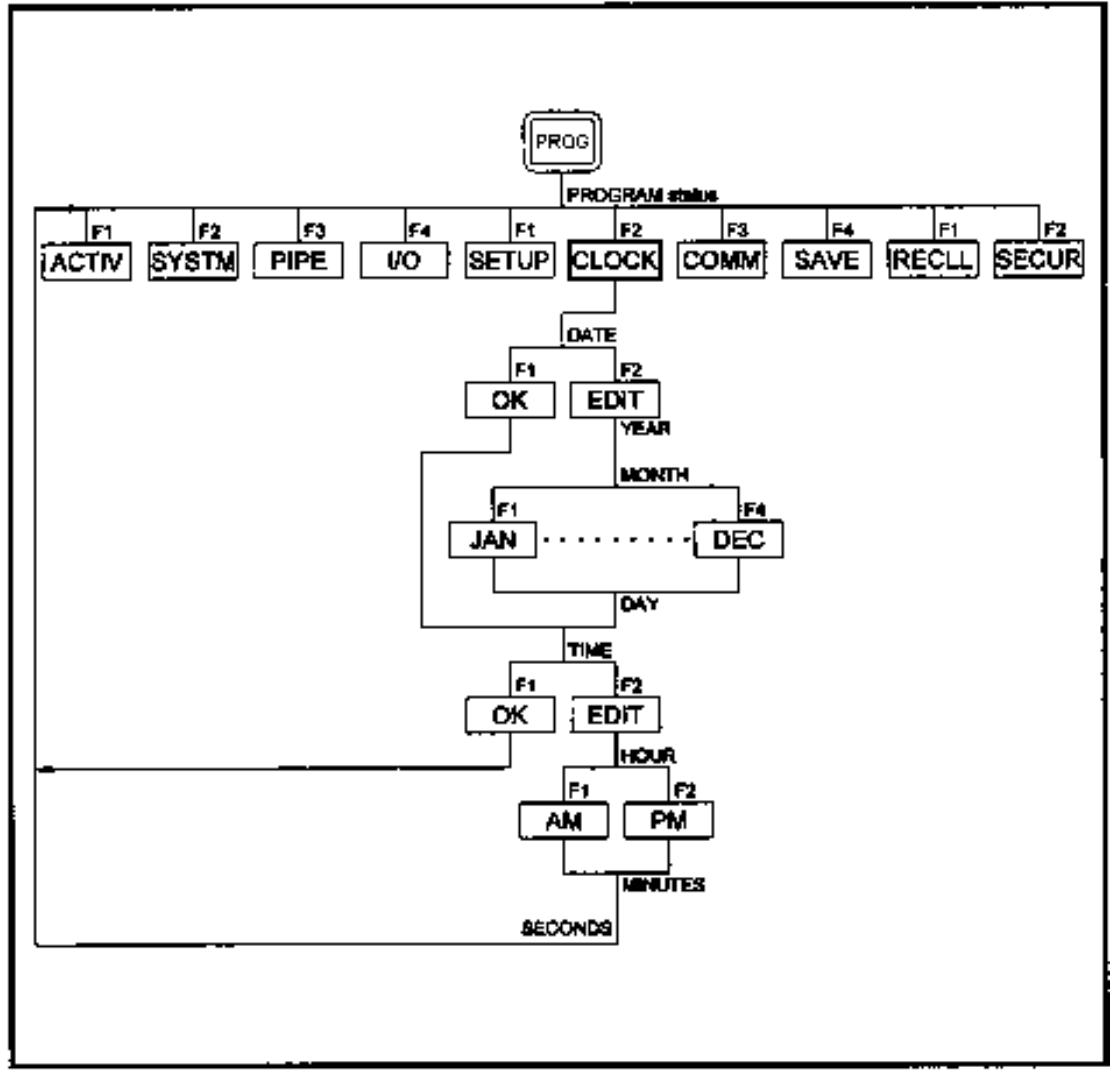

図**1-9**:**CLOCK** メニューマップ

# CLOCK サブメニュー(続き)

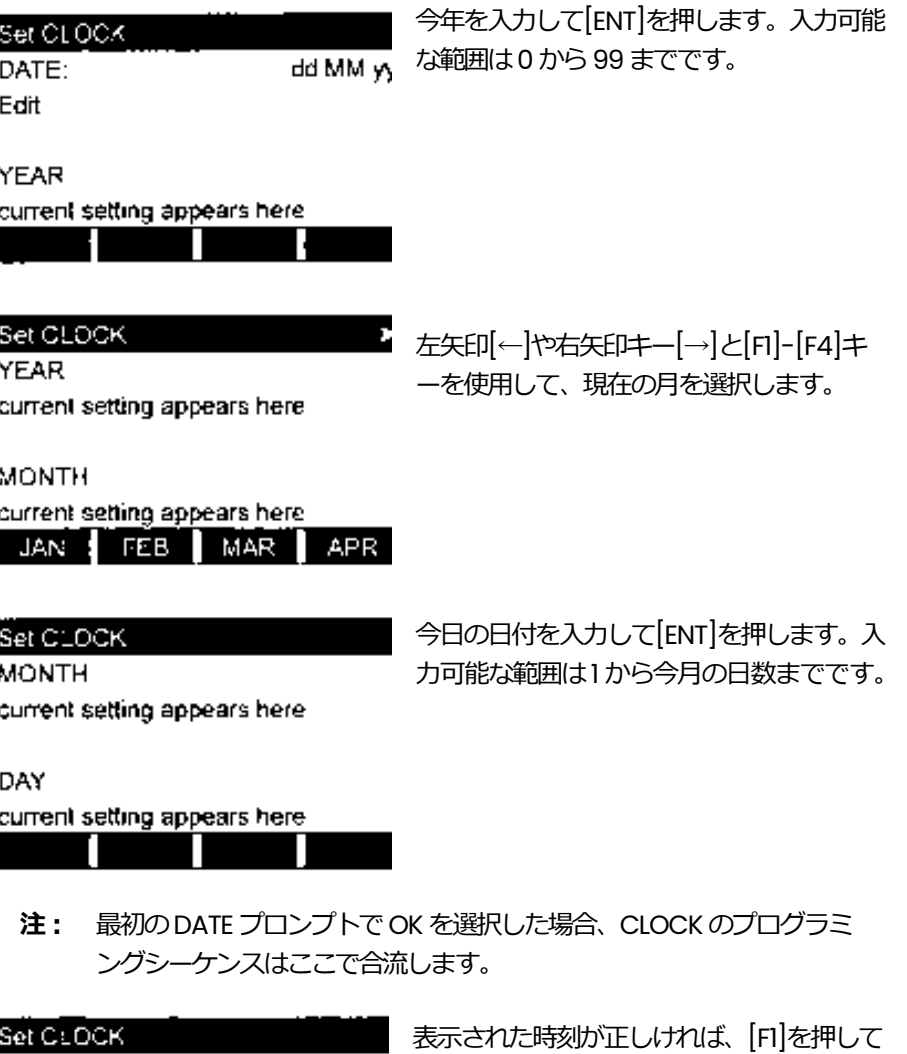

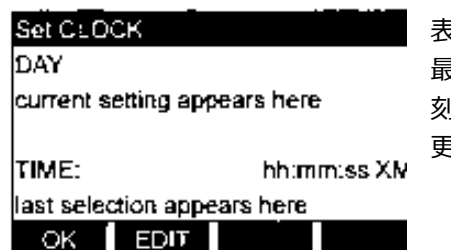

最後のプロンプトに進みます。表⽰された時 刻が正しくなければ、[F2]を押して時刻を変 更します。

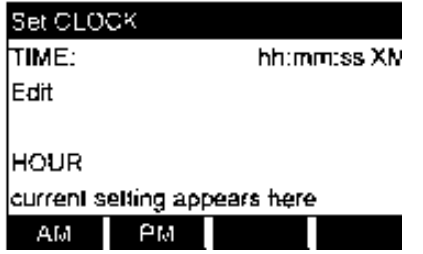

[F1]または[F2]を押して、それぞれAM また はPMを選択します。現在の時を入力して、 [ENT]を押します。入力可能な範囲は0から 12 までです。

注: 12PM は、正午を示し、12AM は午前零時を示します。

# CLOCK サブメニュー(続き)

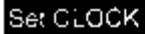

**HOUR** current setting appears here

**MINUTES** current setting appears here

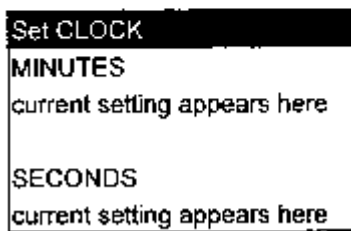

Ш

現在の分を入力して、[ENT]を押します。入 ⼒可能な範囲は0 から59 までです。

現在のsecを入力して、[ENT]を押します。 入力可能な範囲は0から59までです。

**注︓** 最初のTIME プロンプトでOK を選択した場合、CLOCK のプログラミン グシー ケンスはここで合流します。

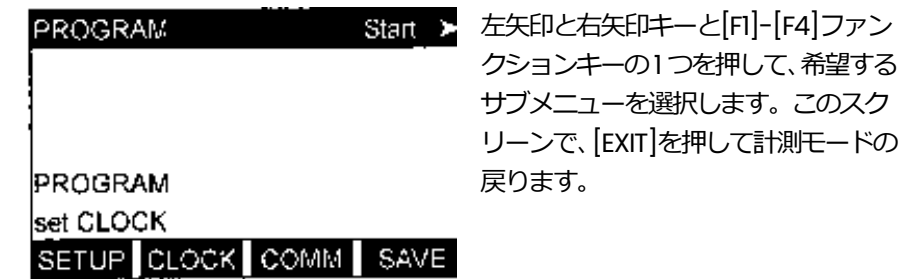

これで、CLOCK サブメニューのプログラミングは完了です。ユーザープログ ラムを終了するには、 [EXIT]を押します。 サブメニューのどれかで変更が行わ れた場合は、次のスクリーンが表⽰されます。

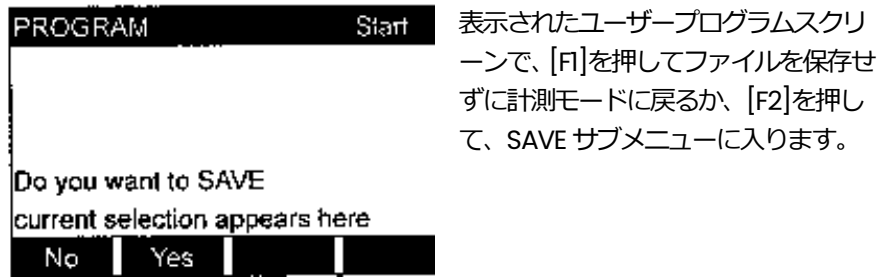

注: この機能の詳細については、この章のSAVE サブメニューの節を参照して ください。

#### **COMM サブメニュー**

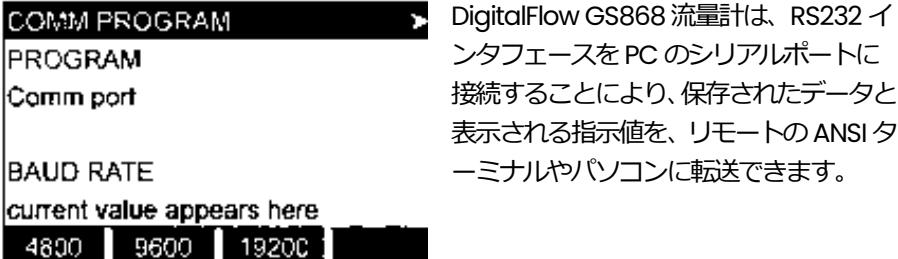

COMM サブメニューを使用して、RS232 通信ポートのパラメータを設定し、ネ ットワーク識別番号を入力します。当社の流量計データ管理(Instrument Data Manager)ソフトウェアを使用するには、ネットワーク識別番号が必要です。 プログラミングの説明に従いながら、次の図1-10 のメニューマップを参照して ください。ユーザープログラムの最初のスクリーンで右矢印と[F3]を押して COMM サブメニューに入り、次の手順でおこないます。

希望するボーレートがオプションバーに表⽰されるまで右⽮印キーを押し、 適切な[Fx]ファンクションキーを押して、それを選択します。

次の図1-10 に⽰すように、可能なレートは、300、600、1200、2400、4800、 9600、19200 ボーです。

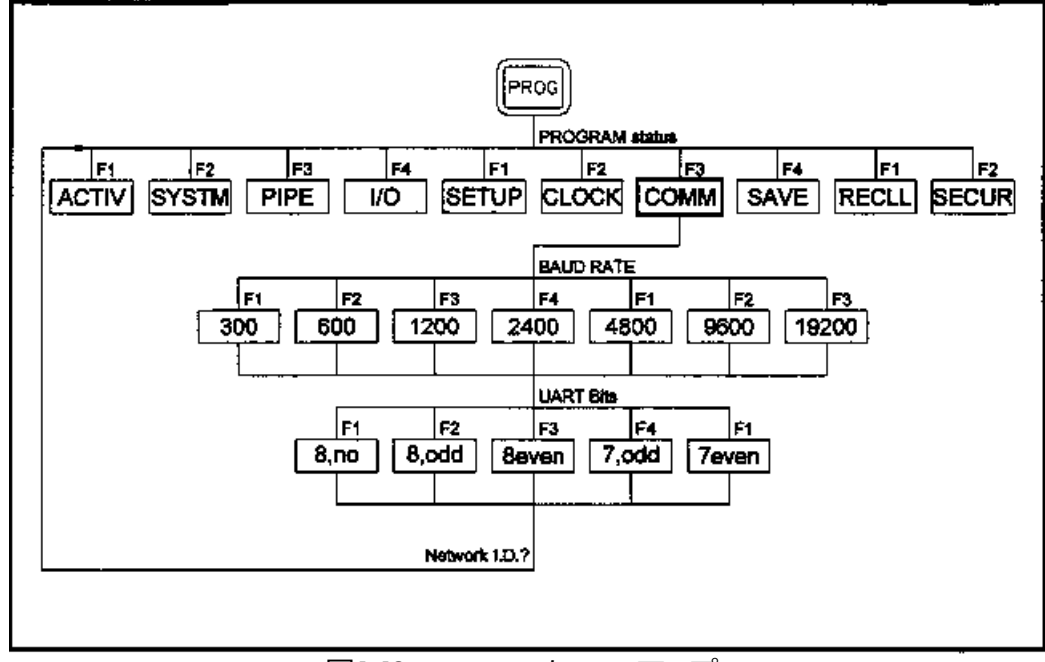

図1-10: COMM メニューマップ

# COMM サブメニュー(続き)

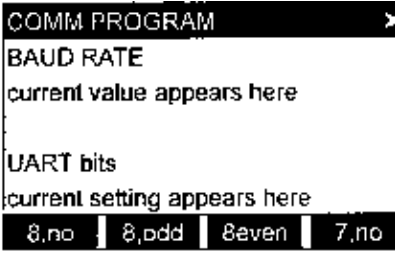

■<br>■ 希望する設定がオプションバーに表示される まで右矢印キーを押し、適切な[Fx]ファンクシ ョンキーを押して、それを選択します。

UART bits プロンプトで使用可能な5 つの応答を、表1-11 にリストアップ します。

| <b>Option Bar</b> | # Data Bits | # Stop Bits | Parity |
|-------------------|-------------|-------------|--------|
| 8,00              |             |             | None   |
| 8,odd             | ۰           |             | Odd    |
| 8even             |             |             | Even   |
| 7,odd             |             |             | Odd    |
| 7even             |             |             | Even   |

表1-11 : UART bits オプション

#### COMM PROGRAM

UART bits

current setting appears here.

1から 254 までのネットワークID 番号を 入力し、[ENT]を押します。デフォルトの 番号は1 です。

Network LD.2

current number appears here

ネットワークID 番号は、当社の流量計データ管理ソフトウェアと通信する 場合だけ必要です。詳細については、このソフトウェアの「ユーザーズマ ニュアル」を参照してください。

**重 要︓** ネットワークID 番号が変更された場合は、流量計データ管理との通信を 新しいID 番号で再確立しなければなりません。

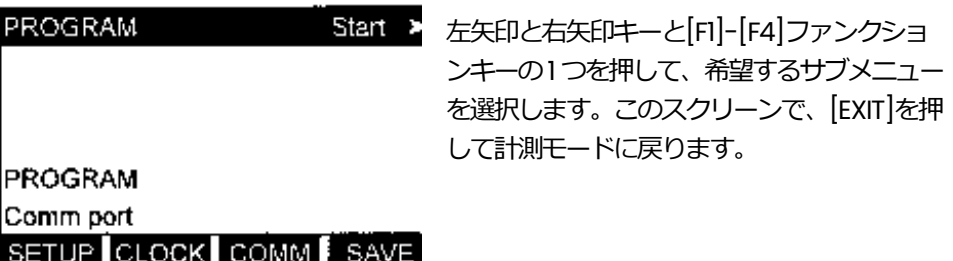

COMM サブメニュー(続き)

これで、COMM サブメニューのプログラミングは完了です。ユーザープログラム を終了するには、[EXIT]を押します。サブメニューのどれかで変更が⾏われた場合 は、次のスクリーンが表⽰されます。

PROGRAM Start 表示されたユーザープログラムスクリー ンで、[F1]を押してファイルを保存せずに 計測モードに戻るか、[F2]を押して、SAVE サブメニューに⼊ります。

Do you want to SAVE current selection appears here No Yes

注: この機能の詳細については、この章の SAVE サブメニューの節を参照してください。

**SAVE サブメニュー**

現在プログラムされたサイトデータは、サイトファイルとしてDigitalFlow GS868 の不揮発性メモリに保存できます。 それぞれ5 文字までの、 最大10 個ま でのサイトファイル名をいつでも保存できます。プログラミングの説明に従いな がら、次の図1-11 のメニューマップを参照してください。ユーザープログラムの 最初のスクリーンで右矢印と[F4]を押して SAVE サブメニューに入り、次の手順 でおこないます。

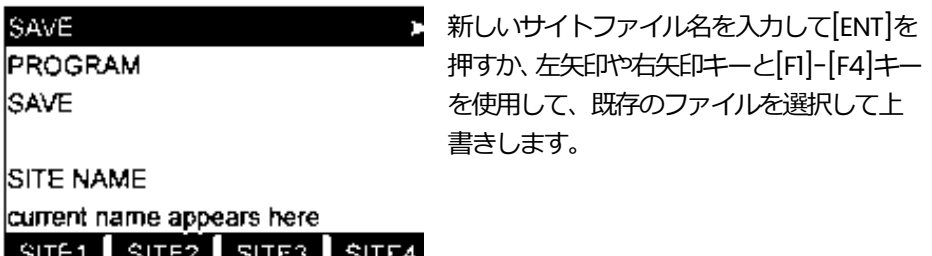

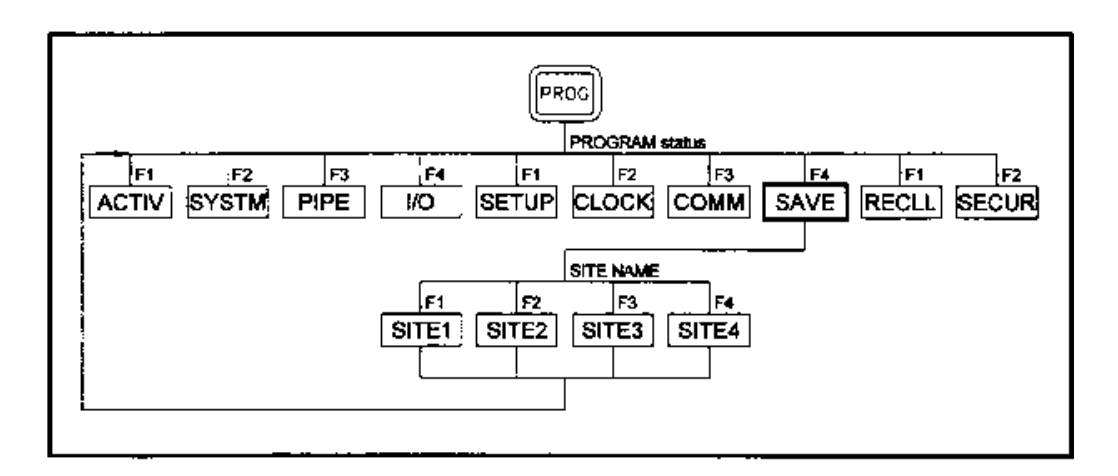

図1-11: SAVE メニューマップ

#### 注: オプションバーには、存在しているサイトファイル数分の選択肢 が表示されます。

10個のサイトファイルが既にメモりに保存されている場合は、新しいサイトフ ァイル名を割り当てるには、既存のサイトファイルを1 つ削除しなければなりま せん。詳細については、第5 章「データのクリア」を参照してください。

1つのサイトファイルがメモリに保存されているときは、別のサイトファイルが 作成されたり回復されない限り、そのサイトファイルがアクティブなサイトフ ァイルになります(サイトファイルの回復については、次のサイトを参照してく ださい)。 サイトファイルが保存されたことを確認するには、 上向き矢印キーを 使用してSITE NAME プロンプトまでスクロールして戻り、オプションバーにそ の名前が表示されるかを確認します(必要ならば、左矢印キーと右矢印キーを使 用してリスト全体をスクロールします)。新しいサイトファイル名が保存される と、それは必ず自動的に次に使用可能なファンクションキーに割り当てられま す。SAVE サブメニューを終了させるには、[EXIT]を押します。

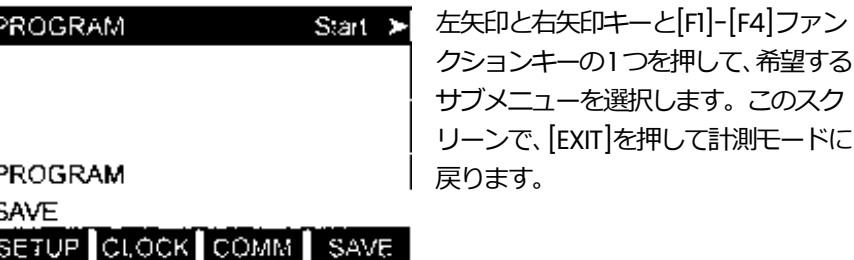

これで、SAVE サブメニューのプログラミングは完了です。ユーザープログラム を終了するには、[EXIT]を押します。

DigitalFlow GS868 の不揮発性メモリに現在保存されている任意のサイトファ イルは、いつでも呼び戻すことができます。それぞれ5文字までの、最大10個 までのサイトファイル名をいつでも保存できます。プログラミングの説明に従 いながら、1-63 ページの図1-12 のメニューマップを参照してください。ユーザ ープログラムの最初のスクリーンで右矢印を2回押し、[F1]を押して RECALL サ ブメニューに⼊り、次の手順でおこないます。

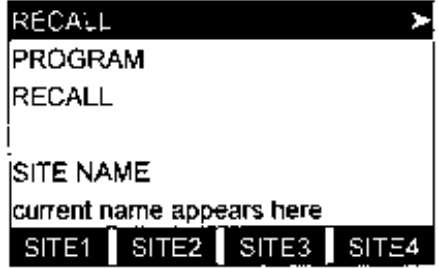

**RECALL サブメニュー**

左矢印や右矢印キーと[F1]-[F4]キーを使用して、既存のファイルを選択して呼 び戻します。

注: オプションバーには、存在しているサイトファイル数分の選択肢が表示されま す。ファイルは、作成日による時系列でリストアップされます。

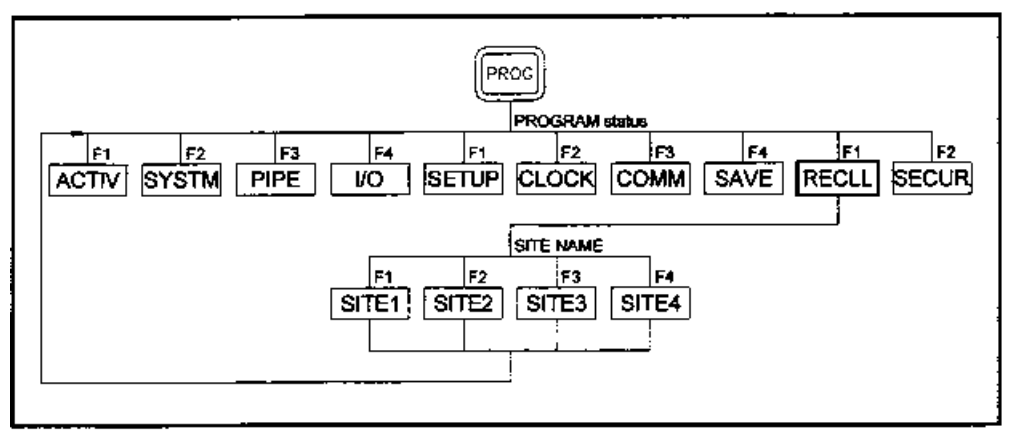

図1-12: RECALL メニューマップ

呼び出しをおこなうと、選択したサイトファイルがアクティブになり、そのす べてのプログラムされたパラメータが現在のパラメータとなります。

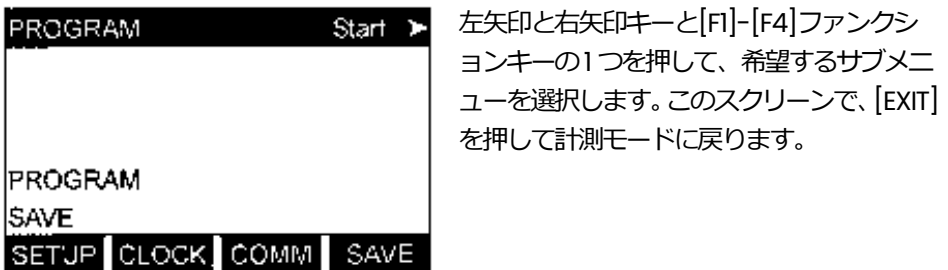

これで、RECALL サブメニューのプログラミングは完了です。ユーザープログラ ムを終了するには、[EXIT]を押します。サブメニューのどれかで変更が行われた 場合は、次のスクリーンが表示されます。

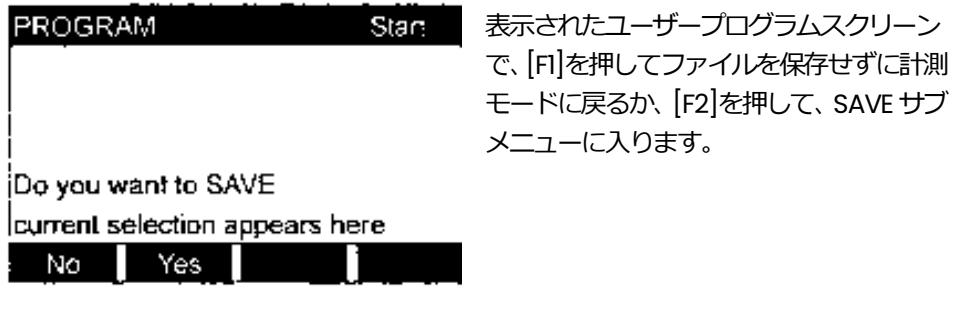

注: この機能の詳細については、この章の SAVE サブメニューの節を参照してく ださい。

#### **SECUR サブメニュー**

流量計のプログラムを資格のないものが改竄することを防ぐために、DigitalFlow GS868 には次のメニューをロックアウトするセキュリティ機能があります。

- ・ プログラムメニュー[PROG]
- ・ キャリブレーションメニュー[CAL]
- ・ ログメニュー[LOG]
- ・ クリアメニュー[CLR]

システムがロックされると、正しいパスワードを入力しないと上記のメニューへのアク セスは拒否されます。DigitalFlow GS868は、デフォルトのパスワードで出荷されます。 デフォルトのパスワードは、この節の後ろの方に書いてあります。より安全性を確保す るためには、デフォルトのパスワードは変更してください。

**重 要︓** システムがロックされてしまうと、SECUR サブメニューへのアクセスが制限される ので、パスワードを入力しないとロックを解除できません。

> プログラミングの説明に従いながら、次の図1-13のメニューマップを参照してください。 ユーザープログラムの最初のスクリーンで右矢印を2回押し、「F2]を押して SECUR サ ブメニューに⼊り、次の手順でおこないます。

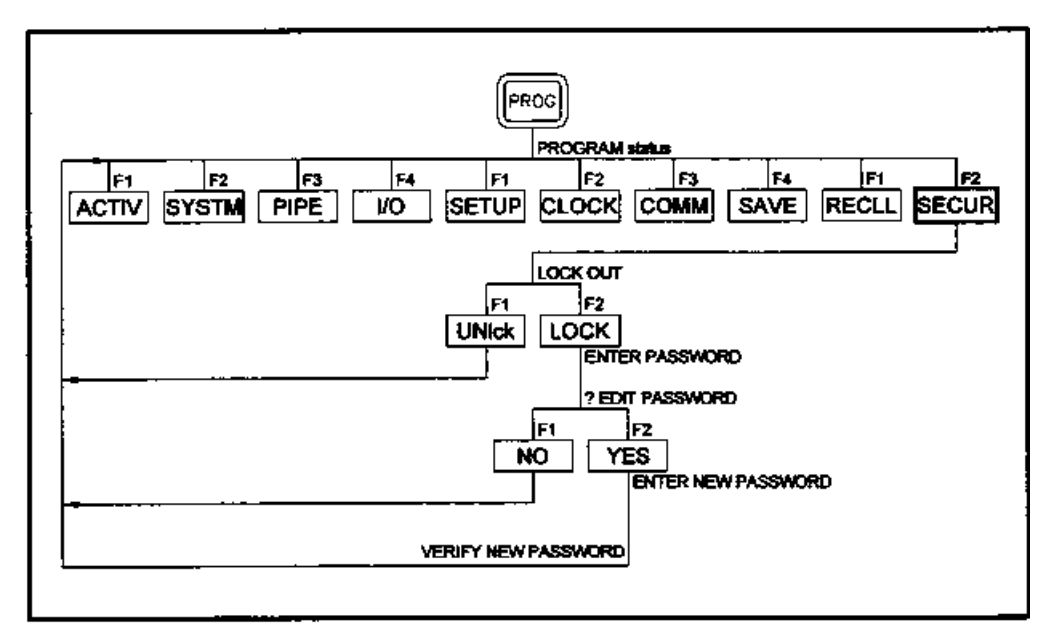

図1-13: SECUR メニューマップ

**重 要︓**パスワードを変更する前に、すべてのプログラムパラメータを記録するよう お勧めします(この情報はいつものように、付録B「データレコード」に記録 してください)。パスワードがわからなくなると、サイトデータを取り出すこ とができなくなり、再⼊⼒しなければなりません。

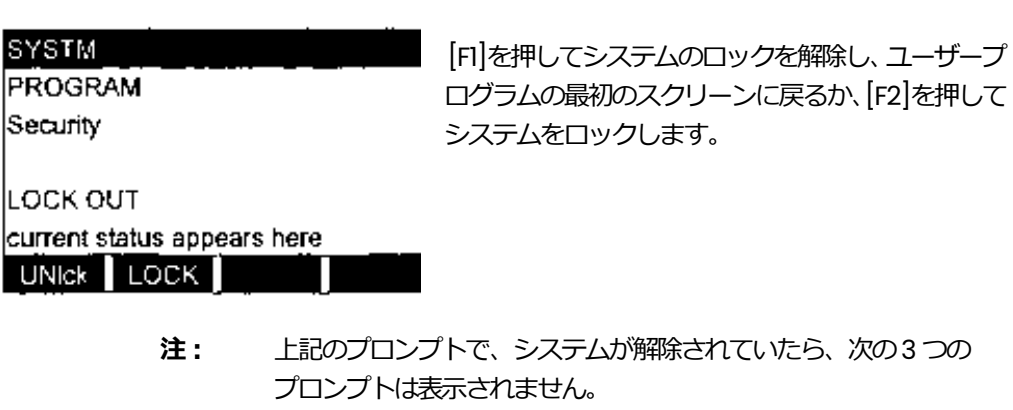

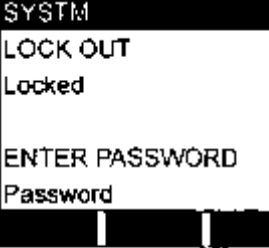

Ш

現在のパスワードを入力し(2719 がデフォルトのパス ワード)、[ENT]を押します。

**SYSTM** 

lı.

ENTER PASSWORD Password

? EDIT PASSWORD last selection appears here NO YES

[F1]を押してパスワードを変更せずに終了させてユー ザープログラムの最初のスクリーンに戻るか、[F2]を 押して新しいパスワードを入力します。

**重 要︓** デフォルトのパスワードはこのマニュアルに書かれているため、 新しいパスワードを入力すべきです。パスワードがわからなくな った場合は、当社月島テクニカルセンタ-に連絡して支援を求め てください。

#### **SYSTM ENTER PASSWORD**

Password

? EDIT PASSWORD

last selection appears here

NO | YES

[F1]を押してパスワードを変更せずに終了させてユ ーザープログラムの最初のスクリーンに戻るか、[F2] を押して新しいパスワードを⼊⼒します。

#### SECUR サブメニュー(続き)

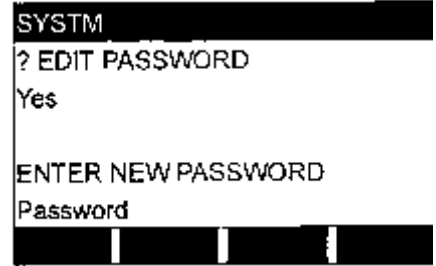

注: パスワードは、キーパッドから頻繁に入力しなければならないことがあると いうことを覚えておいてください。長くて複雑なパスワードにすると、その うちに使いにくくなります。

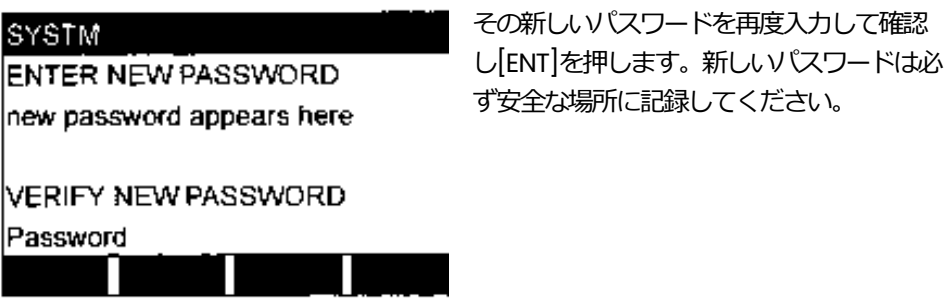

LOCK OUT プロンプトでUnlock を選択した場合や ? EDIT PASSWORD プロン プトでNOを選択した場合、プログラミングシーケンスはここから合流します。

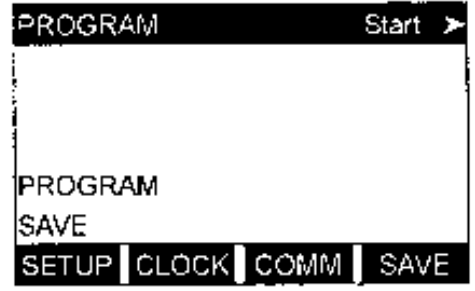

左矢印と右矢印キーと[F1]-[F4]ファンク ションキーの1つを押して、希望するサブ メニューを選択します。このスクリーンで、 [EXIT]を押して計測モードに戻ります。

新しいパスワードを入力し、[ENT]を押しま す。パスワードは、21 文字までの文字と数字

の組み合わせを使用できます。

これで、SECUR サブメニューのプログラミングは完了です。ユーザープログラ ムを終了するには、[EXIT]を押します。サブメニューのどれかで変更が行われた 場合は、次のスクリーンが表示されます。

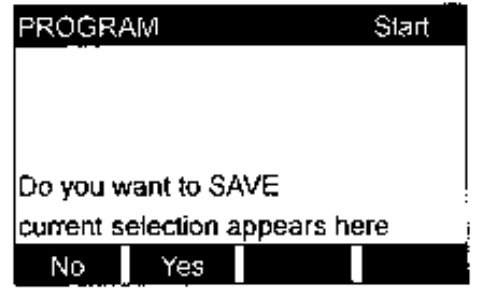

表示されたユーザープログラムスクリー ンで、[F1]を押してファイルを保存せずに 計測モードに戻るか、[F2]を押して、SAVE サブメニューに⼊ります。

注: この機能の詳細については、この章の SAVE サブメニューの節を参照してください。

第 2 章
# データの表示

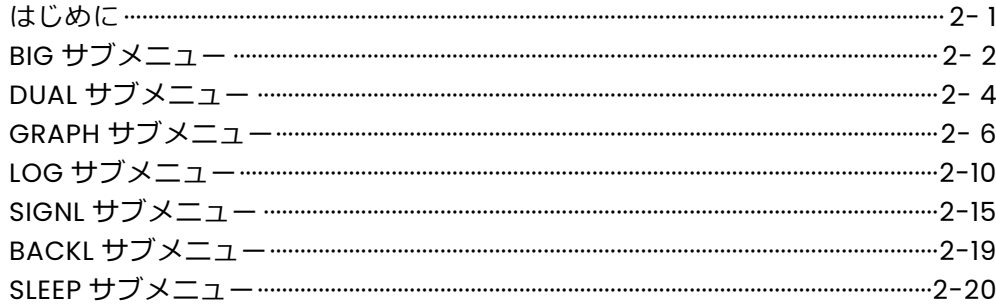

#### **はじめに**

この章では、さまざまなフォーマットで計測データを表示する方法について説 明します。2 つのディスプレイスクリーンウィンドウは、それぞれ独立にプロ グラムできます。

**注︓** この章の説明では、左のスクリーンウィンドウがアクティブであると いう前提にします。右のスクリーンウィンドウがアクティブである場 合は、 [F1]-[F4]の指定はすべて[F5]-[F8]と読み替えてください。

ディスプレイメニューには、次のサブメニューがあります。

- ・ BIG-1 つの計測値を大きな⽂字で表⽰します。
- ・ DUAL-2 つの計測とを同じスクリーンウィンドウに標準の⽂字の大きさで 同時に表⽰できるようにします。
- ・ GRAPH-流速または体積流量の時間変化をグラフで表示します。
- · LOG-ログファイルに保存されているデータをグラフまたは数値で表示しま す。
- · SGNL-センサの 5 つの信号の内、1 つの信号の時間変化をグラフで表示しま す。
- ・ BACKL-LCD ディスプレイのバックライトが自動的にオフになるまで、オン になっている時間を設定します。
- ・ SLEEP-キーを押すまでディスプレイスクリーンを空白にします。

適切な節に進み、上記のサブメニューの 1 つを使用して、DigitalFlow GS868 のディスプレイスクリーンを設定します。ディスプレイメニューの完全なフロ ーダイアグラムは、付録 A「メニューマップ」にあり、この章の各節には、参 照しやすいように、メニューマップの関連部分のコピーがあります。

## **BIG サブメニュー**

DigitalFlow GS868 の電源投⼊時のデフォルトフォーマットである BIG フォー マットは、1つの計測値を大きな文字で表示します。BIG フォーマットとこのフ ォーマットで表⽰する計測値を選択するには、この節の説明に従っておこない ます。

電源投入時には、標準の計測モードのディスプレイ(次に示すような表示)が表 示されます。[SCREEN]キーの適切な側を押し、ディスプレイスクリーンの希望 するウィンドウを起動し、次の手順を実行するときには次の図 2-1 を参照して ください。

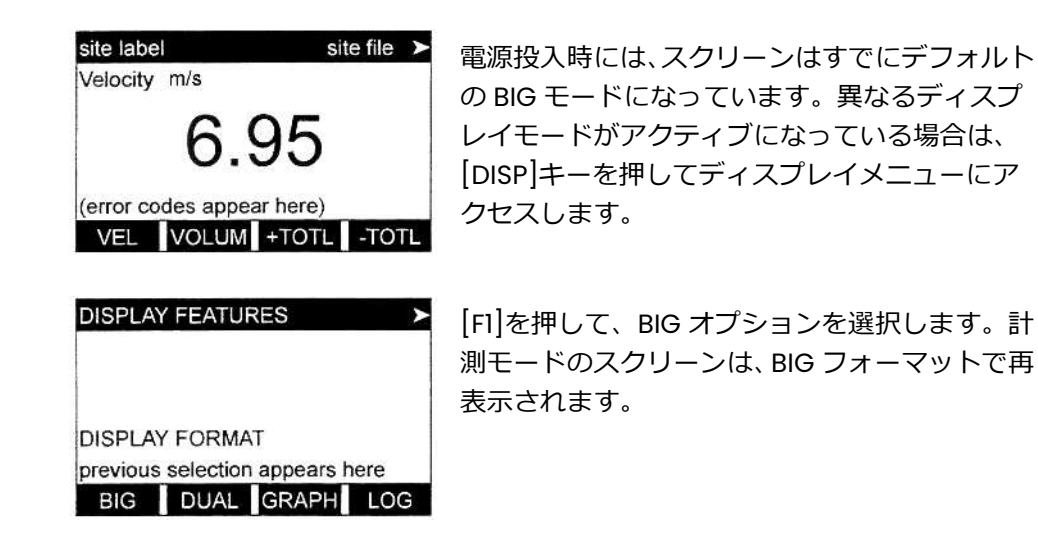

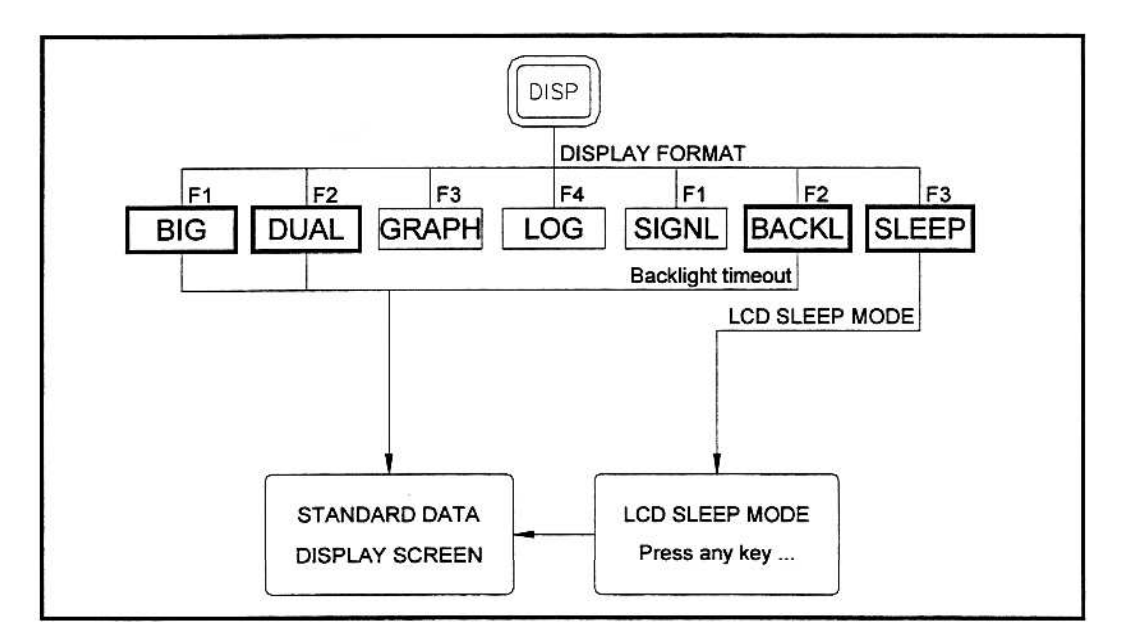

図 2-1 : BIG、DUAL、BACKL、SLEEP のメニューマップ

BIG サブメニュー(続き)

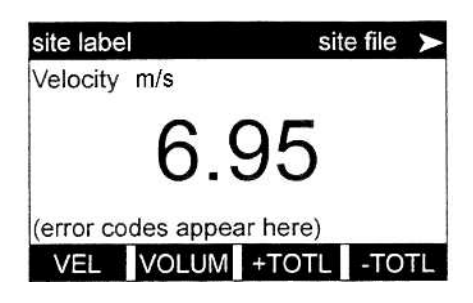

[F1]-[F4]、左矢印と右矢印キーを使用して、希 望するディスプレイオプションを選択します。 使用可能なオプションの完全な説明については、 次の表 2-1 を参照してください。

表 2-1︓計測パラメータオプション

| オプションバー                                                                | 説<br>明    |
|------------------------------------------------------------------------|-----------|
| $FI=VEL$                                                               | 流速        |
| $[F2] = VOLUM$                                                         | 体積流量      |
| $[F3]=+TOTL$                                                           | 順方向積算流量   |
| $[F4] = -TOTL$                                                         | 逆方向積算流量   |
| $[\rightarrow]$ + $[F]$ ]=TIME                                         | 測定時間合計    |
| $\left[\rightarrow\right]$ + $\left[\right]$ F2 $\left[\right]$ =MDOT  | 質量流量      |
| $\left[\rightarrow\right]$ + $\left[\right]$ F3 $\left[\right]$ =+MASS | 順方向積算質量流量 |
| $\left[\rightarrow\right]$ + $\left[\right]$ F4 $\left[\right]$ =-MASS | 逆方向積算質量流量 |
| $[\rightarrow]+[\rightarrow]+[F1] = D IAG$                             | 診断        |

上記の表 2-1 にリストアップした DIAG オプションによって、さまざまな診断 オプションにアクセスできます。これらのオプションの完全な説明については、 「サービスマニュアル」の第 3 章「診断」を参照してください。

**注︓** 表⽰する計測パラメータ選択の詳細については、「スタートアップガ イド」の第 3 章「操作」を参照してください。

# **DUAL サブメニュー**

DUAL フォーマットでは、2 つの計測値を通常の文字で同時に表示します。DUAL フォーマットとこのフォーマットで表⽰する計測値を選択するには、この節の 説明に従っておこないます。

電源投⼊時には、スクリーンはデフォルトの BIG モードです。[DISP]キーを押 してディスプレイメニューにアクセスします。[SCREN]キーの適切な側を押し て、希望するディスプレイを表⽰します。2-2 頁の図 2-1 を参照して、以下の ステップを完了します。

 $\blacktriangleright$ 

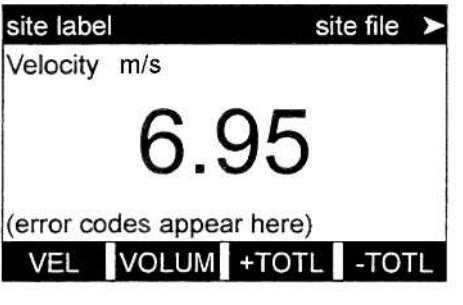

電源投⼊時には、スクリーンはデフォ ルトの BIG モードです。[DISP]キーを 押してディスプレイメニューにアク セスします。

[F2]を押して、DUAL オプションを選 択します。計測モードのスクリーンは、 DUAL フォーマットで再表示されます。

**DISPLAY FORMAT** previous selection appears here BIG DUAL GRAPH LOG

**DISPLAY FEATURES** 

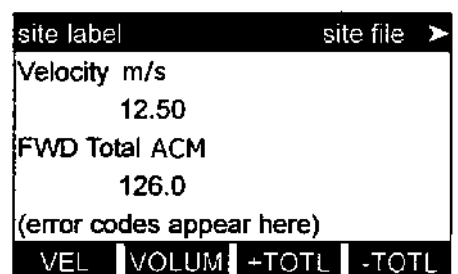

[F1]-[F4]、左矢印と右矢印キーを使用 して、希望するディスプレイオプショ ンを選択します。使用可能なオプショ ンの完全な説明については、2-5 ペー ジの表 2-2 を参照してください。

DUAL サブメニュー(続き)

| オプションバー                                                                | 説<br>明    |
|------------------------------------------------------------------------|-----------|
| $[FI]=VEL$                                                             | 流速        |
| $[F2] = VOLUM$                                                         | 体積流量      |
| $[F3]=+TOTL$                                                           | 順方向積算流量   |
| $[F4] = -TOTL$                                                         | 逆方向積算流量   |
| $[\rightarrow]$ + $[F]$ ]=TIME                                         | 測定時間合計    |
| $[\rightarrow]$ +[F2]=MDOT                                             | 質量流量      |
| $\left[\rightarrow\right]$ + $\left[\right]$ F3 $\left[\right]$ =+MASS | 順方向積算質量流量 |
| $\left[\rightarrow\right]$ + $\left[\right]$ F4 $\left[\right]$ =-MASS | 逆方向積算質量流量 |
| $[\rightarrow] + [\rightarrow] + [F1] = D IAG$                         | 診断        |

表 2-2︓計測パラメータオプション

上記の表 2-2 にリストアップした DIAG オプションによって、さまざまな診断 オプションにアクセスできます。これらのオプションの完全な説明については、 「サービスマニュアル」の第 3 章「診断」を参照してください。

**注︓** 表⽰する計測パラメータ選択の詳細については、「スタートアップガ イド」の第 3 章「操作」を参照してください。

ディスプレイスクリーンが DUAL フォーマットでアクティブになっている状態 で、計測パラメータを選択すると、プロンプト領域の一番上の行は、そのパラ メータを表示するように変わります。前に、ディスプレイの最上部に表示され ていたパラメータは、ディスプレイの最下部に移動し、前に、最下部に表示さ れていたパラメータは、もはや表⽰されません。

## **GRAPH サブメニュー**

GRAPH サブメニューによって、流速または質量流量または体積流量を XY バー グラフ上に、X軸上に指定された時間間隔で表示できます。この節では、グラ フフォーマットの設定手順と使用方法について説明します。

#### **GRAPH フォーマットの設定**

[SCREEN]キーの適切な側を押し、ディスプレイスクリーンの希望するウィンド ウを起動し、次の手順を実⾏するときには 2-7 ページの図 2-2 を参照してくだ さい。

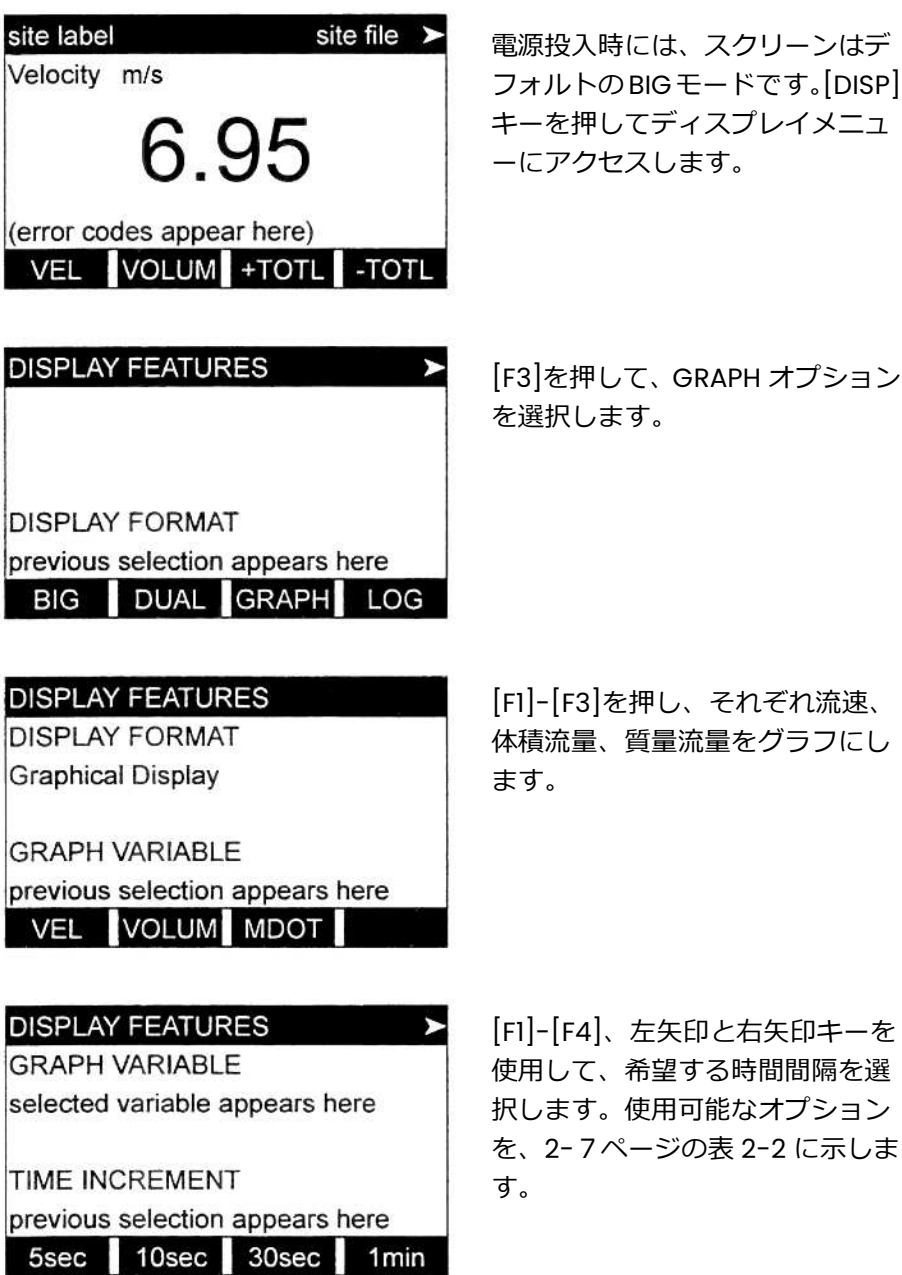

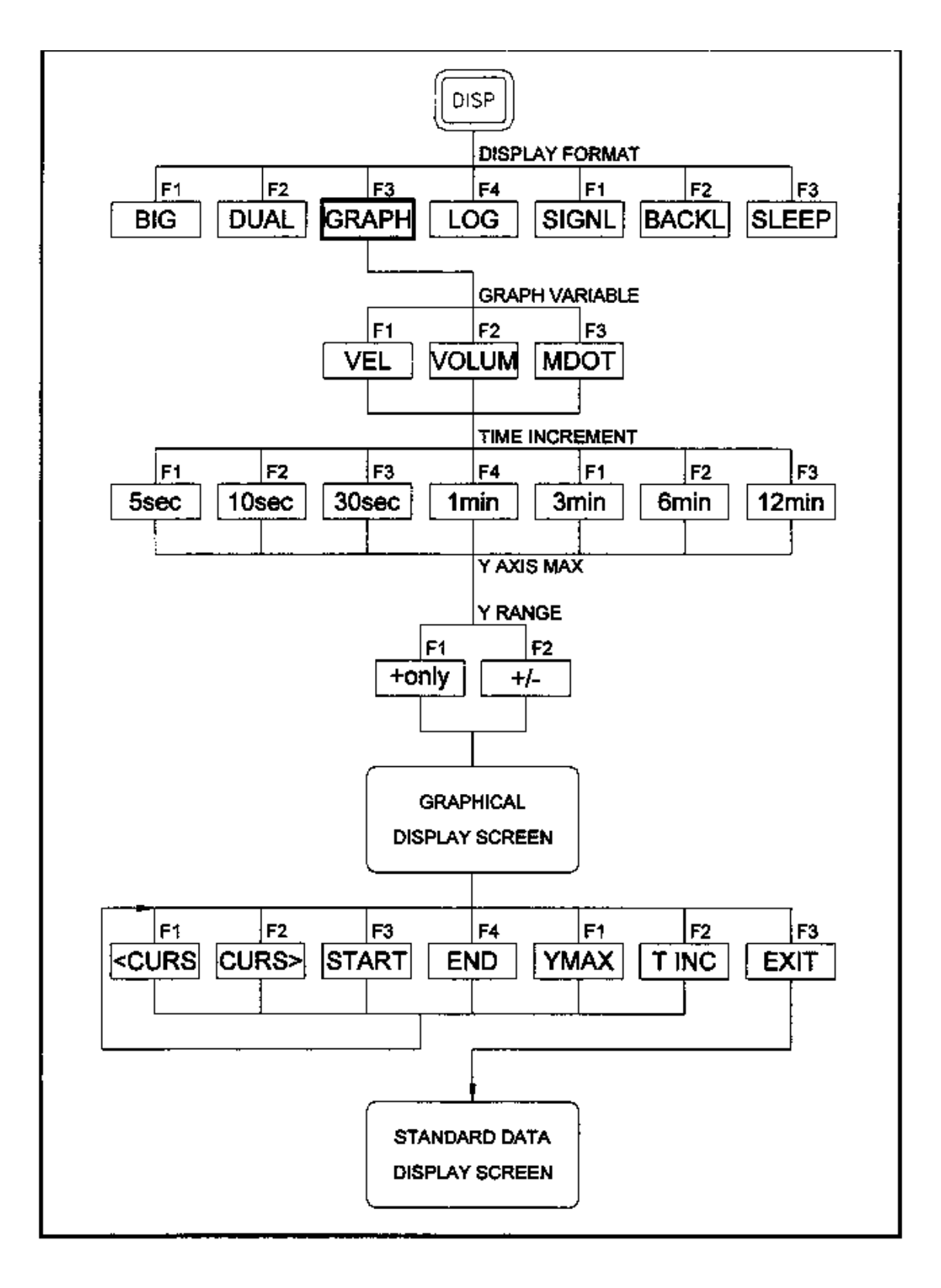

図 2-2 : GRAPH メニューマップ

## GRAPH フォーマットの設定(続き)

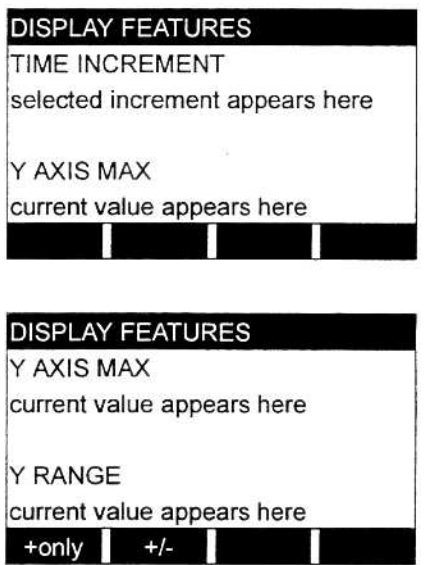

予測される最大の指示値より大きな、v 軸(垂直)方向の最大値を入力し、[ENT] を押します。

[F1]を押して Yの正の値だけをグラフに するか、[F2]を押して Y の正負両方の値 をグラフにします。

Y RANGE を入力すると、DigitalFlow GS868 は自動的に計測を開始し、計測値 を指定したグラフフォーマットで表示します。次の節では。グラフ表示の操作 について説明します。

#### **GRAPH フォーマットの使用方法**

GRAPH フォーマットでデータを確認しながら、いろいろな動作をするようにフ ァンクションキーをプログラムします。これらのオプションを、2-10 ページの 図 2-3 に示し、次に詳細に説明します。

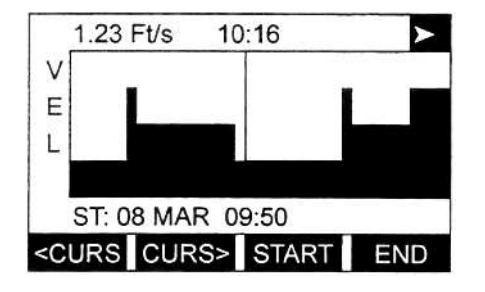

[F1]-[F4]、左⽮印と右⽮印キーを使用 して、希望するディスプレイオプション を選択します。使用可能なオプションの 完全な説明については、2-5 ページの表 2-2 を参照してください。

120 個のデータポイントが、随時 GRAPH スクリーンに表示されます。グラフ ウィンドウ全体の⾼さの垂直な線であるカーソルを使用して、これらのデータ ポイントは任意のデータポイントを選択できます。

上記に示す典型的なスクリーンは、正の y 軸だけを表示した流速対時間のグラ フです。計測パラメータ(VEL)が γ軸の左に表示され、グラフの下にはメッセ ージ行があり、最初はグラフ化されたデータの開始日付と時刻が表示されます。 ロケーターバーのほとんどが標準的なビデオのステータス⾏に置き換えられ、 現在のカーソル位置の計測値、単位、計測された時刻を表示していることに注 意してください。それでも、この行の右端にはビデオの逆転ポインタが表示さ れていて、オプションバーに、さらに選択肢があることを⽰しています。

# GRAPH フォーマットの使用方法(続き)

注: メッセージ行に日付には、日と月だけ(年は無し)が表示され、ステ ータス行とメッセージ行の時刻には、時と分だけ(sec は無し)が表示 されます。

表 2-3︓グラフディスプレイオプション

| オプションバーの選択肢                                                           | 説<br>明                    |
|-----------------------------------------------------------------------|---------------------------|
| $[FI] = CURS$                                                         | カーソルを左に移動し、対応する計測値と時刻     |
|                                                                       | をステータス行に表示します。            |
|                                                                       | (たとえば、6.85m/s 10:38)      |
|                                                                       | カーソルを右に移動し、対応する計測値と時刻     |
|                                                                       |                           |
| $[F2] = CURS$                                                         | をステータス行に表示します。            |
|                                                                       | (たとえば、5.31m/s 10:38)      |
|                                                                       | カーソルをグラフの左端に移動し、メッセージ     |
| $[F3] = START$                                                        | 行に開始した日付と時刻を表示します。        |
|                                                                       | (たとえば、ST: 08 MAR 10:38)   |
|                                                                       | カーソルをグラフの右端に移動し、メッセージ     |
| $[F4] = END$                                                          | 行に終了した日付と時刻を表示します。        |
|                                                                       | (たとえば、END: 08 MAR 11:14)  |
|                                                                       | メッセージ行に、プログラムされたY軸の最大     |
| $[\rightarrow]$ + $[F]$ ]=YMAX                                        | 値を表示します。                  |
|                                                                       | (たとえば、YMAX 25.0 m/s)      |
| $\left[\rightarrow\right]$ + $\left[\right]$ F2 $\left[\right]$ =TINC | メッセージ行に、プログラムされた時間間隔を     |
|                                                                       | 表示します。                    |
|                                                                       | (たとえば、T INC 30 seconds)   |
| $\left[\rightarrow\right]$ + $\left[\right]$ F3 $\left[\right]$ =EXIT | GRAPH フォーマットを終了し、表示を前のデー  |
|                                                                       | タフォーマットに戻します(キーパッドの[EXIT] |
|                                                                       | キーでも同じ機能を実行できます)。         |

注: GRAPH フォーマットで表示される時刻は分刻みの表示だけなので、カ ーソルを移動させても、その時刻で目に⾒える変化がないことがあり ます。たとえば、TIME INCREMENT に 30sec がプログラムされている 場合、1分刻みで表示される時刻を変化させるには、どちらかのカーソ ル移動キーを 2 回押す必要があります。

LOG サブメニューによって、ログファイルのデータをグラフまたは数値で表示 できます。DigitalFlow GS868 はログファイルの全データを表⽰できますが、 スクリーンのサイズに制限があるので、ログファイル全体を同時に表示するこ とはできません。したがって、残りのデータを⾒るにはファンクションキーを 使用しなければなりません。

次の図 2-3 を参照し、この節の説明に従って、ログファイルを希望のフォーマ ットで表⽰します。

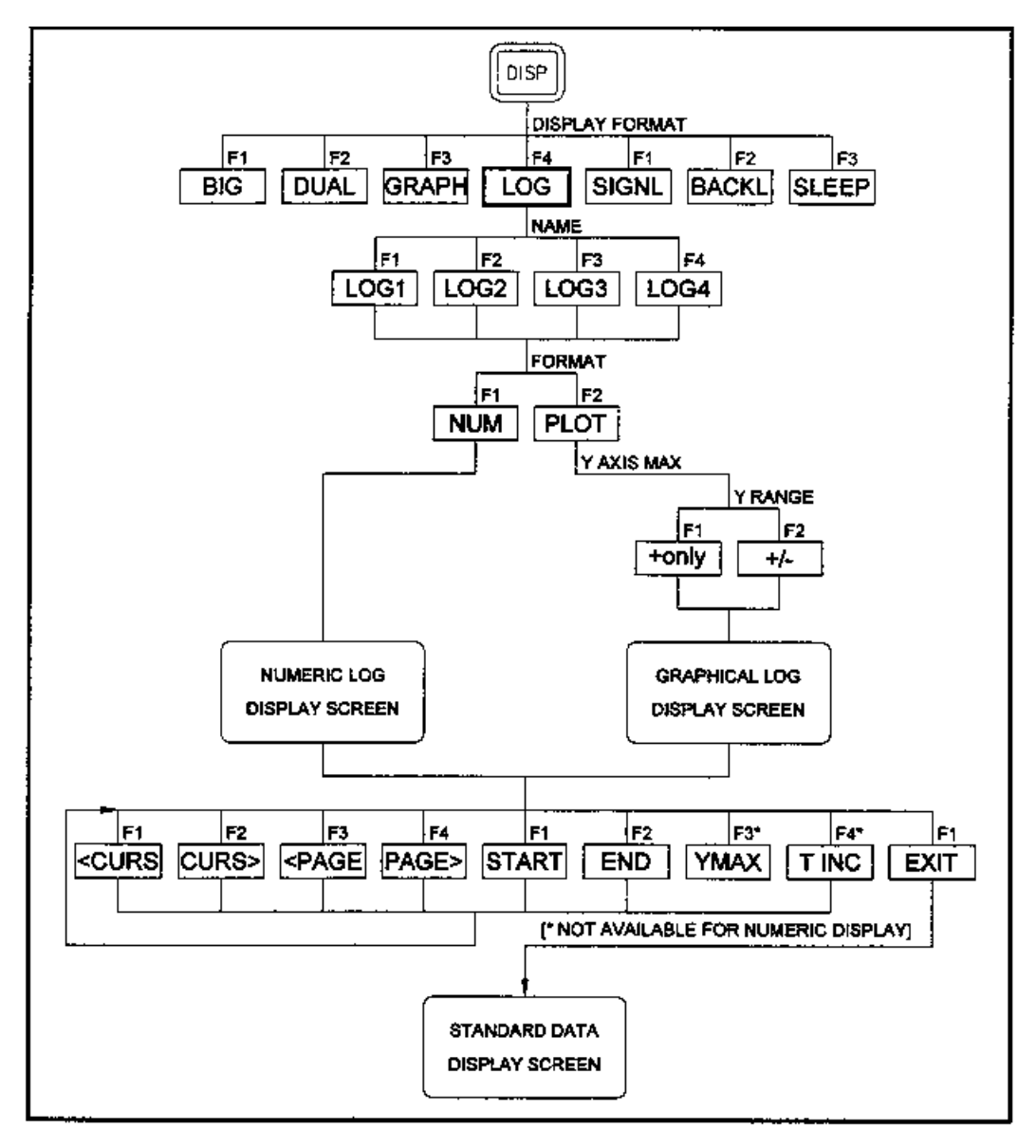

図 2-3 : LOG メニューマップ

#### **LOG サブメニューへの移動**

[SCREEN]キーの適切な側を押し、ディスプレイスクリーンの希望するウィンド ウを起動し、次の手順を実⾏するときには 2-10 ページの図 2-3 を参照してく ださい。

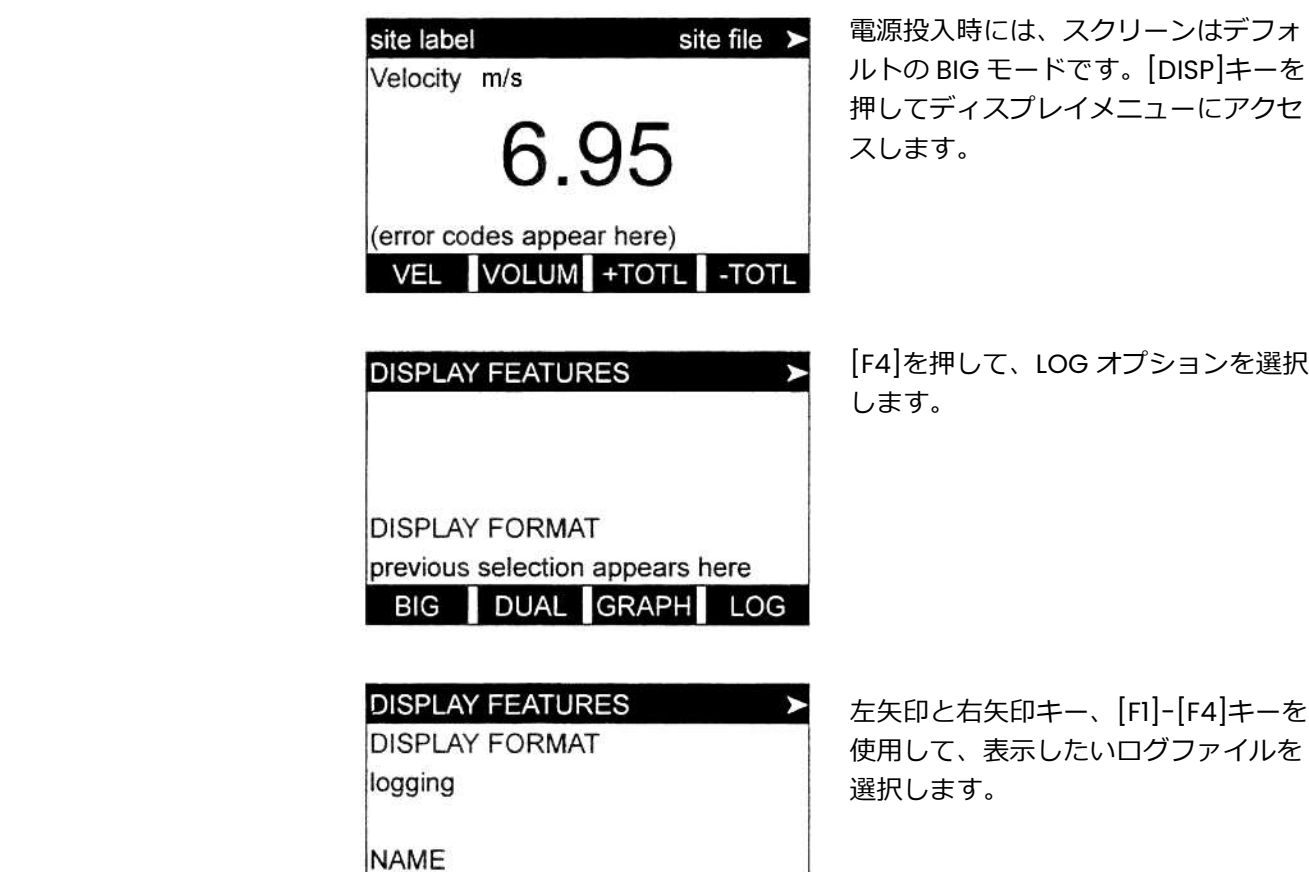

NAME プロンプトで、オプションバーに、メモリに現在保存されているすべて のログファイルの名前が表示されます。メモリに現在保存されているログファ イルがない場合は、その代わりに次のプロンプトが表⽰されます。

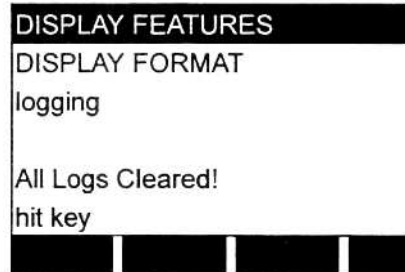

previous selection appears here LOG1 LOG2 LOG3 LOG4

> メモリに現在保存されているログファイ ルはありません。ログファイルがすべて クリアされたか、作成されていません。 どれかのキーを押すと、計測モードに戻 ります。

All LOGS Cleared! というプロンプトが表示されると、ディスプレイログ機能に アクセスするには、少なくとも1つのログファイルを作成し、メモリに保存しな ければなりません。ログファイルの作成方法については、第 3 章「データのロギ ング」を参照してください。少なくとも 1 つのログファイルをメモリに保存し、 LOG サブメニューの NAME プロンプトで選択したら、次の手順に進みます。

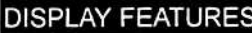

**NAME** 

selected log name appears here

FORMAT

previous selection appears here

NUM PLOT

[F1]を押して、選択したログファイルを 数値フォーマットで表示するか、[F2]を 押して選択したログファイルをグラフフ ォーマットで表⽰します。

FORMAT プロンプトで選択したログ表示タイプの使用方法の説明については、 この節の適切な項目の見出しでのプログラミングを繰り返してください。

**数値フォーマット** DigitalFlow GS868 は、最大 3 つのパラメータを同時にロギングできま す。データの値の集合をそれぞれ、レコードと呼び、1 つのページに最 大 120 個の連続したレコードを格納できます。1 つのログファイルは、 最大 120 ページを格納できます。一度に1つのレコードを表示する数値 ログ表⽰には、次のコンポーネントがあります。

- ・ ページ番号
- ・ レコード番号
- ・ 作成された日付と時刻
- ・ 計測値の集合
- ・ エラーメッセージ(ある場合)

・ FORMAT プロンプトで NUM を選択した時点で、選択したログファイルの最初 のレコードが、次のようなスクリーンに表⽰されます。

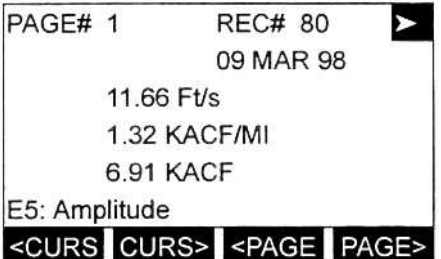

左矢印と右矢印キー、[F1]-[F4]キーを使 用して、さらに他のレコードを見るか、 ログ表⽰を終了します。オプションを 2-10 ページの図 2-3 に示し、2-13 ペー ジの表 2-4 にリストアップします。

数値ディスプレイスクリーンでは、ロケーターバーは(右端のビデオの逆転ポイ ンタを除き)、ページ番号とレコード番号の、標準のビデオ表⽰に置き換わりま す。プロンプト領域の最初の⾏には、そのレコードが作成された日付と時刻が 表示され、次の3行には、ロギングされた3つのパラメータの値がリストアッ プされます。最後に、そのレコードが記録された時刻に存在したエラーがあれ ば、プロンプト領域の一番下の⾏にエラーコードで⽰されます。

# 数値フォーマット(続き)

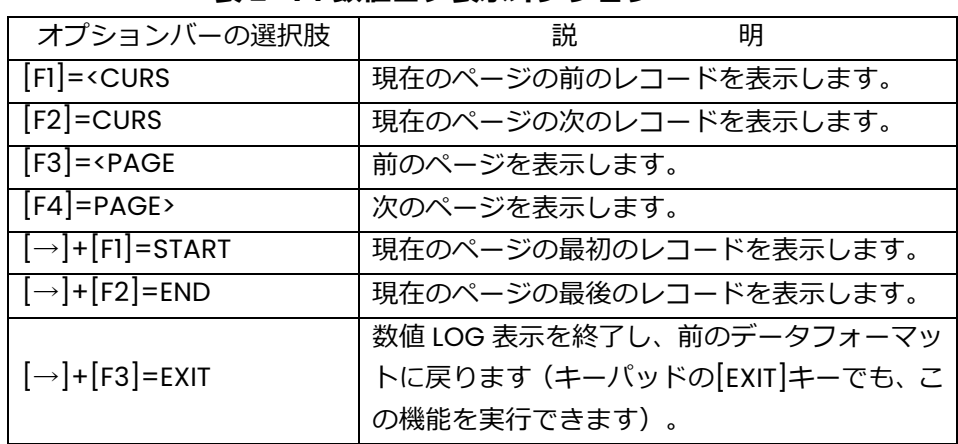

#### **表 2-4︓数値ログ表⽰オプション**

## **グラフフォーマット**

FORMAT プロンプトで PLOT を選択すると、プログラミングシーケンスはここ で合流します。

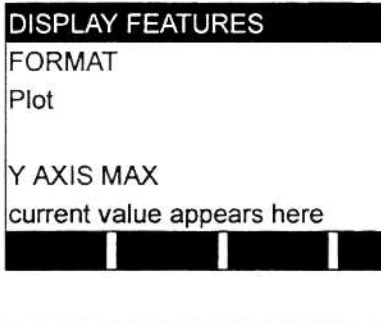

予測される最大の指⽰値より大きな、y 軸(垂直)方向の最大値を入力し、[ENT] を押します。

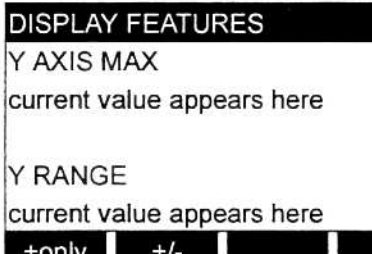

[F1]を押して Y の正の値だけをグラフに するか、[F2]を押して Y の正負両方の値 をグラフにします。

Y RANGE を入力すると、DigitalFlow GS868 は、自動的に選択したログファイ ルを指定したグラフフォーマットで表⽰します。

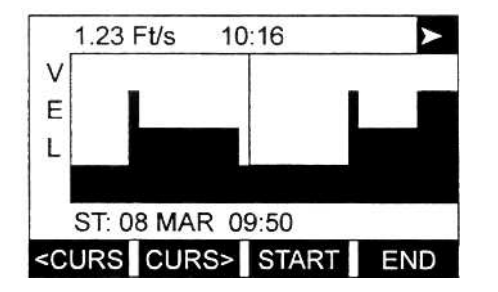

[F1]-[F4]、左矢印と右矢印キーを使用し て、希望するオプションを選択します。 オプションを 2-10 ページの図 2-3 に示 し、2-14 ページの表 2-5 にリストアップ しています。

# グラフフォーマット(続き)

ログファイルの 1 ページに格納されている 120 個のレコードが、随時、ディス プレイスクリーンに表示されます。グラフウィンドウ全体の高さの垂直な線で あるカーソルを使用して、任意のレコードを反転表⽰できます。

**重 要︓** ロギングされた 3 つのパラメータの最初のパラメータだけが、LOG サブメニューのグラフフォーマットで表⽰されます。したがって、 ログファイルを作成するときには、グラフにするパラメータを、必 ず 1st Value Logged プロンプトで指定してください。ログファイ ルの作成方法の詳細については、第 3 章「データのロギング」を参 照してください。

| オプションバーの選<br>択肢                                                       | 説<br>明                        |
|-----------------------------------------------------------------------|-------------------------------|
|                                                                       | カーソルを1レコード左に移動し、そのレコードの値と     |
| $[FI] = c \text{ CURS}$                                               | 時刻をステータス行に表示します。              |
|                                                                       | (たとえば、6.85m/s 10:38)          |
|                                                                       | カーソルを1レコード右に移動し、そのレコードの値と     |
| $[F2] = CURS$                                                         | 時刻をステータス行に表示します。              |
|                                                                       | (たとえば、5.31m/s 10:38)          |
| $[F3] = PAGE$                                                         | レコードの前のページを表示します。             |
| $[F4] = PAGE$                                                         | レコードの次のページを表示します。             |
|                                                                       | カーソルを現在のページの最初のレコードに移動し、そ     |
| $[\rightarrow]$ + $[F]$ =START                                        | のレコードの時刻と日付をメッセージ行に表示します。     |
|                                                                       | (たとえば、ST: 08 MAR 10:38)       |
|                                                                       | カーソルを現在のページの最後のレコードに移動し、そ     |
| $[\rightarrow]$ +[F2]=END                                             | のレコードの時刻と日付をメッセージ行に表示します。     |
|                                                                       | (たとえば、END: 08 MAR 11:14)      |
|                                                                       | メッセージ行に、プログラムされたY軸の最大値を表示     |
| $[\rightarrow]$ +[F3]=YMAX                                            | します。                          |
|                                                                       | (たとえば、YMAX 25.0m/s)           |
|                                                                       | メッセージ行に、ログファイルが作成されたときに設定     |
| $\left[\rightarrow\right]$ + $\left[\right]$ F4 $\left[\right]$ =TINC | された時間間隔を表示します。                |
|                                                                       | (たとえば、TINC 30 seconds)        |
|                                                                       | グラフ LOG 表示を終了し、表示を前のデータフォーマッ  |
| $[-] + [F] = EXIT$                                                    | トに戻します(キーパッドの[EXIT]キーでも同じ機能を実 |
|                                                                       | 行できます)。                       |

表 2-5 : グラフログ表示オプション

表示されている典型的なスクリーンでは、ロギングされた最初のパラメータ (VEL)が y 軸の左に表⽰され、グラフの下にはメッセージ⾏があり、最初は、 現在のページの開始日付と時刻が表示されます。ロケータバーのほとんどが標 準的なビデオのステータス行に置き換えられ、現在のカーソル位置のレコード の値、単位、時刻を表示していることに注意してください。それでも、この行 の右端にはビデオの逆転ポインタが表示されていて、オプションバーに、さら に選択肢があることを⽰しています。

**注︓** メッセージ⾏に日付には、日と月だけ(年は無し)が表⽰され、ステ ータス行とメッセージ行の時刻には、時と分だけ(sec は無し)が表示 されます。

LOG グラフで表示される時刻は分刻みの表示だけなので、カーソルを移動させ ても、その時刻で目に⾒える変化がないことがあります。たとえば、TIME INCREMENT に 30sec がプログラムされている場合、1 分刻みで表⽰される時 刻を変化させるには、どちらかのカーソル移動キーを 2 回押す必要があります。

**SIGNL サブメニュー**

SIGNL サブメニューによって、複数のセンサ信号を直接グラフ表示できます。 特に、次の表 2-6 にリストアップした信号を、このフォーマットで見ることが できます。

| センサ信号       | 説<br>明      |
|-------------|-------------|
| SKAN タイプ    |             |
| Sup         | 上流側スキャンシグナル |
| Sdown       | 下流側スキャンシグナル |
| Cup         | 上流側スキャン補正   |
| Cdown       | 下流側スキャン補正   |
| Measure タイプ |             |
| Mup         | 上流側測定シグナル   |
| Mdown       | 下流側測定シグナル   |

表 2-6: 使用可能なセンサ信号

**注︓** ACTIV メニューで S/M バーストによる方法を選択した場合、Measure タイプの信号(Mup と Mdown)だけを使用可能です

2-16 ページの図 2-4 を参照し、この節の説明に従って、センサ信号を表示しま す。

SIGNL サブメニュー(続き)

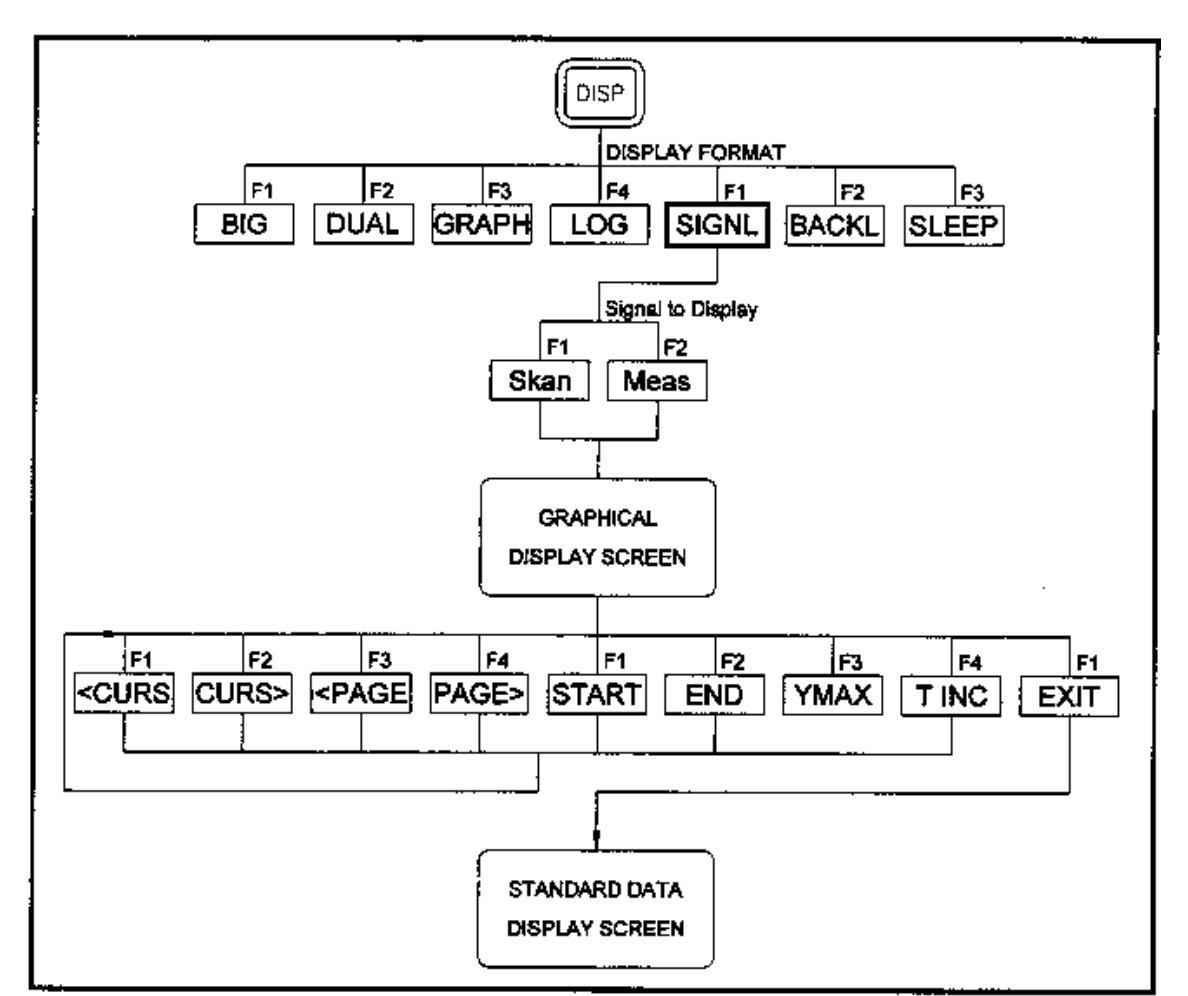

図 2-4︓SIGNL メニューマップ

[SCREEN]キーの適切な側を押し、ディスプレイスクリーンの希望するウィンド ウを起動し、次のようにおこないます。

**注︓** この章の説明では、左のスクリーンウィンドウがアクティブであると いう前提にします。右のスクリーンウィンドウがアクティブである場 合は、 [F1]-[F4]の指定をすべて[F5]-[F8]と読み替えてください。

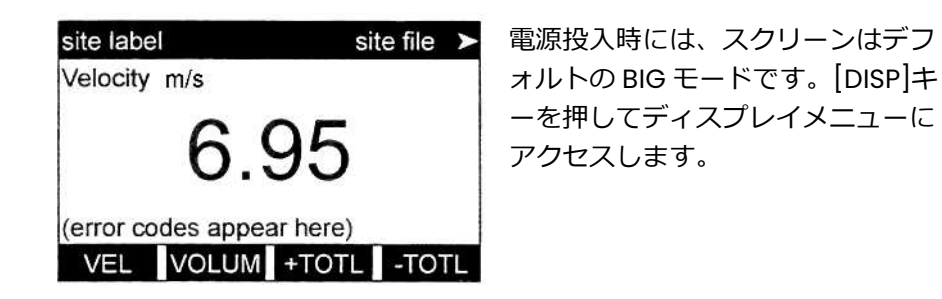

## SIGNL サブメニュー(続き)

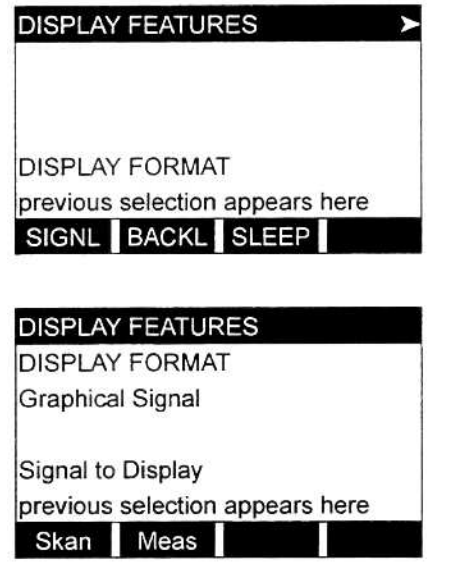

右矢印キーと「F1<sup>」</sup>キーを押して、SIGNL オプションを選択します。

[F1]を押して、Skan タイプの信号を表示 するか、[F2]を押して Measure タイプ の信号を表示します。

**注︓** ACTIV メニューで Skan バーストの方法を選択した場合、Signal to Display プロンプトは表示されず、Measure タイプの信号は使用でき ません。これらの信号にアクセスするには、S/M バーストの方法を選 択しなければなりません。

信号のグラフは、マイクロ sec での時間(x 軸)に対する信号振幅(y 軸)のプロ ットです。SIGNL ディスプレイが最初に表示されたときに、短時間空白のまま になっていることがあります。信号が取り込まれると直ちに処理され、ディス プレイのメモリにロードされ、グラフが表⽰されます。グラフウィンドウ全体 の高さの垂直な線であるカーソルを使用して、x 軸の時間に沿った任意の点を 反転表⽰できます。

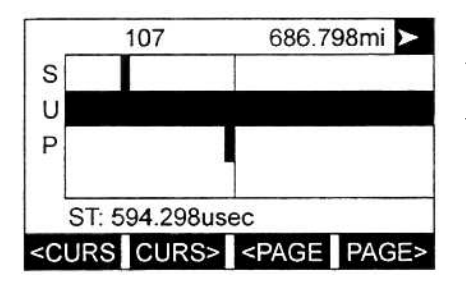

[F1]-[F4]、左⽮印と右⽮印キーを使用し て、希望するオプションを選択します。 オプションを 2-16 ページの図 2-4 に示 し、2-18 ページの表 2-7 にリストアップ しています。

示している典型的なスクリーンには、Sup センサ信号が γ軸の左に表示され、 グラフの下にはメッセージ⾏があり、最初はグラフ化されたデータの開始日付 と時刻が表⽰されます。ロケーターバーのほとんどが標準的なビデオのステー タス⾏に置き換えられ、現在のカーソル位置は計測値の信号振幅、時間(マイク □ sec)を表示していることに注意してください。それでも、この行の右端には ビデオの逆転ポインタが表⽰されていて、オプションバーに、さらに選択肢が あることを⽰しています。オプションバーにある 9 つの機能の完全な説明につ いては、2-18 ページの表 2-7 を参照してください。

# **SIGNL サブメニュー**

| オプションバーの選択肢                                                           | 説<br>明                          |
|-----------------------------------------------------------------------|---------------------------------|
|                                                                       | カーソルを左に移動し、ステータス行に振幅と時刻を        |
| $[FI] = c \text{ CURS}$                                               | 表示します。                          |
|                                                                       | (たとえば、107 686.798mi)            |
|                                                                       | カーソルを右に移動し、ステータス行に振幅と時刻を        |
| $[F2] = CURS$                                                         | 表示します。                          |
|                                                                       | (たとえば、107 686.798mi)            |
| $[F3] = PAGE$                                                         | 前のページを表示します。                    |
| $[F4] = PAGE$                                                         | 次のページを表示します。                    |
|                                                                       | カーソルを現在のページの開始時点に移動し、メッセ        |
| $[\rightarrow]$ + $[F]$ =START                                        | ージ行に開始した日付と時刻を表示します。            |
|                                                                       | (たとえば、ST: 451.798µs)            |
|                                                                       | カーソルを現在のページの終了時点に移動し、メッセ        |
| $\left[\rightarrow\right]$ + $\left[\right]$ F2 $\left[\right]$ =END  | ージ行に終了した日付と時刻を表示します。            |
|                                                                       | (たとえば、END: 744.298μs)           |
| $\left[\rightarrow\right]$ + $\left[\right]$ F3 $\left[\right]$ =YMAX | 任意の単位で 128 段階に設定された Y 軸の最大値を、   |
|                                                                       | メッセージ行に表示します。                   |
|                                                                       | メッセージ行に、時間間隔の値を表示します。これは        |
| $[\rightarrow]$ + $[F4]$ =TINC                                        | センサの周波数に基づき,IMHz のセンサでは 0.125µs |
|                                                                       | に等しくなります。                       |
| $[-]$ + $[$ F1]=EXIT                                                  | グラフの SIGNL 表示を終了し、表示を前のデータフォ    |
|                                                                       | ーマットに戻します(キーパッドの[EXIT]キーでも同     |
|                                                                       | じ機能を実行できます)。                    |

表 2-7 : グラフログ表示オプション

オプションバーで利用できる機能に加え、いくつかの数値キーを使用して、信 号を表示するセンサを指定し、出力するグラフのスケーリングをおこないます。 次の表 2-8 に、これらの機能をリストアップします。

表 2-8: 数値キーの機能

|   | センサの信号リストを下向きにスクロールします。 |
|---|-------------------------|
| 2 | センサの信号リストを上向きにスクロールします。 |
| 4 | グラフを垂直方向に引き延ばします。       |
| 5 | 引き延ばされたグラフを元にサイズに戻します。  |
|   | グラフを水平方向に圧縮します。         |
| 8 | 圧縮されたグラフを元にサイズに戻します。    |

まとめると、これらの機能は数値キーで実⾏します。

- ・ 信号選択︓「1」と「2」のキーを使用し、使用可能な信号をスクロールして、表 ⽰するセンサ信号を選択します。
- · 垂直スケーリング: 「4」と「5」のキーを使用し、グラフを垂直方向にスケーリ ングします。「4」のキーを押す度にグラフの⾼さが 2 倍になり、「5」のキーを 押す度にグラフの⾼さが半分になります。使用可能な 3 つのスケール倍数は 1x、 2x、4x です。
- 水平スケーリング : 「7」と「8」のキーを使用し、グラフを水平方向にスケーリ ングします。「7」のキーを押す度に T INC の値が 2 倍になり(水平方向に半分に 圧縮)、「8」のキーを押す度に T INC の値が半分になります(水平方向に 2 倍に伸 ⻑)。使用可能な 4 つのスケール倍数は 1x、2x、4x、8x です 標準のデータスクリーンに戻るには、オプションバーで EXIT を選択するか、キー パッドの[EXIT]キーを押します。

BACKL サブメニュー

BACKL サブメニューを使用して、LCD ディスプレイのバックライトが自動的にオ フになるまで、オンになっている時間を指定します。[SCREEN]キーの適切な側を 押し、ディスプレイスクリーンの希望するウィンドウを起動し、次の手順を実行 するときには 2-2 ページの図 2-1 を参照してください。

**注︓** この説明では、左のスクリーンウィンドウがアクティブであるという前提にし ます。右のスクリーンウィンドウがアクティブである場合は、 [F1]-[F4]の指 定をすべて[F5]-[F8]と読み替えてください。

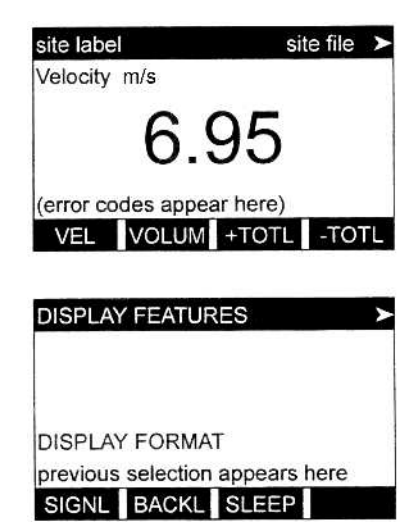

電源投入時には、スクリーンはデフォルトの BIG モードです。[DISP]キーを押してディスプレイ メニューにアクセスします。

右矢印キーと[F2]キーを押して、BACKL オプシ ョンを選択します。

# BACKL サブメニュー(続き)

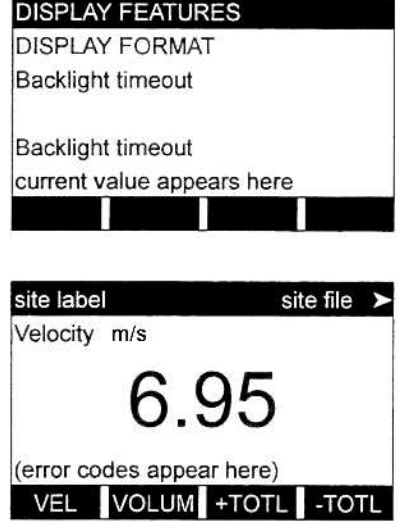

数値キーを使用して、1 から 60 分までの値を ⼊⼒し、[ENT]を押します。バックライトを常 時オンにするには、0 を入力して[ENT]を押し ます。

DigitalFlow GS868 は自動的に前のデータデ ィスプレイスクリーンに戻り、プログラムさ れたバックライトのタイムアウト時間の制御 が始まります。

バックライトのタイムアウト時間が経過するまで、キーパッドからの入力がな ければ、バックライトは自動的に消灯します。次にキーパッドから入力すると、 バックライトが点灯し、指定されたタイムアウト時間の制御が再び始まります。

SLEEP サブメニュー

ディスプレイを使用しないときは、SLEEP サブメニューを使用して一時的に LCD ディスプレイの動作を中断させます。こうすると、DigitalFlow GS868 の データ処理速度が速くなります。[SCREEN]キーの適切な側を押し、ディスプレ イスクリーンの希望するウィンドウを起動し、次の手順を実⾏するときには 2-2 ページの図 2-1 を参照してください。

**注︓** この説明では、左のスクリーンウィンドウがアクティブであるという前 提にします。右のスクリーンウィンドウがアクティブである場合は、 [F1]-[F4]の指定をすべて[F5]-[F8]と読み替えてください。

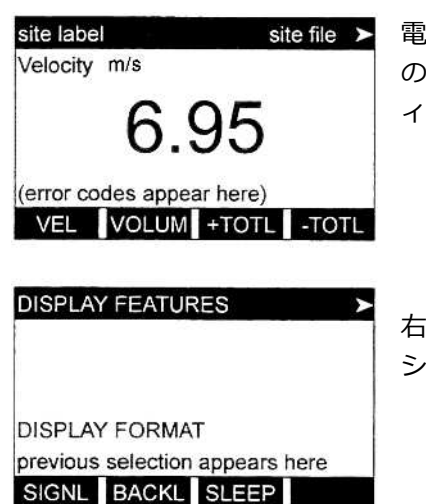

**…源投入時には、スクリーンはデフォルト** の BIG モードです。[DISP]キーを押してデ ィスプレイメニューにアクセスします。

i矢印キーと[F3]キーを押して、SLEEP オプ ションを選択します。

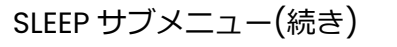

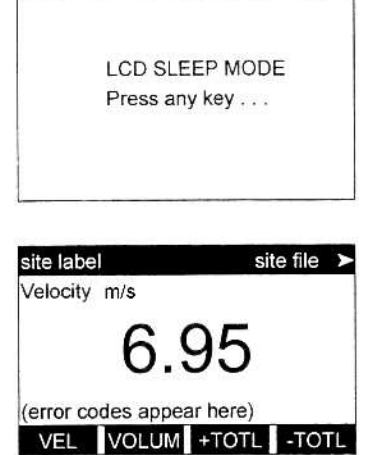

ディスプレイを再起動して前のデータスクリーンに 戻るには、キーパッドの任意のキーを押します。

DigitalFlow GS868 は自動的に前のデータディスプ レイスクリーンに戻ります。

選択されたディスプレイフォーマットが BIG の状態では、SLEEP モードを終了しても、 スリープモードのメッセージは消去されず、データスクリーンはそのメッセージの上 に重ねて表⽰されることがあります。これが発⽣した場合は、DISP メニューに移動し、 BIG フォーマットを再度選択して、スクリーンをリフレッシュします。この章の前の 方の説明を参照してください。

第 3 章

# データのロギング

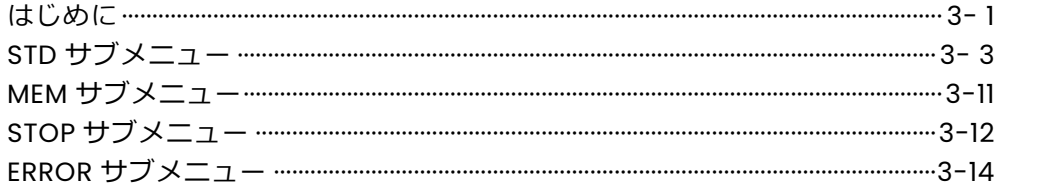

#### **はじめに**

この章では、DigitalFlow GS868 のデータロギング機能の使用方法について説明 します。キーパッドの[LOG]キーでアクセスする LOG メニューは、4 つのサブ メニューに分かれています。

- ・ STD-使用可能な最大 3 つの計測データパラメータをロギングするために 使用します。
- ・ MEM-指定されたログが使用可能なメモリ量を超えていないかデータロ ガーメモリをチェックするために使用します。
- ・ STOP-現在のデータロギング動作を停止するために使用します。
- ・ ERROR-発⽣したエラーメッセージをログするために使用します。

12個の標準ログファイルまたはエラーログファイルを作成し、バッテリー バックアップされたメモリに保存できます。それぞれのログファイルには、 最大 3 つの計測パラメータ、ログの開始日付と時刻、ログの終了日付と時 刻、更新間隔、エラーメッセージが格納されています。エラーログは、エラ ーメッセージが発⽣したときだけ記録します。

DigitalFlow GS868 は、データロギング用に最大 120 ページのメモリを割 り当て、それぞれのページには最大 120 レコードを格納できます。各ページ にはヘッダーが割り当てられていて、ページ同士を区別します。ヘッダーに は、ログのタイトル、開始日付と時刻、終了日付と時刻、時間間隔が格納さ れています。各レコードには、計測した日付と時刻、ロギングされた 3 つ のパラメータの値が格納されます。

**注︓** 各ログファイルは少なくとも 1 ページのメモリを使用し、同じページを 2 つの異なるログで共有できます。

データロギングには、固定された量のメモリが割り当てられるので、アクテ ィブなログ数、ログ時間間隔、ログの実⾏時間のすべてによって、さらにロ ギングをおこなうために使用できるメモリ量が影響を受けます。たとえば、 同じ時間実⾏されると仮定すれば、5sec ごとに更新されるログは、6 分ご とに更新されるログよりも多くのメモリを使用します。

ログファイルを作成すると、表⽰、印刷、クリア、パソコンへのアップロー ドが可能です。それらに特定の説明については、このマニュアルの適切な章 を参照してください。

3-2 ページの図 3-1 のメニューマップを参照し、希望する LOG サブメニュ ーの適切な節へ進んでください。それぞれのサブメニューは示されているシ ーケンスに従って進めるか、上向き矢印と下向き矢印キーを使用して、プロ ンプト間をスクロールできます。

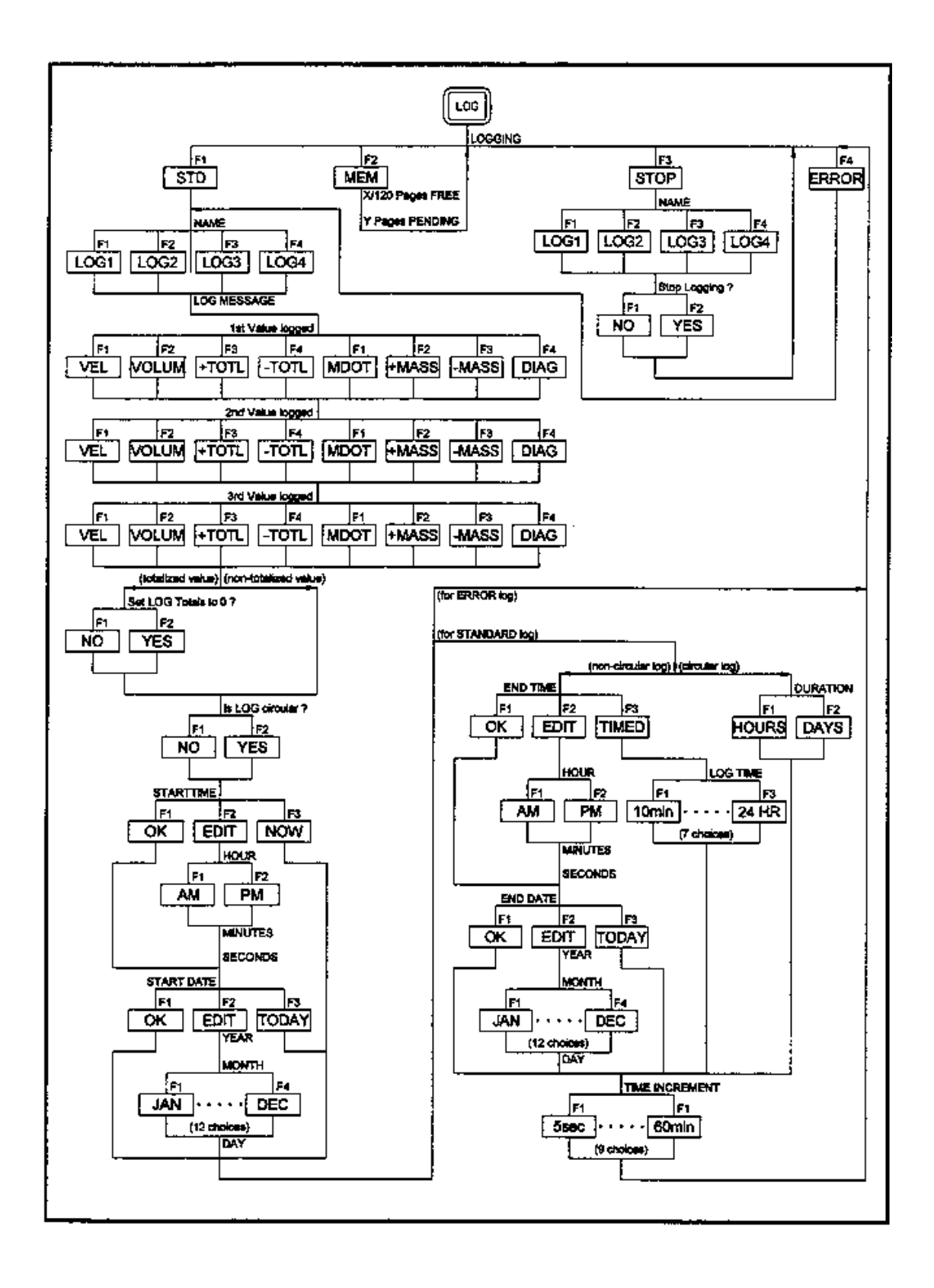

図 3-1 : LOG メニューマップ

#### **STD サブメニュー**

STD サブメニューを使用して、新しい標準ログを作成し、ロギングするパ ラメータ、ログ開始日付と時刻、ログ終了日付と時刻、時間刻みを選択しま す。また、メモリに保存されている任意のログを確認し、変更します。

[SCREEN]キーの適切な側を押し、ディスプレイスクリーンの希望するウィ ンドウを起動し、次の手順を実⾏するときには 3-2 ページの図 3-1 を参照 してください。

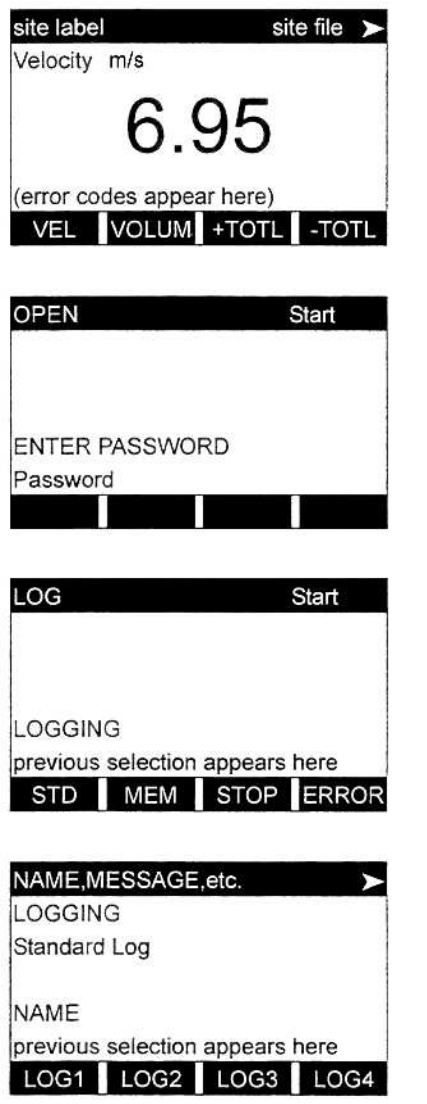

電源投⼊時には、スクリーンはデフォルトの BIG モードです。[LOG]キーを押してログメニ ューにアクセスします。

割り当てられたパスワードを入力して、[ENT] を押します。セキュリティ機能が無効にされ ている場合は、このプロンプトは表示されま せん。詳細については、第 1 章「サイトデー タのプログラミング」を参照してください。

 [F1]を押して、STD オプションを選択 します。

左矢印と右矢印キー、[F1]-[F4]キーを使用し て、完成したログを確認するか、アクティブ なログを変更する、あるいは、新しい名前を 入力して(5 文字まで)、[ENT]を押し新しいロ グファイルを作成します。

**注︓** NAME プロンプトで、オプションバーには現在メモリに保存されている すべての完成ログファイルやアクティブなログファイルの名前が表示さ れます。DigitalFlow GS868 がデータをロギングしているときは、ロケ ーターバーの右端にアスタリスク(\*)が表示されることを覚えておいてく ださい(「スタートアップガイド」の第 3 章「操作」を参照してください)。

## STD サブメニュー(続き)

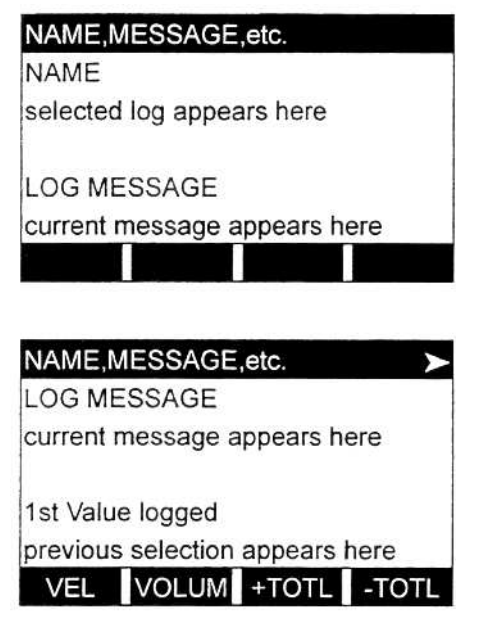

ログの短い説明を入力し(21 文字まで)、 [ENT]を押します。

左矢印と右矢印キー、[F1]-[F4]キーを 使用して、ロギングする最初のパラメ ータを選択します。使用可能なオプシ ョンのリストについては、次の表 3-1 を参照してください。

**重 要︓** ディスプレイメニューの LOG サブメニューでは、ロギングされ た最初のパラメータしかグラフ表⽰できません。パラメータを 選択するときには、このことに注意してください。説明につい ては、第2章「データの表示」を参照してください。

| オプションバー                                                                          | 説<br>明  |
|----------------------------------------------------------------------------------|---------|
| $[FI]=VEL$                                                                       | 流速      |
| $[F2] = VOLUM$                                                                   | 体積流量    |
| $F3$ = +TOTL                                                                     | 順方向積算流量 |
| $\boxed{F4}$ = -TOTL                                                             | 逆方向積算流量 |
| $\boxed{\rightarrow}$ + FI = MDOT                                                | 質量流量    |
| $\boxed{\rightarrow}$ + $\boxed{F2}$ = + MASS                                    | 順方向質量流量 |
| $\Box \rightarrow \bot$ F3 = -MASS                                               | 逆方向質量流量 |
| $\lfloor \overline{\rightarrow} \rfloor$ + $\overline{\lfloor F4 \rfloor}$ =DIAG | 診断      |

表 3-1 : 計測パラメータオプション

上記の表 3-1 にリストアップされた DIAG オプションで、いろいろな診断オ プションにアクセスできます。これらのオプションの完全な説明については、 「サービスマニュアル」の第 3 章「診断」を参照してください。

**注︓** 上記の表 3-1 に割り当てられる単位は、ユーザープログラム (SYSTEM サブメニュー)で割り当てられた単位です。

# STD サブメニュー(続き)

#### NAME, MESSAGE, etc.

1st Value logged current selection appears here ➤

#### 2nd Value logged

previous selection appears here VEL VOLUM +TOTL -TOTL

# NAME, MESSAGE, etc. 2nd Value logged current selection appears here

3rd Value logged previous selection appears here VEL VOLUM +TOTL -TOTL 左矢印と右矢印キー、[F1]-[F4]キーを 使用して、ロギングする 2 番目のパラ メータを選択します。使用可能なオプ ションのリストについては、3-4 ペー ジの表 3-1 を参照してください。

左矢印と右矢印キー、[F1]-[F4]キーを 使用して、ロギングする 3 番目のパラ メータを選択します。使用可能なオプ ションのリストについては、3-4 ペー ジの表 3-1 を参照してください。

# NAME, MESSAGE, etc. 3rd Value logged current selection appears here Set LOG Totals to 0 ? previous selection appears here NO YES

[F1]を押して、ログの総計を現在のまま にするか、[F2]を押して、ログの総計 をゼロにリセットします。

**注︓** Set LOG Totals to 0?のプロンプトは、+TOTL または-TOTL のどち らかがロギングする 3 つのパラメータの 1 つとして選択された場合 だけ、表⽰されます。このプロンプトで YES を選択すると、ログの 総計をゼロにリセットするだけであり、メーターの総計には影響し ません。

NAME, MESSAGE, etc. Set LOG Totals to 0? current selection appears here Is LOG circular? previous selection appears here NO YES

[F1]を押して⾮循環ログを作成するか、 [F2]を押して循環ログを作成します。

非循環ログは、メーターがメモリを使いきるか、指定した END TIME が経過 すると、自動的に停止します。循環ログは、手動で停止しない限り連続的に 動作しますが、最も直近にロギングされたサイクルのデータだけが保存され ます。各サイクルの開始時に、一番古い記録データは、現在のサイクルの新 しいデータで上書きされます。

**注 意**

1 つの循環ログサイクルのデータがメーターのメモリ容量を超 えると、最初にロギングされたデータは消失します。

# **STARTTIME プロンプト**

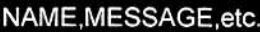

Is LOG circular? current selection appears here

STARTTIME hh:mm:ss XM previous selection appears here OK EDIT NOW

[F1]を押して表⽰された開始時刻を受 け入れるか、[F2]を押して異なる開始 時刻を入力します。ロギングを直ちに 開始するには、[F3]を押します。

OK を選択した場合は、START DATE プロンプトに進んでください。NOW を選択した場合は、非循環ログ用の END TIME プロンプトに進むか、循環ロ グ用の DURATION プロンプトに進んでください。いろいろなプログラミン グシーケンスをはっきりさせるには、3-2 ページの図 3-1 を参照してくださ い。

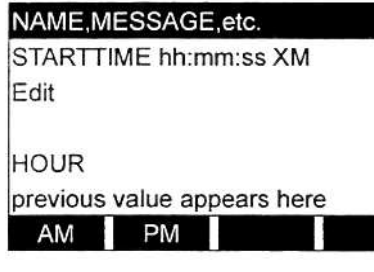

[F1]-[F2]を押し、AM または PM を選 択します。それから、希望する時(1〜12) を⼊⼒し、[ENT]を押します(現在時刻 より早い開始時刻を⼊⼒すると、エラ ーメッセージが発⽣します)。

希望する分を入力して、[ENT]を押しま す。入力可能な範囲は 0 から 59 まで です。

**START DATE プロンプト**

NAME, MESSAGE, etc.

NAME, MESSAGE, etc.

current value appears here

previous value appears here

н

**HOUR** 

**MINUTES** 

н

**MINUTES** current value appears here

**SECONDS** previous value appears here ш

NAME, MESSAGE, etc.

previous prompt appears here current selection appears here

START DATE dd MM yy previous date appears here

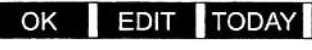

希望する sec を入力して、[ENT]を押 します。入力可能な範囲は 0 から 59 までです。

[F1]を押して表⽰された開始日付を受 け入れるか、[F2]を押して異なる開始 日付を入力します。ロギングを今日、 開始するには、[F3]を押します。

# START DATE プロンプト(続き)

OK または TODAY を選択した場合は、非循環ログ用の END TIME プロンプ トに進むか、循環ログ用の DURATION プロンプトに進んでください。プロ グラミングシーケンスのフロー図については、3-2 ページの図 3-1 を参照し てください。

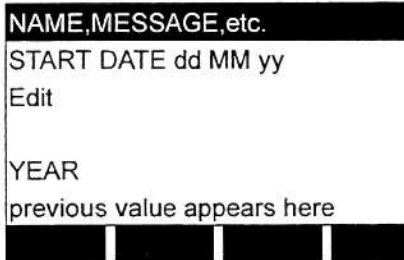

希望する年を入力して[ENT]を押しま す。入力可能な範囲は 0 から 99 まで です。

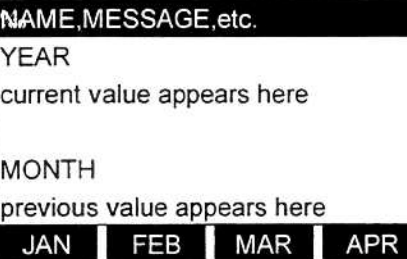

左矢印や右矢印キーと[F1]-[F4]キーを 使用して、希望する月を選択します。

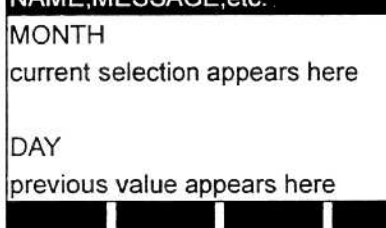

 $ABATBCTO$ 

希望する日を入力して[ENT]を押しま す。入力可能な範囲は1から選択した 月の日数までです(28、29、30、31)。

**END TIME プロンプト**

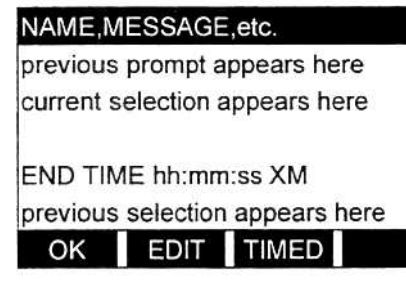

[F1]を押して表⽰された終了時刻を受 け入れるか、[F2]を押して異なる終了 時刻を入力します。ログを実行する特 定の期間を選択するには、[F3]を押し ます。

OK を選択した場合は、END DATE プロンプトに進んでください。TIMED を 選択した場合は、LOG TIME プロンプトに進んでください。いろいろなプロ グラミングシーケンスをはっきりさせるには、3-2 ページの図 3-1 を参照し てください。

**注︓** ログの END TIME は、ログの START TIME より少なくとも 5 分遅い時刻にし なければなりません。この制限通りにしないと、エラーメッセージが出ま す。

# END TIME プロンプト(続き)

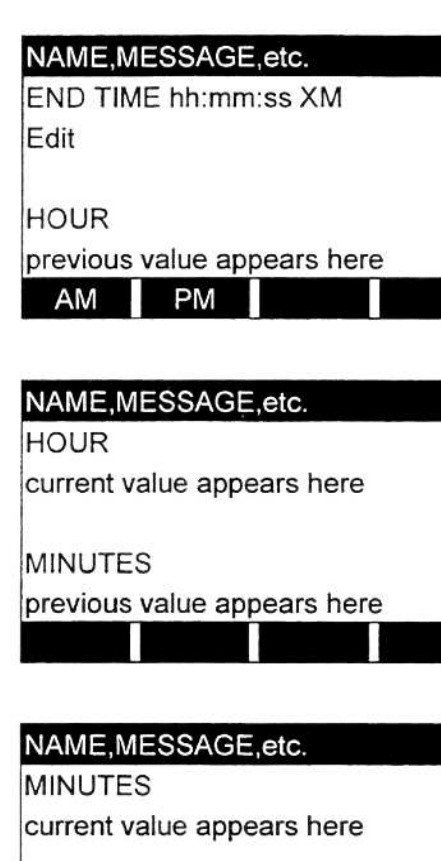

**SECONDS** previous value appears here

[F1]-[F2]を押し、AM または PM を選 択します。それから、希望する時を入 カし、[ENT]を押します。入力可能な範 囲は、1 から 12 までです。

希望する分を入力して、[ENT]を押しま す。入力可能な範囲は 0 から 59 まで です。

希望する秒を入力して、[ENT]を押しま す。入力可能な範囲は 0 から 59 まで です。

**END DATE プロンプト**

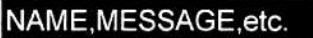

previous prompt appears here current selection appears here

END DATE dd MM yy previous date appears here OK EDIT TODAY

[F1]を押して表⽰された終了日付を受 け入れるか、[F2]を押して異なる終了 日付を入力します。ロギングを今日、 終了するには、[F3]を押します。

OK または TODAY を選択した場合は、TIME INCREMENT プロンプトに進ん でください。プログラミングシーケンスのフロー図については、3-2 ページ の図 3-1 を参照してください。

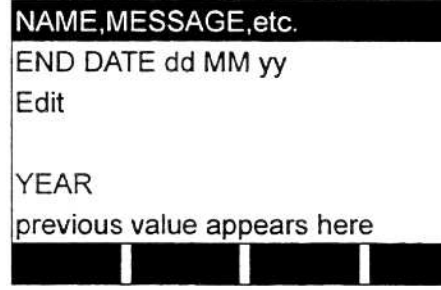

希望する年を入力して[ENT]を押しま す。入力可能な範囲は 0 から 99 まで です。

# END DATE プロンプト(続き)

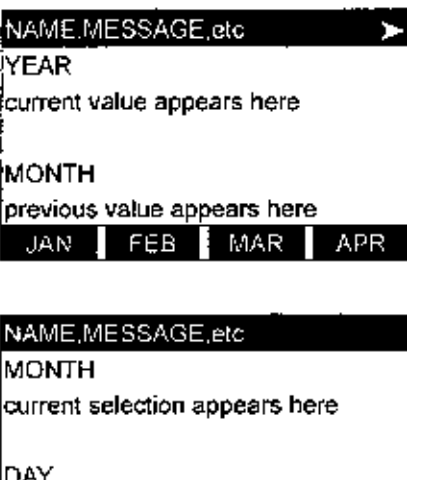

previous value appears here

左矢印や右矢印キーと[F1]-[F4]キー を使用して、希望する月を選択します。

希望する日を入力して[ENT]を押しま す。入力可能な範囲は1から選択した 月の日数までです(28、29、30、31)。

直接、TIME INCREMENT プロンプトに進んでください。

# **DURATION プロンプト**

循環ログが指定された場合は、ログ開始時刻や開始日付を入力した後、プロ グラミングシーケンスはここにつながります。

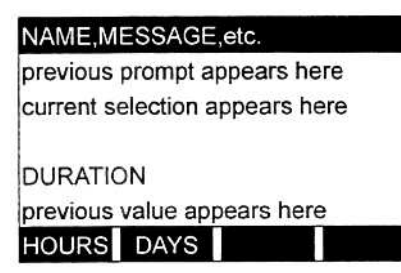

[F1]を押して、ログ期間を時間数で入力 するか、[F2]を押して日数で入力しま す。希望の値を入力した後、[ENT]を押 します。

直接、TIME INCREMENT プロンプトに進んでください。

# **LOG TIME プロンプト**

END TIME プロンプトで TIMED を選択した場合、プログラミングシーケンス はここにつながります。

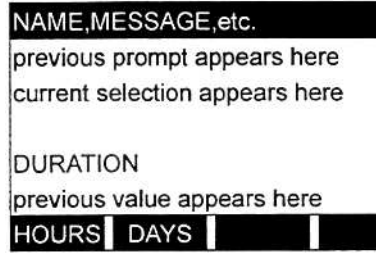

左矢印や右矢印キーと[F1]-[F4]キーを 使用して、希望するログ期間を選択し ます。

**注︓** このプロンプトで使用可能なオプションは、10 分、30 分、60 分、 3 時間、6 時間、12 時間、24 時間です。

直接、TIME INCREMENT プロンプトに進んでください。

# **TIME INCREMENT プロンプト**

前のプログラミング作業で、どのようなオプションが選択されたかに関わら ず、すべてこの地点に合流します。

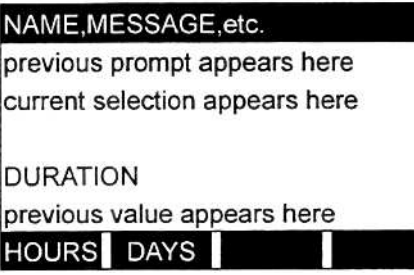

左矢印や右矢印キーと[F1]-[F4]キー を使用して、希望する時間間隔を選択 します。

**注︓** このプロンプトで使用可能なオプションは、5 秒、10 秒、30 秒、1 分、 3 分、6 分、12 分、30 分、60 分です。

時間刻みは、DigitalFlow GS868 がデータの計測値を取り込んで、記録す る頻度です。指示値を取り込むときにプログラムされた時間刻みより長くか かると、ログにはその次の指示値が入力されます。たとえば、3m/sec の 流速が、5sec の時間刻みで時刻 12:00:00 にログ内に記録されたとします。 次の指示値が 8m/s で、メーターがこの値を取り込むのに 12s かかるとす ると、ミスした指示値(12:00:05 と 12:00:10 での指示値)には両方とも、8m/s が入力されます。

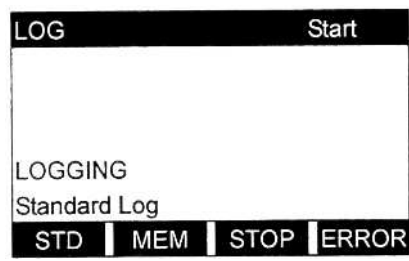

上向き矢印を使用して、 前のメニュープロンプトを確認するか、 [F1]-[F4]を押してサブメニューの 1 つ を選択します。データスクリーンに戻 りデータのロギングを開始するには、 [ENT]キーを押します。

各ログはロギングされた 3 つのパラメータに制限されていますが、3 つを越 える数のパラメータをロギングすることは可能です。追加のログを設定する ために必要な回数だけ、STD サブメニューに入り直すだけでできます。希 望する他のパラメータを選択し、これらのログを最初のログと同時に実行し ます。

## **MEM サブメニュー**

MEM サブメニューを使用して、使用可能なログメモリが希望するログに十 分な量であることを確認します。ロギングするデータの予測量が、メモリの 残量を越える場合、DigitalFlow GS868 は、古いログをクリアして新しい ログ用にスペースを作るように勧めます。

[SCREEN]キーの適切な側を押し、ディスプレイスクリーンの希望するウィ ンドウを起動し、次の手順を実⾏するときには 3-2 ページの図 3-1 を参照 してください。

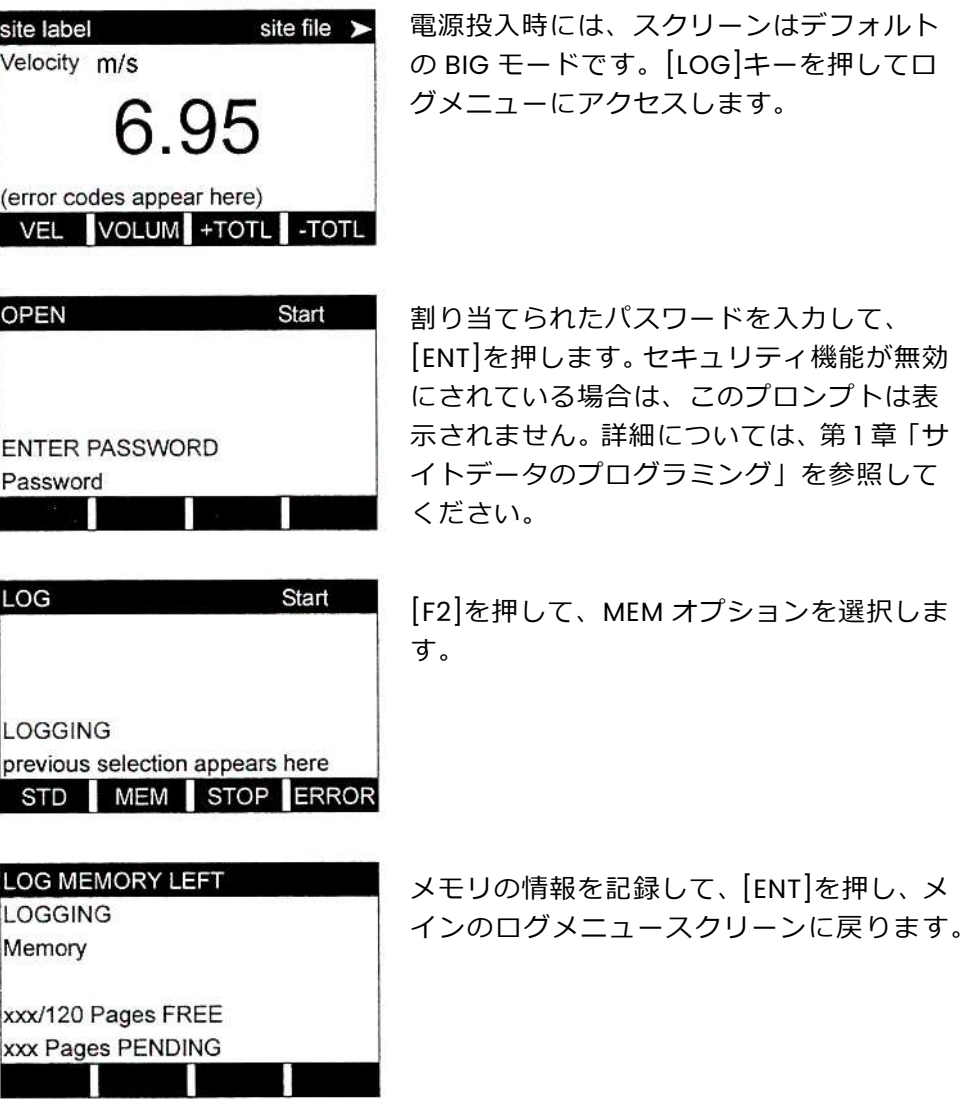

MEM スクリーンは、120 個の使用可能なページ総数の内、未使用で残って いるメモリページ数を表示します。また、現在プログラムされているすべて のログによって使用される予測ページ数も表示されます。 ウィンドウディングになっているページ数が空いているページ数を超える と、古いログをクリアすることによって追加メモリを使用可能にできます (第 5 章「データのクリア」参照)。

#### MEM サブメニュー(続き)

古いログを削除して追加メモリを空き状態にしたくない場合は、現在アクテ ィブな 1 つまたは複数のログのパラメータを変更することにより、ウィンド ウディングのページ数を減らすことができます。たとえば、時間刻み幅を大 きくするかねロギング総時間を短くすると、ログファイルに必要なメモリを 減らすことができます。ログが使用するページ数を計算するには次の式を使 用します。

レコード数=ロギング時間/時間刻み幅 (3-1)

ページ数=レコード数/120 (3-2)

時間刻み幅 3 分で 24 時間実⾏されるように設定されたログを考えます。式 3-1 によれば、レコード数=(24x60)/3=480 レコードとなります。上記の 式 3-2 によれば、ページ数=480/120 となります。したがって、このログを 完了させるには、少なくとも 4 ページのメモリが使用可能でなければなり ません。時間刻み幅を 6 分に延ばす、またはロギング時間を 12 時間に短く すれば、メモリの所要量は 2 ページになります。

#### **STOP サブメニュー**

STOP サブメニューを使用して、現在アクティブなロギング処理を停止しま す。[SCREEN]キーの適切な側を押し、ディスプレイスクリーンの希望する ウィンドウを起動し、次の手順を実⾏するときには 3-2 ページの図 3-1 を 参照してください。

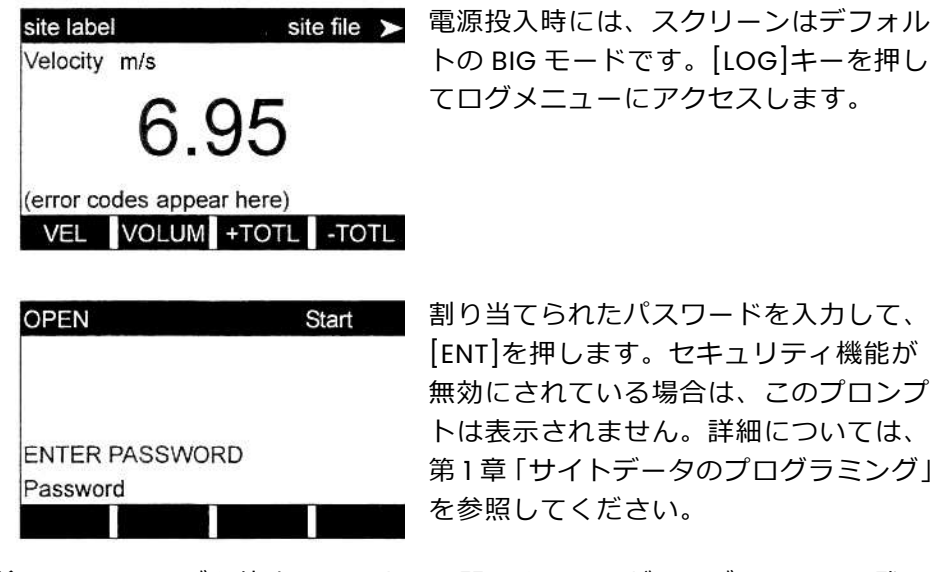

**注︓** 一旦、ログを停止させると、再開できませんが、ログはメモリに残 っています。メモリからクリアするには、第 5 章「データのクリア」 を参照してください。
## STOP サブメニュー(続き)

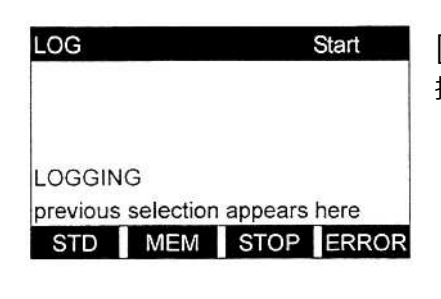

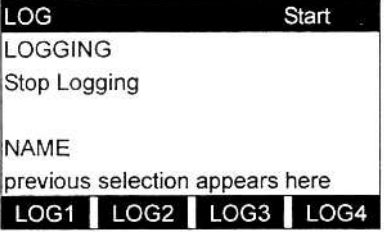

[F3]を押して、STOP オプションを選 択します。

左矢印と右矢印キー、[F1]-[F4]キーを 使用して、停止させるログファイルを 選択します。

**注︓** NAME プロンプトで、オプションバーには現在メモリに保存されて いるすべての完成ログファイルやアクティブなログファイルの名 前が表⽰されます。DigitalFlow GS868 がデータをロギングしてい るときは、ロケーターバーの右端にアスタリスク(\*)が表示される ことを覚えておいてください(「スタートアップガイド」の第 3 章 「操作」ページ 3-4 を参照してください)。

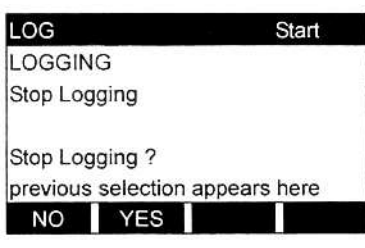

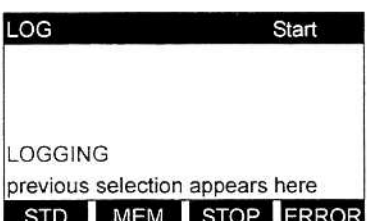

[F1]を押すとロギングを継続し、最初 のログメニュースクリーンに戻りま す。[F2]を押すとロギングを停止し、 最初のログメニュースクリーンに戻 ります。

[F1]-[F4]を押してサブメニューの1つ に⼊るか、[EXT]を押してデータスク リーンに戻ります。

ERROR サブメニューを使用して、新しいエラーログを作成し、ロギングパ ラメータを選択します。エラーログは、5 分ごとに更新されますが(ディス プレイが更新されるとき)、新しいエラーが発⽣した場合に限ります。エラ ーログは、⻑さが 2 ページの固定で、1 ページに 60 レコードを格納します。 それぞれのレコードは、エラー発⽣時刻、その時の測定パラメータ値、エラ ーコードメッセージを表示します。エラーが発生したときの、選択された計 測パラメータのロギングされた値は、トラブルシューティング用の情報とし て価値があります。

[SCREEN]キーの適切な側を押し、ディスプレイスクリーンの希望するウィ ンドウを起動し、次の手順を実⾏するときには 3-2 ページの図 3-1 を参照 してください。

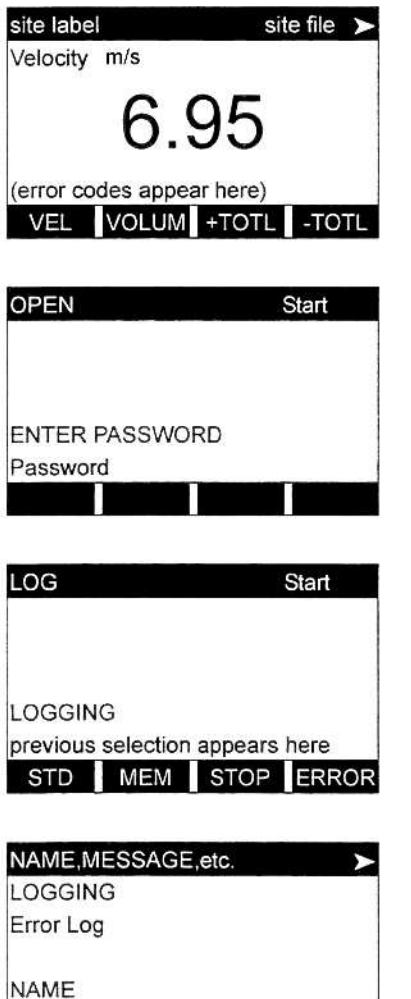

previous selection appears here LOG1 LOG2 LOG3 LOG4

電源投入時には、スクリーンはデフォルト の BIG モードです。[LOG]キーを押してロ グメニューにアクセスします。

割り当てられたパスワードを入力して、 [ENT]を押します。セキュリティ機能が無効 にされている場合は、このプロンプトは表 示されません。詳細については、第1章「サ イトデータのプログラミング」を参照して ください。

[F4]を押して、ERROR オプションを選択し ます。

左矢印と右矢印キー、[F1]-[F4]キーを使用 して、完成したログを確認するか、アクテ ィブなログを変更する、あるいは、新しい 名前を入力して(5 文字まで)、[ENT]を押し 新しいログファイルを作成します。

**注︓** オプションバーには、現在メモリに保存されているすべてのエラー ログが表⽰されます。DigitalFlow GS868 がデータをロギングして いるときは、ロケーターバーの右端にアスタリスク(\*)が表示され ることを覚えておいてください(「スタートアップガイド」の第 3 章「操作」ページ 3-4 を参照してください)。

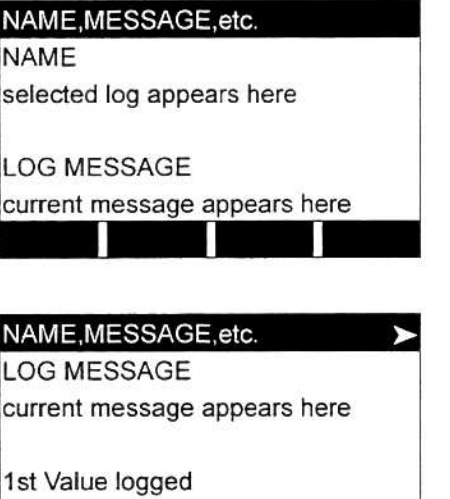

VEL

ログの短い説明を入力し(21 文字まで)、 [ENT]を押します。

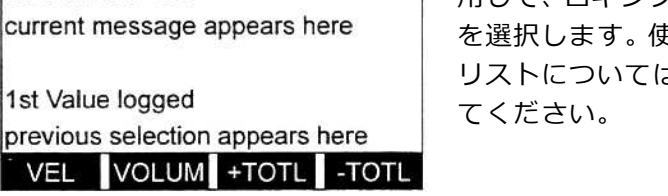

用して、ロギングする最初のパラメータ を選択します。使用可能なオプションの リストについては、次の表 3-2 を参照し

左矢印と右矢印キー、[F1]-[F4]キーを使

**重 要︓** ロギングされた最初のパラメータしかグラフ表⽰できません (第 2 章「データの表⽰」を参照してください)。

| オプションバー                                                                    | 説<br>明  |  |
|----------------------------------------------------------------------------|---------|--|
| $FI$ = VEL                                                                 | 流速      |  |
| $[F2] = VOLUM$                                                             | 体積流量    |  |
| $[F3] = +TOTL$                                                             | 順方向積算流量 |  |
| $[FA] = -TOTL$                                                             | 逆方向積算流量 |  |
| $[\rightarrow] + [F] = M$ DOT                                              | 質量流量    |  |
| $\left[\rightarrow\right]$ + $\left[\right]$ F2 $\left[\right]$ =+MAS<br>S | 順方向質量流量 |  |
| $\left[\rightarrow\right]$ + $\left[\right]$ F3 $\left[\right]$ =-MAS<br>S | 逆方向質量流量 |  |
| $\left[\rightarrow\right]$ + $\left[\right]$ F4 $\left[\right]$ =DIAG      | 診断      |  |

表 3-2 : 計測パラメータオプション

上記の表 3-2 にリストアップされた DIAG オプションで、いろいろな診断 オプションにアクセスできます。これらのオプションの完全な説明について は、「サービスマニュアル」の第 3 章「診断」を参照してください。

**注︓** 上記の表 3-2 に割り当てられる単位は、ユーザープログラム (SYSTEM サブメニュー)で割り当てられた単位です。

# ERROR サブメニュー(続き)

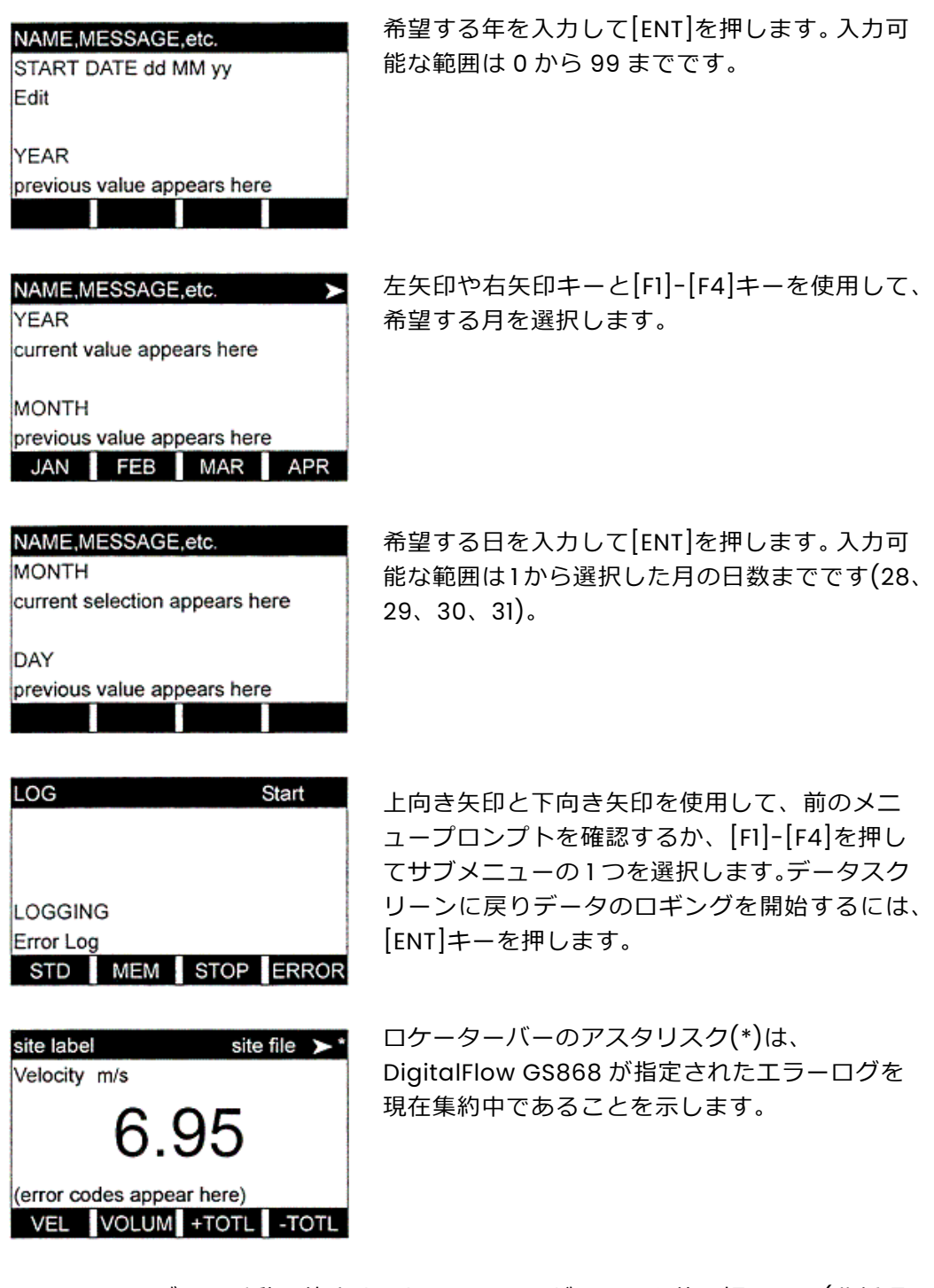

エラーログは、手動で停止するか、メーターがメモリを使い切るまで(非循環 ログの場合)、あるいは、120 のレコード(2 ページ x60 レコード/ページ)がす べてロギングされてしまうまで実⾏を継続します。

## ERROR サブメニュー(続き)

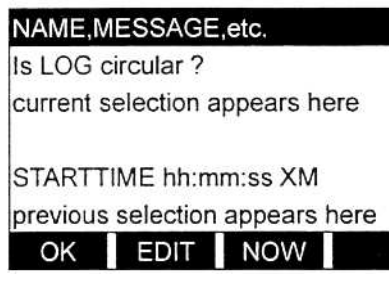

[F1]を押して表⽰された開始時刻を受 け入れるか、[F2]を押して異なる開始 時刻を入力します。ロギングを直ちに 開始するには、[F3]を押します。

OK を選択した場合は、START DATE プロンプトに進んでください。NOW を選択した場合は、この節の最後のプロンプトに進んでください。

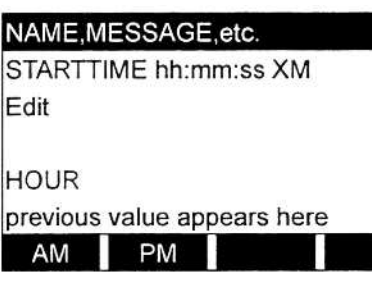

NAME, MESSAGE, etc.

current value appears here

previous value appears here

NAME, MESSAGE, etc.

current value appears here

previous value appears here

previous prompt appears here current selection appears here

NAME, MESSAGE, etc.

START DATE dd MM yy previous date appears here OK EDIT TODAY

**HOUR** 

**MINUTES** 

**MINUTES** 

**SECONDS** 

[F1]-[F2]を押し、AM または PM を選 択します。それから、希望する時(1〜12) を⼊⼒し、[ENT]を押します(現在時刻 より早い開始時刻を⼊⼒すると、エラ ーメッセージが発⽣します)。

希望する分を入力して、[ENT]を押しま す。入力可能な範囲は 0 から 59 まで です。

希望する sec を入力して、[ENT]を押 します。入力可能な範囲は 0 から 59 までです。

[F1]を押して表⽰された開始日付を受 け入れるか、[F2]を押して異なる開始 日付を入力します。ロギングを今日、 開始するには、[F3]を押します。

OK または TODAY を選択した場合は、この節の最後のプロンプトに進んで ください。

## ERROR サブメニュー(続き)

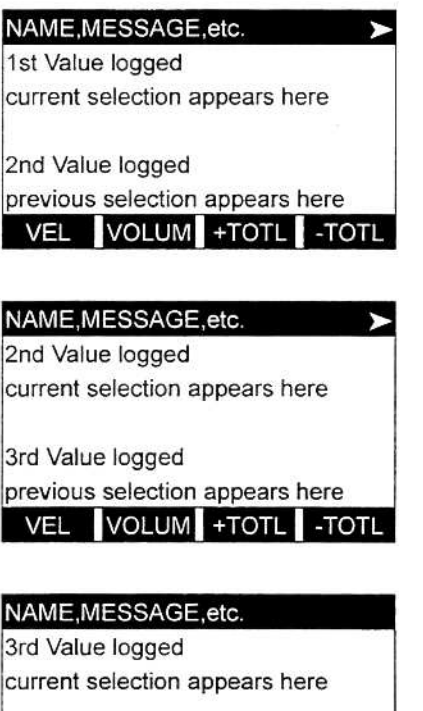

左矢印と右矢印キー、[F1]-[F4]キーを 使用して、ロギングする 2 番目のパラ メータを選択します。使用可能なオプ ションのリストについては、3-15 ペー ジの表 3-2 を参照してください。

左矢印と右矢印キー、[F1]-[F4]キーを 使用して、ロギングする 3 番目のパラ メータを選択します。使用可能なオプ ションのリストについては、3-15 ペー ジの表 3-2 を参照してください。

[F1]を押して、ログの総計を現在のまま にするか、[F2]を押して、ログの総計 をゼロにリセットします。

**注︓** Set LOG Totals to 0?のプロンプトは、+TOTL または-TOTL のどち らかがロギングする3つのパラメータの1つとして選択された場合 だけ、表⽰されます。このプロンプトで YES を選択すると、ログの 総計をゼロにリセットするだけであり、メーターの総計には影響し ません。

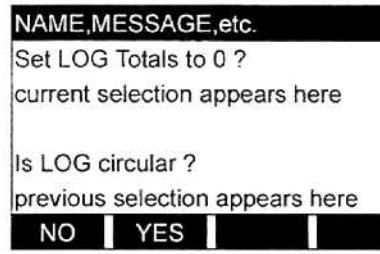

Set LOG Totals to 0 ?

NO YES

previous selection appears here

[F1]を押して⾮循環ログを作成するか、 [F2]を押して循環ログを作成します。

非循環ログは、メーターがメモリを使いきるか、指定した FND TIME が経過 すると、自動的に停止します。循環ログは、手動で停止しない限り連続的に 動作しますが、最も直近にロギングされたサイクルのデータだけが保存され ます。各サイクルの開始時に、一番古い記録データは、現在のサイクルの新 しいデータで上書きされます。

#### **注 意**

1 つの循環ログサイクルのデータがメーターのメモリ容量を超 えると、最初にロギングされたデータは消失します。

第 4 章

# データの印刷

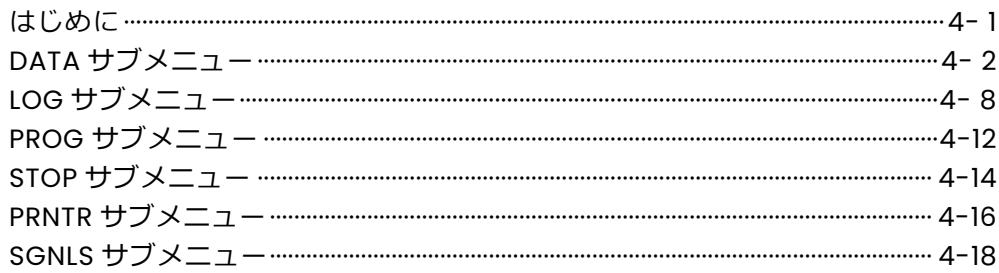

#### **はじめに**

DigitalFlow GS868 流量計には、メモリに格納されている任意のデータを 組み込みの RS232 通信ポート経由で印刷できる機能があります。この機能 を使用するには、この RS232 ポートをシリアルポート入力のあるプリンタ に接続しなければなりません。パラレルポート入力のプリンタは、サードパ ーティのシリアル/パラレルアダプターによって使用できます。

**注︓** RS232 ポートの配線の説明については、「スタートアップガイド」 の第1章「取付け」を参照してください。詳細については、第6章 「シリアル通信」を参照してください。

DigitalFlow GS868 をプリンタに接続したら、プリントメニューを使用し て、実測値やロギングされたデータを、数値フォーマットまたはグラフフォ ーマットのどちらかで印刷できます。また、メモリに格納されているサイト ファイルも印刷できます。プリントメニューは次のサブメニューに分かれて います。

- ・ DATA-実測データを数値フォーマットやグラフフォーマットで印刷する ために使用します。
- ・ LOG-ロギングされたデータを数値フォーマットやグラフフォーマット で印刷するために使用します。
- ・ PROG-サイトファイルの印刷に使用します。
- ・ STOP-アクティブな印刷ジョブの停止に使用します。
- ・ PRNTR-現在、接続されているプリンタの指定に使用します。
- ・ SGNLS-センサの信号列データの印刷に使用します。

この説明では、データディスプレイスクリーンの左のウィンドウがアクティ ブであるという前提にします。データディスプレイスクリーンの右のウィン ドウがアクティブである場合は、 [F1]-[F4]キーへの参照を[F5]-[F8]キー と読み替える必要があること以外は、説明はすべて同じです。

付録 A「メニューマップ」の図を参照し、詳細な説明については適切な節に 進んでください。この章の各節には、参照しやすいように、メニューマップ の関連部分のコピーがあります。サブメニューは⽰されているシーケンスに 従って進めるか、上向き矢印と下向き矢印キーを使用して、プロンプト間を スクロールできます。

**注︓** プリンタがまだセットアップされていない場合は、他のサブメニュ ーに進む前に、「PRNTR サブメニュー」の説明を必ず読んでくださ い。

## **DATA サブメニュー**

DATA サブメニューを使用して、実測データが収集されるに従って、それら を印刷します。データは、ユーザーが指定した時間刻みで、数値フォーマッ トまたはグラフフォーマットで印刷できます。

**重 要︓** この節の作業を進める前に、プリンタ-が正しく設定されてい ることを確認してください。

実測データを印刷するには、4-3 ページの図 4-1 を参照して、次のようにお こないます。

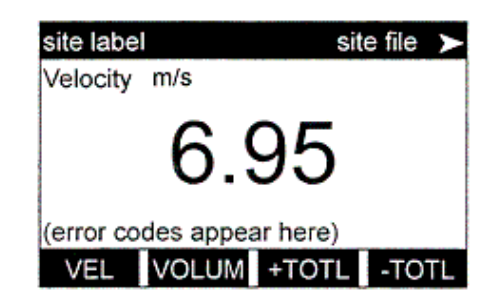

電源投⼊時には、スクリーンはデフォ ルトの BIG モードです。[PRNT]キーを 押してプリントメニューにアクセスし ます。

**注︓** プリントメニューは、セキュリティ機能によって保護されておらず、 このメニューへのアクセスにパスワードは不要です。

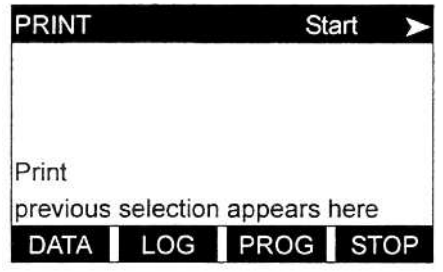

previous selection appears here

Print Data PRINT Print Data

FORMAT

NUM PLOT

[F1]を押して、DATA オプションを選 択します。

[F1]を押して、データを数値モードで 印刷するか、[F2]を押してデータをグ ラフフォーマットで印刷します。

FORMAT オプションへの応答に基づいて、数値フォーマットの節かグラフ フォーマットの節に進んでください。

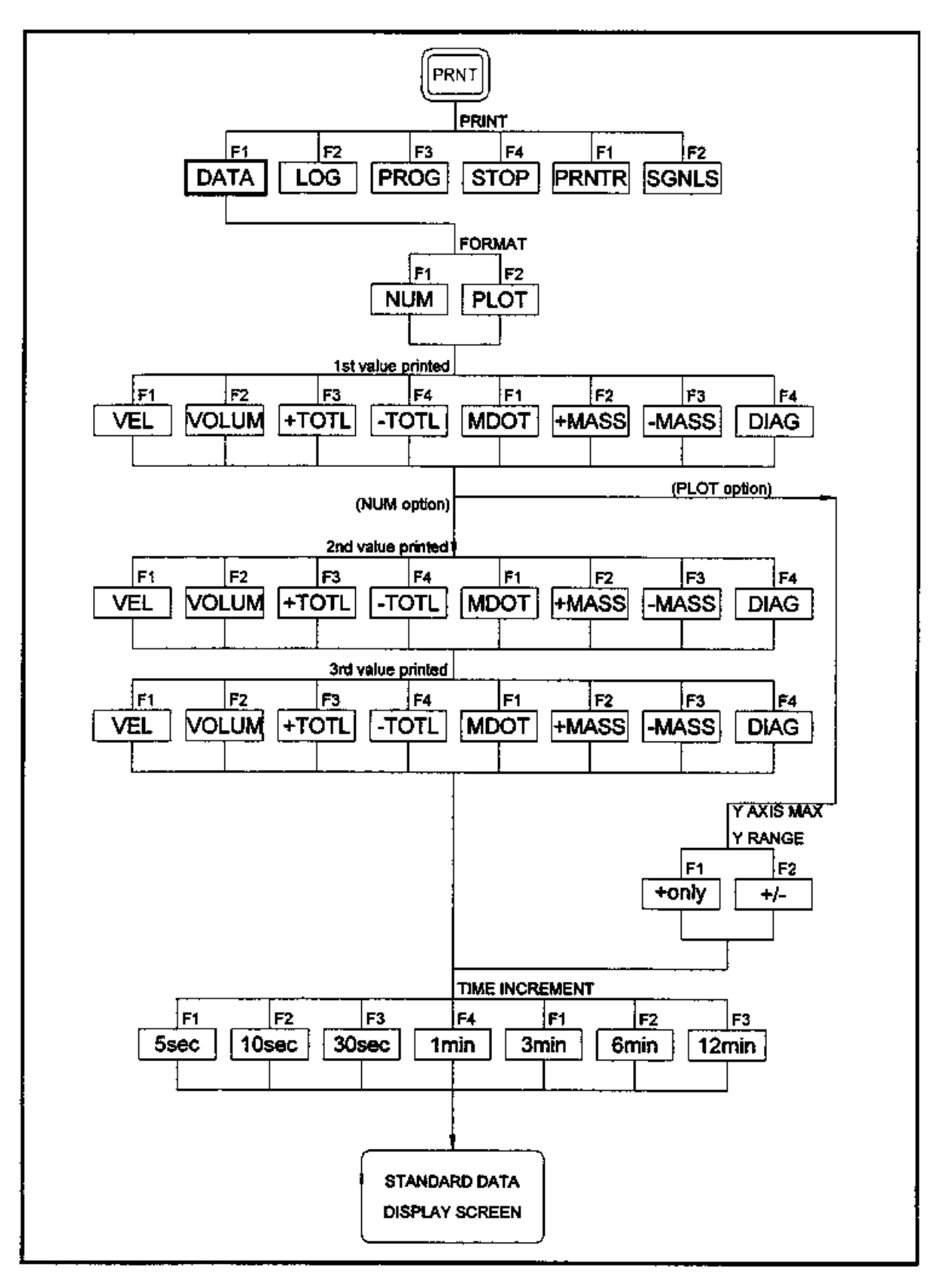

図 4-1 : DATA メニューマップ

#### **数値フォーマット**

数値フォーマットの⽣データを印刷するため次の作業を⾏ってください**。**

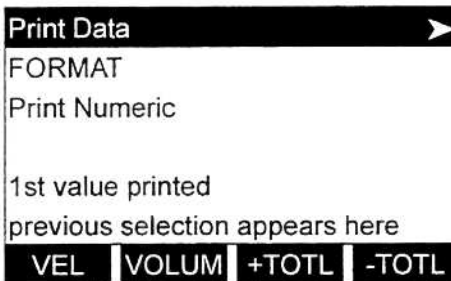

左矢印と右矢印キー、[F1]-[F4]キーを 使用して、印刷する最初のパラメータ を選択します。使用可能なオプション のリストについては、次の表 4-1 を参 照してください。

表 4-1 : 計測パラメータオプション

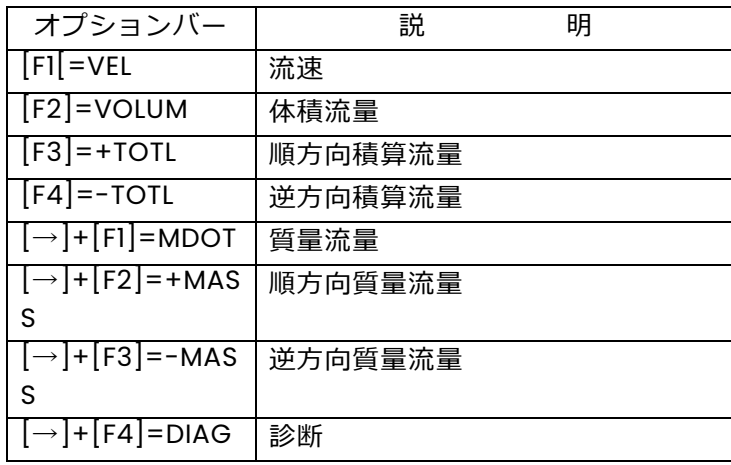

上記の表 4-1 にリストアップされた DIAG オプションで、いろいろな診断オ プションにアクセスできます。これらのオプションの完全な説明については、 「サービスマニュアル」の第 3 章「診断」を参照してください。

注: 上記の表 4-1 に割り当てられる単位は、ユーザープログラム (SYSTEM サブメニュー)で割り当てられた単位です。

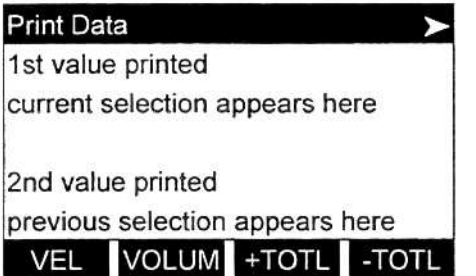

左矢印と右矢印キー、[F1]-[F4]キーを 使用して、印刷する 2 番目のパラメー タを選択します。使用可能なオプショ ンのリストについては、表 4-1 を参照 してください。

## 数値フォーマット(続き)

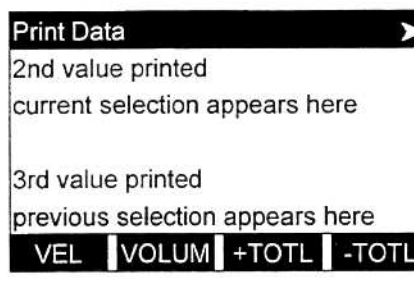

current selection appears here

previous selection appears here 5sec 10sec 30sec 1min

**Print Data** 

3rd value printed

TIME INCREMENT

左矢印と右矢印キー、[F1]-[F4]キーを 使用して、印刷する 3 番目のパラメー タを選択します。使用可能なオプショ ンのリストについては、4-4 ページの 表 4-1 を参照してください。

左矢印と右矢印キー、[F1]-[F4]キーを 使用して、希望する時間刻み(計測値を 取り込む頻度)を選択します。

**注︓** このプロンプトで使用可能なオプションは、5 秒、10 秒、30 秒、 1 分、3 分、6 分、12 分です。

 $\blacktriangleright$ 

時間刻みを選択すると、DigitalFlow GS868 は標準のデータディスプレイ スクリーンに戻り、計測を続けます。STOP コマンドを入力するまで(STOP サブメニューの説明参照)、実測値が指定された時間間隔で印刷されます。 典型的な印刷出力の一部を、次の図 4-2 に示します。

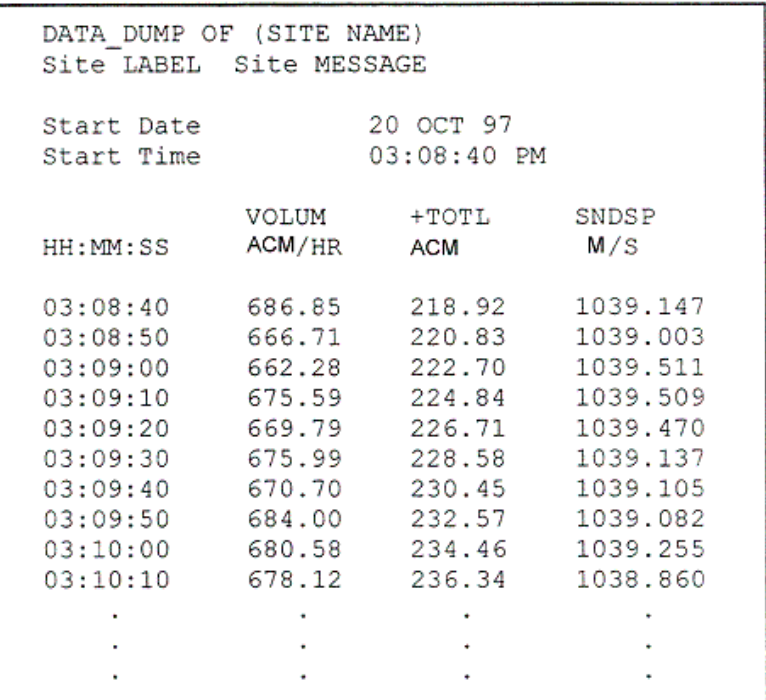

図 4-2: 典型的な数値印刷出力

## **グラフフォーマット**

実測データをグラフフォーマットで印刷するには、次のようにおこないます。

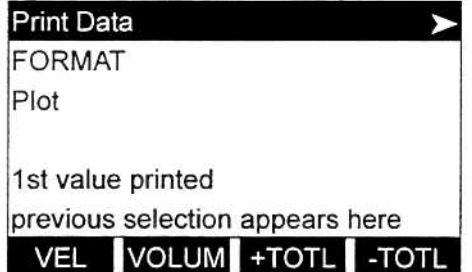

左矢印と右矢印キー、[F1]-[F4]キーを 使用して、印刷する最初のパラメータ を選択します。使用可能なオプション のリストについては、次の表 4-2 を参 照してください。

表 4-2 : 計測パラメータオプション

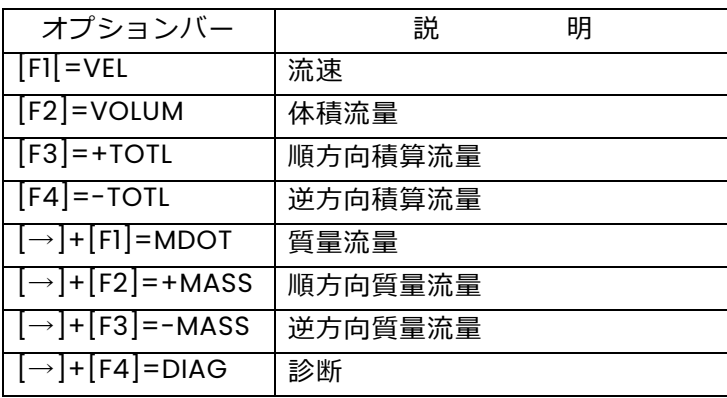

上記の表 4-2 にリストアップされた DIAG オプションで、いろいろな診断 オプションにアクセスできます。これらのオプションの完全な説明について は、「サービスマニュアル」の第 3 章「診断」を参照してください。

**注︓** 上記の表 4-2 に割り当てられる単位は、ユーザープログラム (SYSTEM サブメニュー)で割り当てられた単位です。

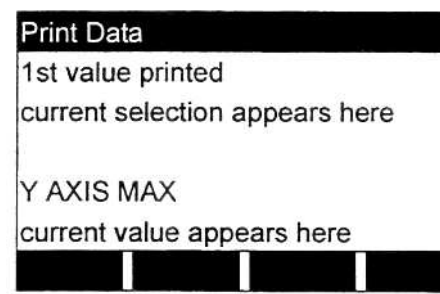

Y軸(垂直)方向の希望する最大値を入 ⼒し、[ENT]を押します。

注: 予測される最大の指示値より大きな Y AXIS MAX の値を入力して ください。

## グラフフォーマット(続き)

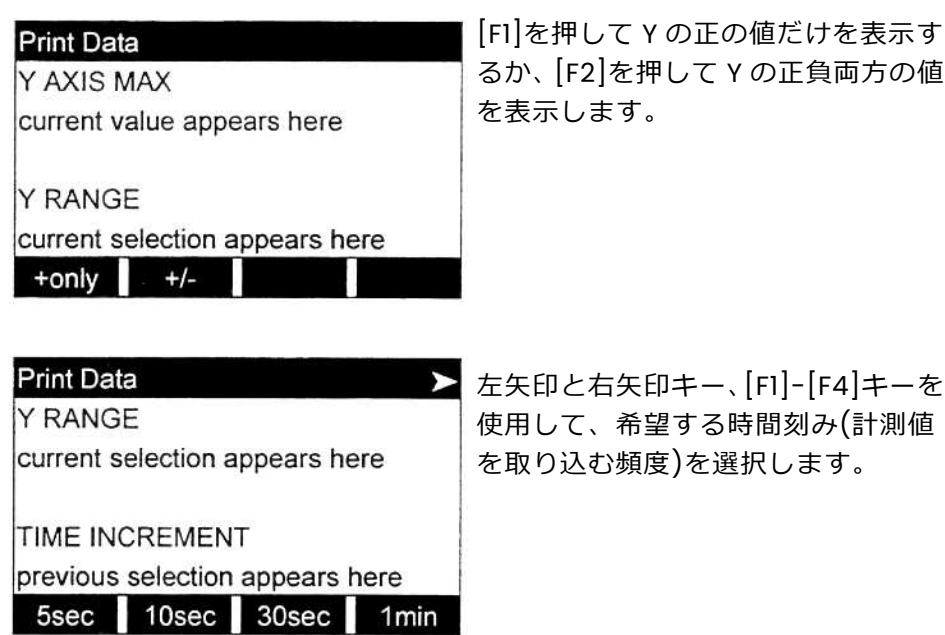

[F1]を押して Y の正の値だけを表⽰す るか、[F2]を押して Y の正負両方の値 す。

**注︓** このプロンプトで使用可能なオプションは、5 秒、10 秒、30 秒、 1 分、3 分、6 分、12 分です。

時間刻みを選択すると、DigitalFlow GS868 は標準のデータディスプレイ スクリーンに戻り、計測を続けます。STOP コマンドを入力するまで(STOP サブメニューの説明参照)、実測値が指定された時間間隔で印刷されます。 典型的な印刷出力の一部を、次の図 4-3 に示します。

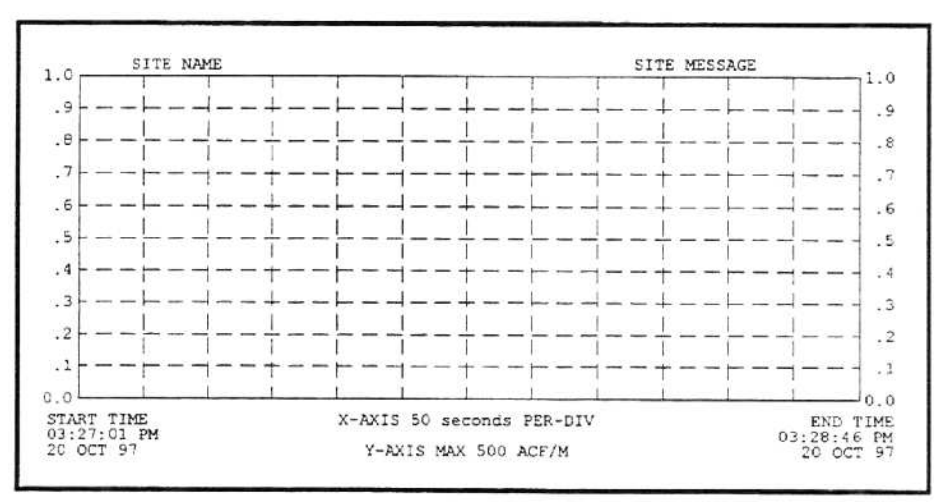

図 4-3: 典型的なグラフ印刷出力

#### **LOG サブメニュー**

LOG サブメニューを使用して、メーターのメモリ内のログファイルから、 ロギングされた計測データを印刷します。データは、ユーザーが指定した時 間刻みで、数値フォーマットまたはグラフフォーマットで印刷できます。

**重 要︓** この節の作業を進める前に、プリンタが正しく設定されている ことを確認してください。

ログデータを印刷するには、4-9 ページの図 4-4 を参照して、次のように おこないます。

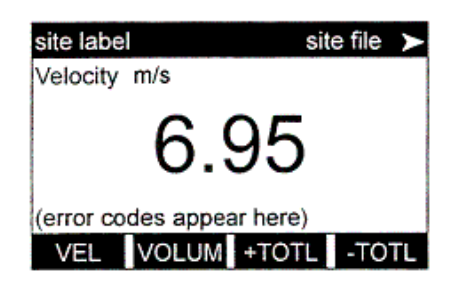

電源投入時には、スクリーンはデフォル トの BIG モードです。[PRNT]キーを押し てプリントメニューにアクセスします。

**注︓** プリントメニューは、セキュリティ機能によって保護されておらず、 このメニューへのアクセスにパスワードは不要です。

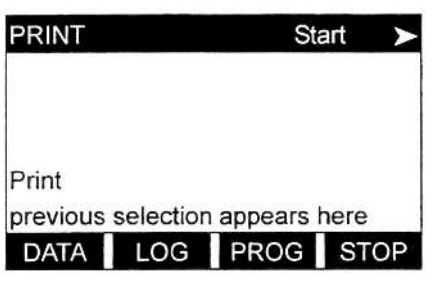

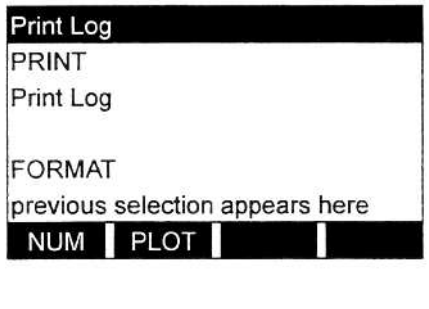

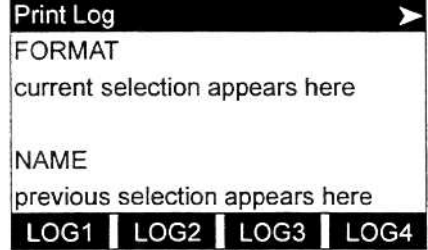

[F2]を押して、LOG オプションを選択 します。

[F1]を押して、ログを数値モードで印 刷するか、[F2]を押してログをグラフ フォーマットで印刷します。

左矢印と右矢印キー、[F1]-[F4]キーを 使用して、印刷するログを選択します。

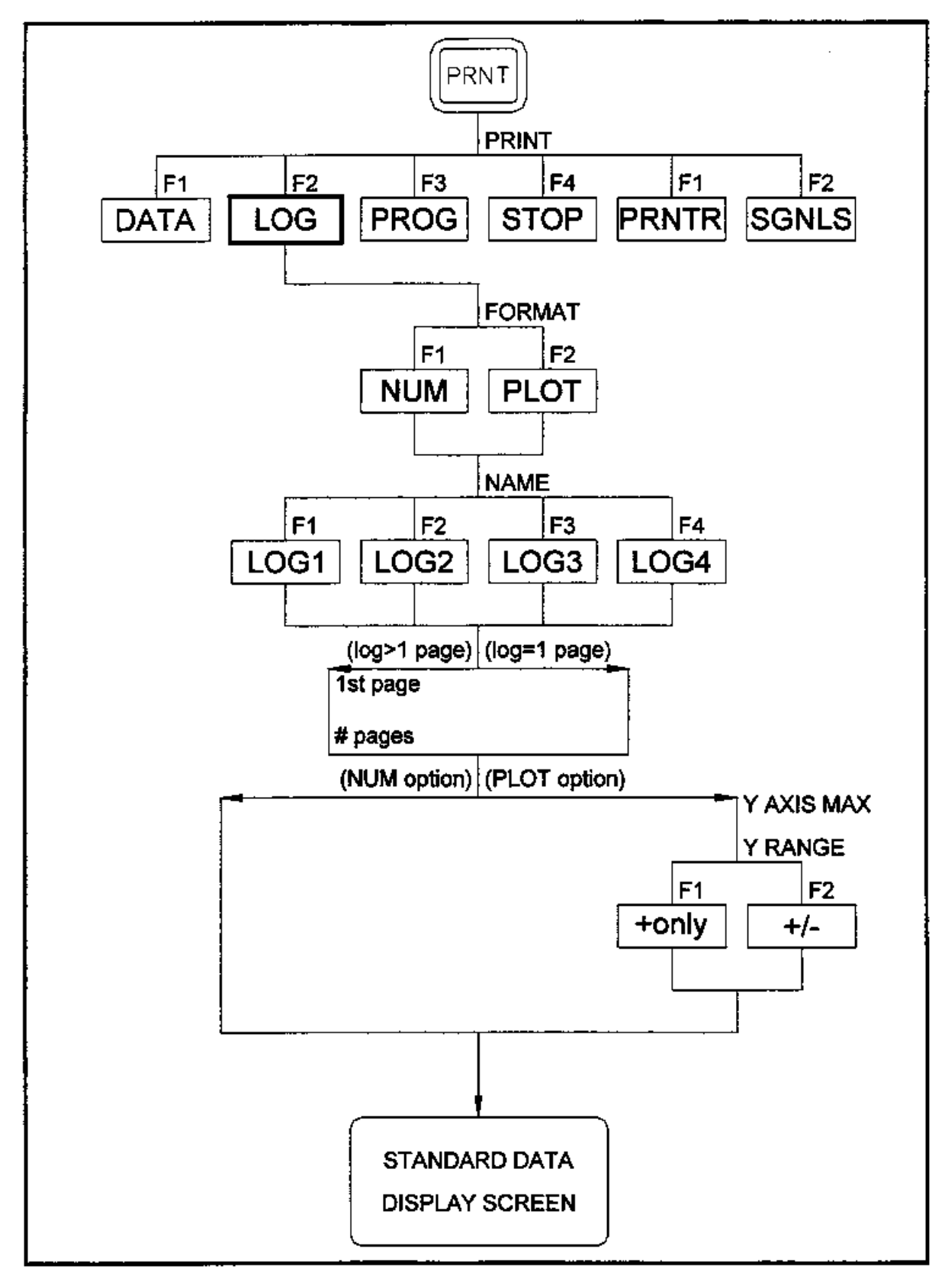

図 4-4 : LOG メニューマップ

## LOG サブメニュー(続き)

**注: NAME** プロンプトで、オプションバーには現在メモリに保存 されているすべての完成ログファイルやアクティブなログフ ァイルの名前が表⽰されます。アクティブなログを印刷する ように選択した場合は、印刷コマンドを発⾏したときに既に 蓄積されているデータだけが印刷されます。

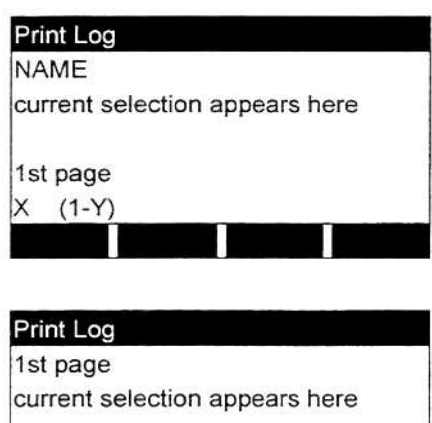

# pages  $X$  (1-Y) ログの印刷する最初のページ番号を 入力し、[ENT]を押します(ログファイ ルの長さが1ページ分しかない場合は、 このプロンプトは表示されません)。

ログの印刷するページ数を入力し、 [ENT]を押します(ログファイルの⻑ さが 1 ページ分しかない場合は、この プロンプトは表⽰されません)。

FORMAT オプションへの応答に基づいて、数値フォーマットの節かグラフ フォーマットの節に進んでください。

#### **数値フォーマット**

数値フォーマット(と適用できる場合は、開始ページとページ数)を選択する と、DigitalFlow GS868 は標準のデータディスプレイスクリーンに戻り、 ログファイルの印刷を開始します。ログがすべて印刷されたか、あるいは STOP コマンドを入力するまで(STOP サブメニューの説明参照)、印刷が続 きます。典型的な印刷出力の一部を、次の図 4-5 に示します。

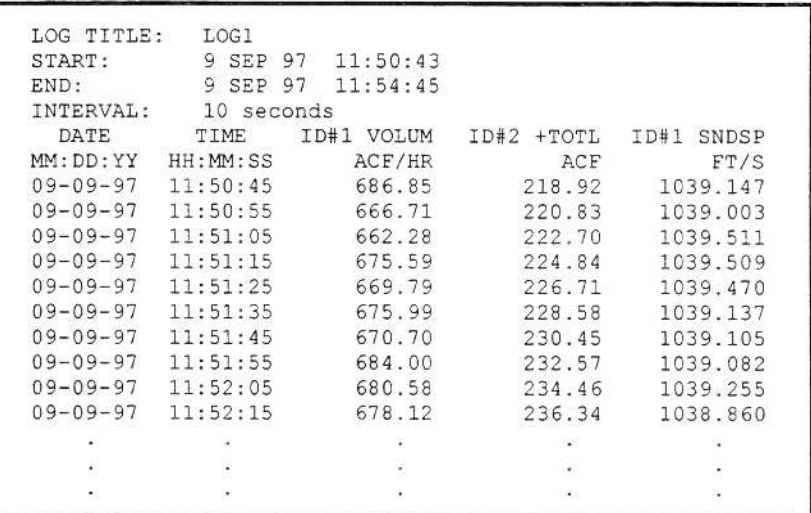

図 4-5: 典型的な数値印刷出力

## **グラフフォーマット**

グラフフォーマット(と適用できる場合は、開始ページとページ数)を選択す ると、次の追加のプロンプトに答えなければなりません。

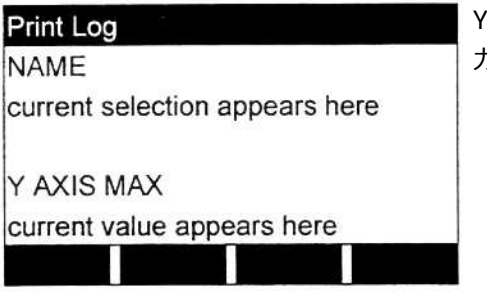

Y軸(垂直)方向の希望する最大値を入 ⼒し、[ENT]を押します。

注: ロギングされた最大の計測値より大きな Y AXIS MAX の値を入力 してください。

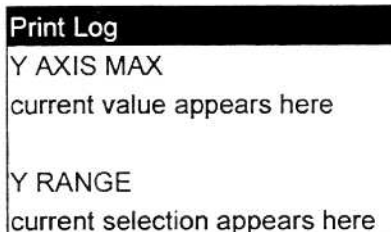

 $+$ only  $+$ /-

[F1]を押して Y の正の値だけを表示す るか、[F2]を押して Y の正負両方の値 を表⽰します。

DigitalFlow GS868 は標準のデータディスプレイスクリーンに戻り、ログ ファイルの印刷を開始します。ログがすべて印刷されたか、あるいは STOP コマンドを入力するまで(STOP サブメニューの説明参照)、印刷が続きます。 典型的な印刷出力の一部を、次の図 4-6 に示します。

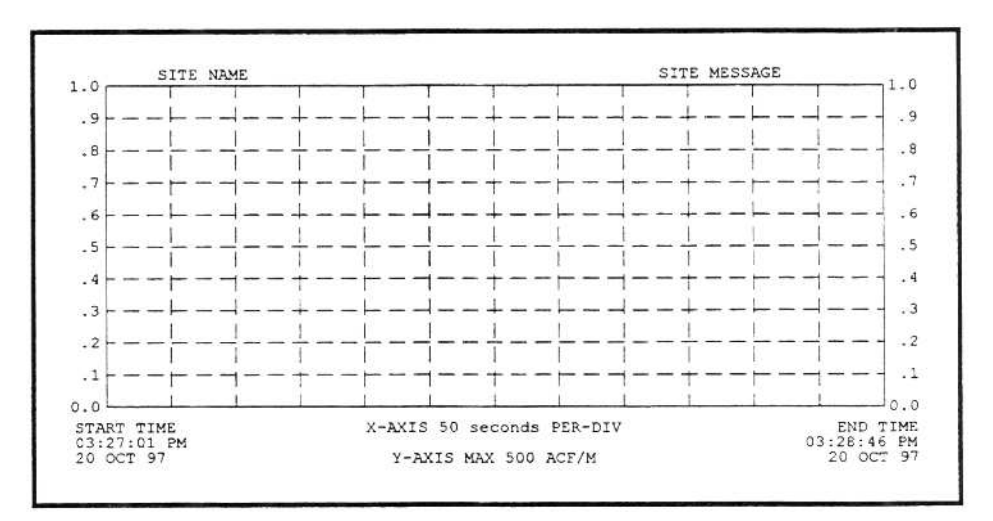

図 4-6︓典型的なグラフィック印字

## **PROG サブメニュー**

PROG サブメニューを使用して、第1章「サイトデータのプログラミング」 に従って設定され、保存されたサイトファイル中のデータを印刷します。サ イトファイルを印刷するには、次の図 4-7 を参照して、次のようにおこな います。

**重 要︓** この節の作業を進める前に、プリンタが正しく設定されている ことを確認してください。

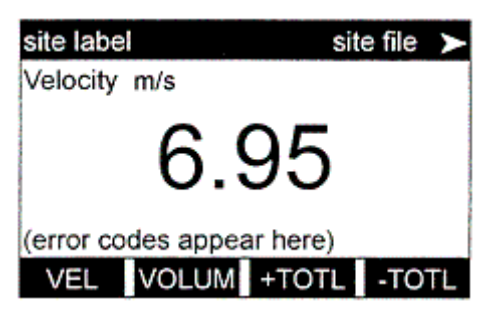

電源投入時には、スクリーンはデフ ォルトの BIG モードです。[PRNT] キーを押してプリントメニューに アクセスします。

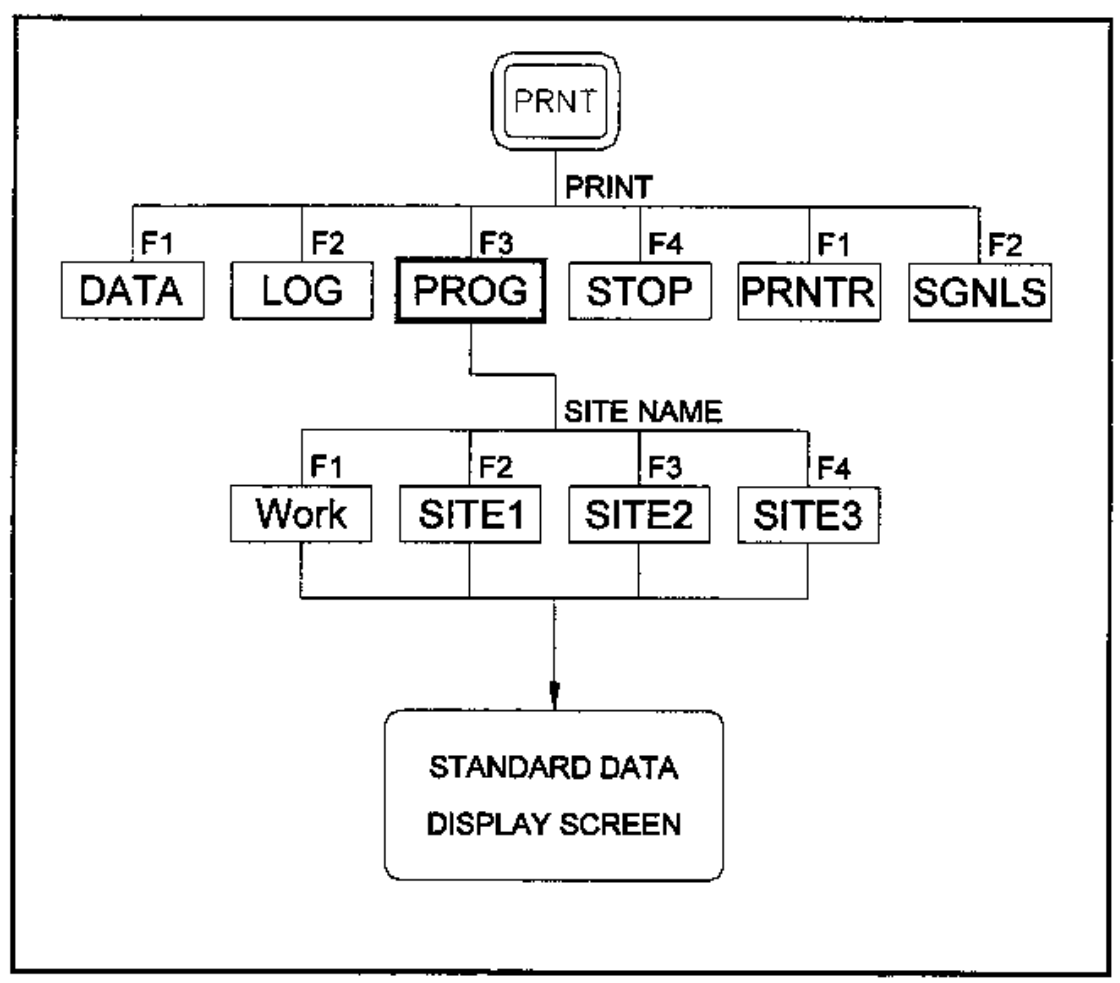

図 4-7︓PROG サブメニュー

#### PROG サブメニュー(続き)

**注︓** プリントメニューは、セキュリティ機能によって保護されておら ず、このメニューへのアクセスにパスワードは不要です。

択します。

選択します。

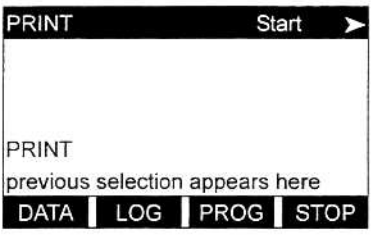

**PRINT** Start  $\blacktriangleright$ PRINT Print Program SITE NAME previous selection appears here Work SITE1 SITE2 SITE3 左矢印と右矢印キー、[F1]-[F4]キーを

使用して、印刷するサイトファイルを

[F3]を押して、PROG オプションを選

**注︓** メモリ内にあるすべてのサイトファイルが、オプションバーに表 ⽰されます。アクティブなサイトファイルは、常に最初の選択肢 (Work)として表⽰されます。

DigitalFlow GS868 は標準のデータディスプレイスクリーンに戻り、サイ トファイルの印刷を開始します。ファイルがすべて印刷されたか、あるいは STOP コマンドを入力するまで(STOP サブメニューの説明参照)、印刷が続 きます。

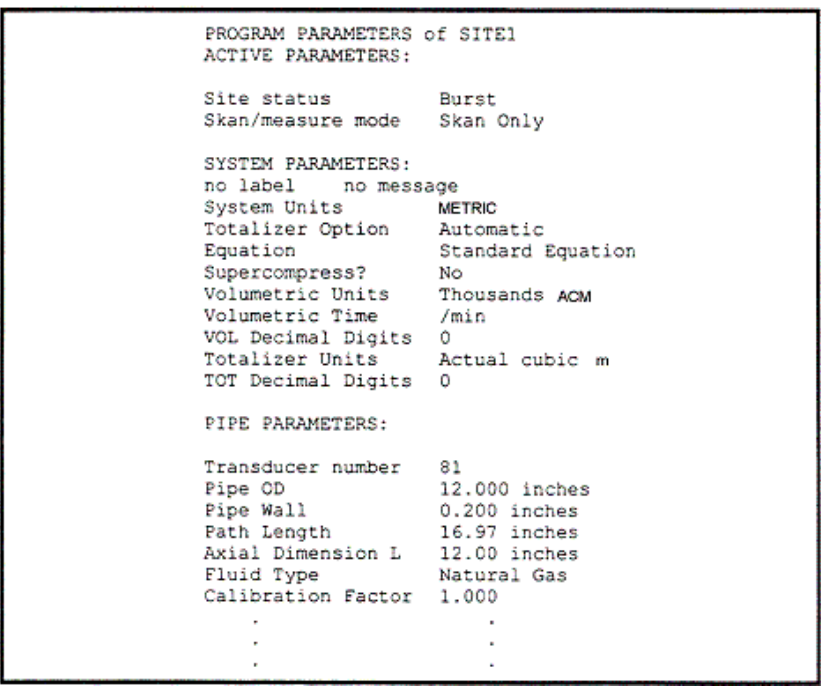

図 4-8: 典型的な印刷出力

STOP サブメニューを使用して、実測データ、ログデータ、サイトデータの 印刷を停止します。印刷動作を停止するには、次の図 4-9 を参照して、次 のようにおこないます。

**重 要︓** この節の作業を進める前に、プリンタが正しく設定されている ことを確認してください。

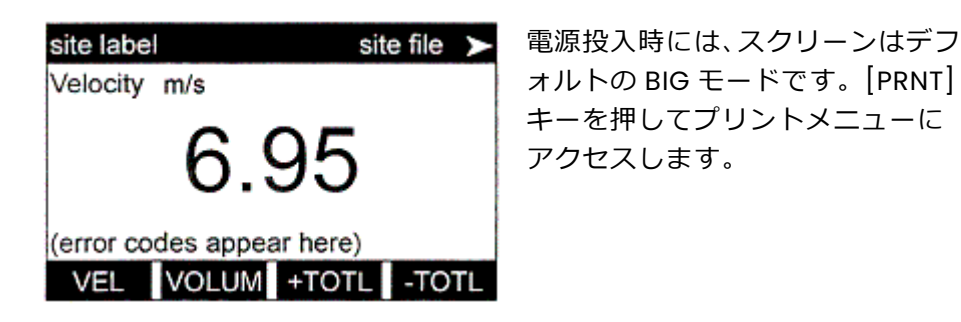

**注︓** プリントメニューは、セキュリティ機能によって保護されておらず、 このメニューへのアクセスにパスワードは不要です。

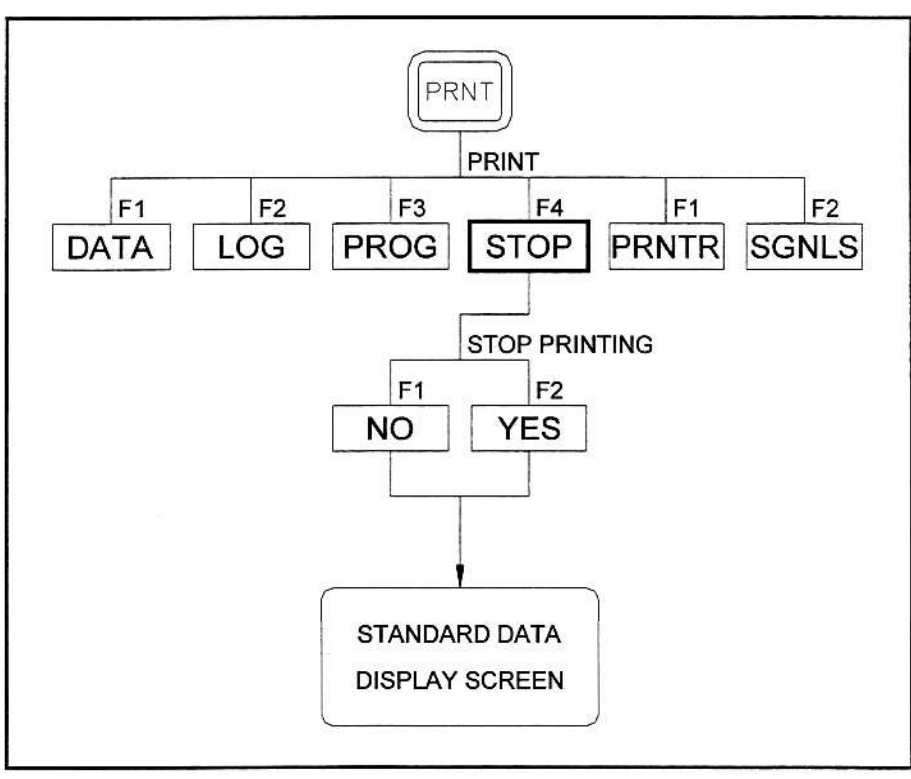

図 4-9 : STOP サブメニュー

## STOP サブメニュー(続き)

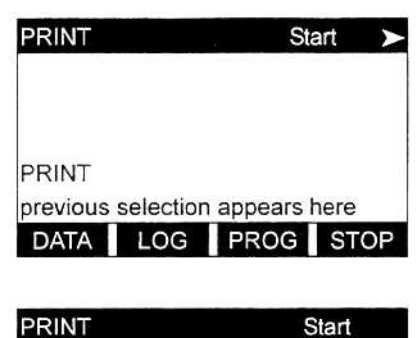

Start PRINT Stop Printing **STOP PRINTING** previous selection appears here NO YES T.

[F4]を押して、STOP オプションを選 択します。

[F1]を押して印刷を継続するか、[F2] を押して現在アクティブな印刷ジョ ブを停止します。

**注︓** STOP コマンドを発⾏すると、すでにプリンタのバッファにあるデ ータの印刷を完了させます。印刷が終了するのを待つか、プリン タをオフにしてバッファをすぐにクリアします。

DigitalFlow GS868 は標準のデータディスプレイスクリーンに戻り、通常 の計測を続けます。

## **PRNTR サブメニュー**

PRNTR サブメニューを使用して、DigitalFlow GS868 に接続されるプリン タのタイプを指定します。プリンタをセットアップするには、次の図 4-10 を参照し、次の手順でおこないます。

**重 要︓** この節の作業を進める前に、プリンタが正しく設定されている ことを確認してください。

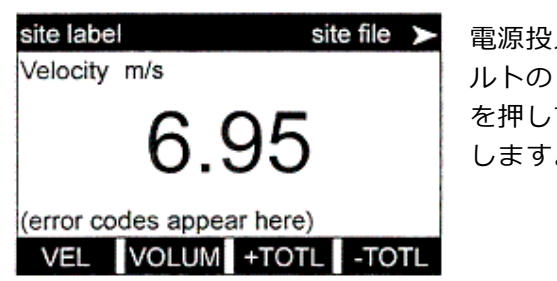

入時には、スクリーンはデフォ ルトの BIG モードです。[PRNT]キー を押してプリントメニューにアクセス します。

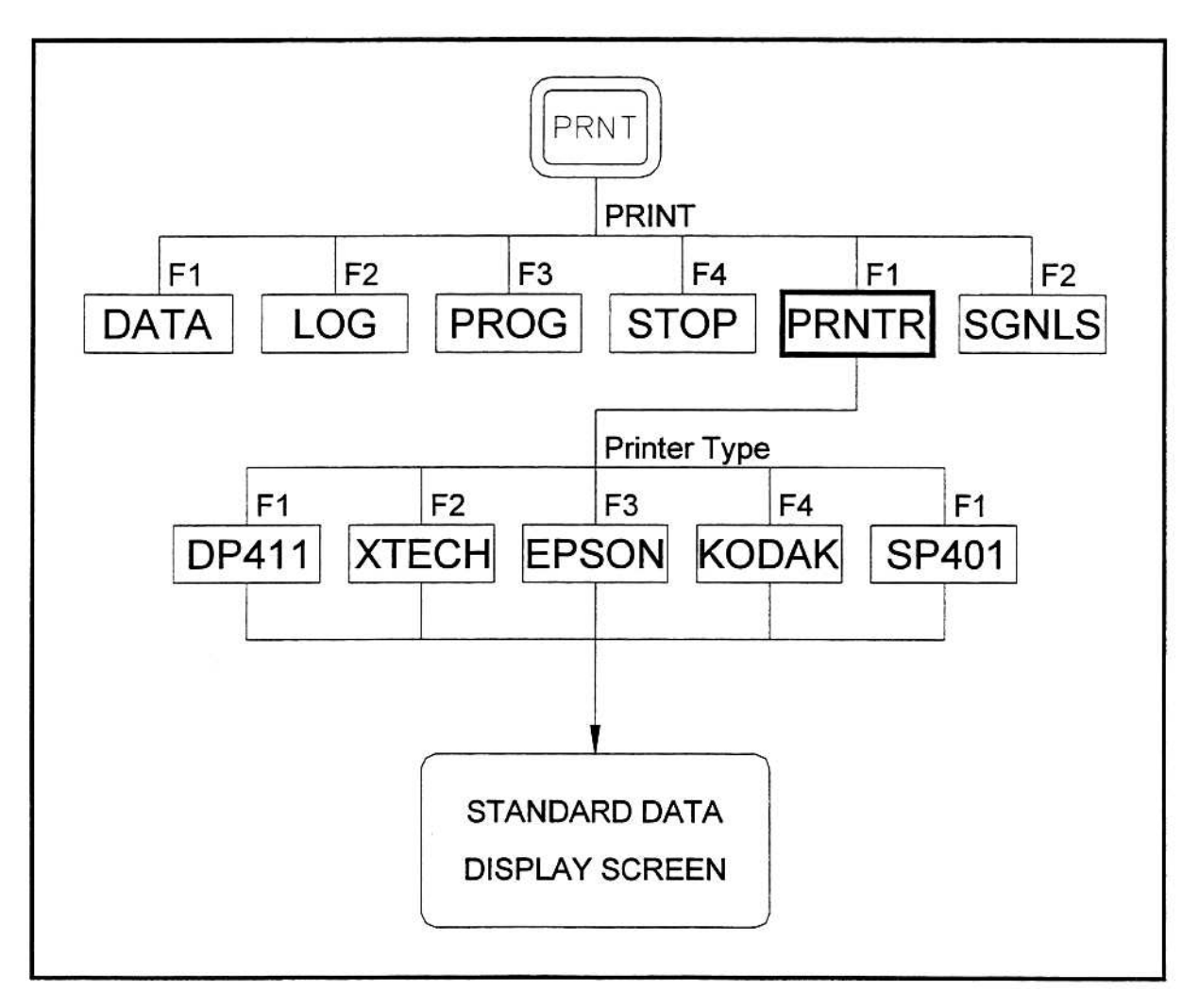

図 4-10 : PRNTR サブメニュー

## PRNTR サブメニュー(続き)

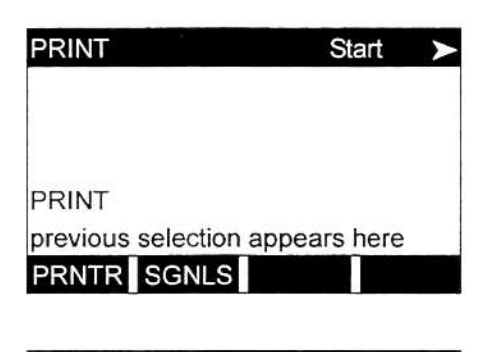

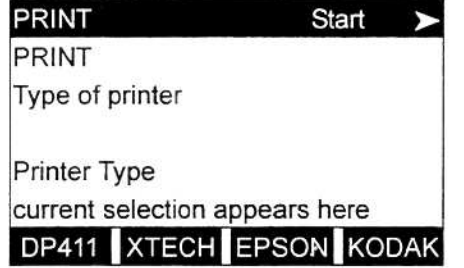

左矢印と右矢印キーを押して、示され ているオプションバーを表⽰し、[F1] を選択して PRNTR サブメニューを選択 します。

左矢印と右矢印キー、[F1]-[F4]キーを 使用して、希望するプリンタタイプを 選択します。使用可能なオプションの 完全なリストについては、4-16 ページ の図 4-10 または次の表 4-3 を参照し てください。

**注︓** DigitalFlow GS868 との互換性については、プリンタには RS232 シリアルインタフェースがなければなりません。パラレルインタフ ェースが付いたプリンタでは、シリアル-パラレルアダプターを使 用しなければなりません。

|                                     | プリンタタイプ      | 説<br>明                  |
|-------------------------------------|--------------|-------------------------|
| FH.                                 | DP411        | セイコーモデル DPU-411         |
| 'F2 l                               | <b>XTECH</b> | EXTECH MINI シリアルプリンター42 |
| IF31                                | EPSON        | エプソンまたは互換機種             |
| F4                                  | <b>KODAK</b> | コダック Diconix 150Plus    |
| $\rightarrow$ $\left[ + \right]$ F1 | SP401        | Syntest SP-401          |

表 4-3︓使用可能なプリンタオプション

希望するプリンタのタイプを選択したら、DigitalFlow GS868 は標準のデータディス プレイスクリーンに戻り、通常の計測をおこないます。

#### **SGNLS サブメニュー**

SGNLS サブメニューを使用して、特定の問題を診断する助けとなる信号列 のデータを印刷します。

**重 要︓** この節の作業を進める前に、プリンタが正しく設定されている ことを確認してください。

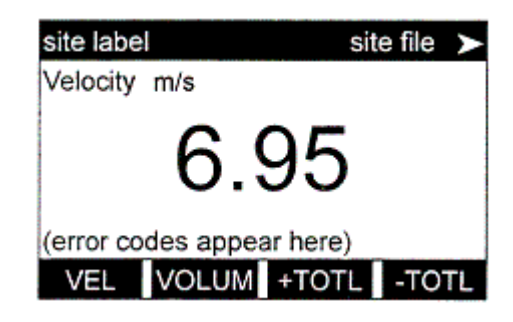

電源投⼊時には、スクリーンはデフォ ルトの BIG モードです。[PRNT]キーを 押してプリントメニューにアクセスし ます。

**注︓** プリントメニューは、セキュリティ機能によって保護されておらず、 このメニューへのアクセスにパスワードは不要です。

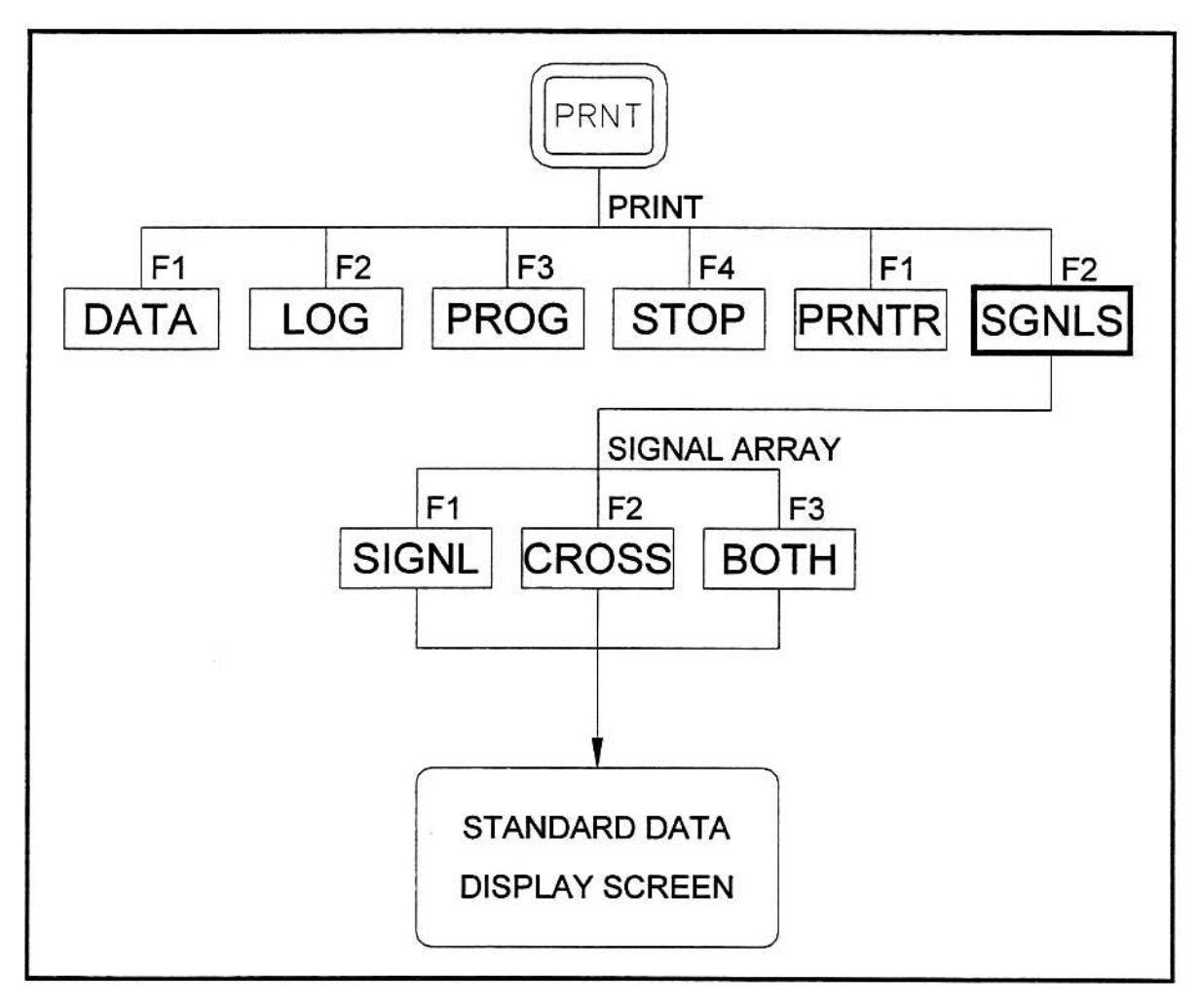

図 4-11 : SGNLS サブメニュー

## SGNLS サブメニュー(続き)

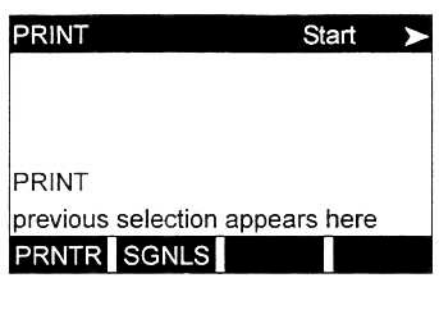

**SIG DUMP** PRINT

Dump signal arrays

previous selection appears here SIGNL CROSS BOTH

**SIGNAL ARRAY** 

左矢印と右矢印キーを押して、示され ているオプションバーを表⽰し、[F1] を選択して PRNTR サブメニューを選択 します。

[F1]-[F3]キーを押して、印刷を希望す る信号列のデータを選択します。作業 を中断するには、[EXIT]キーを押します。

**注︓** SIGNLS オプションは、信号列の⽣データを印刷し、CROSS オプシ ョンは相互相関データを印刷します。BOTH オプションは、両方の データ集合を印刷します。

希望する印刷の選択が終わると、DigitalFlow GS868 は標準のデータディ スプレイスクリーンに戻り、通常の計測を続けます。手動で停止するまで、 指定された信号列のデータが連続的に印刷されます。信号列の印刷を停止す るには、この章の前の方で説明したように、STOP サブメニューを使用しま す。

典型的な印刷出力の一部を、次の図 4-12 に示します。

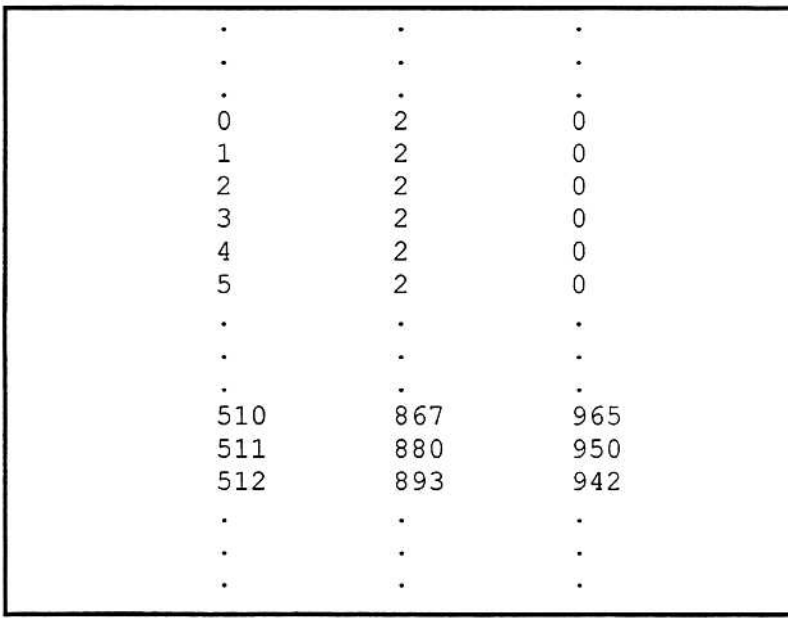

図 4-12: 典型的な信号列の印刷出力

## SGNLS サブメニュー(続き)

SGNLS サブメニューで印刷されるデータは、1024 行からなり、それぞれの ⾏が次の 3 つの値をリストアップします。

- · インデックス(Index): これは印刷出力の行番号で、完全なデータ本体の データの位置を⽰します。
- ・ 上流(Upstream)︓これは、リストアップされたインデックス番号の上 流のセンサからの信号の振幅です。
- ・ 下流(Downstream)︓これは、リストアップされたインデックス番号の 下流のセンサからの信号の振幅です。
- 注: CROSS と BOTH のサブメニューから生成される印刷出力は、 SGNLS の印刷出力の後、別のリストとして出力されます。

この信号列での印刷データによって、上流と下流のセンサの信号の相対強度 を⽐較でき、単一の流量計測値を計測するのに使用されます。

第 5 章

# データのクリア

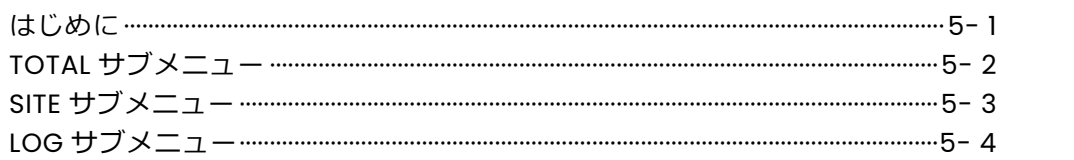

#### **はじめに**

この章では、さまざまな計測値の集計、ファイルを DigitalFlow GS868 のメ モリからパージする方法について説明します。キーパッドの[CLR]キーを押し てアクセスするクリアメニューは、次の 3 つのサブメニューに分かれています。

- ・ TOTAL-積算された計測値をリセットするために使用します。
- ・ SITE-メモリからサイトパラメータファイルを削除するために使用します。
- ・ LOG-メモリからログファイルをクリアするために使用します。
- **注︓** ログファイルの作成方法の詳細については、第 3 章「データもロギ ング」を参照してください。サイトファイルの作成とストップウォ ッチトータライザーの設定方法の詳細については、第1章「サイトデ ータのプログラミング」を参照してください。

この説明では、データディスプレイスクリーンの左のウィンドウがアクティ ブであるという前提にします。データディスプレイスクリーンの右のウィン ドウがアクティブである場合は、 [F1]-[F4]キーへの参照を[F5]-[F8]キー と読み替える必要があること以外は、説明はすべて同じです。

**重 要︓** クリアメニューで使用可能なクリア作業は、元に戻せません。 選択したオプションによって何が起こるかについては、実行す る前に徹底的に理解してください。

次の図 5-1 のメニューマップ(または、付録 A「メニューマップ」の図)を参 照し、詳細な説明については適切な節に進んでください。サブメニューは示 されているシーケンスに従って進めるか、上向き矢印と下向き矢印キーを使 用して、プロンプト間をスクロールできます。

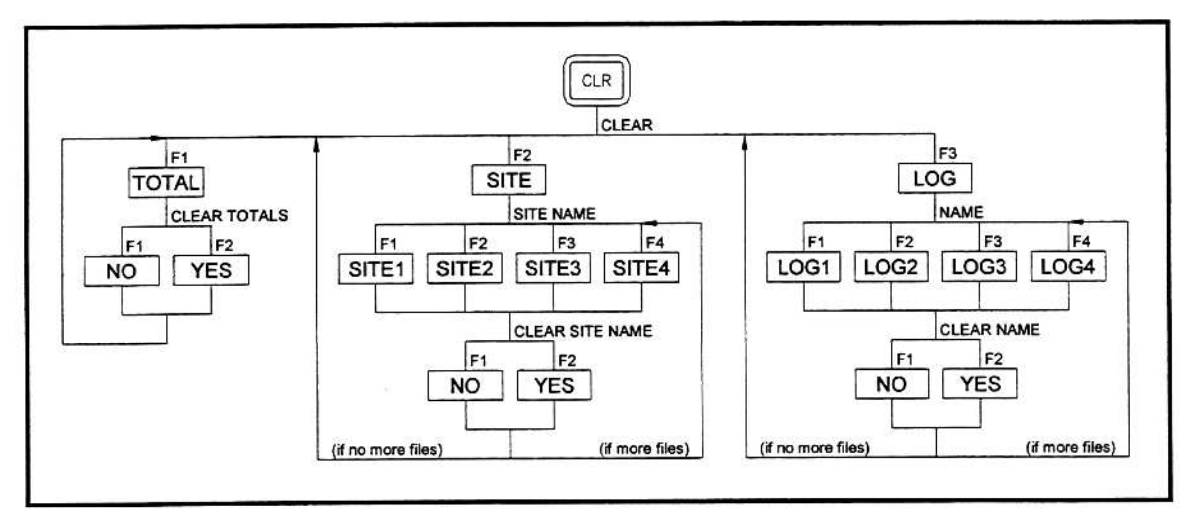

図 5-1 : CLEAR メニューマップ

#### **TOTAL サブメニュー**

TOTAL サブメニューによって、体積の総計をゼロにリセットし、ストップ ウォッチトータライザーをリセットできます。[SCREEN]キーの適切な側を 押し、ディスプレイスクリーンの希望するウィンドウを起動し、次の手順を 実⾏するときには 5-1 ページの図 5-1 を参照してください。

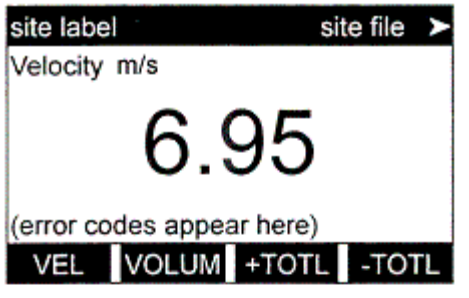

電源投入時には、スクリーンはデフ ォルトの BIG モードです。[CLR]キー を押してクリアメニューにアクセス します。

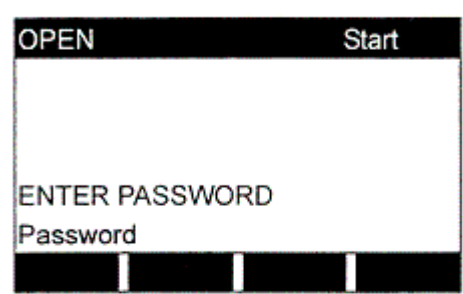

previous selection appears here TOTAL SITE LOG

Start

CLEAR

CLEAR

CLEAR Clear Total

CLEAR TOTALS

**CLEAR TOTALS** 

NO VES

割り当てられたパスワードを入力し て、[ENT]を押します。セキュリティ 機能が無効にされている場合は、こ のプロンプトは表示されません。詳 細については、第1章「サイトデータ のプログラミング」を参照してくだ さい。

[F1]を押して、TOTAL オプションを選 択します。

[F1]を押して作業を中止するか、[F2] を押してすべての体積の総計をゼロ にリセットし、ストップウォッチト ータライザーをリセットします。ど ちらの場合も、クリアメニューの最 初のプロンプトに戻ります。

[F1]-[F3]を押してサブメニューの 1 つに⼊るか、[EXT]を押してデータ計 測ディスプレイに戻ります。

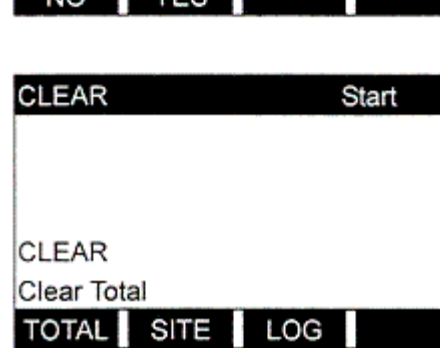

previous selection appears here

#### **SITE サブメニュー**

SITE サブメニューを使用して、DigitalFlow GS868 のメモリからサイトフ ァイルをクリアします。[SCREEN]キーの適切な側を押し、ディスプレイス クリーンの希望するウィンドウを起動し、次の手順を実⾏するときには 5-1 ページの図 5-1 を参照してください。

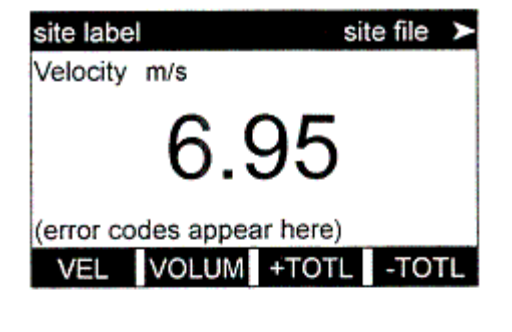

電源投⼊時には、スクリーンはデフ ォルトの BIG モードです。[CLR]キー を押してクリアメニューにアクセス します。

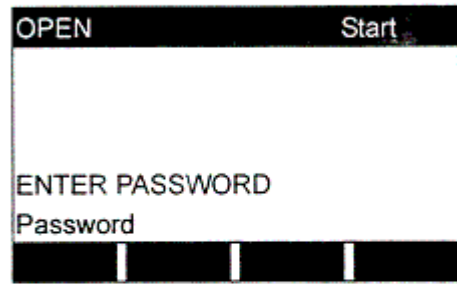

Start

CLEAR

割り当てられたパスワードを入力し て、[ENT]を押します。セキュリティ 機能が無効にされている場合は、こ のプロンプトは表示されません。詳 細については、第1章「サイトデータ のプログラミング」を参照してくだ さい。

[F2]を押して、SITE オプションを選 択します。

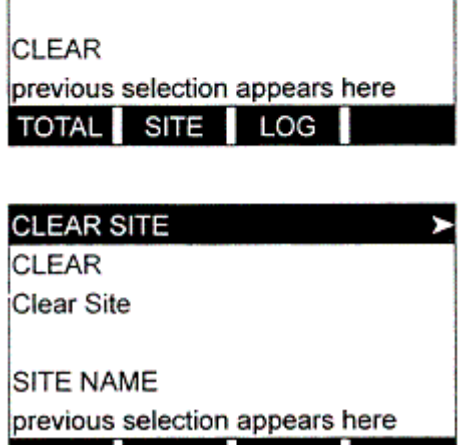

SITE1 SITE2 SITE3 SITE4

左矢印と右矢印キー、[F1]-[F4]キー を使用して、削除するサイトファイ ルを選択します。SITE サブメニュー を終了させるには、[EXIT]キーを押し ます。

**注︓** SITE NAME プロンプトでは、オプションバーに、現在メモリに保 存されているすべてのサイトファイルの名前が表示されます。

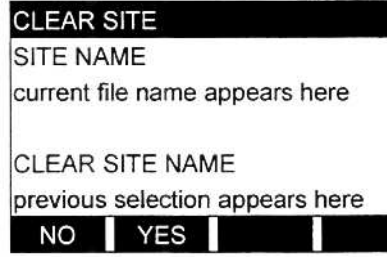

[F1]を押して作業を中止するか、[F2] を押して、指定したサイトファイルを クリアします。メモリにサイトファイ ルが残っている場合は、SITE NAME プ ロンプトが繰り返し表⽰されます。

SITE サブメニュー(続き)

SITE NAME プロンプトで、保存されているサイトファイルがすべてクリア されたか、[EXIT]キーを押すと、プログラミングシーケンスはここで合流し ます。

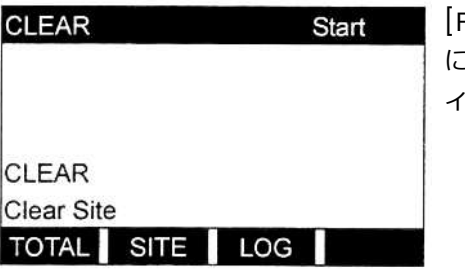

F1]-[F3]を押してサブメニューの 1 つ に⼊るか、[EXT]を押してデータ計測デ ィスプレイに戻ります。

**LOG サブメニュー**

LOG サブメニューを使用して、DigitalFlow GS868 のメモリからログファ イルをクリアします。[SCREEN]キーの適切な側を押し、ディスプレイスク リーンの希望するウィンドウを起動し、次の手順を実⾏するときには 5-1 ページの図 5-1 を参照してください。

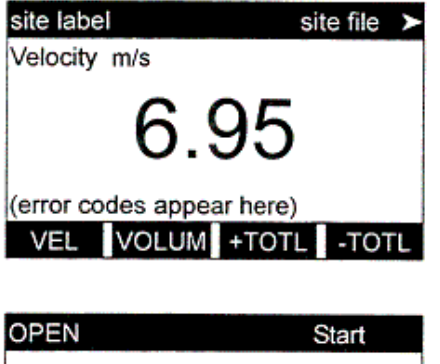

**ENTER PASSWORD** 

previous selection appears here TOTAL SITE LOG

Password

**CLEAR** 

CLEAR

電源投⼊時には、スクリーンはデフォ ルトの BIG モードです。[CLR]キーを 押してクリアメニューにアクセスしま す。

割り当てられたパスワードを入力して、 [ENT]を押します。セキュリティ機能 が無効にされている場合は、このプロ ンプトは表⽰されません。詳細につい ては、第1章「サイトデータのプログ ラミング」を参照してください。

[F3]を押して、LOG オプションを選択 します。

Start

## LOG サブメニュー(続き)

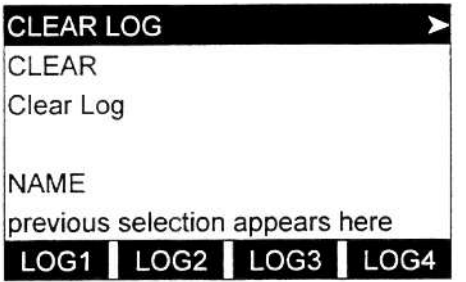

左矢印と右矢印キー、[F1]-[F4]キーを 使用して、削除するログファイルを選 択します。LOG サブメニューを終了さ せるには、[EXIT]キーを押します。

**注︓** NAME プロンプトでは、オプションバーに、現在メモリに保存され ているすべてのログファイルの名前が表⽰されます。

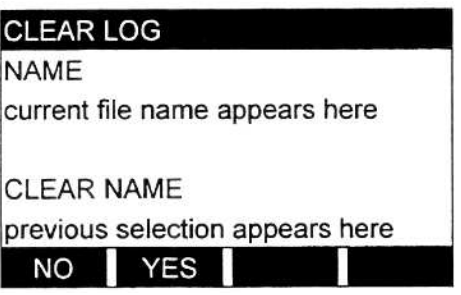

[F1]を押して作業を中止するか、[F2] を押して、指定したログファイルをク リアします。メモリにログファイルが 残っている場合は、NAME プロンプト が繰り返し表⽰されます。

NAME プロンプトで、保存されているログファイルがすべてクリアされたか、 [EXIT]キーを押すと、プログラミングシーケンスはここで合流します。

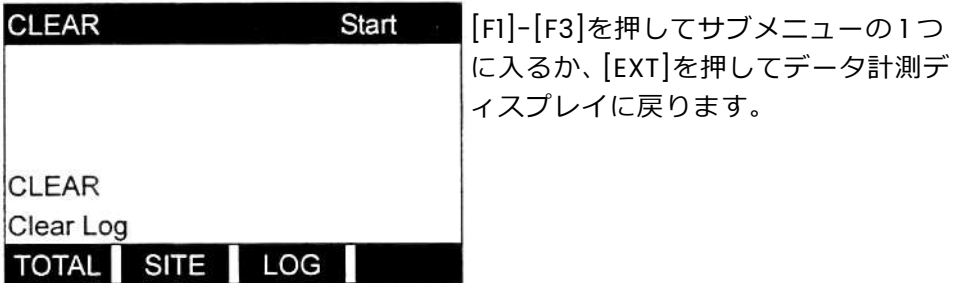
第 6 章

# シリアル通信

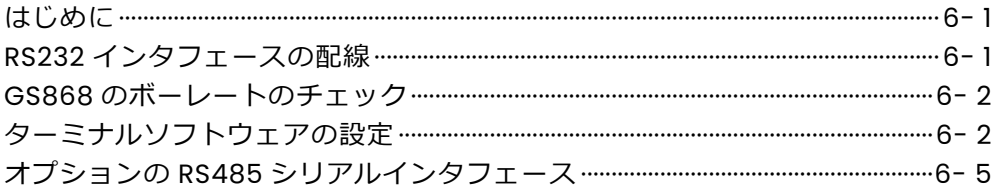

# **はじめに**

DigitalFlow GS868 流量計には、標準の RS232 シリアルインタフェースが装 備されています。このインタフェースを使用することにより、DigitalFlow GS868 のメモリに保存されている任意のログファイルを、パソコンに簡単に アップロードできます。これを実⾏するには、次の手順でおこなわなければな りません。

- ・ GS868 をパソコンに接続します。
- ・ GS868 のボーレート設定をチェックします。
- ・ パソコンのターミナルソフトウェアを設定します。
- ・ ログファイルをパソコンに転送します。

# **RS232 インタフェースの配線**

最初の手順は、GS868 に組み込まれた RS232 ポートをパソコンのシリアルポ ートの 1 つ(COM1 または COM2)に接続します。表 6-1 に、この目的のために 当社から⼊手できる標準のケーブルをリストアップします。

表 6-1: 当社のシリアルケーブル

| <b>Part Number</b> | <b>PC Connector</b> | <b>GS868 Connector</b> |
|--------------------|---------------------|------------------------|
| 704-659            | DB-25 Male          | Flying Leads (5)       |
| 704-660            | DB-9 Male           | Flying Leads (5)       |
| 704-661            | DB-25 Female        | Flying Leads (5)       |
| 704-662            | DB-9 Female         | Flying Leads (5)       |

上記の表 6-1 の各ケーブルは、いくつかの標準の長さで入手できます。しかし、 ご希望ならばユーザー手配のケーブルを使用できます。どちらの場合も、次の 表 6-2 にリストアップしたピンの指定に従ってシリアルケーブルの GS868 側 を接続してください。

表 6-2 : RS232 のピン接続

| GS868<br>Pin# | <b>Panametrics</b><br><b>Cable Color</b> | <b>DB-25 Cable</b><br>Pin# | <b>DB-9 Cable</b><br>Pin# |
|---------------|------------------------------------------|----------------------------|---------------------------|
| $1$ (RTN)     | Green                                    |                            |                           |
| 2(TX)         | <b>Black</b>                             |                            |                           |
| 3(RX)         | Red                                      |                            |                           |
| 4(DTR)        | White                                    | 20                         |                           |
| 5 (CTS)       | Yellow                                   |                            |                           |

**注︓** 1 台の GS868 と 1 台のパソコンを接続する基本的なシリアル通信で は、GS868 のシリアルコネクタのピン 4 と 5 は接続する必要はあ りません。しかし、正しく動作させるために、これらのピンはジャ ンパで短絡しておいてください。

# **GS868 のボーレートのチェック**

シリアル通信を成功させるには、GS868 とパソコンを同じ速度でデータを 送受信できるように設定しなければなりません。それは次のようにおこない ます。

キーパッドの[PROG]キーを押して、ユーザープログラムにアクセスします。 標準の計測モードスクリーンが、次のプログラミングモードは最初のスクリ ーンに切り替わります。

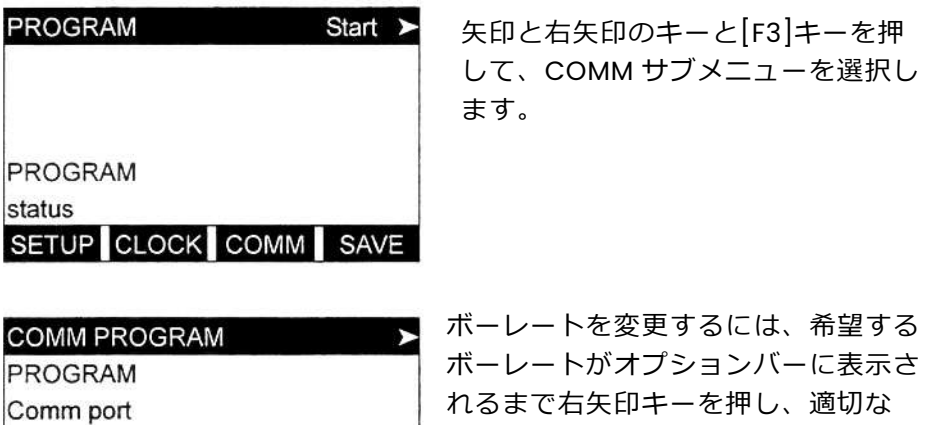

れるまで右矢印キーを押し、適切な [Fx]ファンクションキーを押して、そ れを選択します。

可能なレートは、300、600、1200、2400、4800、9600、19200 ボーで す。ボーレートの設定を、確認、変更した後、[EXIT]キーを 2 回押して標準 の計測モードに戻ります。

注: COMM サブメニューの使用方法の詳細については、第1章「サイ トデータのプログラミング」を参照してください。

# **ターミナルソフトウェアの設定**

**BAUD RATE** 

current setting appears here 4800 9600 19200

Windows 3.X または Windows XP オペレーティングシステムの元で動作し ているパソコンとの通信については、このマニュアルに、それに特定した説 明が記述されています。詳細な設定手順については、適切な節に進んでくだ さい。

**注︓** その他のオペレーティングシステムで動作しているコンピュータに ついては、当社に連絡して支援を求めるか、コンピュータに付属のオ ペレーティングシステムのマニュアルを参照してください。

# **Windows 3.X のシステム**

Windows 3.X で動作しているパソコンとのシリアル通信を設定するには、 必ず GS868 の電源を入れ、次の手順でおこないます。

- 1. Windows3.X で「ターミナル機能」を選択します。通常は「アクセサリ ー」ウィンドウにあります。
- 2. スクリーンの最上部に 6 つのメニューがあるターミナルスクリーンが表 示されます。「設定」メニューで「通信」オプションを選択します。
- 3. 通信スクリーンが表示されたら、次のように選択します。
	- ・ ボーレート-GS868 の設定と同じ値に設定します。
	- ・ データビット-8
	- ・ ストップビット-1
	- ・ パリティ-無し
	- ・ フロー制御-Xon/Xoff
	- ・ コネクタ-正しい通信ポートを選択します。
	- ・ パリティチェック-チェックしません。
	- ・ キャリア検出-チェックしません。
- 4. 「転送」メニューを使用して、「テキストファイルの受信」オプション を選択します。
- 5. ファイル名を尋ねるウィンドウが表示されます。希望するディレクトリ とファイル名(拡張子、.prt 付き)を選択し、「OK」をクリックします。
- 6. GS868 のキーパッドで、PRINT メニューに入り、コンピュータに数値フ ォーマットでアップロードするログファイルを選択します。この手順の 詳細な説明については、第 4 章「データの印刷」を参照してください。
- 7. ロギングされたデータがコンピュータのスクリーンに表示され始めます。 転送が終わると、アップロードされたファイルは、他のテキストファイル のようにどんなソフトウェアでも使用できます。

# **Windows XP のシステム**

Windows XP のシステムでは、「ハイパーターミナル」と呼ぶプログ ラムを使用してシリアルポートにアクセスします。Windows XP で動 作しているパソコンとのシリアル通信を設定するには、必ず GS868 の 電源を入れ、次の手順でおこないます。

- 1. Windows の「スタート」メニューから、順次、「プログラム」、「アク セサリー」、「ハイパーターミナル」、「ハイパーターミナル」と選択 します。
- 2.「新しい接続」のウィンドウが表示されるはずです(表示されない場合は、 「ファイル」メニューで選択します)。希望する「接続名」を入力してか ら、アイコンを 1 つ選択し、「OK」をクリックします。
- 3. 「接続先」が表示されたら、GS868 が接続されているシリアル通信ポー ト(COM1 または COM2)を選択し、「OK」をクリックします。
- 4. 「COMx のプロパティ」ウィンドウが表示されたら、設定を次のように します。
	- ・ ビット/sec︓9600(GS868 の設定と一致しなければなりません)
	- データビット:8
	- パリティ:無し
	- ストップビット:1
	- · フロー制御: Xon/Xoff

必要な変更を⾏ったあと OK をクリックします。

- 5. 「転送」メニューを開き「テキストのキャプチャ」を選択し、転送され る希望の「ドライブ:¥ディレクトリ¥ファイル名」を入力して、「OK」 をクリックします。
- 6. GS868 のキーパッドで、PRINT メニューに入り、コンピュータに数値フ ォーマットでアップロードするログファイルを選択します。この手順の 詳細な説明については、第 4 章「データの印刷」を参照してください。
- 7. ロギングされたデータがコンピュータのスクリーンに表示され始めます。 転送が終わると、「テキストのキャプチャ」の「停止」を選択します。ア ップロードされたファイルは、他のテキストファイルのようにどんなソフ トウェアでも使用できます。

# **オプションの RS485 シリアルインタフェース**

DigitalFlow GS868 の標準の RS232 シリアルインタフェースは、ほとんど のアプリケーションに適していますが、特殊な状況については、当社はオプ ションで RS485 シリアルインタフェースへのアップグレードを提供します。 DigitalFlow GS868 は、RS485 による通信を提供できるように簡単に改造 できます。この節では、特殊な RS232 から RS485 へのコンバータの配線と 使用方法について説明します。

**注︓** 欧州共同体の低電圧指令(73/23/EEC)では、この装置にはスイッチや サーキットブレーカのような外部電源の遮断装置が必要です。この遮 断装置は、はっきりとわかるマークを付け、直接アクセスでき、 DigitalFlow GS868 から 1.8m 以内に位置していなければなりません。

# **インタフェースコンバータの取付け**

シリアルインタフェースコンバータを格納しているブラケットと 3 つのタ ーミナルのバリアストリップが、DigitalFlow GS868 の内部の RS232 ター ミナルブロックの真下に取付けられています(次の図 6-1 参照)。標準の RS232 のターミナルブロックは、シリアルインタフェースコンバータの入 力に配線されていて、シリアルインタフェースコンバータの RS458 出力は バリアストリップに接続されています。

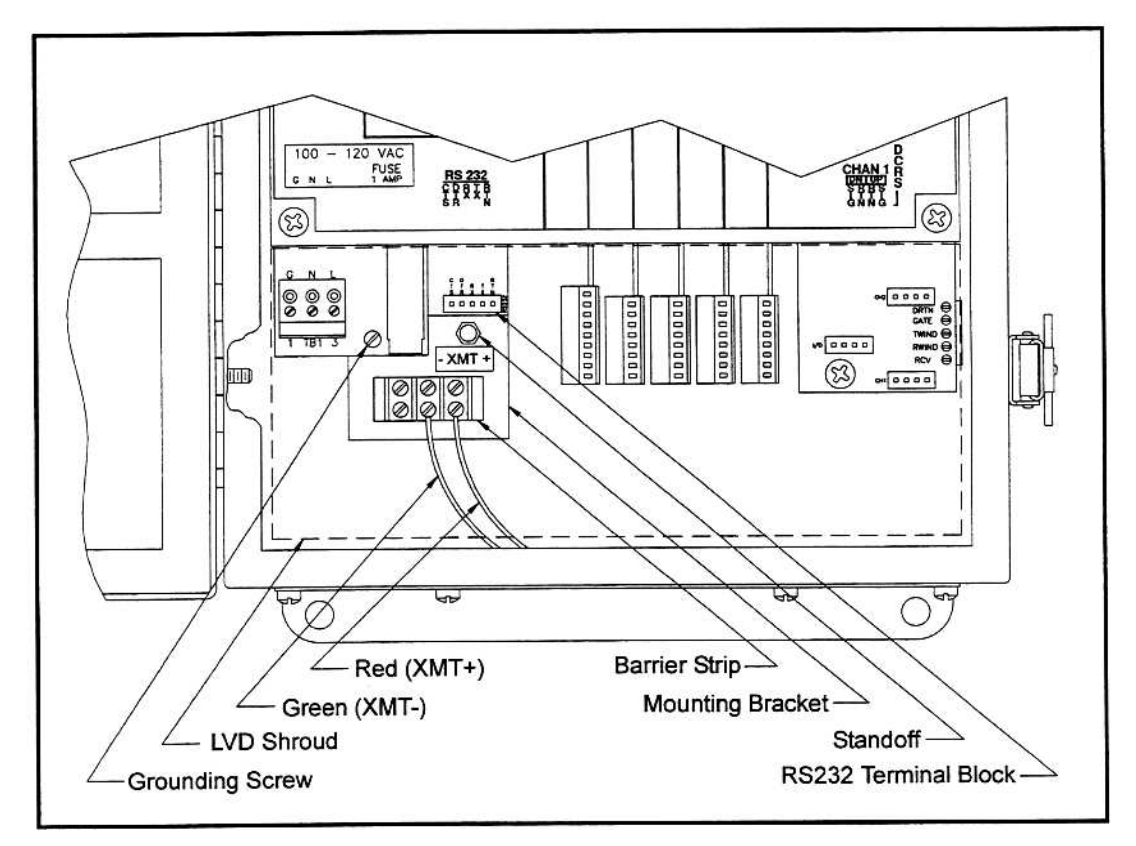

図 6-1 : インタフェースコンバータの取付け

# **ポイントツーポイントの配線**

RS485 シリアルインタフェースの月島テクニカルセンタ-での標準の配線 は、ポイントツーポイントの配線に設定されています。つまり、1 台の DigitalFlow GS868 を 1 台のパソコンに直接、配線できます。RS485 シリ アルインタフェースを接続するには、6-5 ページの図 6-1 を参照して、次 の手順でおこないます。

- **注︓** 欧州共同体の低電圧指令(73/23/EEC)に準拠させるために、透明な プラスチックのシュラウドで電気接続部を保護しています。装置の 配線時以外は、シュラウドを所定の位置にしておかなければなりま せん。配線が完了したらシュラウドを取付けます。
- 1. 電子コンソールへの主電源を遮断し、カバーを開きます。

**警 告**

電子コンソールの中には危険な電圧がかかっています。装置へ の主電源を遮断せずに配線作業をおこなわないでください。

- 2. 電気コネクタをカバーしているクリアなプラスチックシュラウドが装備 されている装置については、それを外します。
- 3. ツイストペアの配線で、バリアストリップの XMT+端子をパソコンの XMT+端子、バリアストリップの XMT-端子をパソコンの XMT-端子に接 続します。
- **注︓** バリアストリップの XMT+端子は、赤い線の接続部に向かい合った ネジ、バリアストリップの XMT-端子は、緑の線の接続部に向かい 合ったネジです。
- 4. クリアなプラスチックのシュラウド (それがある装置の場合) を、再度 取付け、電子コンソールのカバーを閉じ、主電源を投入します。

これで、RS485 はポイントツーポイントの動作をさせる準備が整いました。 しかし、DigitalFlow GS868 ソフトウェアのインストールされているバー ジョンは、インタフェースが正しく動作するように RS485 の動作をサポー トしていなければなりません。必要ならば、当社月島テクニカルセンタ-に 連絡してソフトウェアアップグレードに関する情報を入手してください。

# **マルチポイントの配線**

シリアルコンバータの標準ポイントツーポイントの配線設定を、マルチポイン トの配線を使用できるように変更できます。マルチポイントの RS485 システ ムでは、1 つの流量計(マスター)をパソコンに接続し、多数の追加の流量計(ス レーブ)を一緒にチェーン接続してから、マスターの流量計に接続されます。 そのようなシステムにするには、それぞれのシリアルインタフェース内部の DIP スイッチを変更しなければなりません。

**重 要︓** チェーン接続、最後のスレーブ装置のシリアルインタフェースコンバータ については、設定を変更してはなりません。

# **シリアルインタフェースコンバータの再設定**

マルチポイント配線のシリアルインタフェースコンバータを再設定するには、 次の手順でおこないます。

1. 電子コンソールへの主電源を遮断し、カバーを開きます。

**警 告** 電子コンソールの中には危険な電圧がかかっています。装置への 主電源を遮断せずに配線作業をおこなわないでください。

- 2. 電気コネクタをカバーしているクリアなプラスチックシュラウドが装備され ている装置については、それを外します。
- 3. RS232 ターミナルブロックの真下にあるスタンドオフを取り外し、シリアル インタフェースコンバータの取付けブラケットとすぐ左のアース用のネジを 外します (6-5 ページの図 6-1 参照)。
- 4. DB9 コネクタを取付けブラケットに固定している 2 本のネジをゆるめ、シリ アルインタフェースコンバータをブラケットから外します。
- 5. 小さなドライバを使用して、6-8 ページの図 6-2 に示すように、シリアルイ ンタフェースコンバータのプラスチックケースをこじ開けます。

シリアルインタフェースコンバータには、メインのプリント基板とドーターボ ードが格納されています。ドーターボードにはターミナルブロックが付いてい て、メインボードには中央部に DIP スイッチ(SW1)が取付けられています。

6. メインボードのスイッチアセンブリを⾒つけ、位置 1 のスイッチを ON から OFF に動かします。このスイッチの標準の ON 状態は、ポイントツーポイント 動作用で、OFF 状態はマルチポイント動作に必要なものです。スイッチアセン ブリの 4 つのすべての正しい設定については、6-8 ページの表 6-3 を参照し てください。

シリアルインタフェースコンバータの再設定(続き)

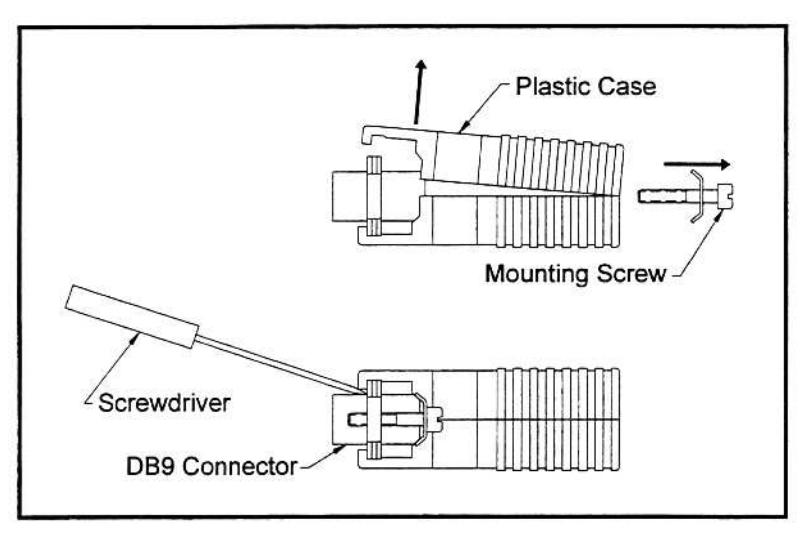

図 6-2:コンバータケースの開放

表 6-3 : スイッチアセンブリの設定

| Position # | <b>Point-To-Point</b> | <b>Multi-Point</b> |
|------------|-----------------------|--------------------|
|            | ON                    | OFF                |
|            | ON                    | ON                 |
|            |                       | אר                 |
|            | OEE                   | ∩FF                |

- 7. シリアルインタフェースコンバータを再度組み立て、2本の取付けネジ で取付けブラケットに固定します。
- 8. 取付けブラケットを電子コンソールのエンクロージャ内に取付け、スタ ンドオフとアースネジで固定します。

# **システムの配線**

シリアルインタフェースコンバータをマルチポイント動作用に設定すると、 システムの配線ができます。

- 1. ツイストペアの配線で、すべての流量計の XMT+端子とすべての流量計 の XMT-端子をパソコンの XMT-端子に接続します。
- **重 要︓** 変更していないコンバータの流量計を、必ずチェーンの最後の 装置になるように配線してください。
- 2. ツイストペアの配線で、マスター流量計のバリアストリップの XMT+端 子をパソコンの XMT+端子、マスター流量計のバリアストリップの XMT-端子をパソコンの XMT-端子に接続します。

システムの配線(続き)

- **注︓** バリアストリップの XMT+端子は、赤い線の接続部に向かい合った ネジ、バリアストリップの XMT-端子は、緑の線の接続部に向かい 合ったネジです。
- 3. クリアなプラスチックのシュラウド (それがある装置の場合) を、再度 取付け、電子コンソールのカバーを閉じ、主電源を投入します。

これで、RS485 はポイントツーポイントの動作をさせる準備が整いました。 しかし、DigitalFlow GS868 ソフトウェアのインストールされているバー ジョンは、インタフェースが正しく動作するように RS485 の動作をサポー トしていなければなりません。必要ならば、当社に連絡してソフトウェアア ップグレードに関する情報を⼊手してください。

付録 A

# メニューマップ

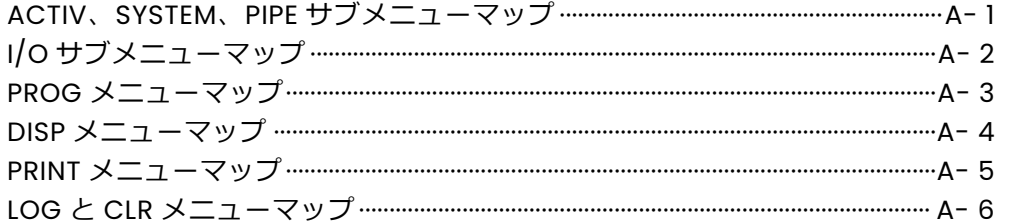

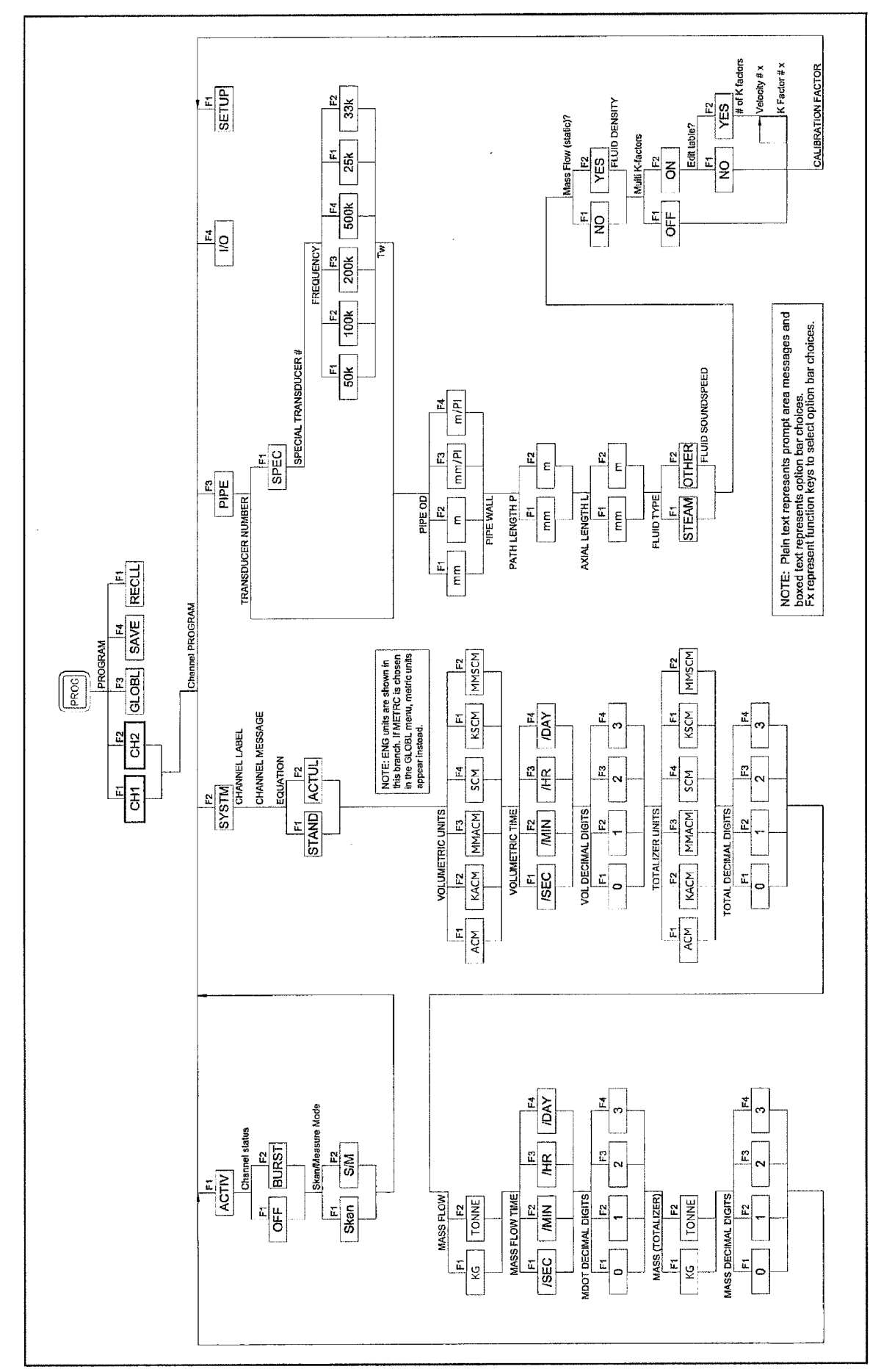

Figure A-1: The ACTIV, SYSTM and PIPE Sub-Menu Map

Menu Maps

 $A-1$ 

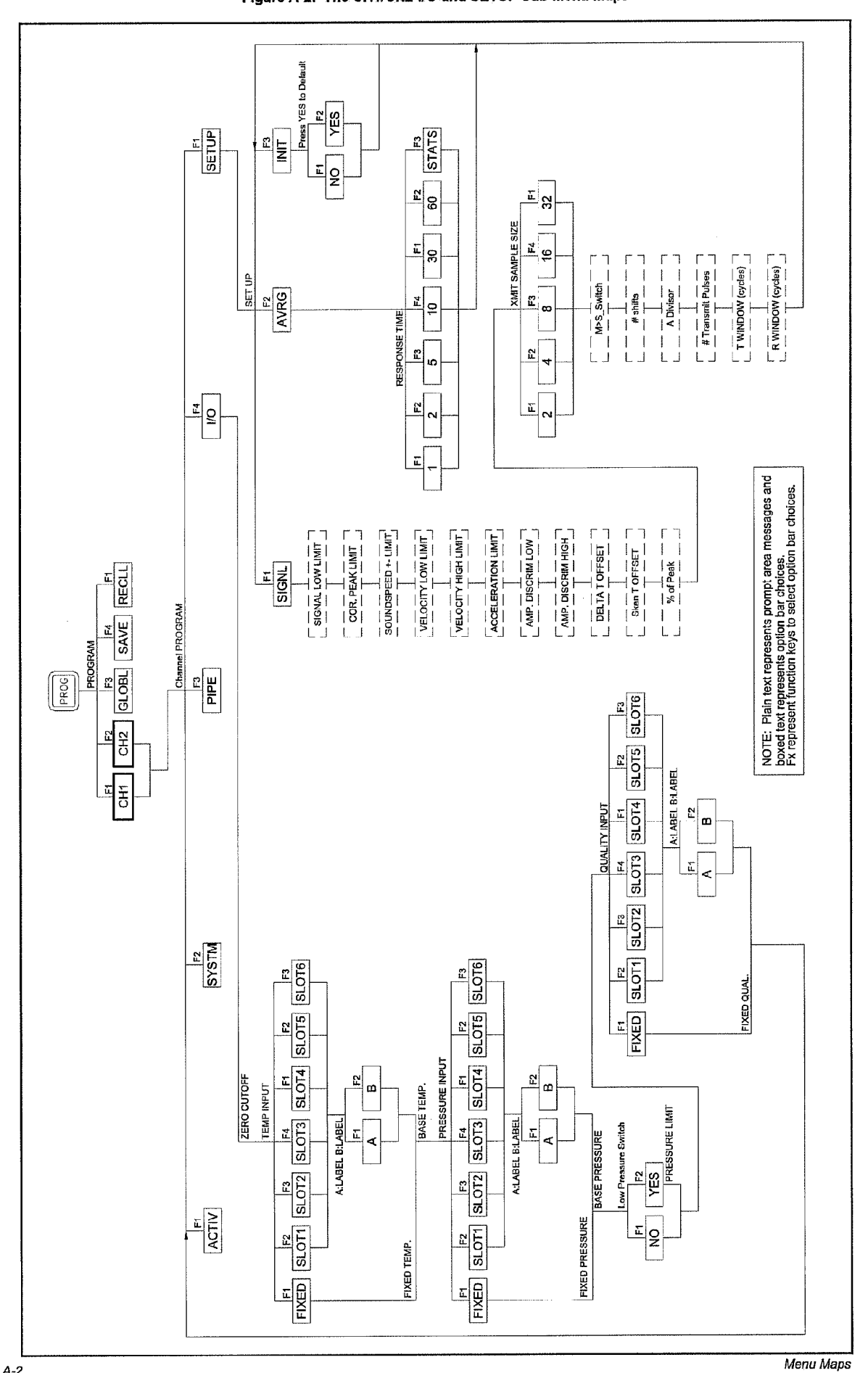

#### Figure A-2: The CH1/CH2-I/O and SETUP Sub-Menu Maps

 $A-2$ 

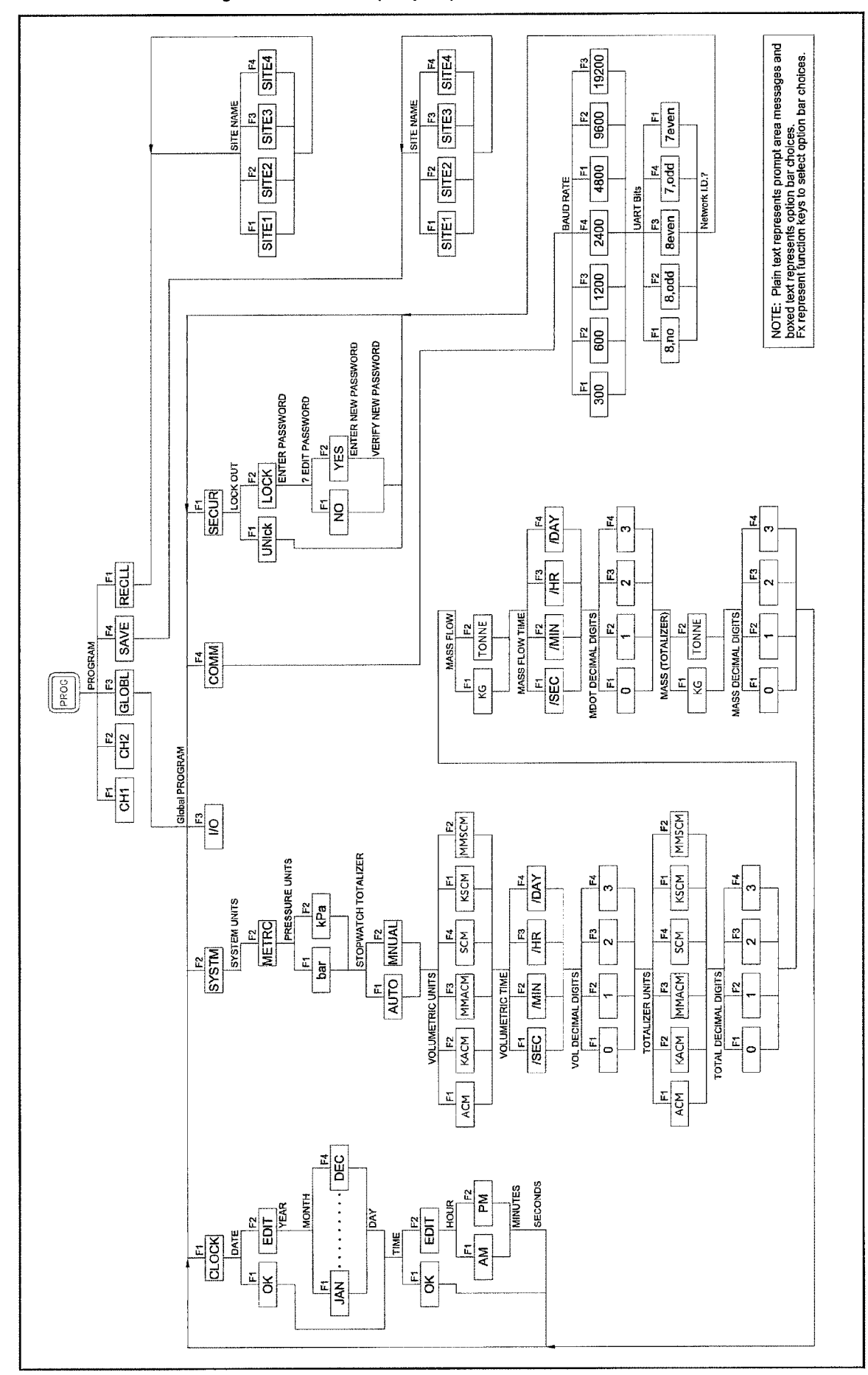

Figure A-3: The GLOBL (except I/O), SAVE and RECLL Menu Maps

Menu Maps

 $A-3$ 

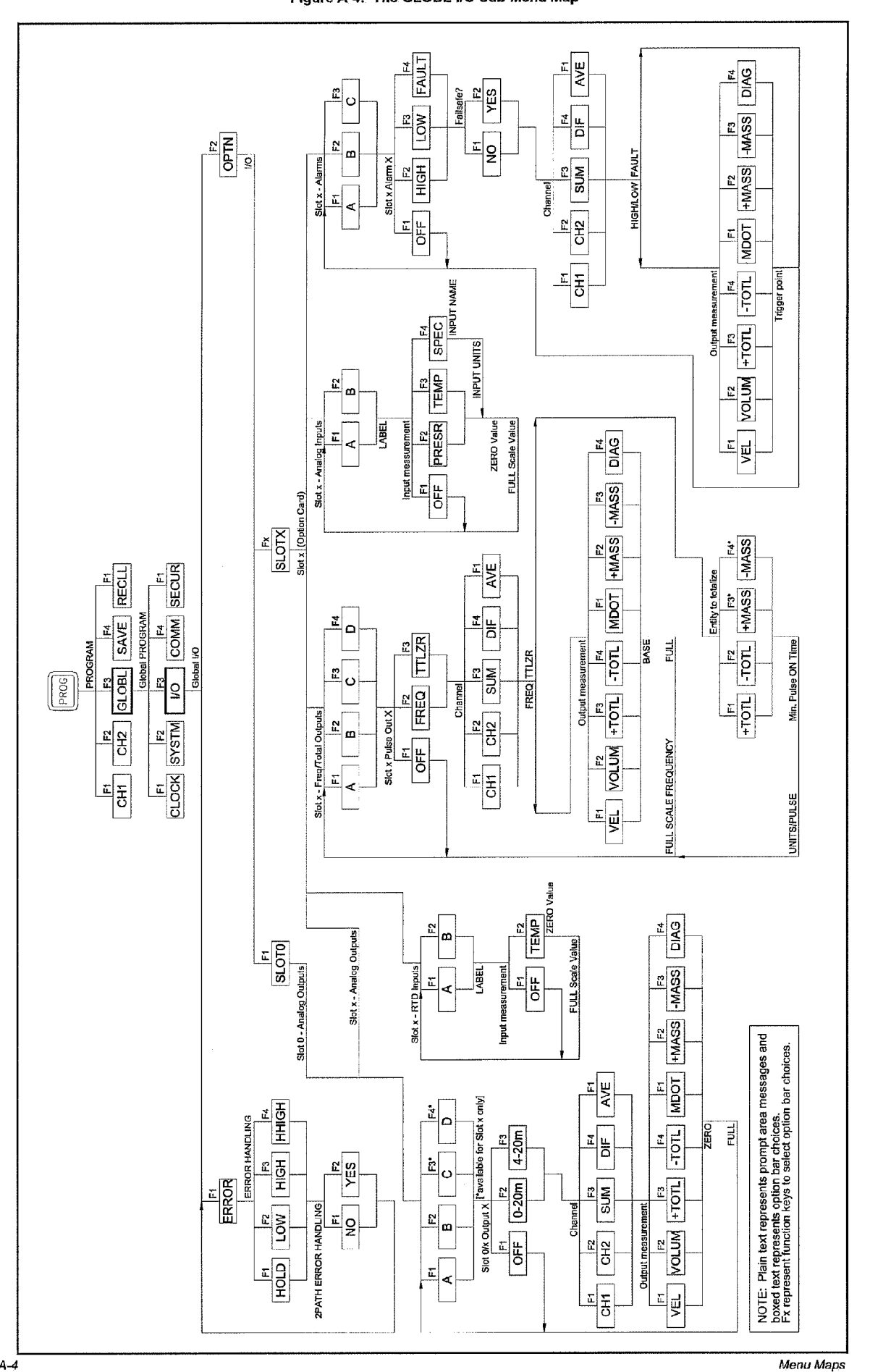

#### Figure A-4: The GLOBL-I/O Sub-Menu Map

 $A - 4$ 

Figure A-5: The DISP Menu Map

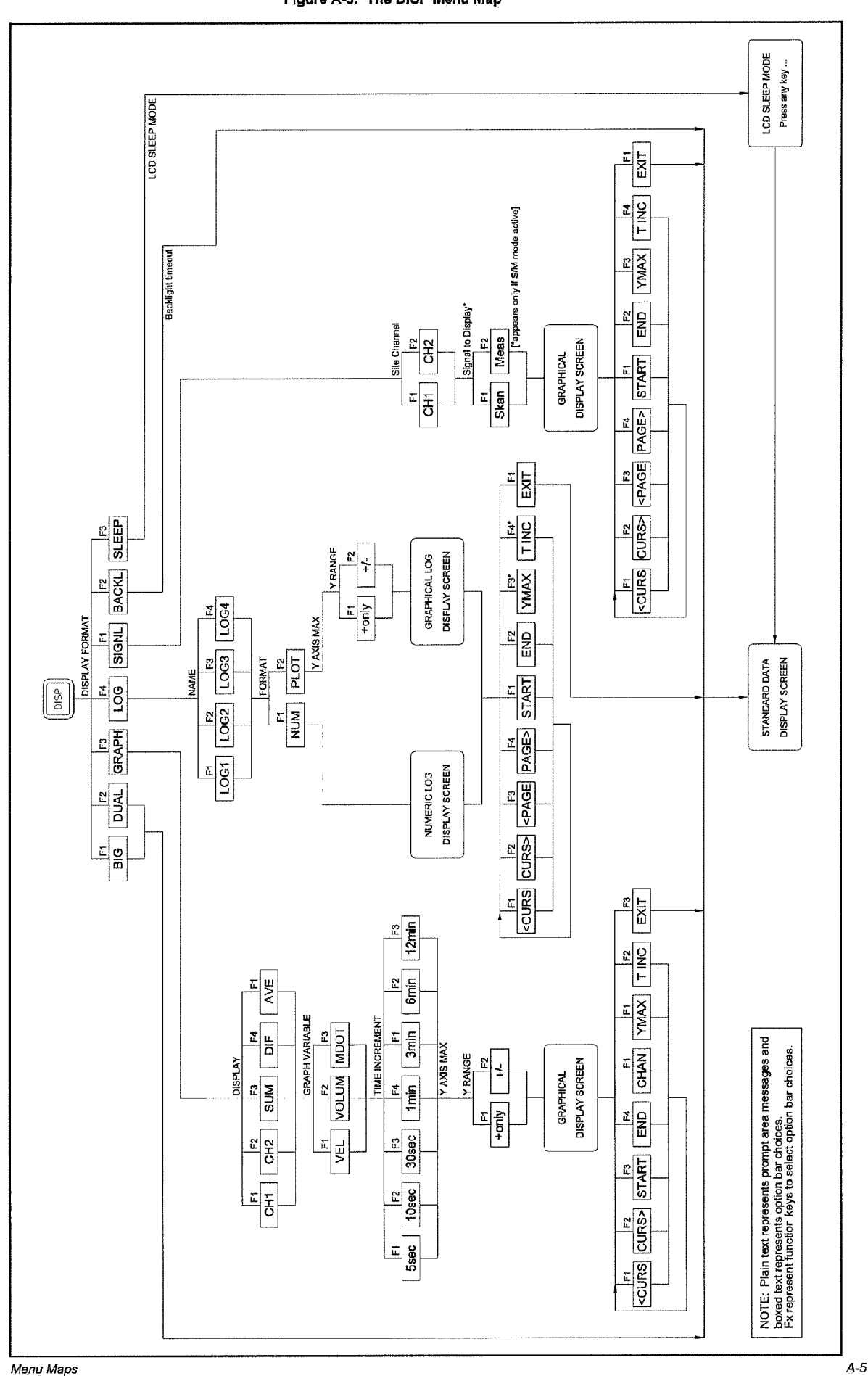

l,

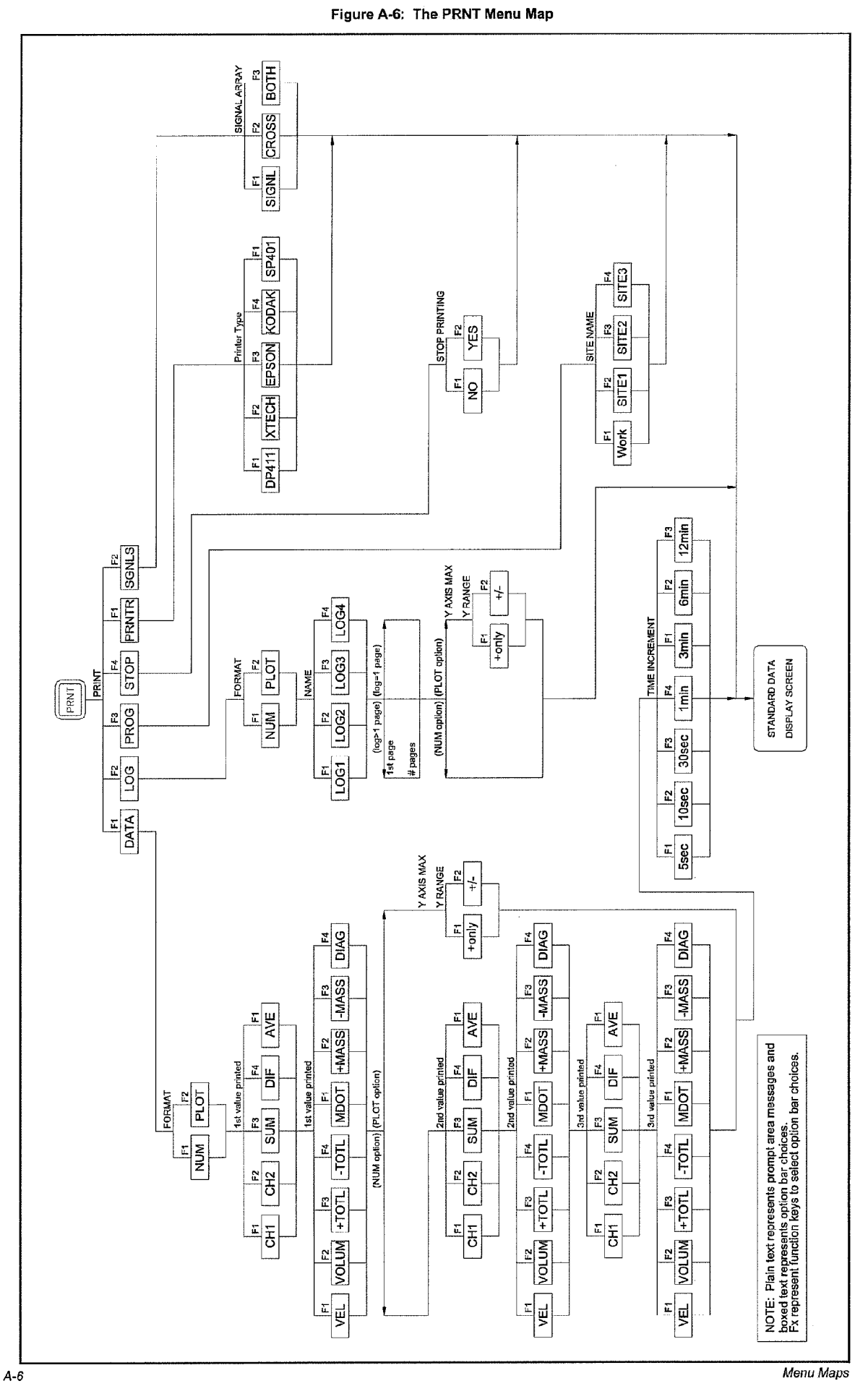

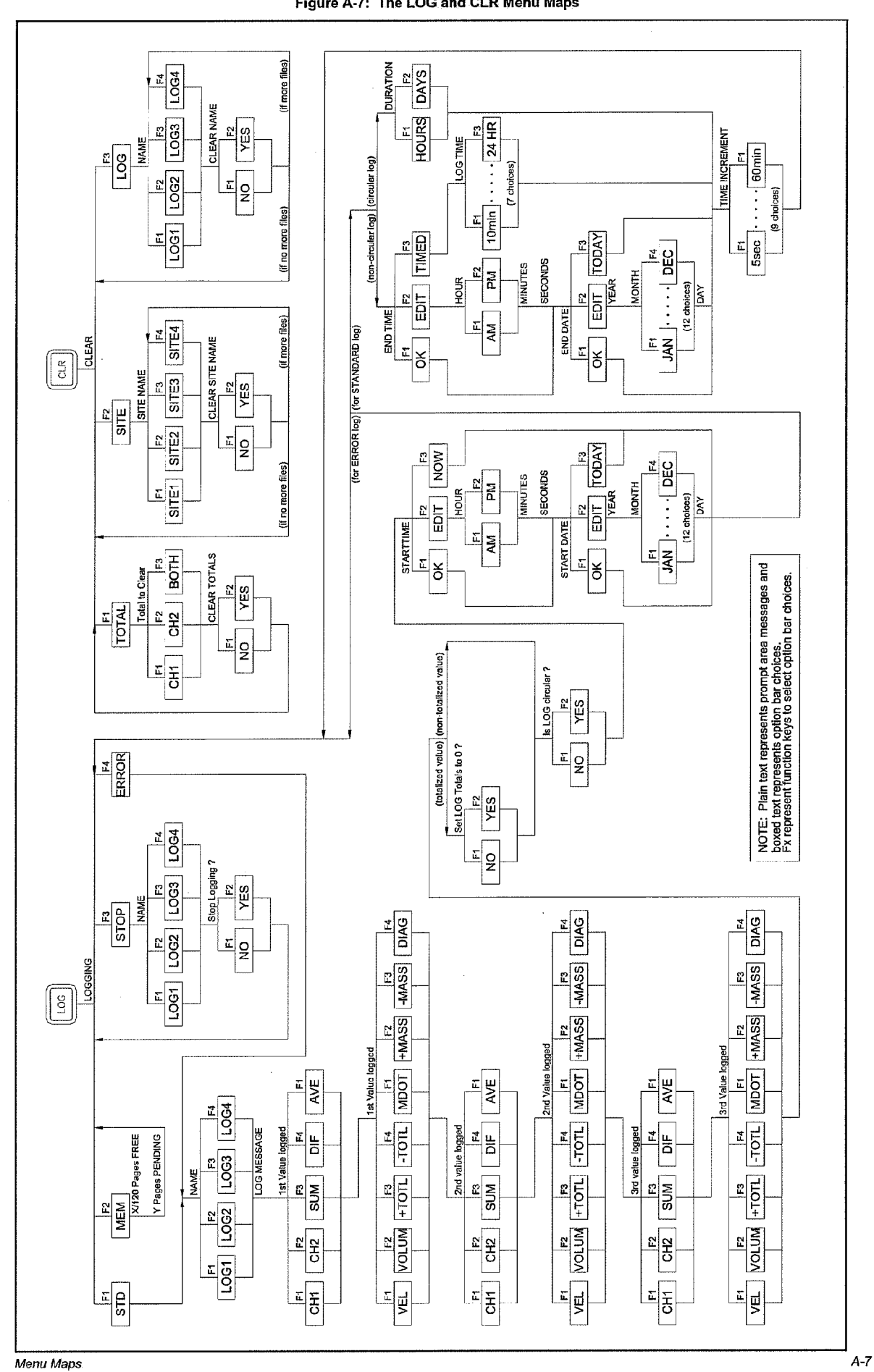

Figure A-7: The LOG and CLR Menu Maps

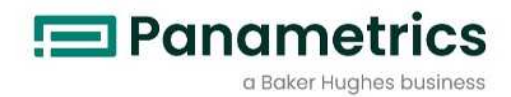

# **GS 868**

超音波スチーム流量計

サ-ビスマニュアル 910-190SA-JP

2020 年1 月 Panametrics.com/jp

次

 $\mathbf{E}$ 

# 第1章:キャリブレーション

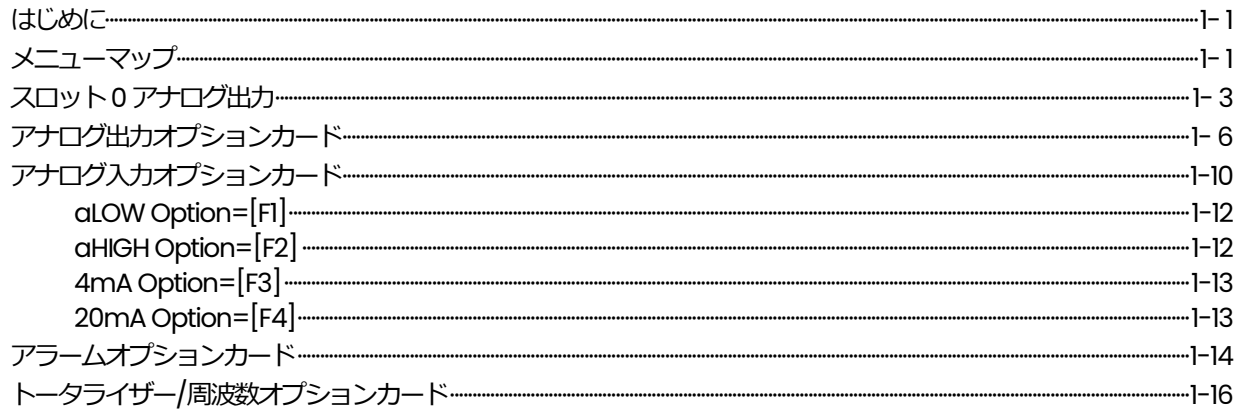

# 第2章:エラーコードとスクリーンメッセージ

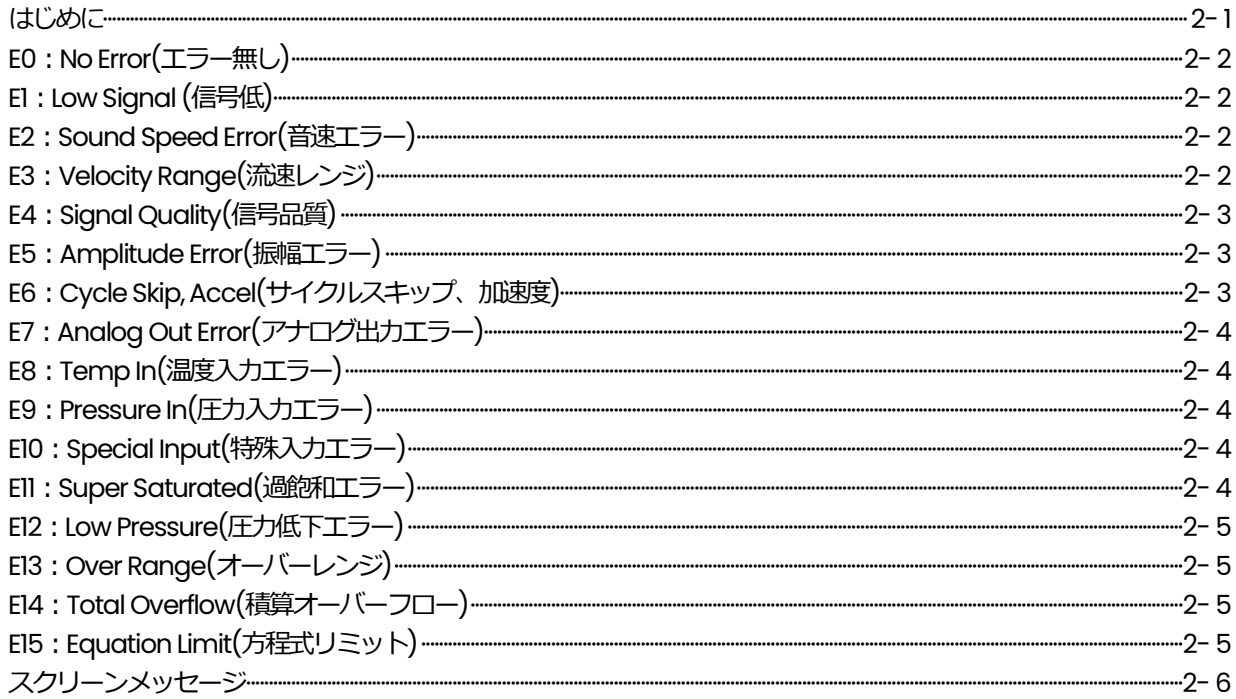

# 第3章: 診断

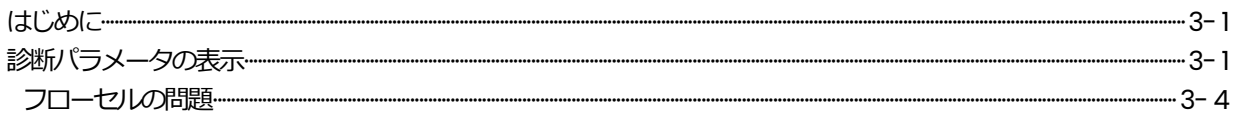

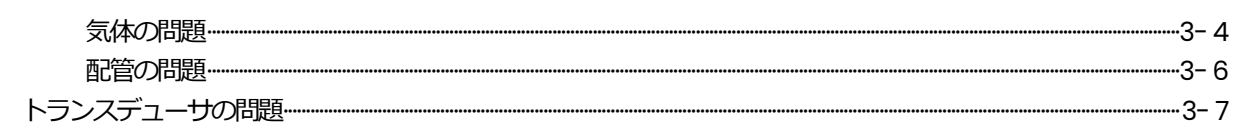

# 第4章:部品の交換

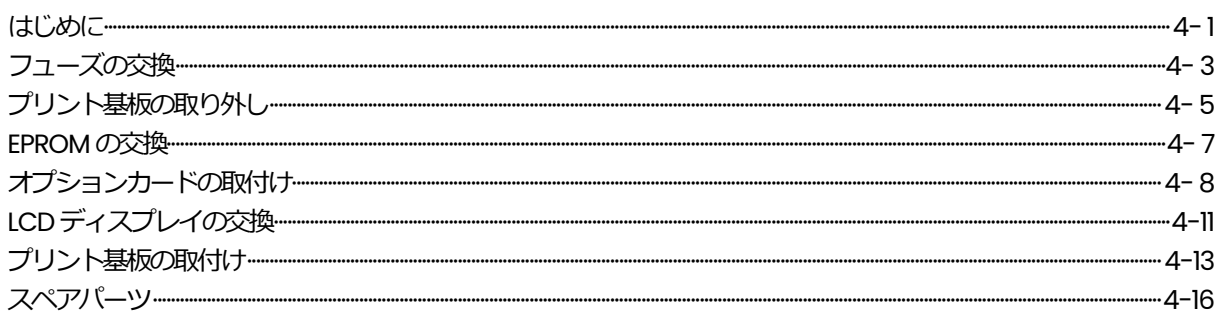

# 付録A:保守記録

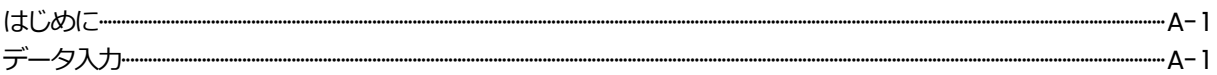

# 付録 B: 外形図と取付け図

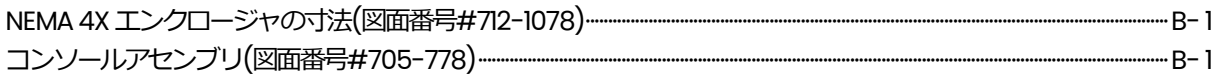

# 付録C:P寸法とL寸法の測定

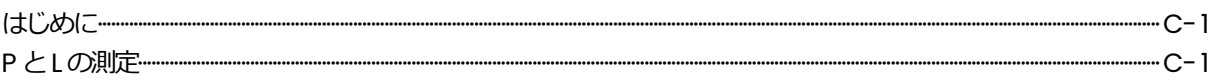

第 **1** 章

# キャリブレーション

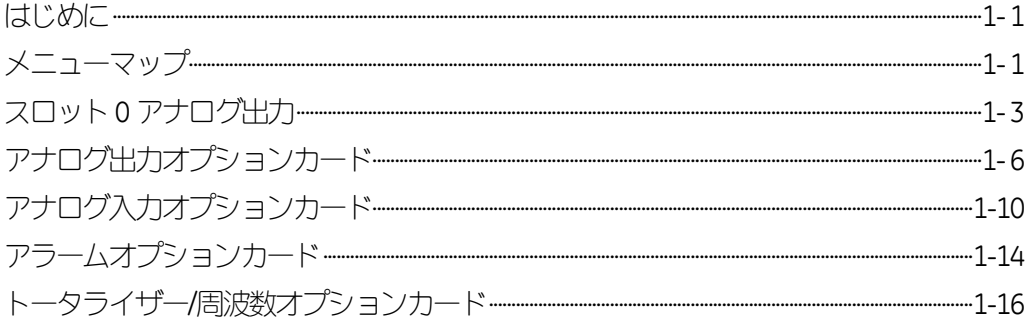

#### はじめに

この章では、DigitalFlowGS868のアナログ出力とアナログ入力のキャリブレーション について説明します。また、オプションのトータライザー/周波数出力とアラームリレ ー出力のテストについても説明します。この章には次の特定の項目があります。

- ・組み込みスロット0のアナログ出力キャリブレーション
- ・オプションのスロット1から6までのアナログ出力のキャリブレーション
- ・オプションのスロット1から6までのアナログ入力のキャリブレーション
- ・オプションのスロット1から6までのアラームリレーのテスト
- ・オプションのスロット1 から6 までのトータライザー/周波数出力のテスト

DigitalFlowGS868の電子コンソールには、オプションカードを取付ける6つの拡張ス ロットがあります。これらのスロットには右から左へ1から6までの番号が付けられ ています。また、すべてのDigitalFlowGS868流量計には、ターミナルブロックI/Oの2 つの組み込み七ログ出力があり(AとB)、スロット0に指定されています。

注: このマニュアルでは、拡張スロットをSlot x と表記し、x は 0 から 6 までの 番号です。

使用できるオプションカードと配線手順の完全な説明については、「スタートアップ ガイド」の第1章「取付け」を参照してください。

# メニューマップ

キーパッドの[CAL]キーを押してキャリブレーションメニューにアクセスします。この メニューを使用して、スロット0のアナログ出力のキャリブレーションとテストをお こない、同様に拡張スロットに取付けられているオプションカードのキャリブレーシ ョンとテストをおこないます。次にキャリブレーションの説明のガイドとして、1-2 ページの図1-1のメニューマップを参照してください。

# 注: DigitalFlowGS868流量計の1チャンネルと2チャンネルのバージョンのどちら にも同じ説明が適用されます。

次の説明では、左のスクリーンペインがアクティブであるという前提にします。右の スクリーンペインがアクティブであれば、ファンクションキーの指定だけが異なりま す。[F1]-[F4]を[F5]-[F8]と読み替えてください。この章の適切な節に進み、取付けられ ているすべての入力と出力をキャリブレーションし、テストしてください。

注: キャリブレーションメニュー内で2分間、キーパッドの操作がない場合は、 DigitalFlowGS868 は自動的に再ブートされ、計測モードに戻ります。

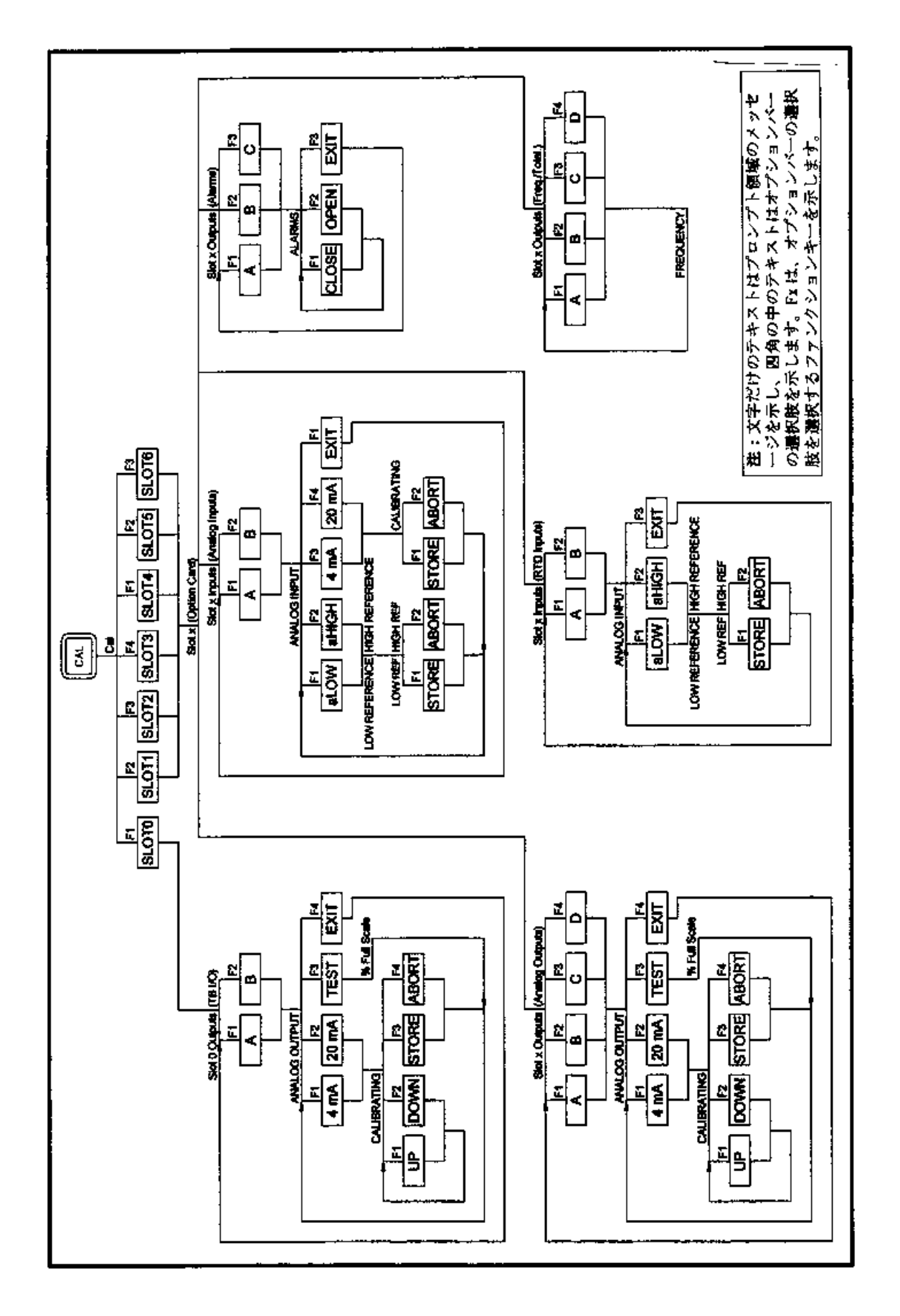

図**1-1**:キャリブレーションメニューマップ

# スロット**0**のアナログ出力

すべての DigitalFlow GS868 流量計には、ターミナルブロック I/O の2 つの組み込みア ナログ出力があり(A とB)、スロット0に指定されています。各出力のゼロ点とフルス ケールの値の両方をキャリブレーションしなければなりません。分解能が5μA(フルス ケールの0.03%)の出力のキャリブレーションが終われば、直線性をテストしなけれ ばなりません。

注: アナログ出力のゼロ点は、0mA と4mAのどちらでも設定できます。しかし、 キャリブレーションには常に4mA の点を使用し、メーターはこの値を外挿し て、0mAの点を取得します。

次の図1-2に示すように電流計をスロット1のアナログ出力Aに接続し、キャリブレ ーション作業の準備をします。

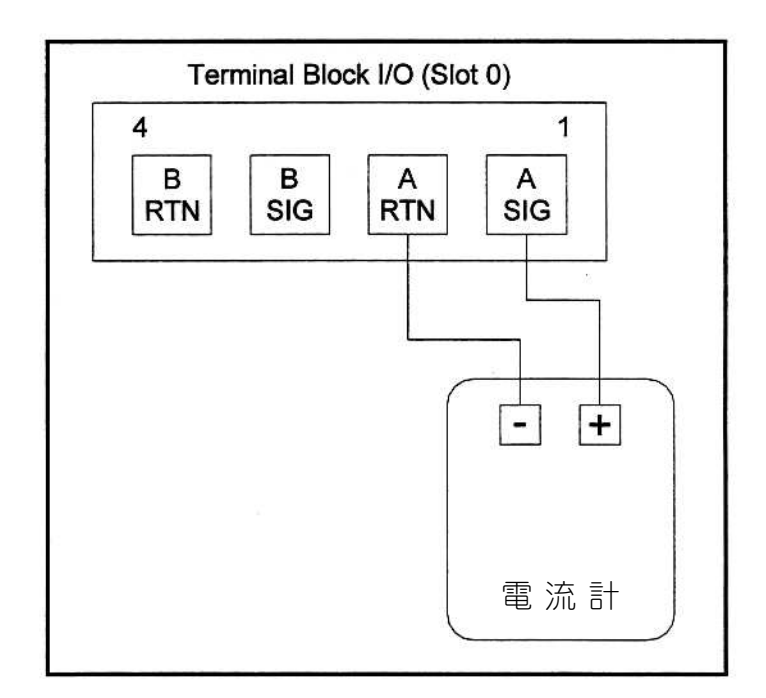

# 図**1-2**:電流計の接続(出力**A**)

[CAL]キーを押して、キャリブレーションプログラムに入ります。

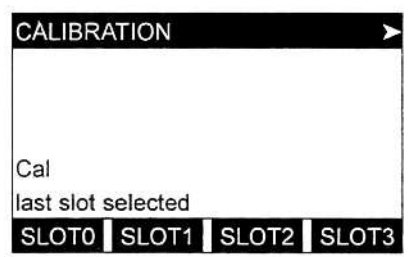

[F1]を押してスロット0をキャリブレーシ ョンします(オプションバーは取付けられ ている各オプションカードのスロットのリス トを表示します)。

スロット0 のアナログ出力(続き)

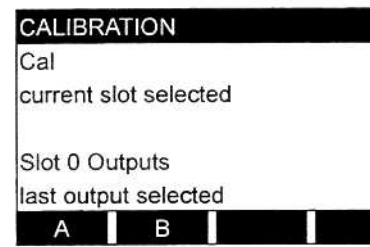

[F1]を押して出力A、または[F2]を押して出 力Bを選択します。

出力Aのキャリブレーション方法は出力Bと同じです。しかし、出力Bをキャリブレ ーションするときは、電流計をターミナルブロックI/Oの適切なピンに再接続してく ださい。正しいピン番号については、1-3ページの図1-2を参照してください。

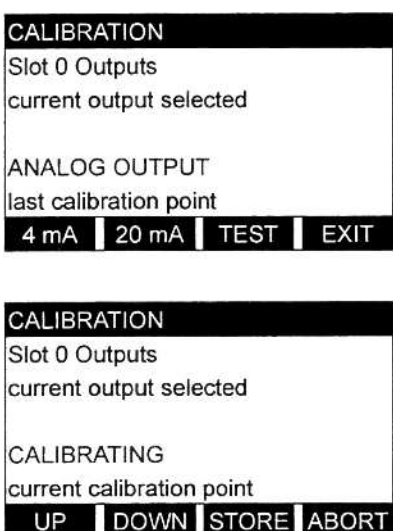

[F1]を押して、出力レンジの下限をキャリ ブレーションします。

[F1]または[F2]を押して、電流計の指示値が 4mAになるまでUPまたはDOWN で調整 します。[F3]を押して設定をSTORE(保存) するか、[F4]を押してキャリブレーション をABORT(中止)します。

注: 電流計の指示値を4mA±5.0μA内に調整できない場合は、当社月島テクニカル センタ-に連絡して支援を求めてください。

DigitalFlowGS868の最新バージョンソフトウェアでは、キャリブレーション点を数値 で入力できます。その機能があるメーターでは、キャリブレーションを(上記のように) キーパッドのファンクションキーでもできるし、キーパッドの数値キーでもできます。

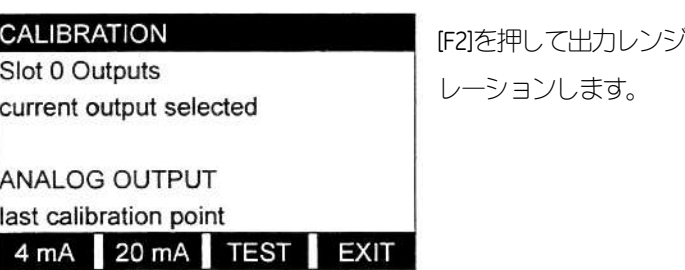

**この上限をキャリブ** 

# スロット0 のアナログ出力(続き)

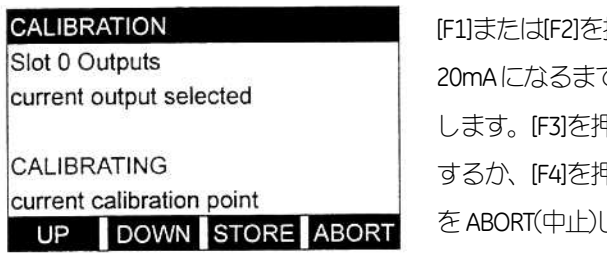

押して、電流計の指示値が でUPまたはDOWNで調整 Pして設定を STORE(保存) するか、[F4]を押してキャリブレーション します。

注: 電流計の指示値を20mA±5.0μA 内に調整できない場合は、当社月島テクニカル センタ-に連絡して支援を求めてください。

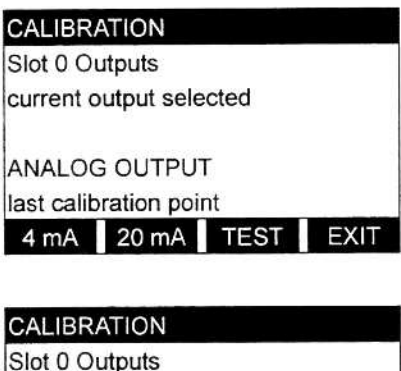

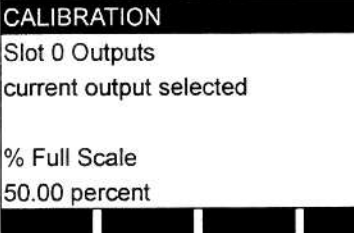

[F3]を押して、現在選択中のアナログ出力 の直線性をテストします。(今回、線形性 のテストが必要ない場合は、次の手順をス キップしてください。)

50%出力レベルで電流計の指示値をチェ ックします。そして異なる出力レベル(0~ 100%)を入力して、[ENT]を押します。この 設定で電流計の指示値をチェックします。 終わったら、[ENT]を押します。

次の表1-1に、4~20mAと0~20mAの両方の、フルスケールに対するいろいろな設定 で予想される電流計の指示値をリストアップしています。上記で測定した電流計の指 示値の精度を確かめるには、この表を参照してください。

| %フルスケール                                | 4-20mA スケール | 0-20mA スケール |  |  |
|----------------------------------------|-------------|-------------|--|--|
| 0                                      | 4.000       | 0.000       |  |  |
| 10                                     | 5.600       | 2.000       |  |  |
| 20                                     | 7.200       | 4.000       |  |  |
| 30                                     | 8.800       | 6.000       |  |  |
| 40                                     | 10.400      | 8.000       |  |  |
| 50                                     | 12.000      | 10.000      |  |  |
| 60                                     | 13.600      | 12.000      |  |  |
| 70                                     | 15.200      | 14.000      |  |  |
| 80                                     | 16.800      | 16.000      |  |  |
| 90                                     | 18.400      | 18.000      |  |  |
| 100                                    | 20.000      | 20.000      |  |  |
| 電流計のすべての指示値は、±0.005mA以内に入っていなければなりません。 |             |             |  |  |

表**1-1**:予想される電流計の指示値

# スロット0 のアナログ出力(続き)

直線性のテストの指示値が、1-5 ページの表1-1にリストアップされている値の±5μ A 以内に入っていないとき、電流計の精度と配線をチェックしてください。そして、 再度上下限のキャリブレーションをおこないます。それでも、出力が直線性のテスト に合格しない場合は、当社月島テクニカルセンタ-に連絡して支援を求めてください。

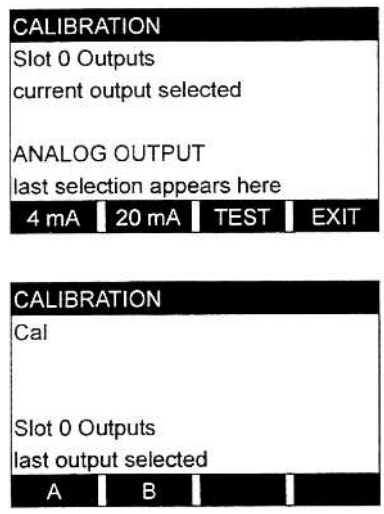

[F4]を押してEXITを選択し、スロット0の 出力プロンプトに戻ります。

[EXIT]を押して、Calプロンプトに戻り、再 度[EXIT]を押して、キャリブレーションメ ニューをを終了します。

# アナログ出力オプションカード

DigitalFlow GS868 の 6 つの拡張スロットの 1 つぼたは複数にアナログ出力オプション カードを取付け、アナログ出力を追加できます。それぞれのオプションカードには、4 つのアナログ出力があり、A、B、C、Dに指定されています。各出力のゼロ点とフルス ケールの値をキャリブレーションしなければなりません。分解能が5.0μA(フルスケー ルの0.03%)の出力のキャリブレーションが終われば、直線性をテストしなければな りません。

注: アナログ出力のゼロ点は、0mA と4mA のどちらでも設定できます。しかし、 キャリブレーションには常に4mA の点を使用し、メーターはこの値を外挿し て、0mAの点を取得します。

この説明では、オプションカードはスロットx(Slot x)に取付けられているものとします。 1-7ページの図1-3に示すように電流計をスロットxのアナログ出力Aに接続し、キャ リブレーション作業の準備をします。[CAL]キーを押して、キャリブレーションプログ ラムに入ります。

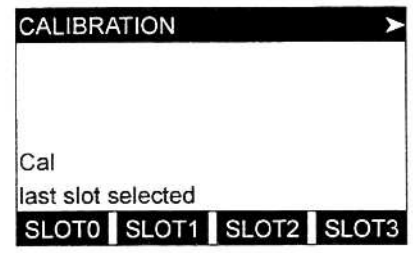

[Fx]を押してスロットxをキャリブレーシ ョンします(オプションバーは取付けられ ている各オプションカードのスロットの リストを表示します)。

アナログ出力オプションカード(続き)

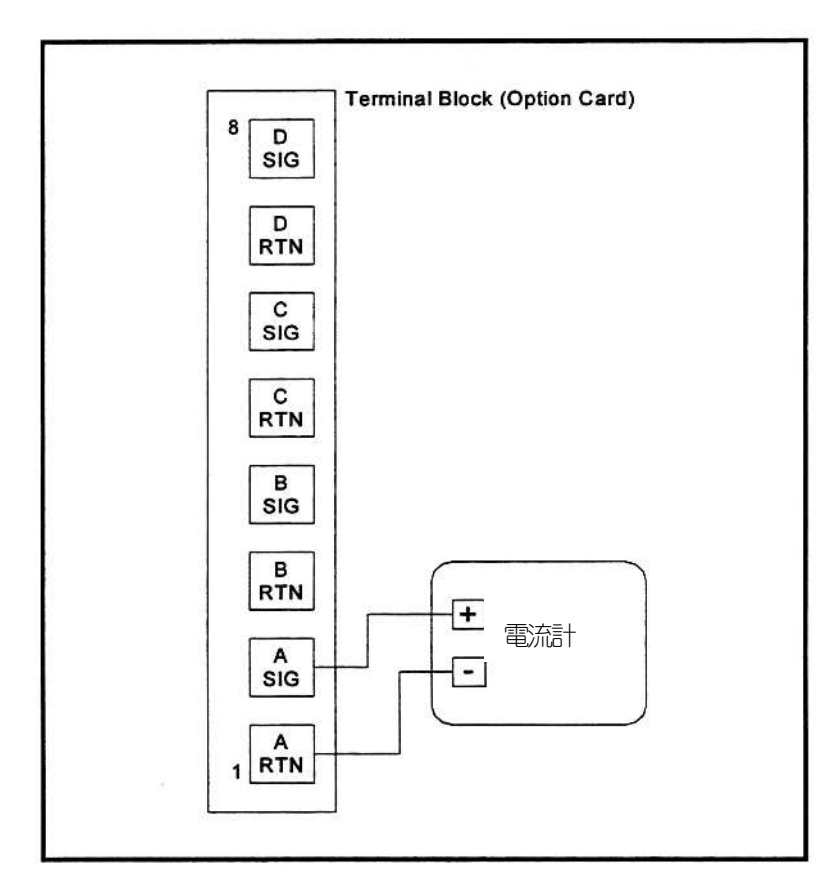

図**1-3**:電流計の接続(出力**A**)

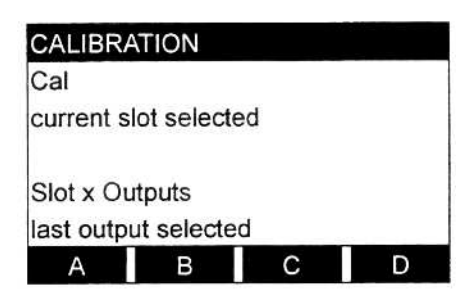

[F1]を押して出力A、または[F2]を押して出 力B、または[F3]を押して出力C、または[F4] を押して出力Dを選択します。

出力Aのキャリブレーション方法は、他の出力と同じです。しかし、他の出力をキャ リブレーションするときは、電流計をターミナルブロック I/O の適切なピンに再接続し てください。正しいピン番号については、上の図1-3を参照してください。

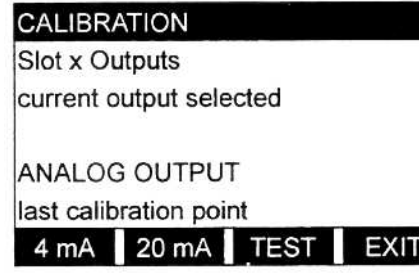

[F1]を押して、出力レンジの下限をキャリ ブレーションします。

# アナログ出力オプションカード(続き)

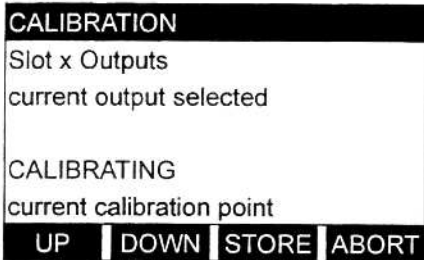

[F1]または[F2]を押して、電流計の指示値が 4mAになるまで UP または DOWN で調整 します。[F3]を押して設定を STORE(保存) するか、[F4]を押してキャリブレーション をABORT(中止)します。

注: 電流計の指示値を4mA±5.0μA内に調整できない場合は、当社月島テクニカル センタ-に連絡して支援を求めてください。

DigitalFlowGS868の最新のバージョンのソフトウェアでは、キャリブレーション点を数 値で入力できます。その機能があるメーターでは、キャリブレーションを(上記のよう に)キーパッドのファンクションキーでもできるし、キーパッドの数値キーでもできま す。

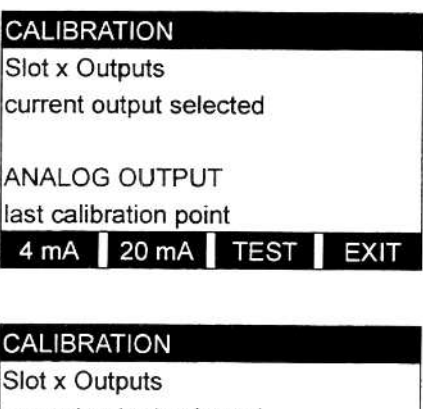

[F2]を押して出力レンジの上限をキャリブ レーションします。

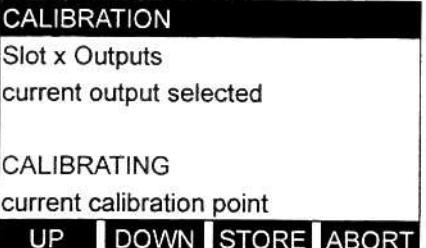

[F1]または[F2]を押して、電流計の指示値が 20mAになるまでUPまたはDOWNで調整 します。[F3]を押して設定を STORE(保存) するか、[F4]を押してキャリブレーション をABORT(中止)します。

注: 電流計の指示値を20mA±5.0μA 内に調整できない場合は、当社月島テクニカル センタ-に連絡して支援を求めてください。

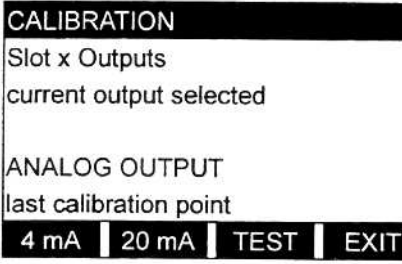

[F3]を押して、現在選択中のアナログ出力 の直線性をテストします。(今回、線形性 のテストが必要ない場合は、次の手順をス キップしてください。)

# アナログ出力オプションカード(続き)

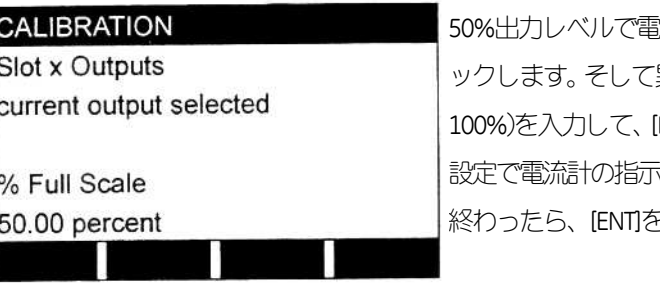

流計の指示値をチェ 異なる出力レベル(0~ ENT]を押します。この 設定で電流計の指示値をチェックします。 「押します。

1-5ページの表1-1に、4~20mA と0~20mAの両方の、フルスケールに対するいろい ろな設定で予想される電流計の指示値をリストアップしています。上記で測定した電 流計の指示値の精度を確かめるには、この表を参照してください。

直線性のテストの指示値が、1-5 ページの表1-1にリストアップされている値の±5μA 以内に入っていないとき、電流計の精度と配線をチェックしてください。そして再度、 上下限のキャリブレーションをおこないます。それでも、出力が直線性のテストに合 格しない場合は、月島テクニカルセンタ-に連絡して支援を求めてください。

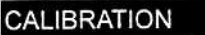

Slot x Outputs current output selected

ANALOG OUTPUT last selection appears here 4 mA 20 mA TEST EXIT [F4]を押してEXITを選択し、スロットxの 出力プロンプトに戻ります。

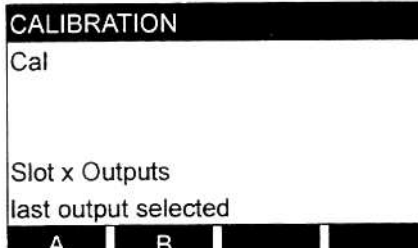

[EXIT]を押して、Calプロンプトに戻り、再 度[EXIT]を押して、キャリブレーションメ ニューをを終了します。

# アナログ入力オプションカード

DigitalFlowGS868は6つの拡張スロットの1つ(または複数)にアナログ入力オプション カードを取付け、アナログ入力を取付けることができます。それぞれのオプションカ ードには、2つのアナログ入力があり、A とBに指定されています。0/4~20mA入力 またはRTD入力の各入力のゼロ点とフルスケールの値をキャリブレーションしなけれ ばなりません。入力のキャリブレーションが終われば、直線性をテストしなければ なりません。

アナログ入力のキャリブレーションには、キャリブレーションされた電流源が必要で す。キャリブレーションされ、独立した電流源がない場合は、キャリブレーションに スロット0のアナログ出力の1 つを使用できます。アナログ入力のキャリブレーショ ン時に、スロット0のアナログ出力は、適切な回数、上下限値のリファレンスと4mA と20mAを供給します。

注: スロット0の出力をアナログ入力のキャリブレーションに使用する場合は、必 ずスロット0のアナログ出力のキャリブレーションが完了していなければな りません。

次の図1-4に示すように、スロット0の出力(または、キャリブレーションされ、独立 した電流源)を、オプションカードのアナログ入力に接続します。

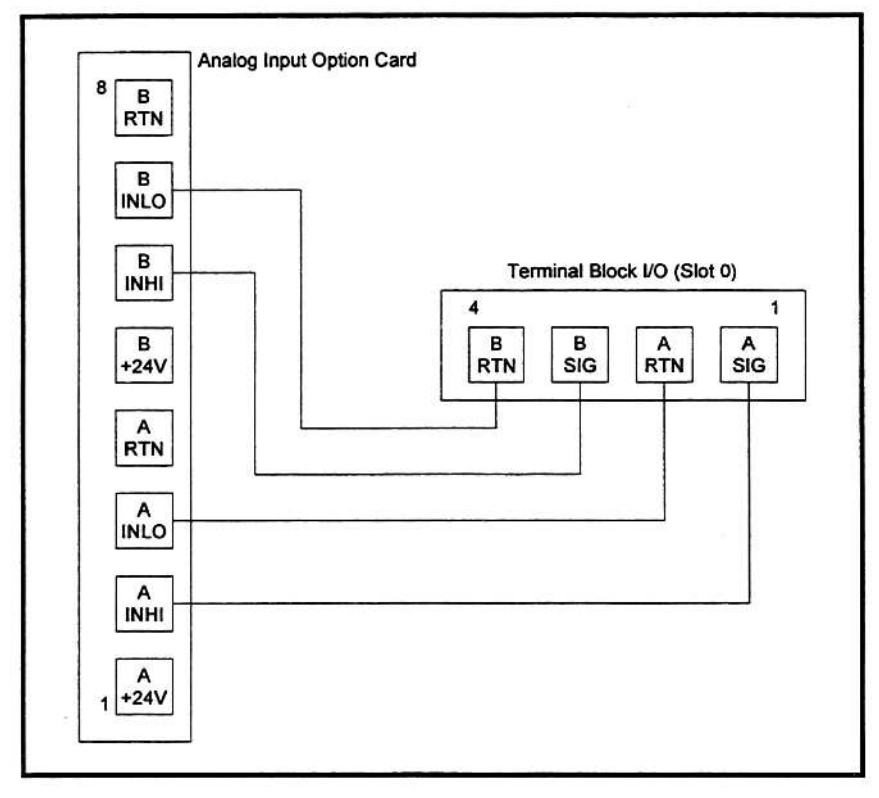

# 図**1-4**:アナログ入力のキャリブレーションの接続

アナログ入力オプションカード(続き)

この説明では、オプションカードはスロット x(Slot x)に取付けられているものとします。 [CAL]キーを押して、キャリブレーションプログラムに入ります。

注: アナログ入力のゼロ点は、0mA と4mA のどちらでも設定できます。しかし、 キャリブレーションには常に4mA の点を使用し、メーターはこの値を外挿し て、0mAの点を取得します。

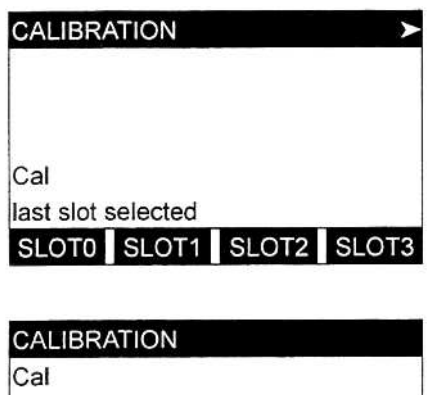

[Fx]を押してスロットxをキャリブレーシ ョンします(オプションバーは取付けられ ている各オプションカードのスロットの リストを表示します)。

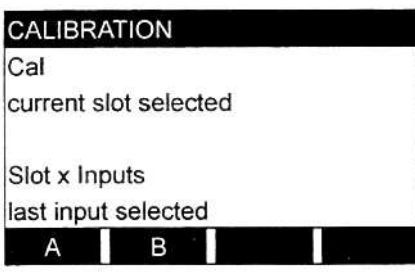

[F1]を押して入力A、または[F2]を押して入 力Bを選択します。

入力Aのキャリブレーション方法は入力Bと同じです。しかし、入力Bをキャリブレ ーションするときは、電流源をターミナルブロックの適切なピンに再接続してくださ い。正しいピン番号については、1-10ページの図1-4を参照してください。

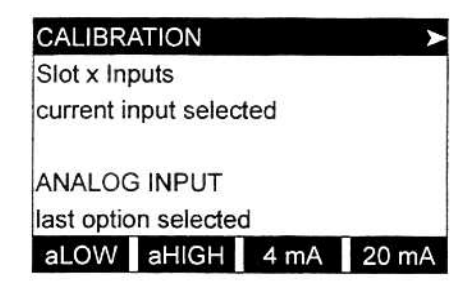

[F1]から[F4]を押して、キャリブレーション するリファレンス点を選択します。

注: RTDアナログ入力をキャリブレーションするときは、4mAと20mAの選択肢は オプションバーには表示されず、[F3]の位置にEXITが表示されます。

上記のそれぞれのオプションに固有の説明については、対応する節に進んでください。
## LOW Option=[F1]

ANALOGINPUTプロンプトで[F1]を押すと、次のスクリーンが表示されます。

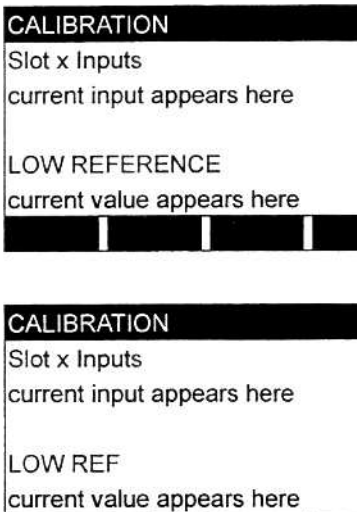

下限のリファレンス値を入力して、[ENT] を押します。

[F1]を押して現在の下限リファレンス値を 保存するか、[F2]を押して入力をキャンセ ルします。どちらの場合もANALOGINPUT プロンプトが再度表示されます。

**HIGHOption=[F2]**

ANALOGINPUTプロンプトで[F2]を押すと、次のスクリーンが表示されます。

CALIBRATION Slot x Inputs current input appears here

STORE ABORT

**HIGH REFERENCE** current value appears here y Sir

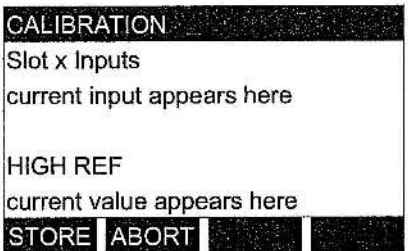

上限のリファレンス値を入力して、[ENT]を押 します。

[F1]を押して現在の上限リファレンス値を保存 するか、[F2]を押して入力をキャンセルします。 どちらの場合も ANALOG INPUT プロンプトが 再度表示されます。

注: RTDアナログ入力をキャリブレーションする場合は、次の2つの節は関係あり ません。

#### **4mAOption=[F3]**

1-10ページの図1-4のように、現在選択中のアナログ入力に4mA の電流源を接続しま す。ANALOGINPUTプロンプトで[F3]を押すと、次のスクリーンが表示されます。

**CALIBRATION** Slot x Inputs current input appears here CALIBRATING current value appears here STORE ABORT

[F1]を押して現在の4mA 値を保存するか、 [F2]を押して入力をキャンセルします。ど ちらの場合も ANALOG INPUT プロンプト が再度表示されます。

#### **20mAOption=[F4]**

1-10ページの図1-4のように、現在選択中のアナログ入力に20mAの電流源を接続し ます。ANALOGINPUTプロンプトで[F4]を押すと、次のスクリーンが表示されます。

**CALIBRATION** Slot x Inputs current input appears here

CALIBRATING current value appears here STORE ABORT

[F1]を押して現在の20mA 値を保存するか、 [F2]を押して入力をキャンセルします。ど ちらの場合も ANALOG INPUT プロンプト が再度表示されます。

選択したアナログ入力のプログラミングが完了したら、プログラミングシーケンスを ここから再開します。

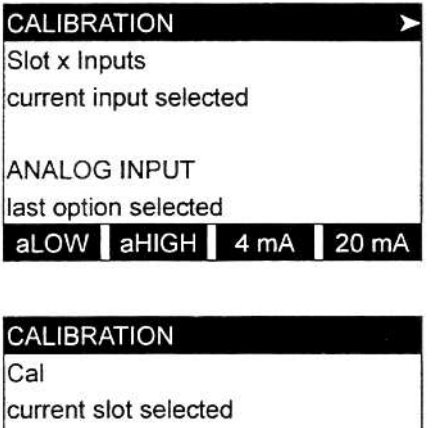

Slot x Inputs last input selected

 $\mathsf{A}$ 

B

[→ (右矢印) ]キーと[F1]を押して、EXIT を選択します。(RTDアナログ入力の場合 は、オプションバーに4mA と20mAの選 択肢はありませんので、単に[F3]を押して ください。)

他の入力をキャリブレーションするか [EXIT]を押してCalプロンプトに戻ります。 それからキャリブレーションする他のス ロットを選択するか、[EXIT]を再度押して キャリブレーションメニューを終了しま す。

# アラームオプションカード

DigitalFlow GS868 は6つの拡張スロットの1つ(または複数)にアラームオプションカー ドを取付け、アラームリレーを追加できます。それぞれのオプションカードには、3 つのアラームリレーがあり、A、B、Cに指定されています。アラームリレーをテスト するには、次の図1-5に示すようにオプションカードのターミナルブロックに抵抗 計を接続します。

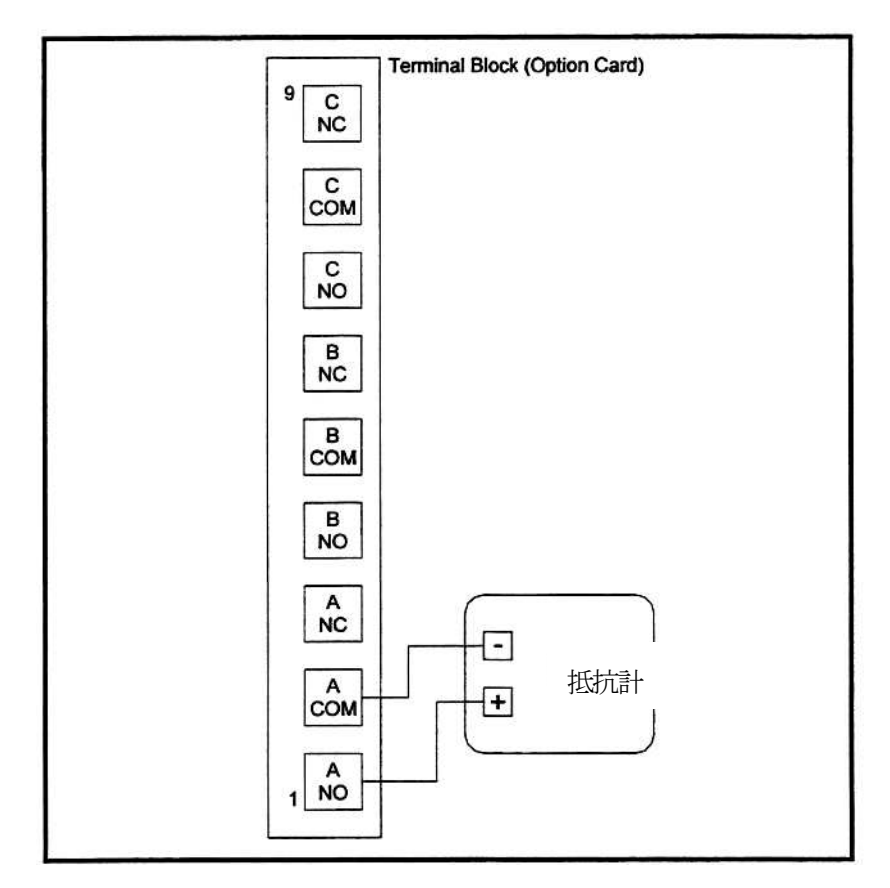

# 図**1-5**:典型的な抵抗計の接続

この説明では、オプションカードはスロット x(Slot x)に取付けられているものとします。 [CAL]キーを押して、キャリブレーションプログラムに入ります。

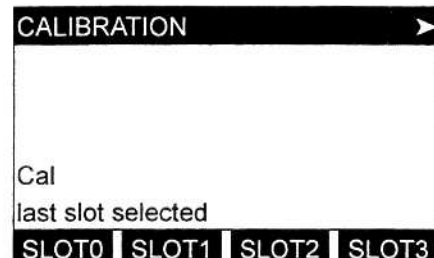

[Fx]を押してスロットxをキャリブレーシ ョンします(オプションバーは取付けられ ている各オプションカードのスロットの リストを表示します)。

# アラームオプションカード(続き)

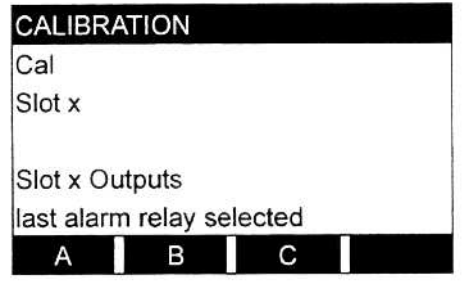

[F1]から[F3]を押し、それぞれリレーA、B、 C を選択します。

アラームリレーAのキャリブレーション方法はアラームリレーB、Cと同じです。抵抗 計を現在選択中のリレーの希望する常時開または常時閉の接点に接続してください。 オプションカードのターミナルブロックの正しいピン番号については、1-14ページの 図1-5を参照してください。

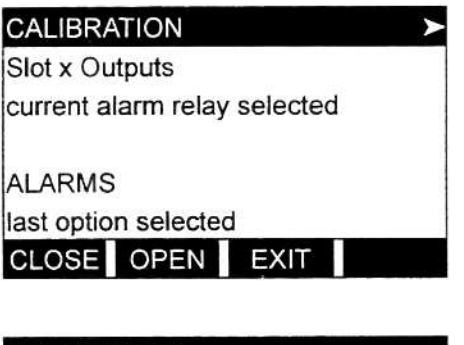

[F1]を押すと、抵抗計の指示値は概ねゼロ になるはずです。[F2]を押すと抵抗計の指 示値は無限大になるはずです。それから [F3]を押して終了します。

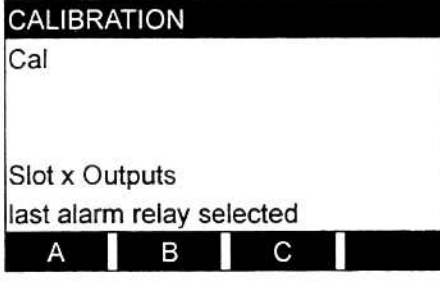

■ テストする他のアラームリレーを選択す るか、[EXIT]を押してCalプロンプトに戻り ます。それからキャリブレーションする他 のスロットを選択するか、[EXIT]を再度押 してキャリブレーションメニューを終了 します。

3 つのアラームリレーすべての常時開と常時閉は両方の接点のテストが完了するまで、 上記の手順を繰り返します。

# トータライザー/周波数オプションカード

DigitalFlowGS868は6つの拡張スロットの1つ(または複数)にトータライザー(積算器)/ 周波数オプションカードを取付け、トータライザー/周波数出力を追加できます。それ ぞれのオプションカードには、4 つの出力があり、A、B、C、D に指定されています。 出力をテストするには、次の図1-6のように周波数カウンターをカードのターミナル ブロックに接続します。

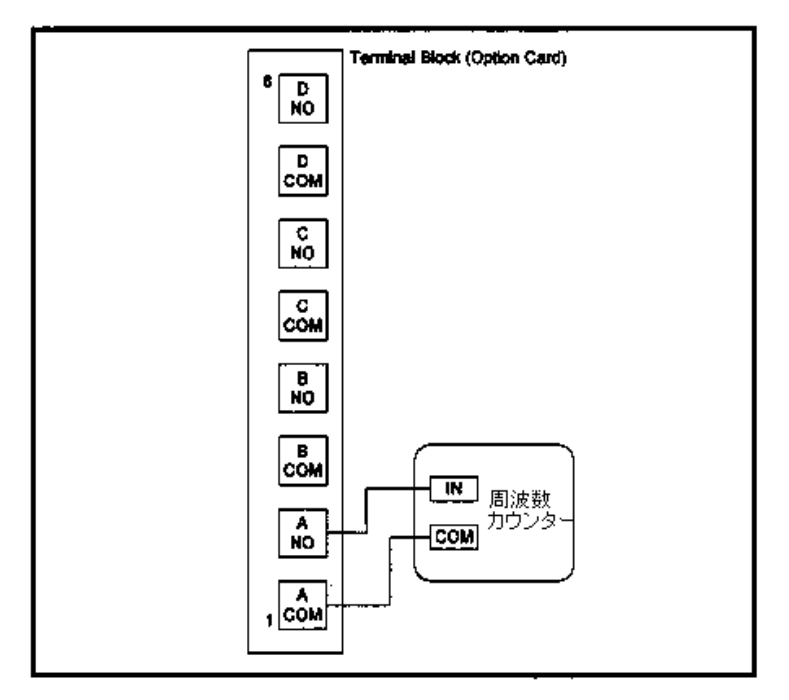

図**1-6**:周波数カウンターの接続

この説明では、オプションカードはスロットxに取付けられているものとします。[CAL] キーを押して、キャリブレーションプログラムに入ります。

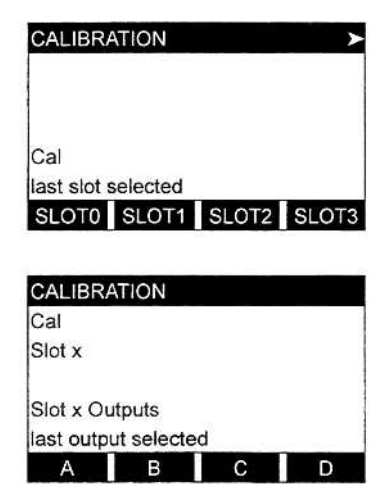

[Fx]を押してスロットxをキャリブレーシ ョンします(オプションバーは取付けられ ている各オプションカードのスロットのリ ストを表示します)。

[F1]から[F4]を押して、それぞれ出力A、B、 C、Dを選択します。

トータライザー/周波数オプションカード(続き)

last output selected

A B C

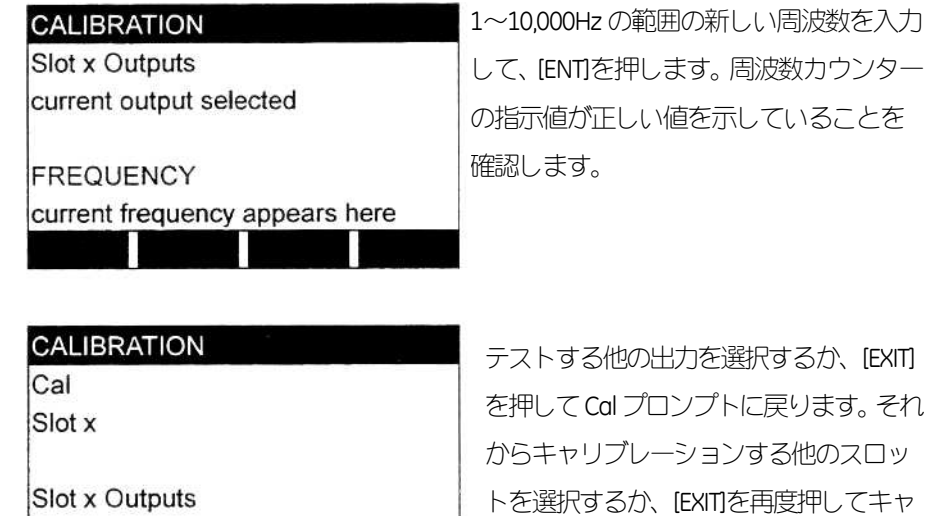

上記の手順を繰り返して、トータライザー/周波数オプションカードの4つの出力すべ てをテストします。出力のどれかがテストに不合格になった場合は、当社月島テクニ カルセンタ-に連絡して支援を求めてください。

D

リブレーションメニューを終了します。

第**2** 章

# エラーコードとスクリーンメッセージ

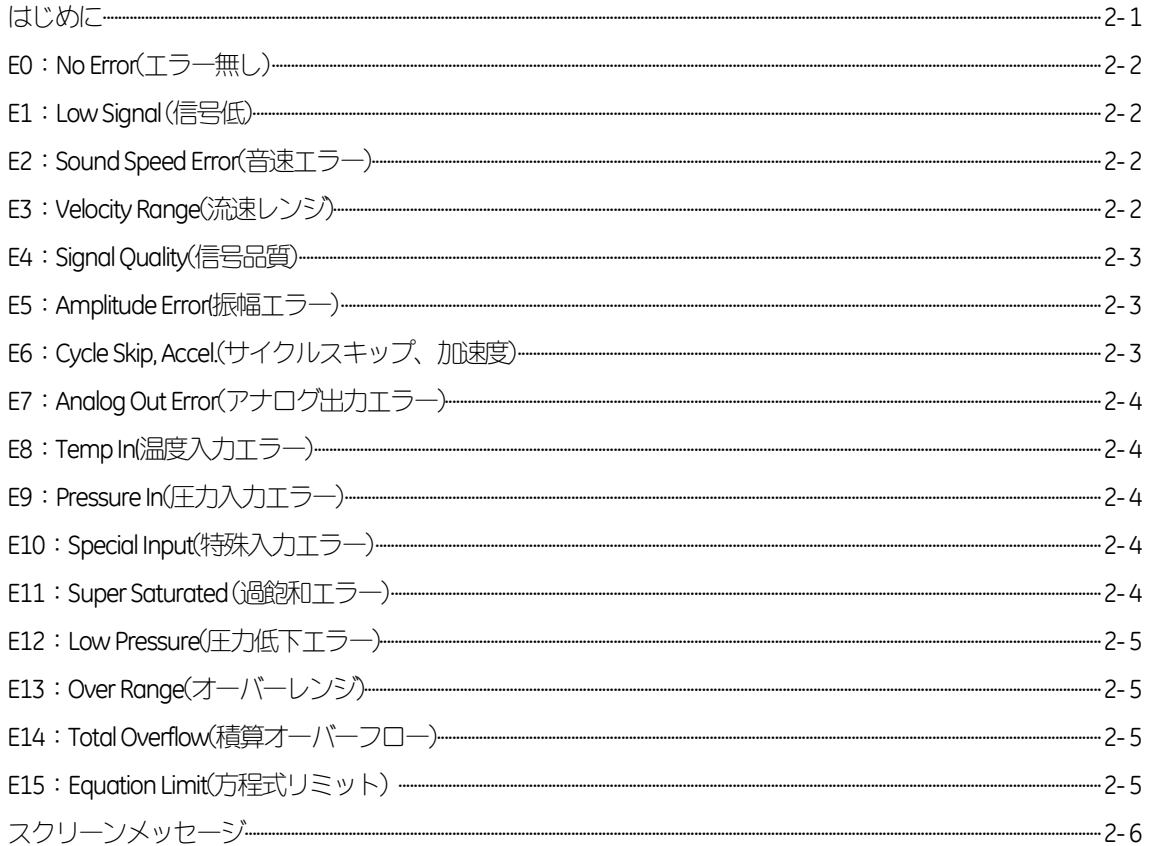

### はじめに

DigitalFlowGS868超音波流量計は、信頼性が高く、メンテナンスが容易な計器です。「ス タートアップガイド」で説明されているように正しく取付けて操作すれば、ユーザー の介入をほとんど必要とせずに正確な流量計測をおこないます。電子コンソール、ト ランスデューサ、フローセルに問題が生じても、組み込みのエラーコードメッセージ システムにより、プロセスのトラブルシューティングは極めて簡単です。

この章では、DigitalFlowGS868のすべてのエラーコード、原因、推奨するアクションに ついて説明します。エラーコードが発生した場合、次の図2-1に示す場所にディスプ レイスクリーンのアクティブなペインが表示されます。

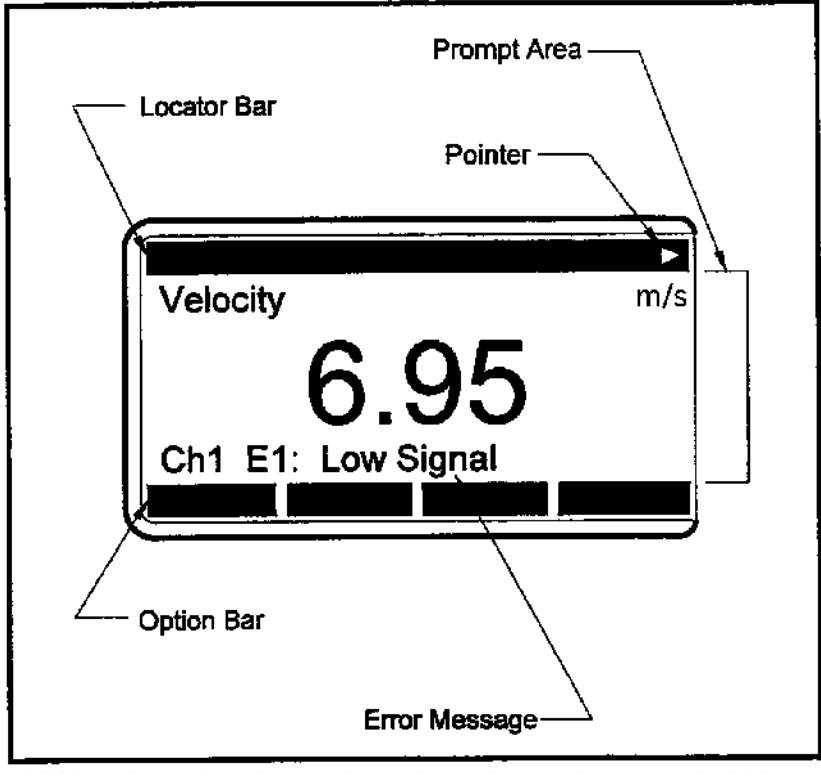

図**2-1**:典型的なディスプレイスクリーン

注: 2 チャンネルのDigitalFlowGS868では、エラーメッセージの前にチャンネル番 号が表示されます。1チャンネルのDigitalFlowGS868では、エラーメッセージ だけが表示されます。

DigitalFlowGS868の動作中にエラーメッセージがディスプレイスクリーンに表示さ れたら、対処方法についてはこの章の適切な節の説明を参照してください。

#### **E0**:エラー無し

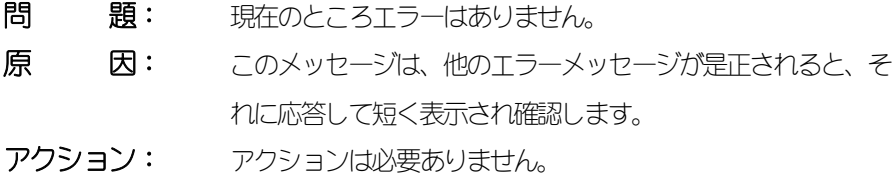

#### **E1**:信号低(**LowSignal**)

- 問 題: 超音波信号の強度が弱いか、ユーザープログラムで入力した値 を超えています。
- 原 因: 超音波信号の強度が弱い場合、ケーブルの不良、フローセルの 問題、トランスデューサの不良、電子コンソールの問題に原因 があるおそれがあります。プログラムされた制限値を越えた場 合、ユーザープログラムのSETUPSIGNALサブメニューで不正な 値が入力されたことに原因があるおそれがあります。 アクション: 第3章「診断」の手順に従って、上記にリストアップしたコン
	- ポーネントをチェックします。また、「オペレーターズマニュ アル」の説明に従って、SETUPSIGNALサブメニューでプログラ ムした値をチェックします。

#### **E2**:**SoundSpeedError**(音速エラー)

- 問 題: 音速がユーザープログラムのPPE サブメニューにプログラムし た制限値を越えたか、音速の±制限値がユーザープログラムの SETUPSIGNALサブメニューでプログラムした値を超えました。 原 因: このエラーは、プログラミングが誤っているか、流れの状態が 不良か、トランスデューサの間隔が不良であることが原因であ るおそれがあります。
- アクション: 音速の実測値を使用している配管サイズの公称値の表と比較し、 プログラミングエラーを修正します。フローセルやトランスデ ューサの問題を是正するには、第3章「診断」を参照してく ださい。

# **E3: Velocity Range(流速レンジ)**

- 問 題: 流速が、ユーザープログラムの SETUP サブメニューでプログラ ムされた制限値を越えました。
- 原 因: このエラー場合、プログラミングデータが不正に入力されたか、 流れの状態が不良であるか、乱流が大きすぎることに原因があ るおそれがあります。
- アクション: 実流速がプログラムされた制限値の±23メートル/sec以内にな るようにしてください。詳細については「プログラミングマニ

ュアル」を参照してください。フローセルやトランスデューサ の問題を是正するには、第3章「診断」を参照してください。

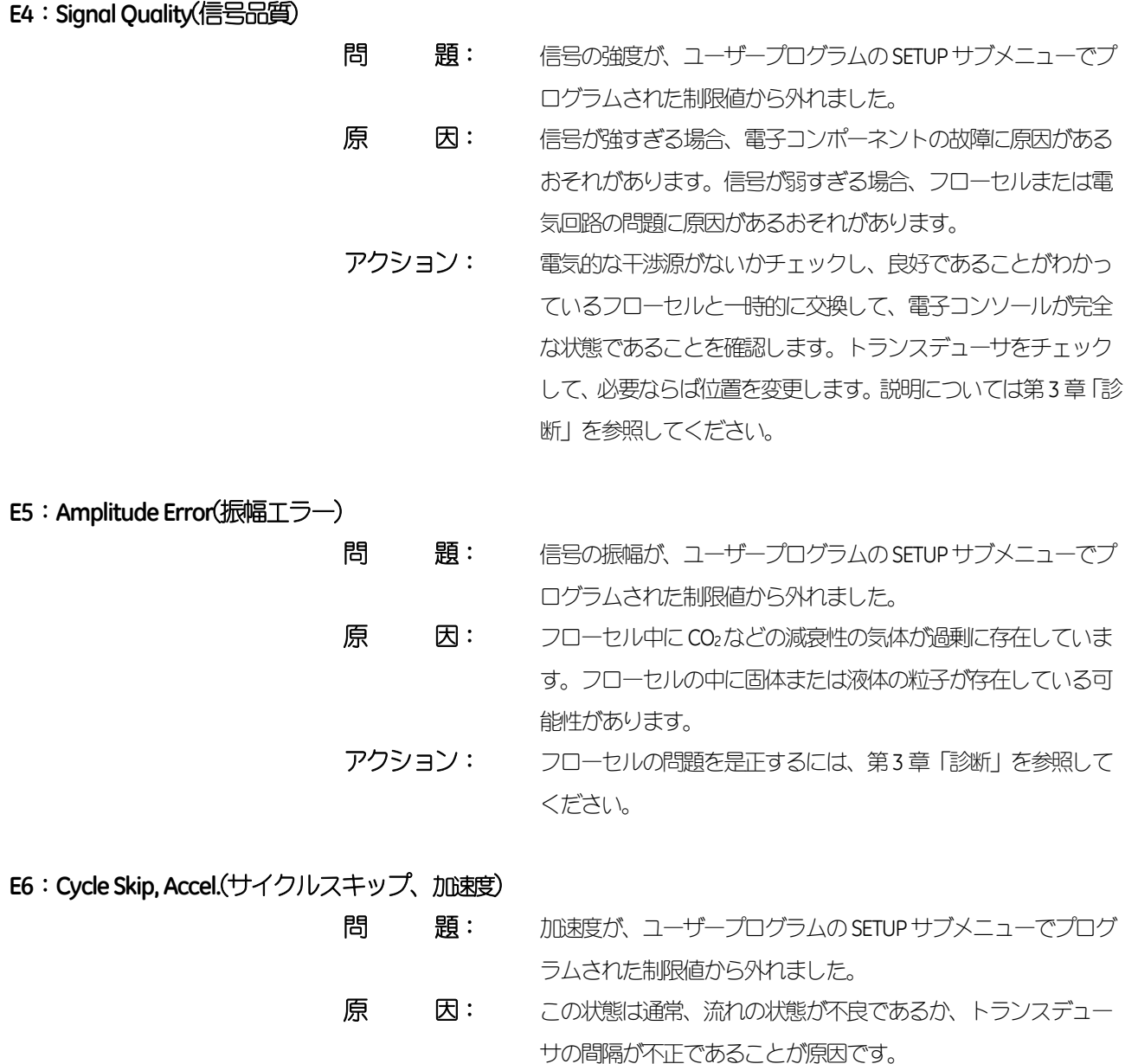

アクション: フローセルやトランスデューサの問題を是正するには、第3 章 「診断」を参照してください。

E7: Analog Out Error(アナログ出力エラー)

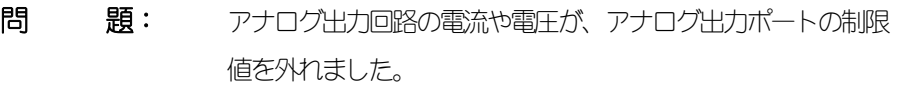

- 原 因: 出力負荷が、アナログ出力ポートの指定された制限値を越えま した。 アクション: スロット0の出力負荷は550Ω 未満、アナログ出力オプションカ
	- ードでは1,000Ω未満になるようにしてください。

#### **E8**:**TempIn**(温度入力)

- 問 題: このメッセージは、温度入力エラーを示します。
- 原 因: 温度が、アナログオプションカードの指定された制限値を越え ました。
- アクション: 温度伝送器と接続ケーブルをチェックします。第1章「キャリ ブレーション」を参照し、オプションカードのアナログ入力を 再度キャリブレーションします。

## **E9: Pressure In(圧力入力エラー)**

- 問 題: このメッセージは、圧力入力エラーを示します。
- 原 因: 圧力が、アナログオプションカードの指定された制限値を越え ました。
- アクション: 圧力伝送器と接続ケーブルをチェックします。第1章「キャリ ブレーション」を参照し、オプションカードのアナログ入力を 再度キャリブレーションします。

#### **E10: Special Input(特殊入力エラー)**

- 問 題: このメッセージは、特殊入力エラーを示します。
- 原 因: 特殊入力が、アナログオプションカードの指定された制限値を 越えました。 アクション: 特殊伝送器と接続ケーブルをチェックします。第1章「キャリ
	- ブレーション」を参照し、オプションカードのアナログ入力を 再度キャリブレーションします。

#### **E11**:**SuperSaturated**(過飽和エラー)

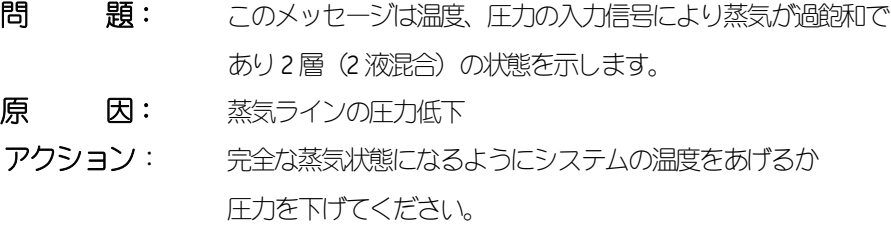

**E12**:**LowPressure**(圧力低下エラー)

問 題: このメッセージはプログラム項目のPressureLimitで入力した圧 力を下回ったためにエラーを示します。

原 因: 蒸気ラインがシャットダウンしたか又は圧力トランスデューサ の故障です。

アクション: 蒸気ラインを流し元の状態に戻すか又は、圧力トランス デューサの点検、再校正をしてください。

**E13**:**OverRange**(オーバーレンジ)

問 題: このエラーコードメッセージは、現在の計測値がメーターの能 力を超えていることを示します。

原 因: 体積流量または質量流量の計算のどちらかで、内部の数学的な オーバーフローが発生したことを示します。

アクション: 現在の計測パラメータに、大きな計測単位を選択するか、計測間 隔を短くします。たとえば、SCM/Mの代わりにKSCM/Mを選択し ます。

**E14**:**TotalOverflow**(積算オーバーフロー)

問 題: トータライザー(積算器)が、積算流量信号に追従できません。 原 因: プログラムされた単位/パルスの値が小さすぎます。 アクション: 単位/パルスの大きな値を選択します。

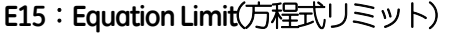

問 題: 蒸気測定が1%以内の精度であるか流量計が判別できません。 原 因: 温度もしくは圧力値が蒸気演算の仕様からはずれています。 (通常このエラ-コ-ドメッセ-ジは低温度もしくはプロセスは 速度に達していません)

アクション: 圧力値を139.9685kPa~2242.9435kPa及び温度値を373.1500K ~810.9278Kの間におさめます。

# スクリーンメッセージ

タスクを実行するときにさまざまなメッセージが、ディスプレイスクリーンに表示さ れます。エラーコードはこの章で既に説明し、ロケーターバーのメッセージは「スタ ートアップガイド」の第3章「操作」で説明しているので、ここでは繰り返しません。 他のすべてのメッセージを次の表2-1に示します。

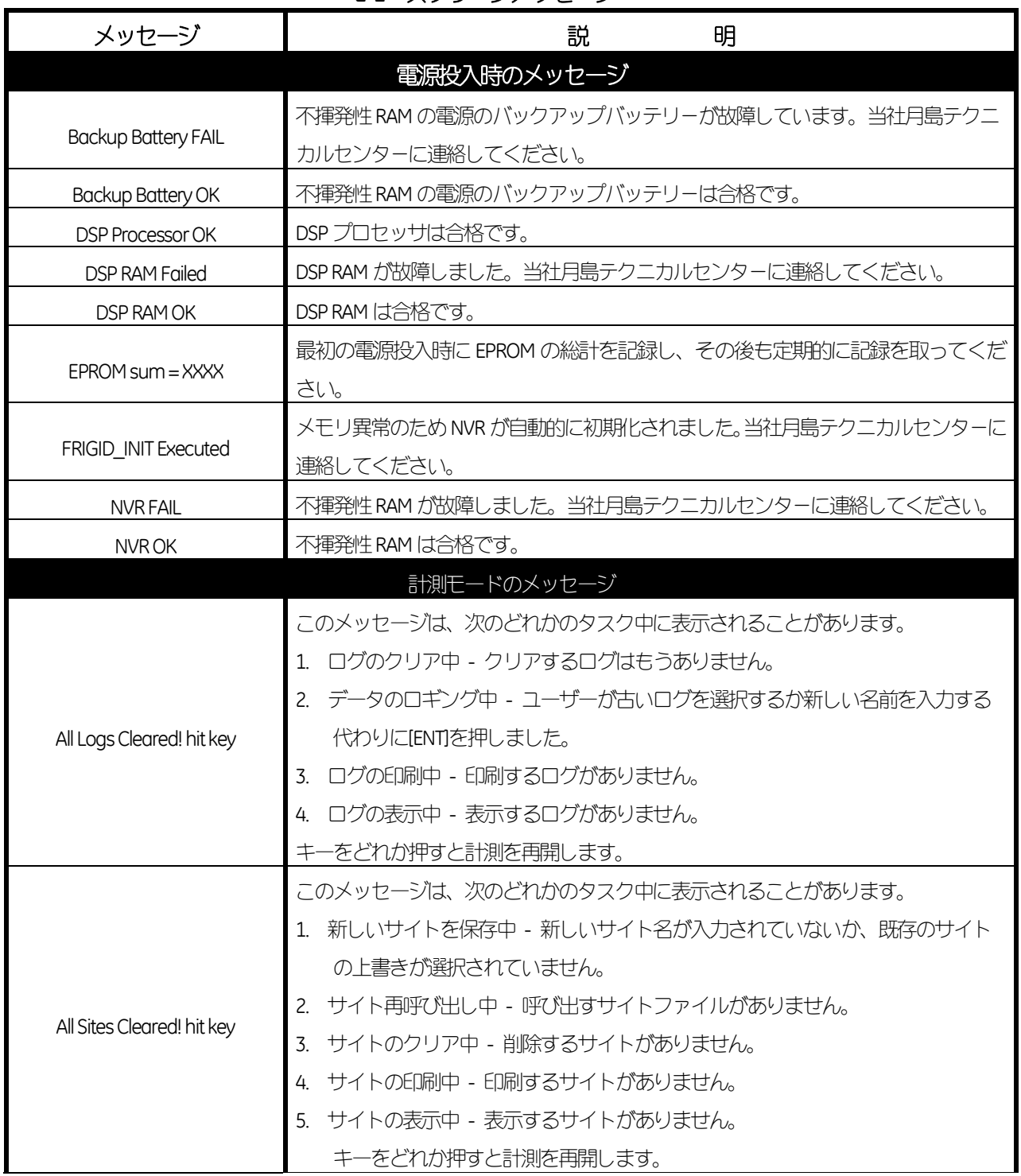

**2-1**:スクリーンメッセージ

表2-1:スクリーンメッセージ(続き)

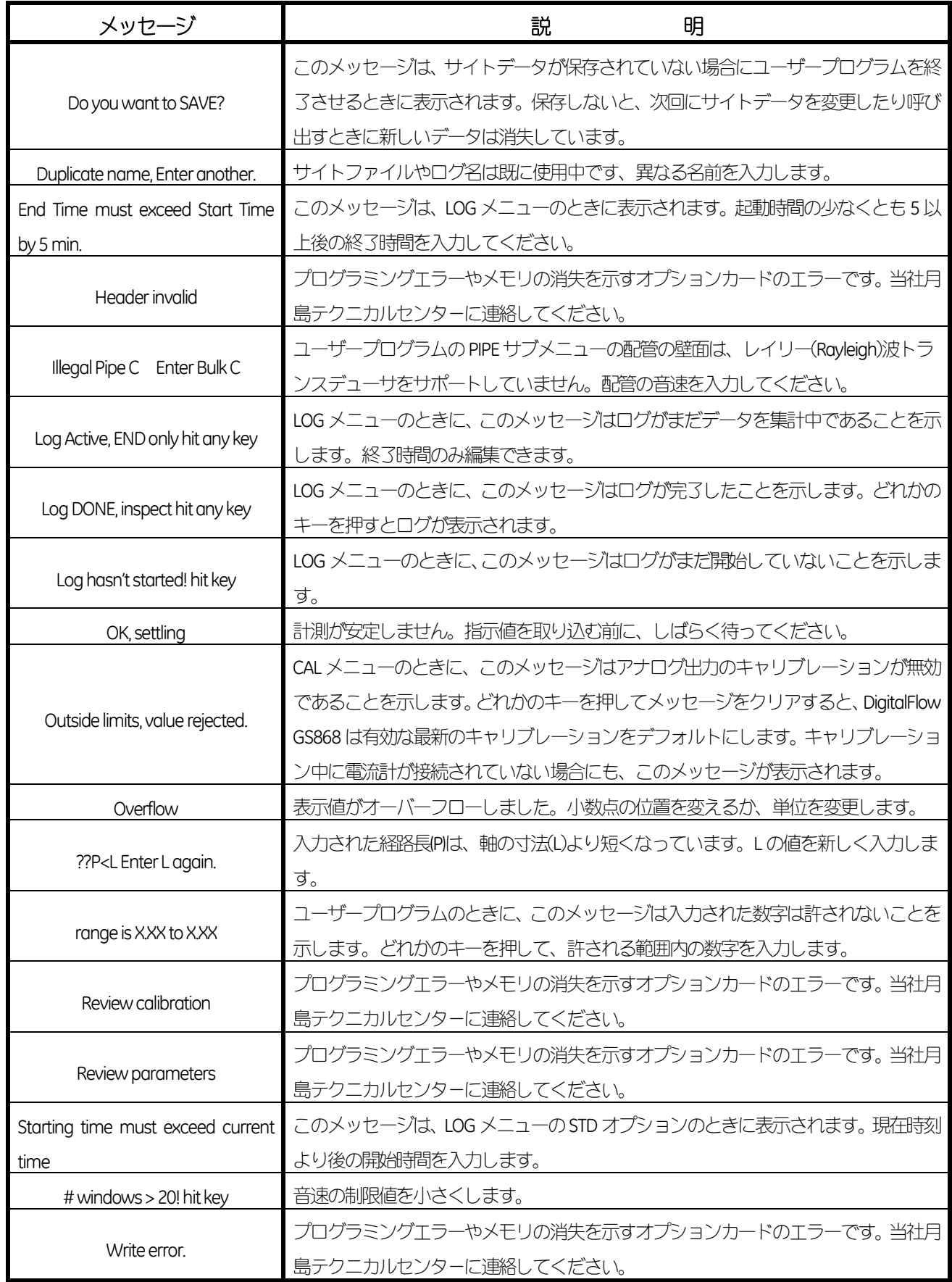

第**3** 章

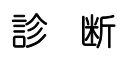

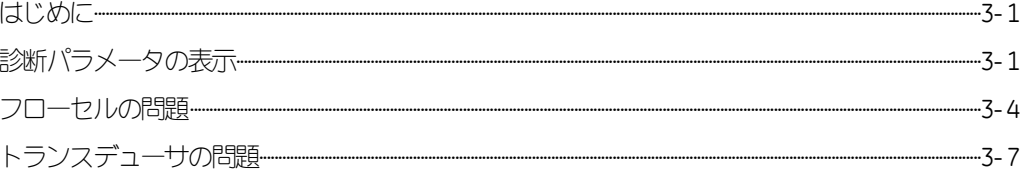

## はじめに

この章では、電子コンソール、フローセル、トランスデューサの問題が発生した場合 の DigitalFlow GS868 のトラブルシューティングについて説明します。表示される問題 には次のものがあります。

- ・アクティブディスプレイスクリーンのエラーメッセージの表示
- ・指示値にエラーがある
- ・精度の疑わしい指示値(たとえば、同じプロセスに接続してある別の流量計と指示値 が異なるなど)

#### 診断パラメータの表示

DigitalFlowGS868には、フローセル、トランスデューサ、電気的な問題に対するトラブ ルシューティングを支援する、組み込みの診断メニューがあります。診断メニューに は、大型またはデュアル形式の計測モードディスプレイのみから入ることができます。 ディスプレイスクリーンを希望の形式に設定して次に示す診断メニューに入る方法の 説明については、「プログラミングマニュアル」を参照してください。

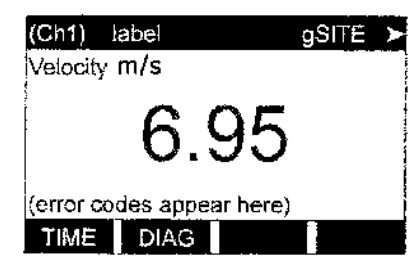

オプションバーにDIAGが表示されるまで [←(左矢印)]キーまたは[→(右矢印)] キーを押します。適切な[Fx]キーを押して このオプションを選択します。

注: 上記のカッコ内に表示されるCh1(またはCh2)は、2チャンネルのDigitalFlow GS868だけに表示されます。また、2チャンネルのDigitalFlowGS868では、示 しているプロンプトに到達するにはまずチャンネルオプションの1つを選択 しなければなりません。

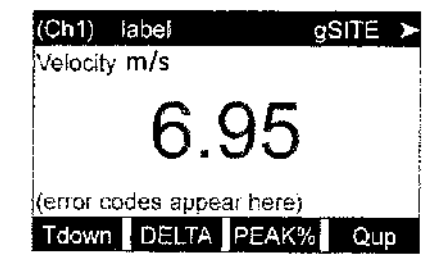

オプションバーに希望する診断パラメータ が表示されるまで[←] キーまたは[→] キーを押します。適切な[Fx]キーを押してこ のオプションを選択します。

たとえば、2チャンエルのメーターのCh1モードで[F1]を押すと、次のスクリーンが表 示されます。

診断パラメータの表示(続く)

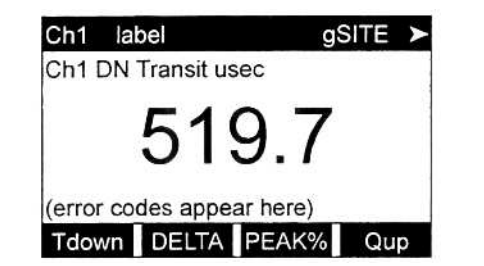

[←] キーまたは [→] キーと適切な[Fx] キーを押していろいろな診断パラメータ を表示するか、EXITで診断メニューを終了 します。

次の表3-1に、DigitalFlowGS868で使用可能な診断パラメータをリストアップします。 表の最小のカラムは、オプションバーの表示される通りのパラメータ、2番目のカラム は選択後にプロンプト領域に表示されるパラメータを示します。

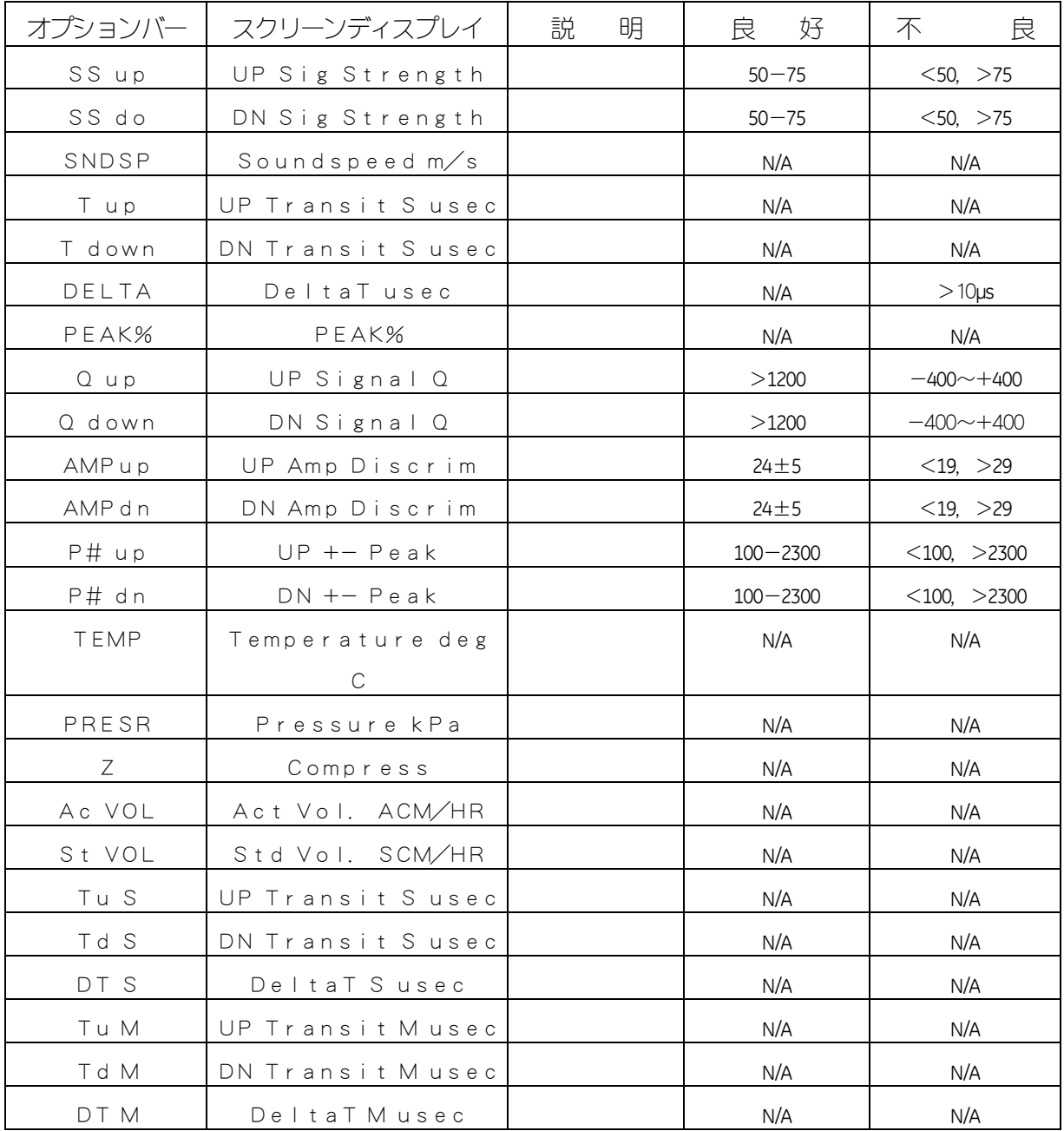

表**3-1**:使用可能な診断パラメータ

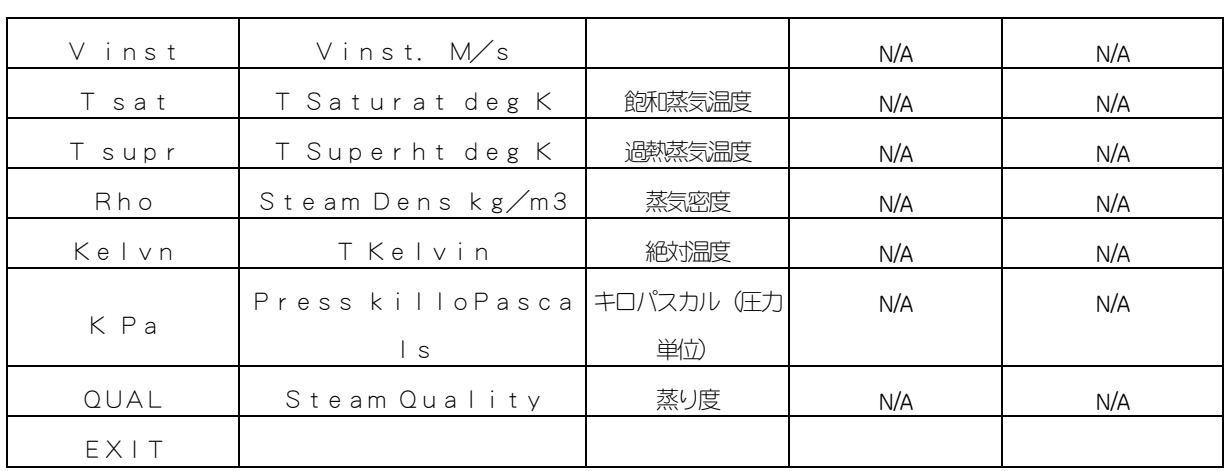

[EXIT]キーまたはオプションバーのEXITオプションで診断メニューを終了させると、デ ィスプレイスクリーンは最後に選択した診断パラメータを表示し続けます。通常の計 測モードに戻るには、希望するチャンネルオプションを選択してから、希望する表示 パラメータを選択してください。詳細な説明については、「スタートアップガイド」 の第3章「操作」を参照してください。

## フローセルの問題

エラーコードメッセージと診断メニューでの予備的トラブルシューティ ングによって、フローセルの問題があることがわかった場合は、この節 に進んでください。フローセルの問題は、2つのカテゴリーに分けられ ます。

#### ・気体の問題

・配管の問題

次の節を注意して読み、本当にフローセルに故障があるかどうか確かめ ます。この節の説明で問題が解決できない場合は、当社月島テクニカル センタ-に連絡して支援を求めてください。

#### 気体の問題

気体に関係する問題のほとんどは、「スタートアップガイド」に書かれ ている流量計システム取付け説明をよく読んでいないことに起因します。 取付けの問題については、「スタートアップガイド」の第1 章「取付け」 を参照してください。

システムの物理的取付け状態が推奨仕様に合致しているとすると、気体 自体が正確な流量計測を妨げているおそれがあります。計測する気体は 次の要件を満たしていなければなりません。

- 1. 均質で、単一相の比較的清浄な気体であること。 少量の粒子が入っても、DigitalFlowGS868の動作にはほとんど影響し ませんが、液体や固体の粒子が多量にはいると超音波が吸収されたり 散乱されたりします。気体による超音波伝搬へのこの干渉により、流 量の計測精度は悪くなります。さらに、ガス流中に温度差があると、 流量の指示値が誤って表示されたり精度が悪くなります。
- 2. 超音波信号を極度に減衰させる気体ではないこと。 例えば、高純度の炭酸ガス、水素、窒素などの気体は、超音波エネル ギーをすぐに吸収してしまうことがあります。そのような場合、ディ スプレイスクリーンにF1エラーコードメッセージが表示され、信頼 性の高い計測をおこなうには超音波信号の強度が不十分であること を示します。

3. 気体中の音速が激しく変動しないこと。

DigitalFlowGS868は、気体成分や温度の変動による、気体中の音速の 比較的大きい変動を許容します。しかし、そのような変動は徐々に発 生するものでなければなりません。DigitalFlow GS868 にプログラムさ れている値とかなり異なる値まで気体中の音速が急速に変動すると、 流量指示が誤ったり精度が悪くなります。「スタートアップガイド」 の第2章「初期設定」を参照して、メーターに適切な音速がプログラ ムされていることを確認してください。

### 配管の問題

配管に関連した問題は、「スタートアップガイド」に記述されている取付けの説明を よく読んでいないか、メーターを不正にプログラムしていることが原因です。特によ くある配管の問題は次の通りです。

- 1. トランスデューサの配置箇所に物質が集まっていること。 トランスデューサの配置箇所にゴミが集まっていると超音波の伝搬を妨げます。そ の結果、正確な流量計測は不可能になります。フローセルやトランスデューサの位 置決めを変えたり、場合によっては、トランスデューサを流れの中に突出させたり することによって、そのような問題が直ることがあります。正しい取付け方法の詳 細については、「スタートアップガイド」の第1章「取付け」を参照してください。
- 2. 配管の寸法が不正確

プログラムされた配管の寸法の精度より流量の計測精度がよくなることはありま せん。当社が供給したフローセルであれば、ドキュメントに正しいデータが記述さ れています。その他のフローセルの場合は、希望する流量計測精度と同じ精度で、 配管の厚みと直径を計ってください。また、配管にへこみ、偏芯、溶接による変形 がないかチェックし、直線性や指示精度に影響するその他の要因をチェックしてく ださい。配管データのプログラムの説明については、「スタートアップガイド」の 第2章「初期設定」を参照してください。

実際の配管の寸法に加え、実際のトランスデューサ取付け位置に基づいた経路長(P) と軸寸法(L)も流量計に正確にプログラムしなければなりません。当社製フローセル については、このデータはドキュメントに記述されています。既存の配管にトラン スデューサを取付ける場合は、これらの寸法を正確に計る必要があります。この項 目の説明については、付録C「P寸法とL寸法の測定」を参照してください。

# トランスデューサの問題

超音波トランスデューサは、頑丈で信頼性の高い機器です。しかし、誤った取り扱い や化学的な影響を受けると物理的に損傷することがあります。よくあるトランスデュ ーサの問題は次の通りです。

- 1. リーク:リークはトランスデューサやフローセルのフィッティングの周りで発生す ることがあります。そのようなリークはすぐに修理してください。リークしている 気体が腐食性の場合、リークを修理した後、トランスデューサやケーブルが損傷し ていないかチェックします。
- 2. 腐食による損傷:トランスデューサの材質が使用する用途に対して正しく選定され ていない場合、トランスデューサは腐食による損傷を被ることがあります。損傷は、 通常、電気コネクタやトランスデューサの表面で起こります。腐食の疑いがある場 合、トランスデューサをフローセルから取り外し、電気コネクタやトランスデュー サの表面が粗くなっていないか、また、穴が空いていないか注意して検査してくだ さい。このような損傷のあるトランスデューサは交換しなければなりません。用途 に適したトランスデューサの材質については、当社月島テクニカルセンターに連絡 してください。
- 3. 内部の指傷:超音波トランスデューサは、トランスデューサのケースに接着された セラミックスの結晶で構成されています。結晶とケースの間の接着剤または結晶自 体は、大きな機械的ショックや高い温度にさらされると損傷を受けることがありま す。また、汚染物質がトランスデューサのハウジングに入り込むと内部の配線が腐 食したり短絡することがあります。
- 4. 物理的な損傷:トランスデューサは、固いところに落としたり、他のものにぶつけ ると物理的に損傷することがあります。トランスデューサのコネクタは、最も弱い 部分であり、最も損傷しゃすい部分です。少々損傷した程度であれば、コネクタを 注意しながら曲げて元の形に戻せば修理できます。修理できない場合は、トランス デューサを交換しなければなりません。
	- 注: トランスデューサは必ず、2本1組で交換しなければなりません。「スタート アップガイド | の第2章「初期設定」を参照して、交換するトランスデューサ のデータをメーターにプログラムしてください。

この節の説明で問題が解決できない場合は、当社月島テクニカルセンターに連絡ください。

第**4** 章

# 部品の交換

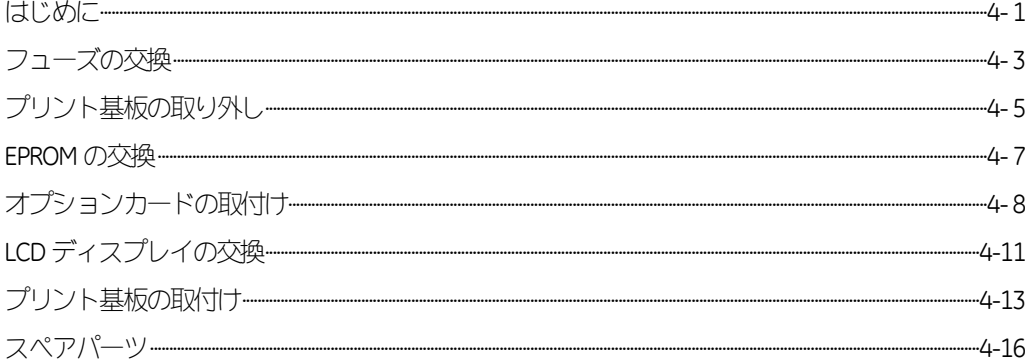

#### はじめに

DigitalFlow GS868 の電子コンソールは、現場で簡単にアップグレードや部品の交換がで きるように設計されています。DigitalFlowGS868の電子コンソールアセンブリの詳細に ついては、付録B「外形図と取付け図」を参照してください。この章では、これらの作 業をいくつかの一般的な工具を使って実行するために必要なすべてについて説明しま す。次の特定の項目があります。

- ・フューズの交換
- プリント基板(PCB)の取り外しと取付け
- ・オプションカードの取付け
- · FPROM の交換
- ・LCDディスプレイの交換

電子コンソールのメンテナンスを実行する前に、必ず装置からメインの電源を遮断し てください。

注: 欧州共同体の低電圧指令(73/23/EEC)では、この装置にはスイッチやサーキット ブレーカのような外部電源の遮断装置が必要です。この遮断装置は、はっきり とわかるマークを付け、直接アクセスでき、DigitalFlow GS868 から 1.8 メートル 以内に位置していなければなりません。

プリント基板を覆っているアルミニウム製シュラウドは、電気部品をシールドしてお

- り、回路図のラベルにもなっています。この章の説明はすべて、フューズの交換を除
- き、このシュラウドを取り外さなければなりません。
- 注: 欧州共同体の低電圧指令(73/23/EEC)に準拠させるために、透明なプラスチック 製シュラウドで電気接続部を保護しています。装置の配線時以外は、シュラウ ドを所定の位置にしておかなければなりません。配線が完了したらシュラウド を取付けます。

LVDに準拠するすべての部品は、電気接続部が透明なプラスチック製シュラウドで覆 われています。フューズの交換も含め、すべてのメンテナンス作業では、このシュラ ウドを外さなければなりません。関連部品の場所については、4-2ページの図4-1を参 照してください。

重 要: DigitalFlowGS868で実行したすべての保守作業の詳細な記録を、付録A「保 守記録」に残してください。この保守履歴は、将来問題が発生した場合に 非常に役立つことがあります。

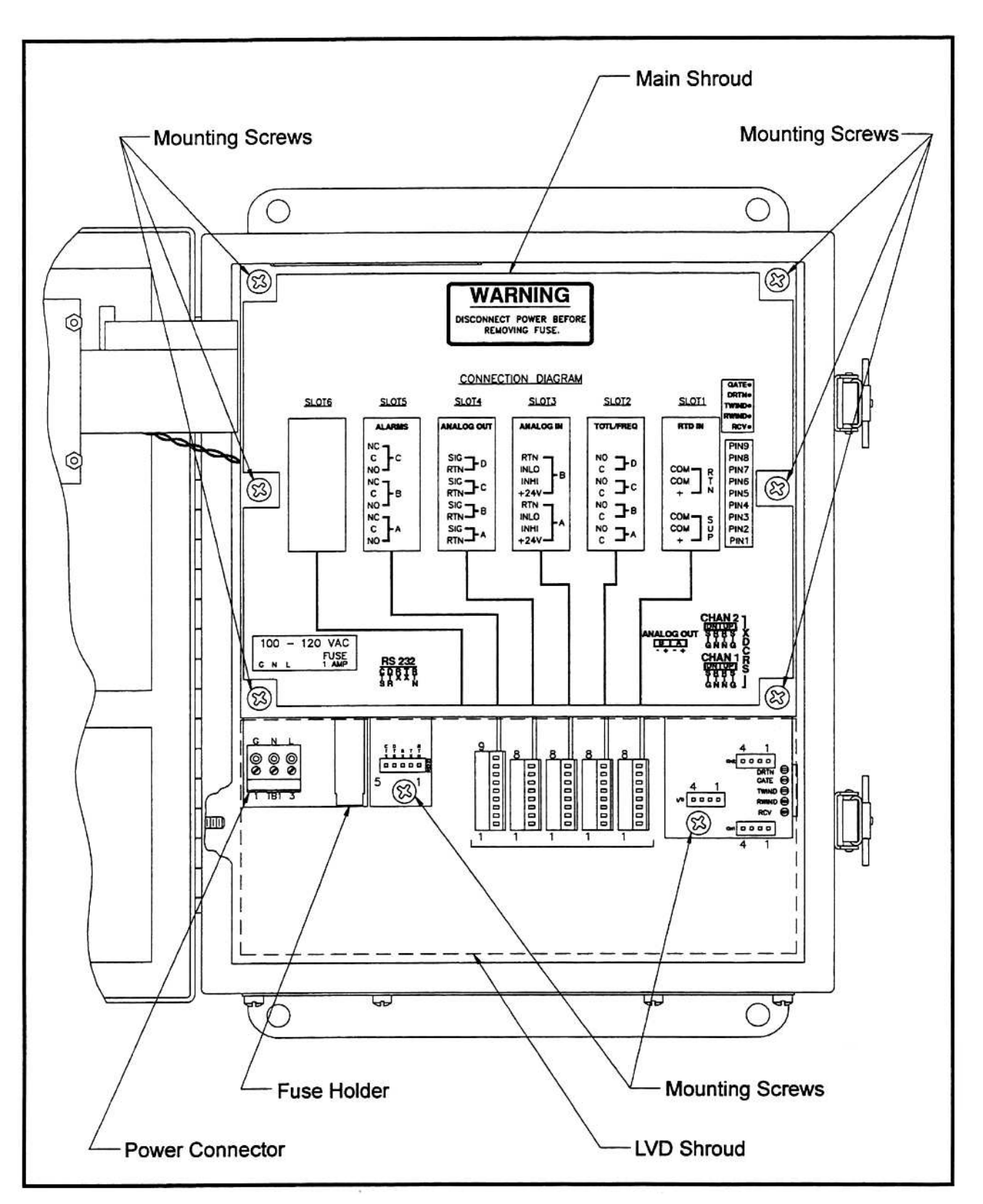

図**4-1**:部品の場所

#### フューズの交換

DigitalFlowGS868のフューズを交換する必要があると判断した場合、作業は次の手順で おこないます。

警 告 作業を進める前に、DigitalFlow GS868 のメイン電源を遮断しなければなりま せん。

- 1. 電子コンソールのカバーを開きます。LVD準拠の装置については、2本の取付けネ ジを外し、透明なプラスチック製シュラウドを電子コンソールから取り外します。
- 2. 電源ターミナルブロック (TB1) とRS232ターミナルブロックの間にあるプリント 基板に取付けられている黒色プラスチックのフューズホルダーを見つけます。4-2 ページの図4-1と4-10ページの図4-4に示すように、フューズホルダーは、メイ ンのアルミニウム製シュラウドの下側に延びており、フューズホルダーのキャップ はフューズホルダーの底部にあります。
- 3. 小さな標準のドライバを使用して、フューズホルダーのキャップを反時計回りに 1/4 ほど回転させます。フューズホルダーのキャップは丸頭のフューズと一緒に、 フューズホルダーから排出されます。
- 4. 切れたフューズを同じ定格とタイプの新品と交換します。必ず、表4-1と配線図ラ ベルに示されている定格と同じ定格の1-1/4"x1/4"Slo-Bloフューズを使用してくだ さい。

| 13. キュ・ノコン 申圧 ヒノユー ヘソルコロ |              |
|--------------------------|--------------|
| 入力電圧                     | ヒューズ規格       |
| 100-120 VAC              | 1.0 A,スローブロー |
| 220-240 VAC              | 0.5 A,スローブロー |
| 12-28 VDC                | 3.0 A,スローブロー |

表4-1:ライン電圧とフューズの定格

- 5. 新品のフューズをフューズホルダーのキャップに差し込んで、フューズホルダーに 挿入します。ドライバでやや力を入れながら、フューズホルダーを時計回りに1/4 ほど回転させます。
- 6. LVD準拠の装置については、透明なプラスチック製シュラウドを電子コンソールの スタンドオフに合わせて、2本の取付けネジで固定します。電子コンソールのカバ ーを閉じます。

以上により、DigitalFlowGS868流量計を元の動作状態に戻すことができます。メインの 電源を再度接続し、計測を再開します。

注: フューズの交換を付録A「保守記録」に必ず記録してください。

プリント基板の取り外し

この章で説明する残りのすべてのメンテナンス作業では、プリント基板の取り外しが 必要です。この作業は、次の手順でおこないます。

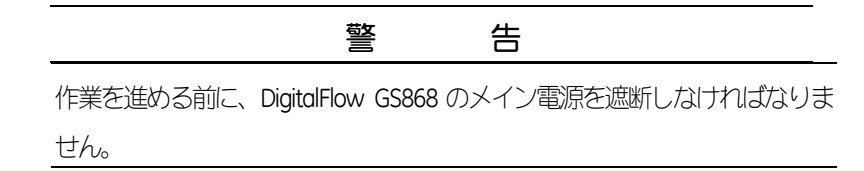

メインシュラウドとLVDシュラウド(その装置にある場合)を取り外した後の、電子コン ソールの内部については、下の図4-2を参照してください。

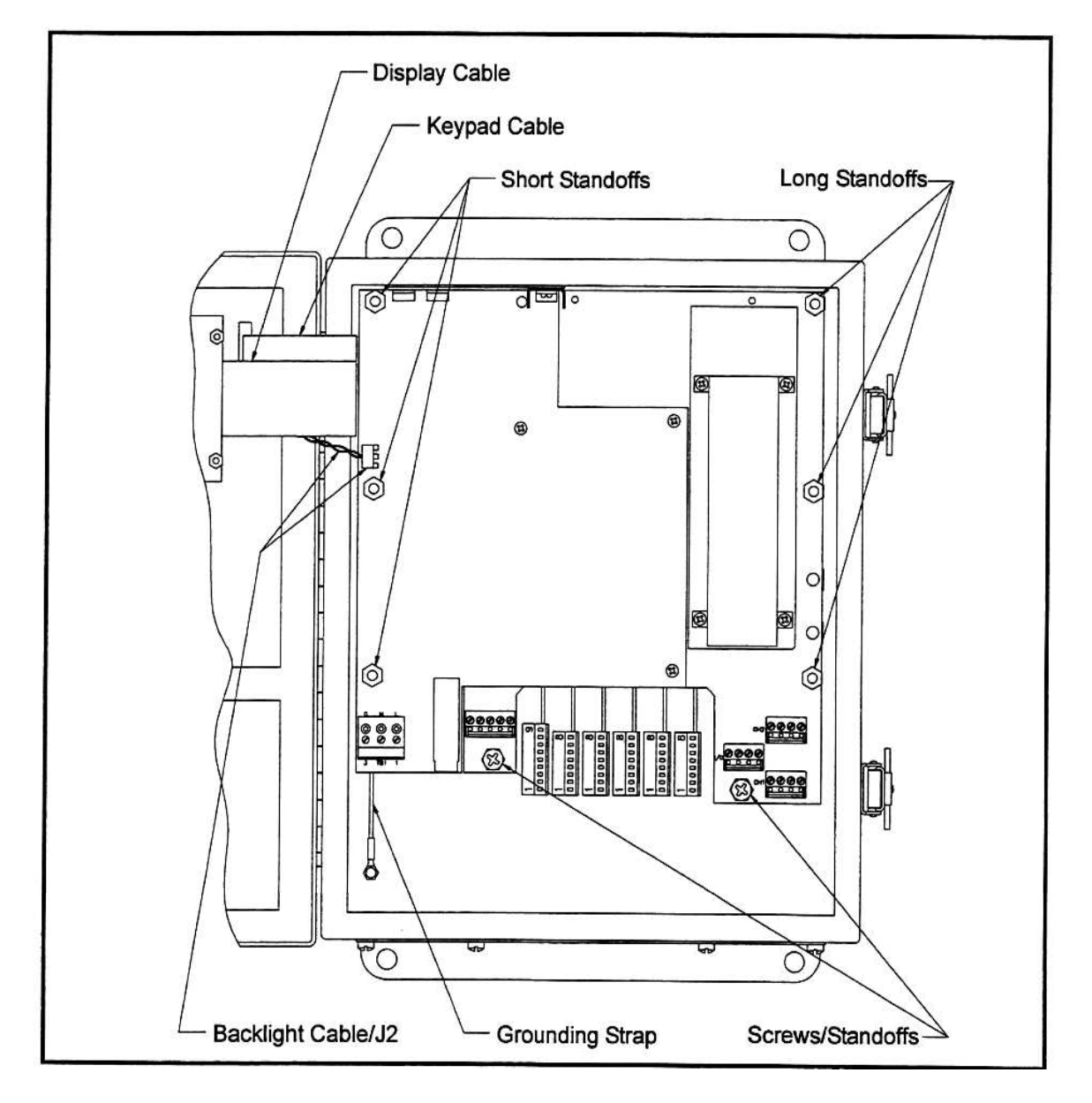

図**4-2**:電子コンソールの内部

プリント基板の取り外し(続き)

- 1. 電子コンソールのカバーを開きます。LVD準拠の装置については、2本の取付けネ ジを外し、透明なプラスチック製シュラウドを電子コンソールから取り外します。6 本の取付けネジを外し、メインのアルミニウム製シュラウドを電子コンソールから 持ち上げて外します。
- 2. プリント基板のターミナルブロック (TB1) からメインの電源線を取り外します。取 付けられているすべてのオプションカードとターミナルブロックから電気コネクタ を取り外します。プリント基板の左側のコネクタJ2からディスプレイバックライト ケーブルのツイストペアケーブルを取り外します。
- 3. 3/8インチのナットドライバかオープンエンドのレンチを使用して、プリント基板 の左側に沿った短い3本のスタンドオフと右側に沿った長い3本のスタンドオフを 取り外します。
- 4. プリント基板を支えながら、2本のネジまたはプリント基板の一番下の端に沿った スタンドオフを取り外します。
- 注: 電気コネクタの上に透明なプラスチック製シュラウドがついたLVD準拠のメー ターについては、この2箇所にスタンドオフがあります。このシュラウドがない メーターについては、この2箇所には丸頭のネジが付いています。
- 5. プリント基板をエンクロージャから注意して持ち上げます。ボードの後ろにキーパ ッドとディスプレイケーブルを付けたまま、プリント基板を保持します。

# 注 意

この作業では、プリント基板の上部の端に沿った上向きの部品を損傷し ないように注意してください。これらの部品を激しく曲げたり、繰り返 して曲げたりするとリード線が切れます。

- 6. プリント基板を手前に傾け、2本のリボンケーブルのコネクタの上の端にマーキン グします。そして、これらのケーブルをボードの後ろのコネクタから外します。
- 7. 以上により、そのプリント基板はフリーになり、クリーンな作業領域に移動するこ とができます。

プリント基板を交換するときは、プリント基板の取付けの節にすぐに進みます。そうでなけ れば、該当するオプションカードの取付け、EPROMの交換、LCDディスプレイの交換の節の説 明を参照します。

#### **EPROM の交換**

DigitalFlow GS868 のユーザープログラムは、消去可能読み出し専用プログラマブルメモ リ(EPROM)チップに格納されています。部品U4に指定されているEPROMは、プリン ト基板の背面の左上隅にあります。プリント基板の背面図は、下の図4-3を参照して ください。

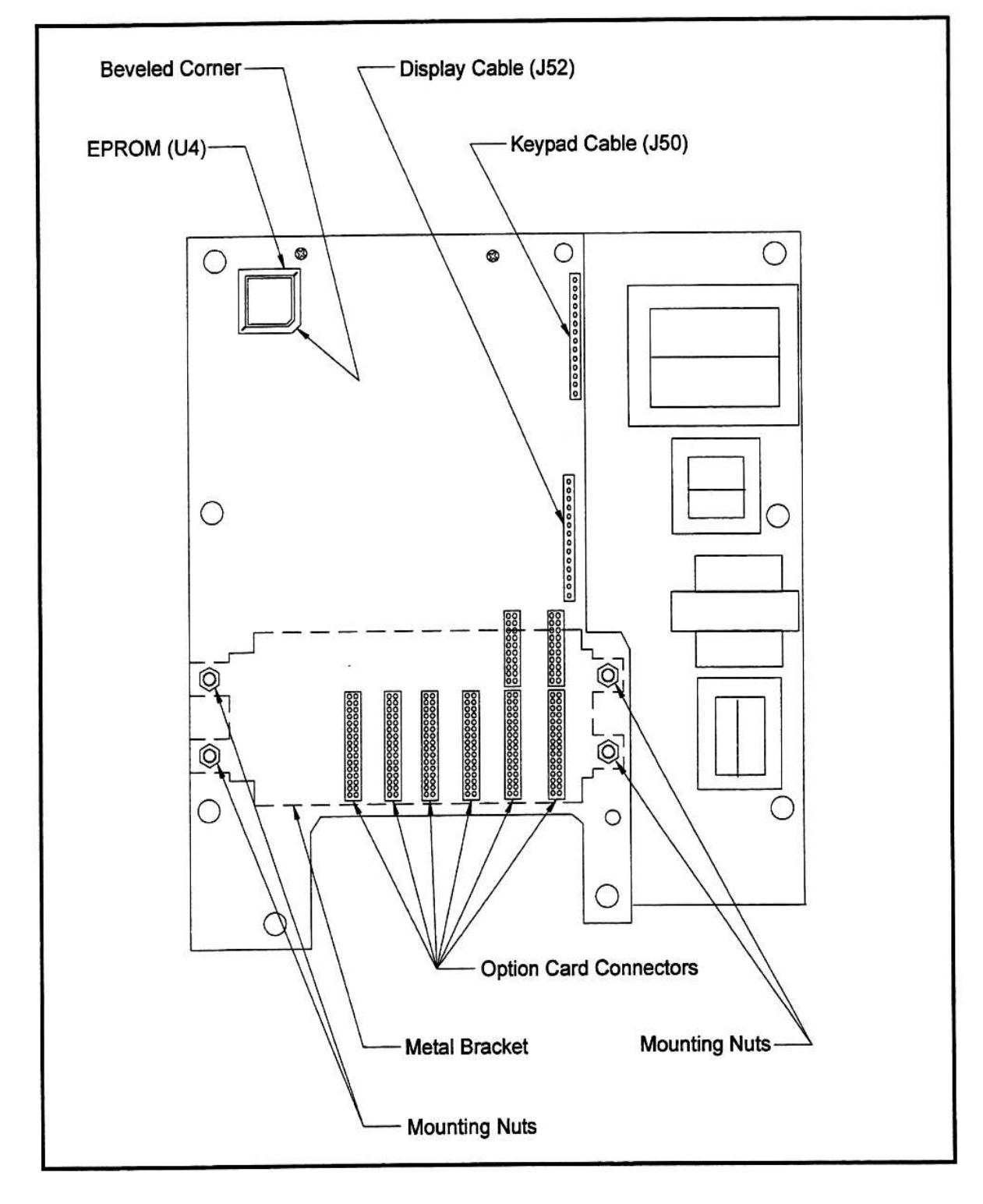

図**4-3**:プリント基板の背面

#### EPROM の交換(続き)

EPROMの交換は、不良チップを取り替えるときや新しいソフトウェアバージョンにア ップグレードするときに必要です。EPROMを交換するには、ページ4-7の図4-3を参 照して、次の手順でおこないます。

- 1. この章の前の節の説明に従って、プリント基板を取り外します。
- 2. クリーンで平坦な場所にプリント基板を裏側にして置きます。ボードの左上隅の EPROM を見つけます。
- 3. チッププラーを使用して、ソケットからEPROMを取り外します。チッププラーが ない場合、ソケットの右上と左下のノッチに真っ直ぐにのばしたペーパークリッ プを使用することもできます。EPROMが外れるまで、それぞれのノッチのところ で少しずつ、静かに押し上げます。

## 注 意

EPROM は、静電気で簡単に損傷します。新しいチップを取り扱う前に、 アースされた金属に触れて静電気を放電させ、チップの横のリードに触 らないようにします。

- 4. 新しいEPROM の傾斜が付いたコーナーを、ソケットの傾斜が付いたコーナーに合 わせて、EPROM をソケットに差し込みます。
- 5. 4 隅に均等に力を加えながら、EPROMがソケットに完全にはまるまで静かにソケ ットに押し込みます。この作業ではEPROM を叩いたり、過剰な力を加えないで ください。

この章のプリント基板の取付けの節に進み、EPROMの交換を完了します。

## オプションカードの取付け

DigitalFlowGS868流量計には、最大6枚のオプションカードを収納できます。オプショ ンカードは、プリント基板の後ろのソケットに取付け、金属製のブラケットで所定の 位置に保持します。取付けられているすべてのオプションカードを1つの金属ブラケ ットを使用して固定します。

注: 手元のDigitalFlowGS868にオプションカードが取付けられていない場合、最初 のオプションカードの形に合った金属製の取付けブラケットを必ず購入して ください。

オプションカードを取付けるには、4-7ページの図4-3を参照して、次の手順でおこな います。

- 1. この章の前の節の説明に従って、プリント基板を取り外します。
- 2. 1 枚または複数のオプションカードが既に取付けられている場合は、3/16インチの ナットドライバを使用して、プリント基板にメタルブラケットを固定している4 本の取付けナットを取り外します。メタルブラケットを真上に持ち上げ、プリン ト基板から外します。
- 注: また、4本の取付けナットは再組立時には不要ですのでプリント基板から外し ます。
- 3. プリント基板の後ろには、6つのオプションカードの32ピンソケット (J41~J46) があります。オプションカードを取付けるには、32ピンのコネクタを使用可能な オプションカードソケットに差し込み、カードを所定の位置まで静かに押し込み ます。コネクタが真っ直ぐでソケットに正しく位置決めされ、コネクタがオプシ ョンカードの右側になるように確認します。

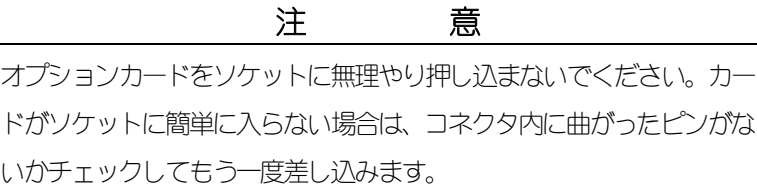

- 4. さらに他のオプションカードを取付けるには、ステップ3を繰り返します。
- 5. すべてのオプションカードがブラケットのプラスチックのカードガイドに位置決 めされていることを確認しながら、オプションカードの上にメタルブラケットを かぶせます。付属のスナップリベットでメタルブラケットをプリント基板に固定 します。次の図4-4の取付け済みのアセンブリを参照してください。

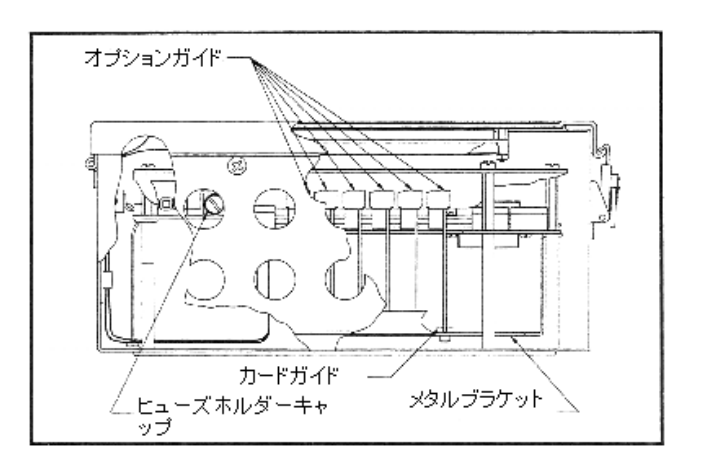

図**4-4**:コンソール底部の断面図

この章のプリント基板の取付けの節に進み、オプションカードの取付けを完了します。
### **LCD**ディスプレイの交換

DigitalFlowGS868の計測値は、2 ペインのLCDグラフィックディスプレイパネルに表示 されます。LCDディスプレイは通常何年も使用可能ですが、必要なときには現場で簡 単に交換できます。コンポーネントの場所については、次の図4-5を参照してくださ い。

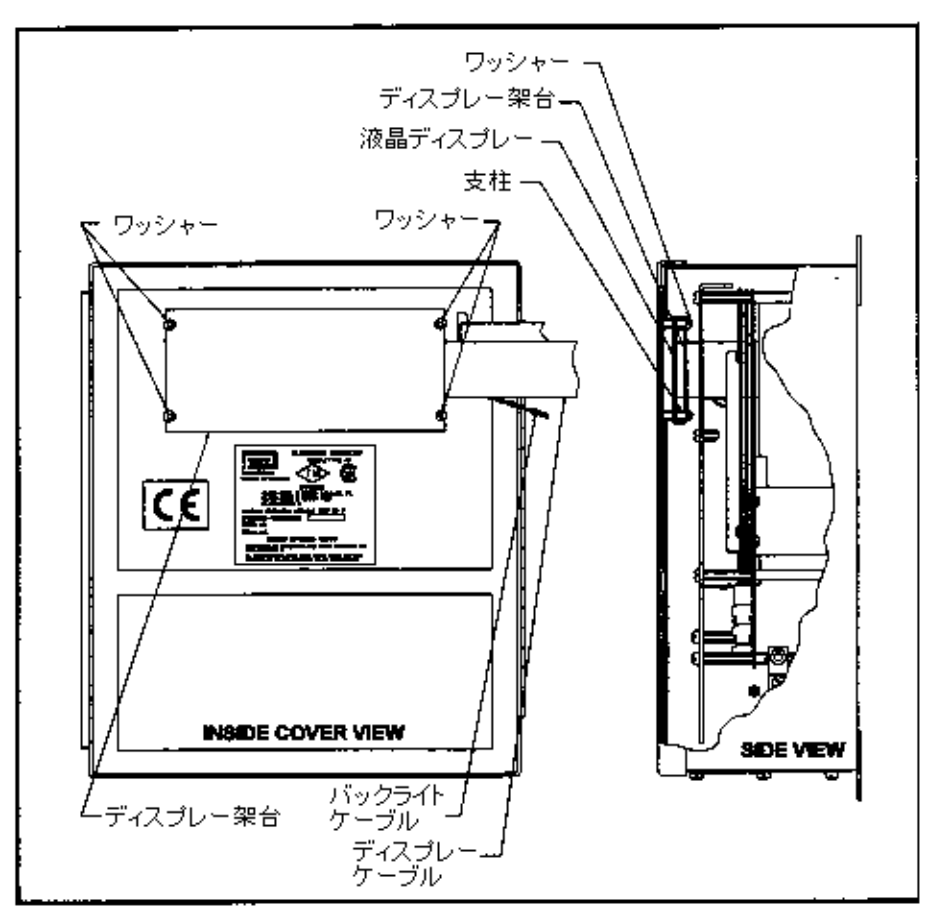

図**4-5**:**LCD**コンポーネントの場所

LCDディスプレイを交換するには、次のようにおこないます。

- 1. この章の前の節の説明に従って、プリント基板を取り外します。
- 2. 3/16インチのナットドライバを使用して、ディスプレイのシュラウドをコンソール カバーの内側に固定している4 組のナット/ワッシャを外します。ディスプレイシ ュラウドを取付けスタッドから外します。

LCD ディスプレイの交換(続き)

- 3. 1/4インチのナットドライバを使用して、LCDディスプレイアセンブリをコンソー ルのカバーに固定している4本のスタンドオフを取り外します。LCDディスプレ イアセンブリを取付けスタッドから持ち上げて外します。
- 4. 新しいLCDディスプレイアセンブリをコンソールカバーの取付けスタッドの上に 置いて、4本のスタンドオフで所定の場所に固定します。LCDディスプレイアセン ブリが、下の図4-6に示す方向を向いていることを確認します。スタンドオフを締 め付けすぎると、ディスプレイアセンブリが壊れることがあります。

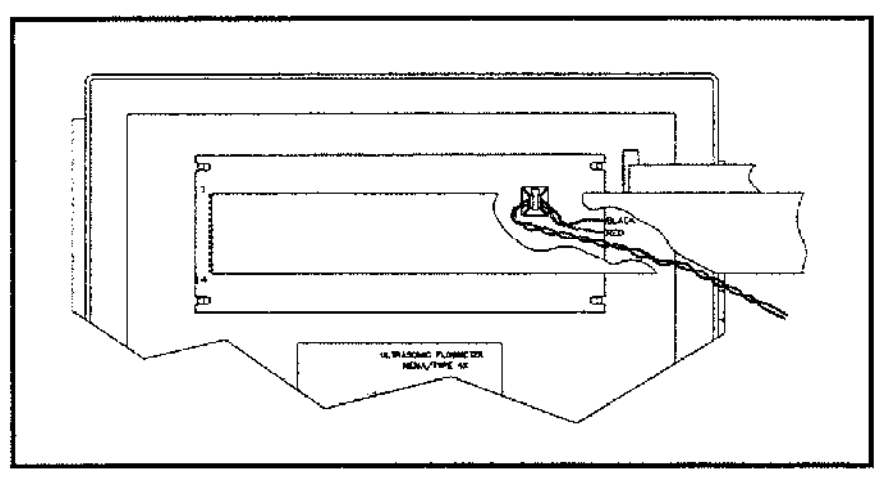

図**4-6**:**LCD**ディスプレイアセンブリ

- 5. 右側の2本の取付けスタッドの間にLCDディスプレイケーブルを置き、ディスプ レイのシュラウドを取付けスタッドにかぶせて取付けます。シュラウドの上部と 下部の端はメインの表面に対して90度の角度で曲げてあります。この端はディス プレイアセンブルに向かって内側に向いていなければなりません。
- 注: ディスプレイシュラウドの一方の端は、電気工事用の黒色テープでカバーして あります。その端を右側にし、ケーブルがすり切れないように保護します。

ディスプレイのシュラウドを4組のナット/ワッシャーでコンソールのカバーに固定し ます。ナットを締め付けすぎないようにしてください。取付けネジがつぶれることが あります。

この章のプリント基板の取付けの節に進み、LCDディスプレイの交換を完了します。

## プリント基板の取付け

プリント基板を交換のために外した場合でも、この章で説明した作業のために外した 場合でも、プリント基板の取付けは、最後の手順になります。次の図4-7を参照して 次のようにおこないます。

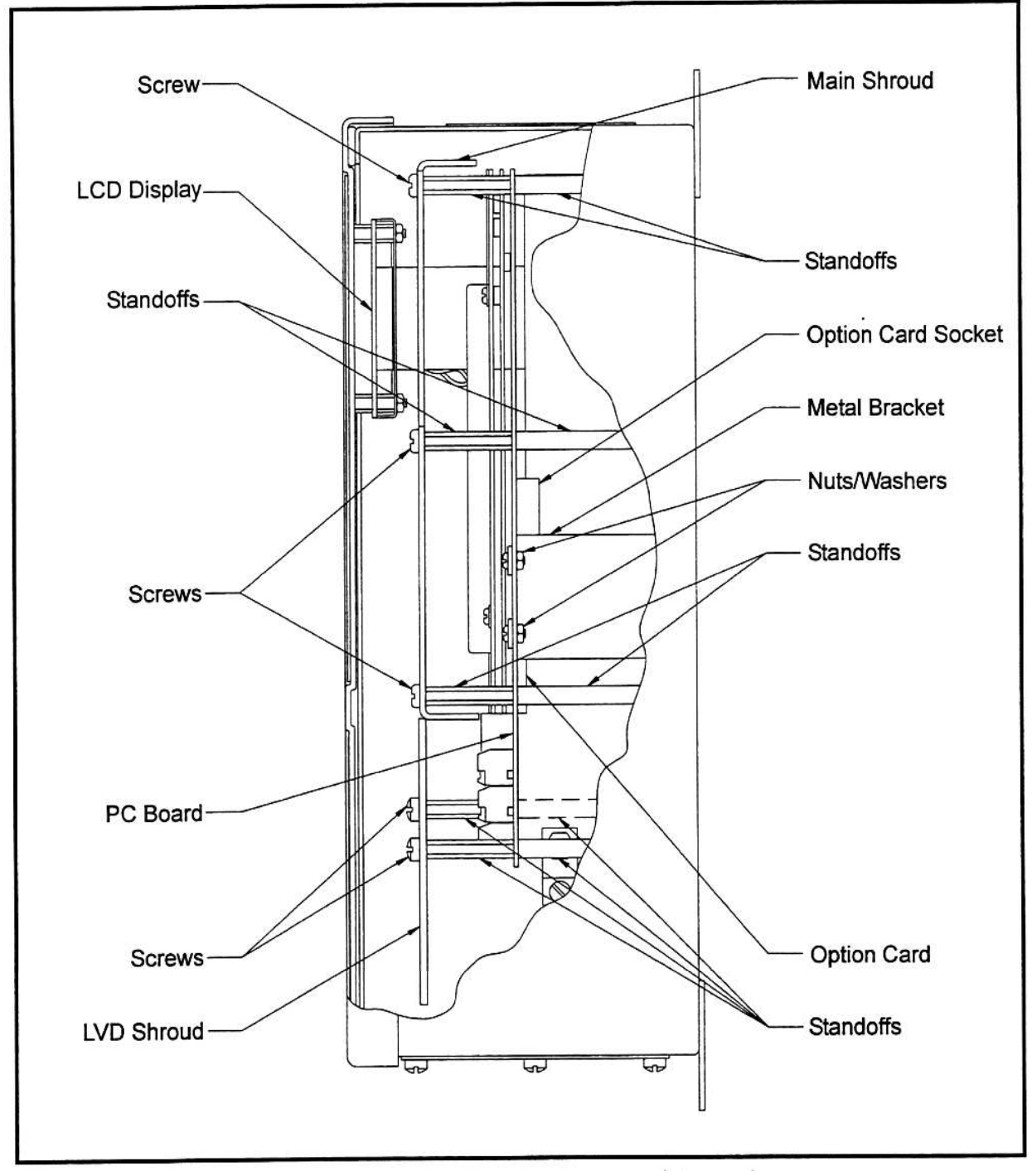

図**4-7**:コンソール側面の断面図

#### プリント基板の取付け(続き)

- 1. プリント基板の上端のタイトルが手前になるように、プリント基板を電子コンソー ル内に位置決めします。ディスプレイのリボンケーブルとキーパッドのリボンケー ブルのコネクタをプリント基板の後ろのソケットに挿入します。4-5ページの図4-2 と4-7ページの図4-3を参照して、ケーブルとソケットを特定します。キーパッド のケーブルは上部ソケット、ディスプレイのケーブルは下部ソケットに接続するこ とに注意してください。
- 重要: リボンケーブルは、取り外し時にマーキングした端がプリント基板の上部 を向くように取付けなければなりません。
- 2. エンクロージャの8本のスタンドオフに対してプリント基板を慎重に位置決めし ます。トランスや取付けたオプションカードがスタンドオフの間で動くときに、傷 つかないようにしてください。

#### 注 意

この作業では、プリント基板の上部の端に沿った上向きの部品を損傷し ないように注意してください。これらの部品を激しく曲げたり、繰り返 して曲げたりするとリード線が切れます。

- 3. プリント基板の右側に沿った3本の長いスタンドオフ、下の端に沿った2本のスタ ンドオフとネジ、そのプリント基板の左側に沿った上と下の短いスタンドオフを、 ゆるめに取付けます。
- 4. 緑色のアース線のフリーになっている端をプリント基板とボードの左側の下にあ る中間スタンドオフの間に接続します。アース線がプリント基板とその下のスタン ドオフの間で引っぱられていることを確認しながら、プリント基板の左側の短い残 りのスタンドオフを取付けます。すべてのスタンドオフとネジをしっかりと締め付 けます。
- 重 要: アース線を正しく取付けるには、多少根気が必要ですが、アース線をプリ ント基板の上部に取付けることは避けてください。
- 5. バックライトのツイストペアケーブルをプリント基板の左端のソケットJ2に接続 します。このプラグには極性がありますので、正しい向きにしか取付けることはで きません。正しい向きは、黒色ケーブルが赤色ケーブルの上になります。
- 6. メンテナンス作業中にゆるいハードウェアが電子コンソール内に落ちていないか チェックし、落ちている場合は取り除きます。

プリント基板の取付け(続き)

- 7. メインのシュラウドをプリント基板の上部の6本のスタンドオフにかぶせます。シ ュラウドの回路図のラベルが上を向いていることを確認しながら、6組のネジとワ ッシャーでシュラウドをスタンドオフに取付けます。
- 8. プリント基板のターミナルブロックTB1にメイン電源の配線を再接続します。プリ ント基板とオプションカードの適切なソケットにその他のすべての電気コネクタ を接続します。DigitalFlowGS868の正しい配線については、「スタートアップガイ ドーの第1章「取付け」を参照してください。
- 注: 電気コネクタの上に透明なプラスチックシュラウドがついたLVD準拠のメータ ーについては、プリント基板の上端に沿って2箇所にスタンドオフがあります。 このシュラウドがないメーターについては、この2箇所には丸頭のネジが付い ています。
- 9. LVD 準拠のメーターについては、透明なプラスチックのLVDシュラウドを電気接続 部にかぶせ、シュラウドの2つの穴がプリント基板のスタンドオフと合うようにし ます。2組のネジとワッシャーでシュラウドをスタンドオフに固定します。

10. 電子コンソールのカバーを閉じ、DigitalFlowGS868にメイン電源を再接続します。

注: 欧州共同体の低電圧指令(73/23/EEC)では、この装置にはスイッチやサーキット ブレーカのような外部電源の遮断装置が必要です。この遮断装置は、はっきり とわかるマークを付け、直接アクセスでき、DigitalFlow GS868 から 1.8 メート ル以内に位置していなければなりません。

DigitalFlow GS868 による計測を開始する前に、精度の高い流量計測をおこなうための正 しいセットアップの説明について、「スタートアップガイド」の第2章「初期設定」 と「サービスマニュアル」の第1章「キャリブレーション」を参照してください。

注: DigitalFlowGS868に実行した保守作業のすべての詳細な記録を、付録A「保守記 録」に必ず記録してください。

### スペアパーツ

DigitalFlowGS868流量計のアップグレードや修理に必要な部品はすべて、当社からすぐ に入手できます。便利に参照できるように、一般的ないくつかのスペアパーツのリス トを次の表4-2に示します。

| パーツナンバー     | 概<br>要              |
|-------------|---------------------|
| 703-1127-02 | オプションカード アラーム、空気遮断型 |
| 703-1127-03 | オプションカード アラーム、一般用   |
| 703-1145-02 | オプションカード アナログ入力     |
| 703-1126-02 | オプションカード アナログ出力     |
| 703-1145-03 | オプションカード RTD入力      |
| 703-1144-02 | オプションカード 積算値/周波数出力  |
| 421-703     | カーヂケージ (メタルブラケット)   |
| 417-027     | カードガイド、ナイロン         |
| 703-1247    | プリント回路              |
| 705-671     | LCD ディスプレーアセンブリー    |
| 147-744     | <b>EPROM</b>        |
| 421-700     | コンディットプレート、1/2"     |
| 421-701     | コンディットプレート、3/4"     |
| 421-702     | コンディットプレート、ブランク     |
| 421-946     | LVD プラスチック架台        |
| 421-686     | 主アルミ架台              |
| 442-484     | ラベル 配線図             |

表4-2:スペアパーツリスト

上記の表4-2の部品や表に記載されていない品目を購入するには、当社に連絡してくだ さい。確実に正しい部品が入手できるように、購入時にDigitalFlowGS868のシリアル番 号を指定してください。

付録**A**

# 保守記録

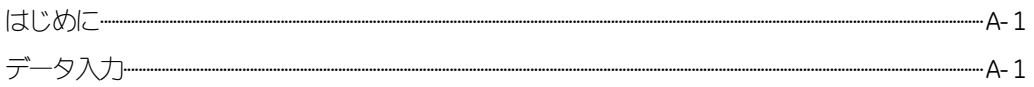

#### はじめに

DigitalFlowGS868流量計の保守作業を実行した場合には、保守の詳細内容をこの付録に 記録しなければなりません。メーターの正確な保守履歴は将来発生する問題のトラブ ルシューティングに非常に役立つことがあります。

データ入力

DigitalFlowGS868のすべての詳細な保守データを次の表A-1に記録します。必要に応じ てコピーをとってください。

| 付<br>$\boxminus$ | サービス内容 | 修理担当 |  |  |
|------------------|--------|------|--|--|
|                  |        |      |  |  |
|                  |        |      |  |  |
|                  |        |      |  |  |
|                  |        |      |  |  |
|                  |        |      |  |  |
|                  |        |      |  |  |
|                  |        |      |  |  |
|                  |        |      |  |  |
|                  |        |      |  |  |
|                  |        |      |  |  |
|                  |        |      |  |  |
|                  |        |      |  |  |
|                  |        |      |  |  |
|                  |        |      |  |  |
|                  |        |      |  |  |
|                  |        |      |  |  |
|                  |        |      |  |  |
|                  |        |      |  |  |
|                  |        |      |  |  |
|                  |        |      |  |  |
|                  |        |      |  |  |

表A-1:保守記録

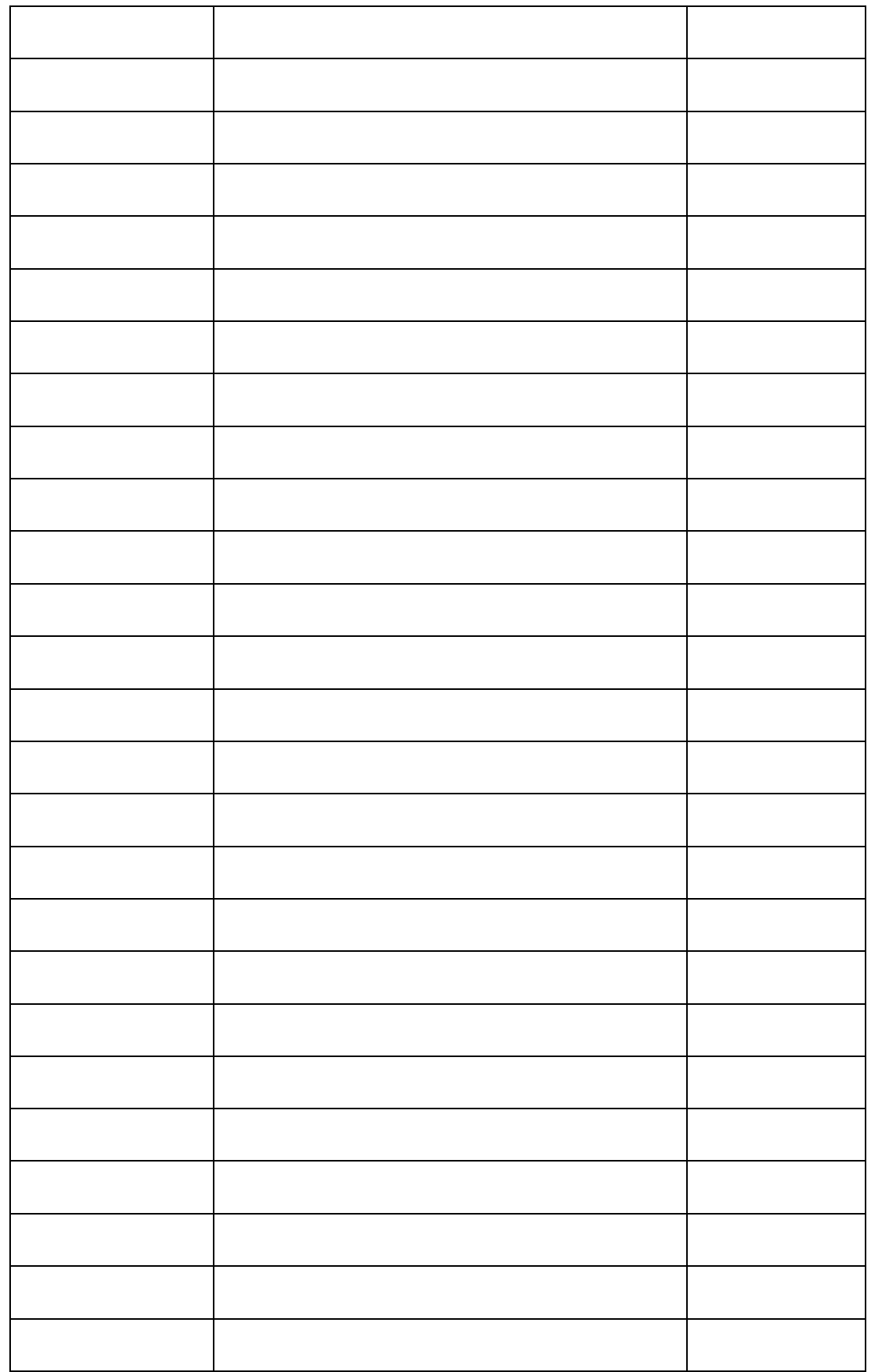

診断パラメータ初期インストールが無事終了した後システムのエラーが出た ときは必ず診断パラメーターを下記の表A-2に書いてください。

表A-2:診断パラメータ

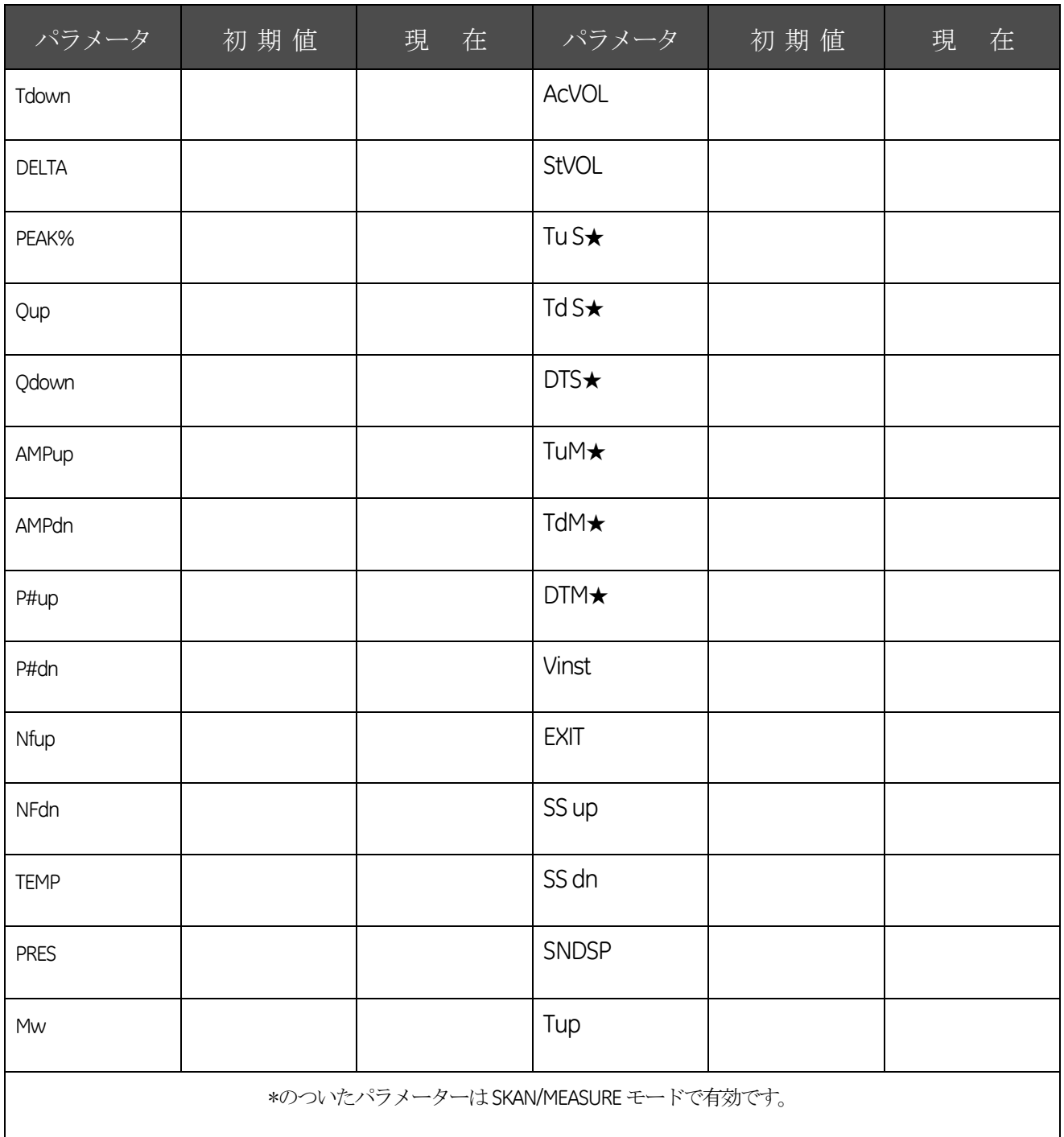

付録 **B**

## 外形図と取付け図

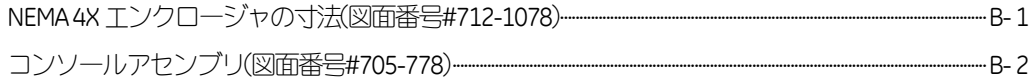

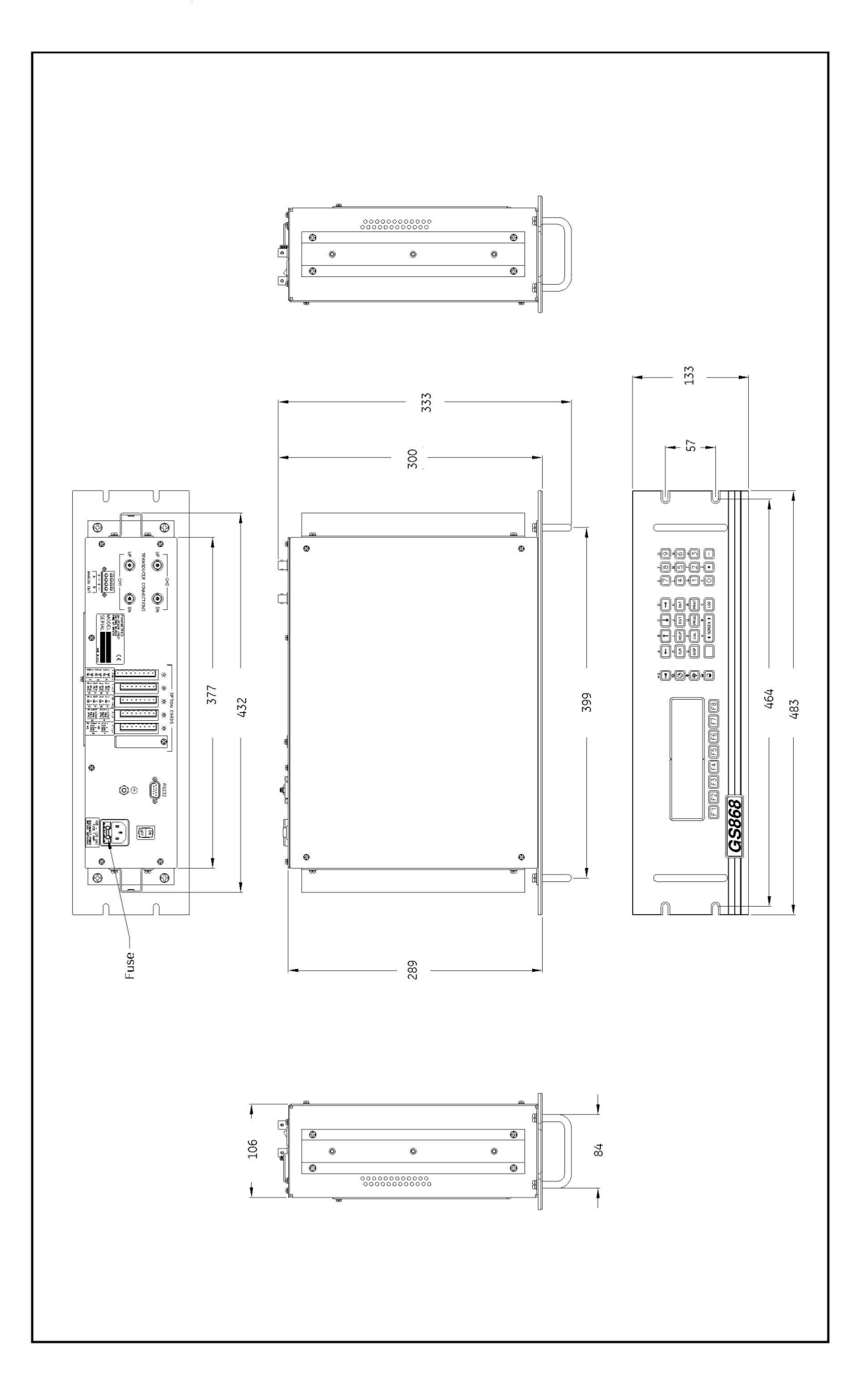

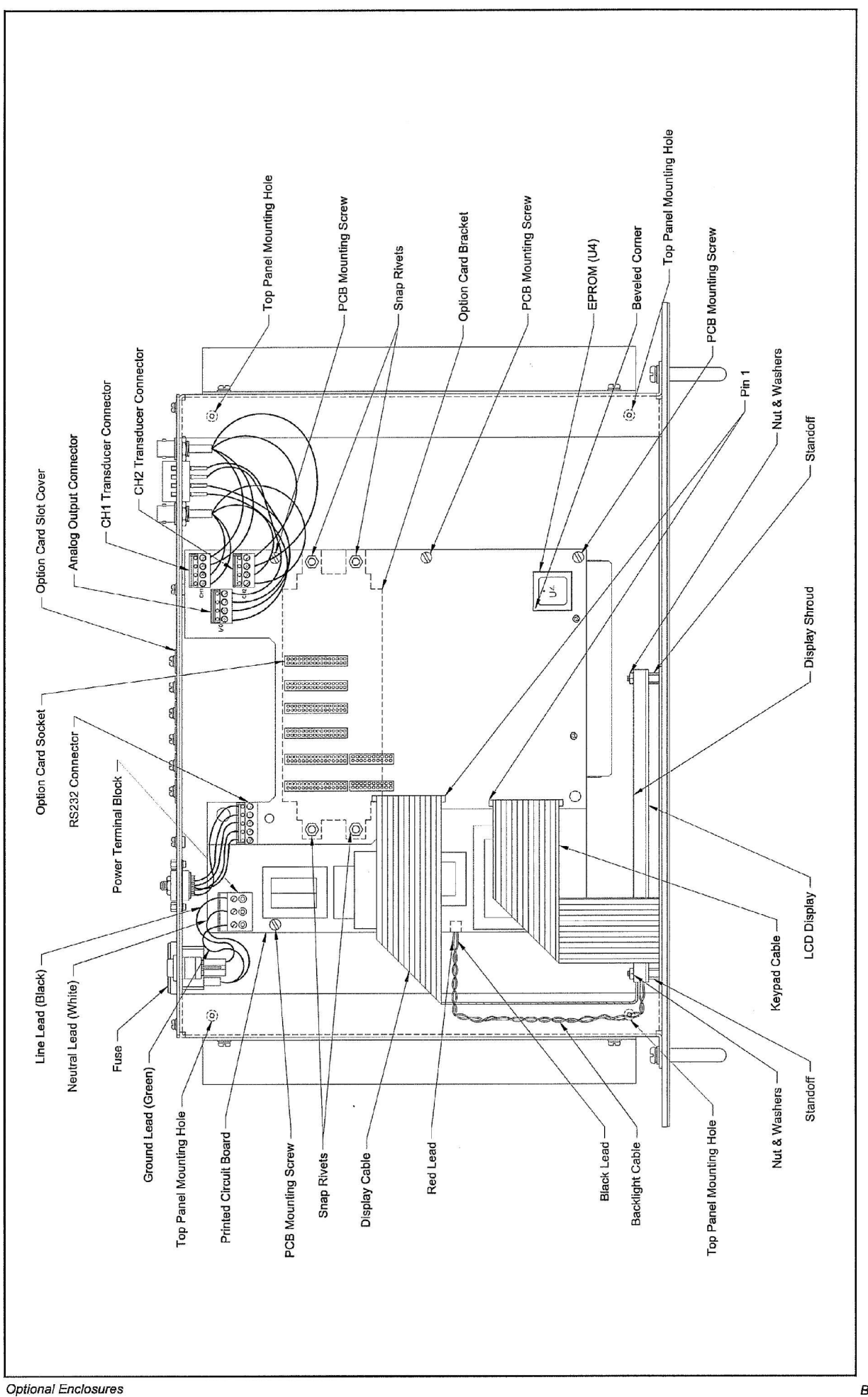

 $\tilde{\alpha}$ 

 $B-2$ 

付録**C**

# P寸法とL寸法の測定

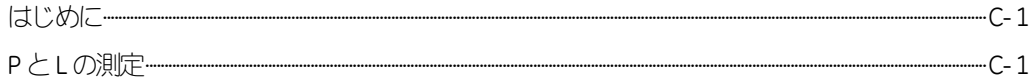

#### はじめに

DigitalFlowGS868のユーザープログラムのPIPEメニューをプログラミングするときに は、経路長(P)と軸寸法(L)を入力しなければなりません。これらのパラメータは、トラ ンスデューサの実際の取付け状態を測定することによって決定されます。Pは、2つの トランスデューサの面間距離、Lはトランスデューサの面中心間の軸方向距離に等しい 長さです。

プログラムされるPとLの値の精度は、正確な流量計測にとって重要です。当社がそ のシステム用のフローセルを供給する場合は、正しい値は装置に付属のドキュメント に記述されています。既存の配管にトランスデューサを取付ける場合は(C-2ページの 図C-1参照)、PとLは現場で測定しなければなりません。この付録では、これらの寸 法の正しい決定方法について説明します。

**P** と**L**の測定

可能ならば、トランスデューサの面間距離(P)とトランスデューサの平坦な表面の中心 間の軸距離(L)を物理的に計測します。典型的な取付け状態における正しい距離の図 については、C-2ページの図C-1を参照してください。

場合によっては、必要な距離のうち一方だけが直接測定できる場合もあります。この場 合には、トランスデューサの取付け角度(θ)がわかれば、次の式C-1でもう一方の距離 を計算できます。

 $\cos\theta=1/P$  (C-1)

例として、トランスデューサの取付け角度が45度とわかっていて、距離Lの測定値が 10.00インチであるとします。そうすると、距離Pは、P=10.00/0.707=14.14インチと計 算されます。

バイアス 90 度の取付けでは、既知のパラメータはトランスデューサの角度 (θ) とト ランスデューサ本体間の中心線距離(CL)だけということもあります。これらの場合でも、 上記の式C-1に次の式C-2を組み合わせることによってPとLの両方を計算できます (C-2ページの図C-1参照)。

#### P=CL-1.2 (C-2)

当社の標準の90度トランスデューサは、本体の中心線から0.6インチの面のオフセッ トがあります。したがって、上記の式C-2に示すように、2台のトランスデューサで計 1.2インチのオフセットがあります。たとえば、トランスデューサの取付け角度が30 度でCLの測定値が12.00インチとします。すると、P=12.00-.2=11.80インチで L=11.80x0.866=10.93インチとなります。

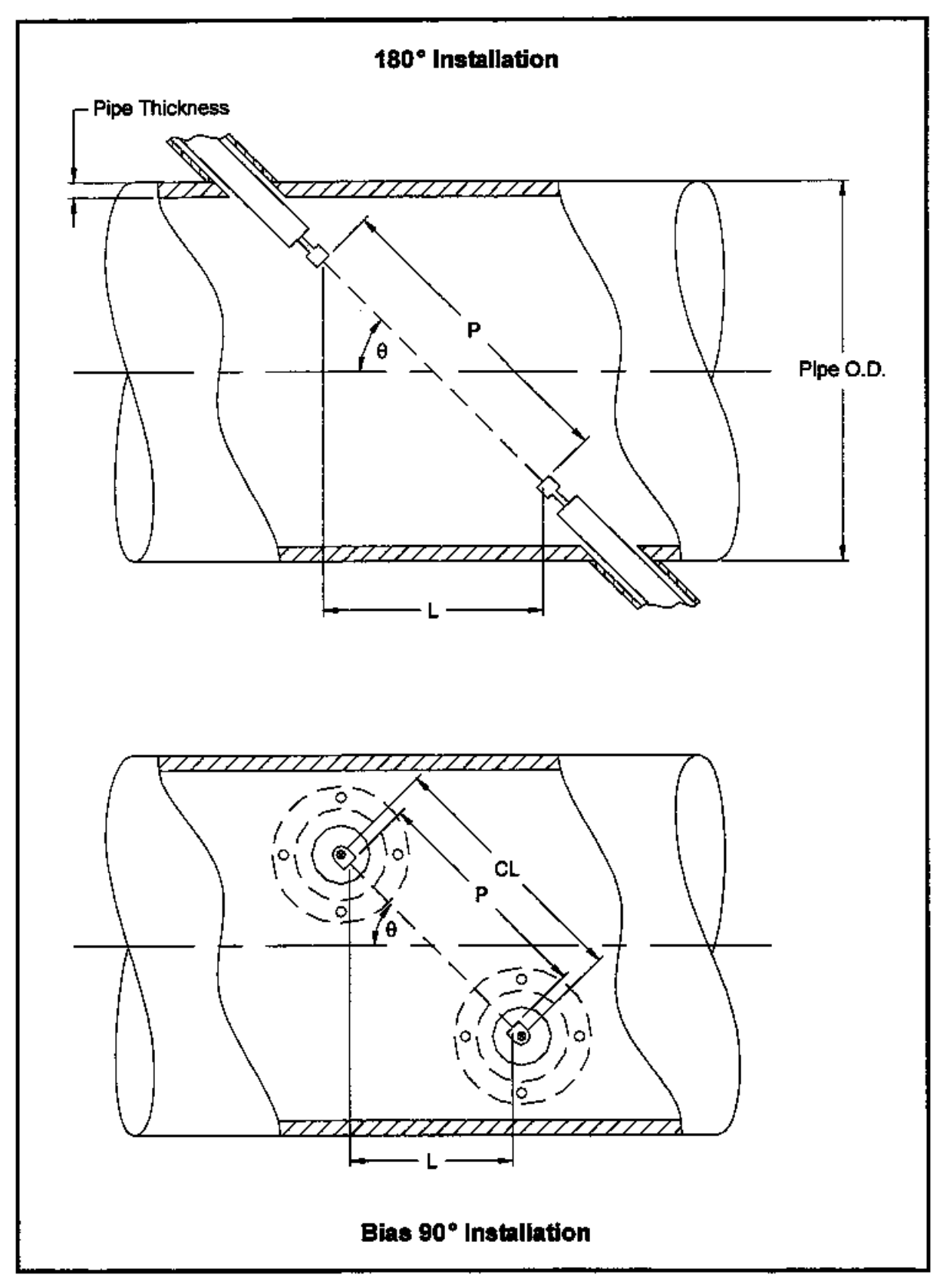

図C-1:トランスデューサ取付け部の上面図

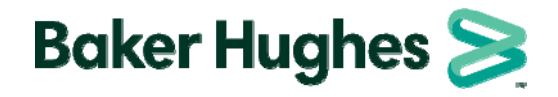

## 日本ベーカーヒューズ株式会社

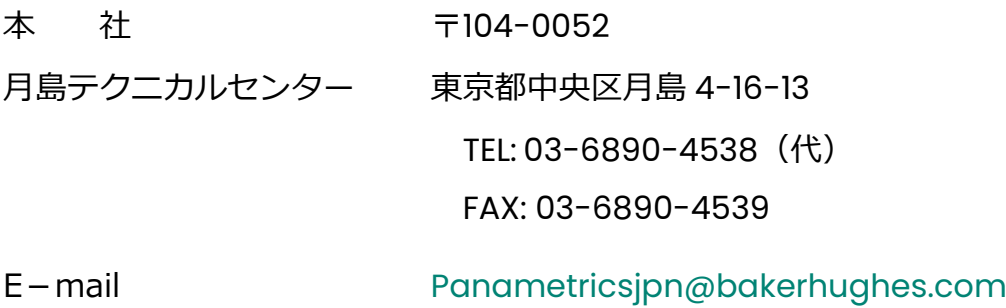